# Lenovo

# ThinkSystem SR655 V3 User Guide

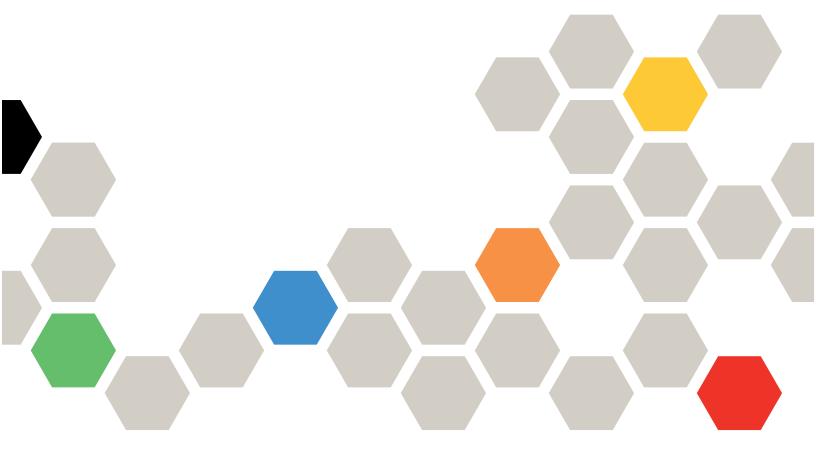

Machine Type: 7D9E, 7D9F

#### Note

Before using this information and the product it supports, be sure to read and understand the safety information and the safety instructions, which are available at: <a href="https://pubs.lenovo.com/safety\_documentation/">https://pubs.lenovo.com/safety\_documentation/</a>

In addition, be sure that you are familiar with the terms and conditions of the Lenovo warranty for your server, which can be found at:

http://datacentersupport.lenovo.com/warrantylookup

# Tenth Edition (April 2024)

## © Copyright Lenovo 2023, 2024.

LIMITED AND RESTRICTED RIGHTS NOTICE: If data or software is delivered pursuant to a General Services Administration (GSA) contract, use, reproduction, or disclosure is subject to restrictions set forth in Contract No. GS-35F-05925.

# **Contents**

| Contents                                           | Server replacement                              | 57          |
|----------------------------------------------------|-------------------------------------------------|-------------|
| 0.64                                               | Remove the server from rack                     | 57          |
| Safety                                             | Install the server to rack                      | 61          |
| Safety inspection checklist vi                     | Air baffle replacement                          | 65          |
| Chantar 1 Introduction 1                           | Remove the air baffle                           | 65          |
| Chapter 1. Introduction                            | Install the air baffle                          | 68          |
| Features                                           | CMOS battery (CR2032) replacement               | 70          |
| Tech Tips                                          | Remove the CMOS battery                         | 70          |
| Security advisories                                | Install the CMOS battery                        | 72          |
| Specifications                                     | Front adapter cage replacement                  | 74          |
| Technical specifications                           | Remove the front adapter cage                   | 74          |
| Mechanical specifications                          | Install the front adapter cage                  |             |
| Environmental specifications                       | Front OCP module and OCP interposer card        |             |
| Management options                                 | replacement                                     | 84          |
| Chapter 2. Server components 15                    | Front OCP module replacement 8                  | 35          |
| Front view                                         | OCP interposer card replacement 8               | 87          |
| Front I/O module                                   | Front PCIe adapter and riser card replacement 9 | 98          |
| Rear view                                          | Remove the front PCIe adapter and riser         |             |
| Top view                                           | card                                            | 98          |
|                                                    | Install the front PCIe adapter and riser        | <b>Λ</b> -1 |
| System-board-assembly layout                       | card                                            |             |
| •                                                  | Fan board replacement                           |             |
| System-board-assembly switch                       | Remove the fan board                            |             |
| System LEDs and diagnostics display 34             | Install the fan board                           |             |
| Chapter 3. Parts list 35                           | Front drive backplane replacement               |             |
| Power cords                                        | Remove the front 2.5-inch drive backplane 10    |             |
| Tower colds                                        | Install the front 2.5-inch drive backplane 1    |             |
| Chapter 4. Unboxing and setup 39                   | Remove the front 3.5-inch drive backplane 1     |             |
| Server package contents                            | Install the front 3.5-inch drive backplane 1    |             |
| Identify the server and access the Lenovo XClarity | Front I/O module replacement                    |             |
| Controller                                         | Remove the front I/O module                     |             |
| Server setup checklist 40                          | Install the front I/O module                    |             |
|                                                    | GPU replacement                                 |             |
| Chapter 5. Hardware replacement                    | Remove a GPU adapter                            |             |
| procedures 43                                      | Install a GPU adapter                           |             |
| Installation Guidelines                            | Hot-swap drive replacement                      | 29          |
| Safety inspection checklist 44                     | Remove a hot-swap drive                         |             |
| System reliability guidelines 45                   | Install a hot-swap drive                        | 31          |
| Working inside the server with the power on 45     | Internal RAID/HBA/expander adapter              |             |
| Handling static-sensitive devices 46               | replacement                                     | 32          |
| Technical rules                                    | Remove an internal RAID/HBA/expander adapter    | <b>α</b> :  |
| Memory module installation rules and order 47      | Install an internal RAID/HBA/expander           | )(          |
| PCIe slots and PCIe adapters 49                    | adapter                                         | 35          |
| Thermal rules 54                                   | Intrusion switch replacement                    |             |
| Power on and power off the server 57               | Remove the intrusion switch                     |             |
| Power on the server 57                             | Install the intrusion switch                    |             |
| Power off the server 57                            |                                                 |             |

© Copyright Lenovo 2023, 2024

| M.2 drive and M.2 backplane replacement 140                   | Install a RAID flash power module on the air        |
|---------------------------------------------------------------|-----------------------------------------------------|
| Remove an M.2 drive                                           | baffle                                              |
| Install an M.2 drive                                          | Remove a RAID flash power module from the           |
| Remove the M.2 backplane                                      | middle 2.5-inch drive cage 212                      |
| •                                                             | Install a RAID flash power module on the            |
| Install the M.2 backplane                                     | middle 2.5-inch drive cage 213                      |
|                                                               | Rearwall bracket replacement                        |
| Remove the management NIC adapter 150                         | Remove a rearwall bracket                           |
| Install the management NIC adapter 151                        | Install a rearwall bracket 218                      |
| Memory module replacement                                     | Rear 7mm drive backplane and drive cage             |
| Remove a memory module                                        | replacement                                         |
| Install a memory module                                       | Remove the 7mm drive cage                           |
| MicroSD card replacement                                      | Remove the 7mm drive backplanes 223                 |
| Remove the MicroSD card                                       | Install the 7mm drive backplanes 225                |
| Install the MicroSD card                                      | Install the 7mm drive cage                          |
| Middle drive cage and drive backplane replacement             | Rear drive backplane and drive cage replacement     |
| Remove the middle drive cage and drive backplanes             | Remove the 4 x 2.5" drive backplane and drive cage  |
| Install the middle drive backplanes and drive cage            | Install the 4 x 2.5" drive backplane and drive cage |
| Rear PCIe adapter and riser assembly replacement              | Remove the 8 x 2.5" drive backplane and drive cage  |
| Remove a rear riser assembly                                  |                                                     |
| Remove a rear PCle adapter                                    | Install the 8 x 2.5" drive backplane and drive cage |
| Install a rear PCle adapter                                   | Remove the 2 x 3.5" drive backplane and             |
| •                                                             | drive cage                                          |
| Install a rear riser assembly                                 | Install the 2 x 3.5" drive backplane and drive      |
| Rear OCP module replacement                                   | cage                                                |
|                                                               | Remove the 4 x 3.5" drive backplane and             |
| Install the rear OCP module                                   | drive cage                                          |
| Power inverter board (PIB) replacement 181                    | Install the 4 x 3.5" drive backplane and drive      |
| Remove the PIB                                                | cage                                                |
| Install the PIB                                               | Security bezel replacement                          |
| Power supply unit replacement                                 | Remove the security bezel                           |
| Safety precautions                                            | Install the security bezel                          |
| Remove a power supply unit 186                                | System board assembly replacement (trained          |
| Install a power supply unit 188                               | technician only)                                    |
| Processor and heat sink replacement (trained technician only) | module                                              |
| Remove a heat sink                                            | Install the firmware and RoT security               |
| Remove a processor 195                                        | module                                              |
| Install a processor                                           | Remove the system I/O board or processor board      |
| Install a heat sink                                           | Install the system I/O board or processor           |
| Rack latches replacement 200                                  | board                                               |
| Remove the rack latches 200                                   | System fan replacement                              |
| Install the rack latches 203                                  | Remove a system fan                                 |
| RAID flash power module replacement 205                       | Install a system fan                                |
| Remove a RAID flash power module from the                     | System fan cage replacement                         |
| chassis                                                       | Remove the system fan cage                          |
| Install a RAID flash power module on the                      | Install the system fan cage                         |
| chassis                                                       | Serial port module replacement                      |
| Remove a RAID flash power module from the                     | Remove a serial port module                         |
| air baffle                                                    |                                                     |

| Install a serial port module                                  | 271          | Memory module configuration                            | . 427 |
|---------------------------------------------------------------|--------------|--------------------------------------------------------|-------|
| Top cover replacement                                         | 273          | RAID configuration                                     | . 428 |
| Remove the top cover                                          | 273          | Deploy the operating system                            | . 428 |
| Install the top cover                                         | 275          | Back up the server configuration                       | . 429 |
| Complete the parts replacement                                | 276          | 01 1 0 5 11                                            |       |
| <b>a a</b>                                                    | <b></b>      | Chapter 8. Problem                                     | 404   |
| Chapter 6. Internal cable routing                             |              | determination                                          |       |
| Identifying connectors                                        |              | Event logs                                             | . 431 |
| Drive backplane connectors                                    | 278          | Troubleshooting by system LEDs and diagnostics display | 433   |
| Front VGA connector and external diagnostics connector        | 294          | Drive LEDs                                             |       |
| 7mm drive backplanes                                          |              | Front operator panel LEDs                              |       |
| Front I/O module                                              |              | Integrated diagnostics panel                           |       |
| GPUs                                                          |              | External diagnostics handset                           |       |
| Intrusion switch                                              |              | XCC system management port LEDs                        |       |
| M.2 drive backplane                                           |              | Power supply LEDs                                      |       |
| -                                                             |              | System-board-assembly LEDs                             |       |
| Management NIC adapter                                        |              | LEDs on the firmware and RoT security                  | . 443 |
| OCP interposer cards                                          |              | module                                                 | . 451 |
| Riser 3                                                       |              | General problem determination procedures               |       |
|                                                               |              | Resolving suspected power problems                     |       |
| Riser 3/4                                                     |              | Resolving suspected Ethernet controller                |       |
|                                                               | 313          | problems                                               | . 453 |
| Connections between the processor board and fan board         | 316          | Troubleshooting by symptom                             | . 455 |
| Backplanes: server models with 2.5-inch front                 |              | Fan board problems                                     | . 455 |
| drive bays                                                    | 317          | Intermittent problems                                  | . 455 |
| One 8 x SAS/SATA backplane                                    | 323          | Keyboard, mouse, KVM switch or USB-device              |       |
| One 8 x AnyBay backplane                                      | 327          | problems                                               |       |
| Two 8 x SAS/SATA backplanes                                   | 335          | Memory problems                                        |       |
| One 8 x SAS/SATA and one 8 x AnyBay                           |              | Monitor and video problems                             |       |
| backplanes                                                    |              | Observable problems                                    |       |
| Two 8 x AnyBay backplanes                                     | 344          | Optional-device problems                               |       |
| Two 8 x SAS/SATA + one 8x AnyBay                              | 0.40         | Performance problems                                   |       |
| backplanes                                                    |              | Power on and power off problems                        |       |
| Three 8 x SAS/SATA backplanes                                 |              | Power supply and PIB problems                          |       |
| Three 8 x AnyBay backplanes                                   | 370          | Serial-device problems                                 |       |
| backplane                                                     | 382          | Software problems                                      |       |
| Backplanes: server models with 3.5-inch front                 | 002          | Storage drive problems                                 | . 468 |
| drive bays                                                    | 387          | Appendix A. Hardware                                   |       |
| 8 x 3.5-inch SAS/SATA backplane                               | 395          | disassembling for recycle                              | 471   |
| 12 x 3.5-inch AnyBay backplane                                | 398          | Disassemble the system board assembly for              | .4/ 1 |
| 12 x 3.5-inch SAS/SATA backplane                              | 402          | recycle                                                | . 471 |
| 12 x 3.5-inch SAS/SATA expander                               |              | ,                                                      |       |
| backplane                                                     | 414          | Appendix B. Getting help and                           |       |
| Chapter 7 System configuration                                | 404          | technical assistance                                   | .475  |
| Chapter 7. System configuration                               | 4 <b>८</b> I | Before you call                                        | . 475 |
| Set the network connection for the Lenovo XClarity Controller | 421          | Collecting service data                                | . 476 |
| Set USB port for Lenovo XClarity Controller                   | ∓ <b>∠</b> 1 | Contacting Support                                     | . 477 |
| connection                                                    | 422          | A ! . O . D                                            |       |
| Update the firmware                                           |              | Appendix C. Documents and                              | 4=0   |
| Configure the firmware                                        |              | supports                                               | .4/9  |

© Copyright Lenovo 2023, 2024

| Documents download 479 | Electronic emission notices 482                     |
|------------------------|-----------------------------------------------------|
| Support websites       | Taiwan Region BSMI RoHS declaration 483             |
| Appendix D. Notices    | Taiwan Region import and export contact information |
| Trademarks             |                                                     |
| Important notes 482    |                                                     |

# **Safety**

Before installing this product, read the Safety Information.

Antes de instalar este produto, leia as Informações de Segurança.

在安装本产品之前,请仔细阅读 Safety Information (安全信息)。

安裝本產品之前,請先閱讀「安全資訊」。

Prije instalacije ovog produkta obavezno pročitajte Sigurnosne Upute.

Před instalací tohoto produktu si přečtěte příručku bezpečnostních instrukcí.

Læs sikkerhedsforskrifterne, før du installerer dette produkt.

Lees voordat u dit product installeert eerst de veiligheidsvoorschriften.

Ennen kuin asennat tämän tuotteen, lue turvaohjeet kohdasta Safety Information.

Avant d'installer ce produit, lisez les consignes de sécurité.

Vor der Installation dieses Produkts die Sicherheitshinweise lesen.

Πριν εγκαταστήσετε το προϊόν αυτό, διαβάστε τις πληροφορίες ασφάλειας (safety information).

לפני שתתקינו מוצר זה, קראו את הוראות הבטיחות.

A termék telepítése előtt olvassa el a Biztonsági előírásokat!

Prima di installare questo prodotto, leggere le Informazioni sulla Sicurezza.

製品の設置の前に、安全情報をお読みください。

본 제품을 설치하기 전에 안전 정보를 읽으십시오.

Пред да се инсталира овој продукт, прочитајте информацијата за безбедност.

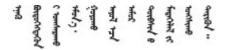

Les sikkerhetsinformasjonen (Safety Information) før du installerer dette produktet.

Przed zainstalowaniem tego produktu, należy zapoznać się z książką "Informacje dotyczące bezpieczeństwa" (Safety Information).

Antes de instalar este produto, leia as Informações sobre Segurança.

Перед установкой продукта прочтите инструкции по технике безопасности.

Pred inštaláciou tohto zariadenia si pečítaje Bezpečnostné predpisy.

Pred namestitvijo tega proizvoda preberite Varnostne informacije.

Antes de instalar este producto, lea la información de seguridad.

Läs säkerhetsinformationen innan du installerar den här produkten.

Bu ürünü kurmadan önce güvenlik bilgilerini okuyun.

Youq mwngz yungh canjbinj neix gaxgonq, itdingh aeu doeg aen canjbinj soengq cungj vahgangj ancien siusik.

# Safety inspection checklist

Use the information in this section to identify potentially unsafe conditions with your server. As each machine was designed and built, required safety items were installed to protect users and service technicians from injury.

**Note:** The product is not suitable for use at visual display workplaces according to §2 of the Workplace Regulations.

Note: The set-up of the server is made in the server room only.

#### **CAUTION:**

This equipment must be installed or serviced by trained personnel, as defined by the NEC, IEC 62368-1 & IEC 60950-1, the standard for Safety of Electronic Equipment within the Field of Audio/Video, Information Technology and Communication Technology. Lenovo assumes you are qualified in the servicing of equipment and trained in recognizing hazards energy levels in products. Access to the equipment is by the use of a tool, lock and key, or other means of security, and is controlled by the authority responsible for the location.

**Important:** Electrical grounding of the server is required for operator safety and correct system function. Proper grounding of the electrical outlet can be verified by a certified electrician.

Use the following checklist to verify that there are no potentially unsafe conditions:

- 1. Make sure that the power is off and the power cord is disconnected.
- 2. Check the power cord.
  - Make sure that the third-wire ground connector is in good condition. Use a meter to measure third-wire ground continuity for 0.1 ohm or less between the external ground pin and the frame ground.
  - Make sure that the power cord is the correct type.

To view the power cords that are available for the server:

a. Go to:

## http://dcsc.lenovo.com/#/

- b. Click Preconfigured Model or Configure to order.
- c. Enter the machine type and model for your server to display the configurator page.
- d. Click **Power → Power Cables** to see all line cords.
- Make sure that the insulation is not frayed or worn.
- 3. Check for any obvious non-Lenovo alterations. Use good judgment as to the safety of any non-Lenovo alterations.
- 4. Check inside the server for any obvious unsafe conditions, such as metal filings, contamination, water or other liquid, or signs of fire or smoke damage.
- 5. Check for worn, frayed, or pinched cables.
- 6. Make sure that the power-supply cover fasteners (screws or rivets) have not been removed or tampered with.

© Copyright Lenovo 2023, 2024

# **Chapter 1. Introduction**

The ThinkSystem SR655 V3 server (7D9E and 7D9F) is a 1-socket 2U server that features the 4th generation EPYC processor family of AMD. The server offers a broad selection of drive and slot configurations, high performance, and expansion for various IT workloads. Combining performance and flexibility, the server is a great choice for enterprises of all sizes.

Figure 1. ThinkSystem SR655 V3

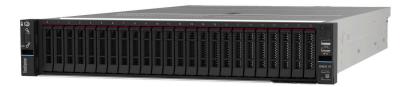

# **Features**

Performance, ease of use, reliability, and expansion capabilities were key considerations in the design of your server. These design features make it possible for you to customize the system hardware to meet your needs today and provide flexible expansion capabilities for the future.

Your server implements the following features and technologies:

#### Features on Demand

If a Features on Demand feature is integrated in the server or in an optional device that is installed in the server, you can purchase an activation key to activate the feature. For information about Features on Demand, see:

https://fod.lenovo.com/lkms

#### Lenovo XClarity Controller (XCC)

The Lenovo XClarity Controller is the common management controller for Lenovo ThinkSystem server hardware. The Lenovo XClarity Controller consolidates multiple management functions in a single chip on the server system board assembly. Some of the features that are unique to the Lenovo XClarity Controller are enhanced performance, higher-resolution remote video, and expanded security options.

The server supports Lenovo XClarity Controller 2 (XCC2). For additional information about Lenovo XClarity Controller 2 (XCC2), refer to https://pubs.lenovo.com/lxcc-overview/.

#### • UEFI-compliant server firmware

Lenovo ThinkSystem firmware is Unified Extensible Firmware Interface (UEFI) compliant. UEFI replaces BIOS and defines a standard interface between the operating system, platform firmware, and external devices.

Lenovo ThinkSystem servers are capable of booting UEFI-compliant operating systems, BIOS-based operating systems, and BIOS-based adapters as well as UEFI-compliant adapters.

Note: The server does not support Disk Operating System (DOS).

#### Large system-memory capacity

The server supports up to 12 TruDDR5 dual inline memory modules (DIMMs) with error correcting code (ECC). For more information about the specific types and maximum amount of memory, see "Technical specifications" on page 3.

#### Large data-storage capacity and hot-swap capability

With the hot-swap feature, you can add, remove, or replace hard disk drives without turning off the server.

Storage capacity is different depending on server model. See "Technical specifications" on page 3 for more information.

# **Lightpath Diagnostics**

Lightpath Diagnostics provides LEDs to help you diagnose problems. For more information about the Lightpath Diagnostics, see "Troubleshooting by system LEDs and diagnostics display" on page 432.

#### Mobile access to Lenovo Service Information website

The server provides a QR code on the system service label, which is on the cover of the server, that you can scan using a QR code reader and scanner with a mobile device to get quick access to the Lenovo Service Information website. The Lenovo Service Information website provides additional information for parts installation, replacement videos, and error codes for server support.

## Active Energy Manager

Lenovo XClarity Energy Manager is a power and temperature management solution for data centers. You can monitor and manage the power consumption and temperature of Converged, NeXtScale, System x, and ThinkServer servers, and improve energy efficiency using Lenovo XClarity Energy Manager.

# **Redundant networking connection**

The Lenovo XClarity Controller provides failover capability to a redundant Ethernet connection with the applicable application installed. If a problem occurs with the primary Ethernet connection, all Ethernet traffic that is associated with the primary connection is automatically switched to the optional redundant Ethernet connection. If the applicable device drivers are installed, this switching occurs without data loss and without user intervention.

#### Redundant cooling

The redundant cooling by the fans in the server enables continued operation if one rotor of a fan fails.

#### ThinkSystem RAID support

The ThinkSystem RAID adapter provides hardware redundant array of independent disks (RAID) support to create configurations, supporting RAID levels 0, 1, 5, 6, 10, 50, and 60.

# **Tech Tips**

Lenovo continually updates the support website with the latest tips and techniques that you can use to solve issues that your server might encounter. These Tech Tips (also called retain tips or service bulletins) provide procedures to work around issues or solve problems related to the operation of your server.

To find the Tech Tips available for your server:

- 1. Go to http://datacentersupport.lenovo.com and navigate to the support page for your server.
- 2. Click on **How To's** from the navigation pane.
- 3. Click **Article Type** → **Solution** from the drop-down menu.

Follow the on-screen instructions to choose the category for the problem that you are having.

# Security advisories

Lenovo is committed to developing products and services that adhere to the highest security standards in order to protect our customers and their data. When potential vulnerabilities are reported, it is the responsibility of the Lenovo Product Security Incident Response Team (PSIRT) to investigate and provide

information to our customers so they may put mitigation plans in place as we work toward providing solutions.

The list of current advisories is available at the following site:

https://datacentersupport.lenovo.com/product\_security/home

# **Specifications**

Summary of the features and specifications of the server. Depending on the model, some features might not be available, or some specifications might not apply. The latest specifications information is always available at <a href="https://lenovopress.lenovo.com/">https://lenovopress.lenovo.com/</a>.

Refer to the below table for specifications categories and the content of each category.

| Specification category | Technical specifications                                                                                                    | Mechanical specifications | Environmental specifications                                                    |
|------------------------|----------------------------------------------------------------------------------------------------|---------------------------|---------------------------------------------------------------------------------|
| Content                | <ul> <li>Processor</li> <li>Memory</li> <li>Internal drives</li> <li>Expansion slots</li> <li>Storage controller</li> <li>Graphics processing unit (GPU)</li> <li>Integrated functions and I/O connectors</li> <li>Network</li> <li>System fan</li> <li>Power supplies</li> <li>Minimal configuration for debugging</li> <li>Operating systems</li> </ul> | Dimension     Weight      | Acoustical noise emissions     Ambient temperature management     Environmental |

# **Technical specifications**

Summary of the technical specifications of server. Depending on the model, some features might not be available, or some specifications might not apply. The latest specifications information is always available at <a href="https://lenovopress.lenovo.com/">https://lenovopress.lenovo.com/</a>.

#### **Processor**

Supports fourth-generation AMD® EPYC<sup>TM</sup> processors, with 5nm process technology.

- One processor with the new LGA 6096 (SP5) socket
- Up to 96 Zen4 cores (192 threads)
- Up to 4 xGMI3 links at up to 32 GT/s
- Maximum Configurable Thermal Design Power (cTDP): up to 400 watts

For a list of supported processors, see https://serverproven.lenovo.com.

#### Memory

See "Memory module installation rules and order" on page 47 for detailed information about memory configuration and setup.

- Slots: 12 memory module (DIMM) slots
- Memory module type:
  - TruDDR5 RDIMM: 16 GB (1Rx8), 32 GB (2Rx8), 48 GB (2Rx8), 96 GB (2Rx4)
  - TruDDR5 10x4 RDIMM: 32 GB (1Rx4), 64 GB (2Rx4)
  - TruDDR5 9x4 RDIMM: 32 GB (1Rx4), 64 GB (2Rx4)
  - TruDDR5 3DS RDIMM: 128 GB (4Rx4), 256 GB (8Rx4)
- · Capacity:
  - Minimum: 16 GB (1 x 16 GB RDIMM)
  - Maximum: 3 TB (12 x 256 GB 3DS RDIMM)
- Speed: 4800 MT/s

For a list of supported memory modules, see https://serverproven.lenovo.com.

#### Internal drives

- Front drive bays:
  - Up to 24 x 2.5-inch hot-swap SAS/SATA/NVMe drives
  - Up to 12 x 3.5-inch hot-swap SAS/SATA drives
  - Up to 4 x 3.5-inch hot-swap NVMe drives
- · Middle drive bays:
  - Up to 8 x 2.5-inch hot-swap SAS/SATA/NVMe drives
  - Up to 4 x 3.5-inch hot-swap SAS/SATA drives
- Rear drive bays:
  - Up to 8 x 2.5-inch hot-swap SAS/SATA drives
  - Up to 4 x 2.5-inch hot-swap NVMe drives
  - Up to 4 x 3.5-inch hot-swap SAS/SATA drives
  - Up to two 7mm drives
- Up to two internal M.2 drives

#### **Expansion slots**

- Up to ten PCle slots
- One OCP module slot

PCle slot availability is based on riser selection. See "Rear view" on page 23 and "PCle slots and PCle adapters" on page 49.

#### Storage controller

- SAS/SATA HBA adapters:
  - ThinkSystem 440-16i SAS/SATA PCle Gen4 12Gb Internal HBA
  - ThinkSystem 440-16e SAS/SATA PCIe Gen4 12Gb HBA
  - ThinkSystem 440-16i SAS/SATA PCle Gen4 12Gb HBA
  - ThinkSystem 440-8i SAS/SATA PCIe Gen4 12Gb HBA
  - ThinkSystem 440-8e SAS/SATA PCIe Gen4 12Gb HBA
  - ThinkSystem 4350-16i SAS/SATA 12Gb HBA
  - ThinkSystem 4350-8i SAS/SATA 12Gb HBA
- SAS/SATA RAID adapters:
  - ThinkSystem RAID 540-16i PCle Gen4 12Gb Adapter
  - ThinkSystem RAID 540-8i PCIe Gen4 12Gb Adapter
  - ThinkSystem RAID 940-32i 8GB Flash PCle Gen4 12Gb Adapter
  - ThinkSystem RAID 940-16i 8GB Flash PCle Gen4 12Gb Internal Adapter
  - ThinkSystem RAID 940-16i 8GB Flash PCle Gen4 12Gb Adapter
  - ThinkSystem RAID 940-16i 4GB Flash PCIe Gen4 12Gb Adapter
  - ThinkSystem RAID 940-8i 4GB Flash PCIe Gen4 12Gb Adapter
  - ThinkSystem RAID 940-8e 4GB Flash PCIe Gen4 12Gb Adapter
  - ThinkSystem RAID 5350-8i PCIe 12Gb Internal Adapter
  - ThinkSystem RAID 5350-8i PCle 12Gb Adapter
  - ThinkSystem RAID 9350-16i 4GB Flash PCIe 12Gb Internal Adapter
  - ThinkSystem RAID 9350-16i 4GB Flash PCIe 12Gb Adapter
  - ThinkSystem RAID 9350-8i 2GB Flash PCle 12Gb Internal Adapter
- Switch adapter:
  - ThinkSystem 1611-8P PCIe Gen4 NVMe Switch Adapter

Note: For more information about the RAID/HBA adapters, see Lenovo ThinkSystem RAID Adapter and HBA Reference.

#### **Graphics processing unit (GPU)**

Your server supports the following GPUs:

- Double-wide:
  - NVIDIA® A30, A40, A16, L40, L40S, A100, H100, RTX A2000, A4500, A6000
  - AMD® Instinct MI210
- Single-wide: NVIDIA® A2, L4

For GPU supporting rules, see "GPU configuration" on page 56.

#### Integrated functions and I/O connectors

- Lenovo XClarity Controller (XCC), which provides service processor control and monitoring functions, video controller, and remote keyboard, video, mouse, and remote drive capabilities.
  - The server supports Lenovo XClarity Controller 2 (XCC2). For additional information about Lenovo XClarity Controller 2 (XCC2), refer to https://pubs.lenovo.com/lxcc-overview/.
- Front connectors:
  - One VGA connector (optional)
  - One USB 3.1 Gen 1 (5 Gbps) connector
  - One USB 2.0 connector with XCC system management function
  - One external diagnostics connector
  - One Integrated Diagnostics Panel (optional)
- · Rear connectors:
  - One VGA connector
  - Three USB 3.1 Gen 1 (5 Gbps) connectors
  - One XCC system management port
  - Two or four Ethernet connectors on the OCP module (optional)

#### Network

OCP module

#### Note:

If ThinkSystem V3 Management NIC Adapter Kit is installed on the server, it will not be displayed on the PCle card list of system management software, such as XCC, LXPM, and so on.

#### System fan

- Supported fan types:
  - Standard fan 6038 (single-rotor, 17000 RPM)
  - Performance fan 6056 (dual-rotor, 21000 RPM)
- Fan redundancy: N + 1 redundancy, one redundant fan rotor
  - Supports fan redundancy when using six 6038 fans, four 6056 fans or six 6056 fans
  - Not support fan redundancy when using four 6038 fans

#### Notes:

- Single-rotor hot-swap fans cannot be mixed with dual-rotor hot-swap fans.
- The redundant cooling by the fans in the server enables continued operation if one rotor of a fan fails.
- When the system is powered off but still plugged in to AC power, fans 1 and 2 may continue to spin at a much lower speed. This is the system design to provide proper cooling.

| Power supplies                                                        |                 |   |   |   |  |  |  |
|-----------------------------------------------------------------------|-----------------|---|---|---|--|--|--|
| The server supports up to two hot-swap power supplies for redundancy. |                 |   |   |   |  |  |  |
| Power supply                                                          | -48 <b>V</b> dc |   |   |   |  |  |  |
| 750W Platinum                                                         | √               | √ | √ |   |  |  |  |
| 750W Titanium                                                         |                 | √ | √ |   |  |  |  |
| 1100W Platinum                                                        | √               | √ | √ |   |  |  |  |
| 1100W Titanium                                                        |                 | √ | √ |   |  |  |  |
| 1800W Platinum                                                        |                 | √ | √ |   |  |  |  |
| 1800W Titanium                                                        |                 | √ | √ |   |  |  |  |
| 2400W Platinum                                                        |                 | √ | √ |   |  |  |  |
| 2600W Titanium                                                        |                 | √ | √ |   |  |  |  |
| 1100W -48V DC                                                         |                 |   |   | √ |  |  |  |

#### **CAUTION:**

- 240 V dc input (input range: 180-300 V dc) is supported in Chinese Mainland ONLY.
- Power supply with 240 V dc input cannot support hot plugging power cord function. Before removing the
  power supply with dc input, please turn off server or disconnect dc power sources at the breaker panel or by
  turning off the power source. Then, remove the power cord.

#### Minimal configuration for debugging

- · One processor
- One memory module in slot 7
- · One power supply
- One HDD/SSD drive or one M.2 drive (if OS is needed for debugging)
- Five system fans

#### **Operating systems**

Supported and certified operating systems:

- Microsoft Windows Server
- Microsoft Windows
- VMware ESXi
- Red Hat Enterprise Linux
- SUSE Linux Enterprise Server
- · Canonical Ubuntu

References:

- VMware ESXi does not support ThinkSystem 2.5 U.3 6500 ION 30.72TB Read Intensive NVMe PCIe 4.0 x4 HS SSD.
- Complete list of available operating systems: https://lenovopress.lenovo.com/osig.
- OS deployment instructions, see "Deploy the operating system" on page 428.

# **Mechanical specifications**

Summary of the mechanical specifications of server. Depending on the model, some features might not be available, or some specifications might not apply. The latest specifications information is always available at https://lenovopress.lenovo.com/.

#### **Dimension**

- · Form factor: 2U
- Height: 86.5 mm (3.4 inches)
- - With rack latches: 482.0 mm (19.0 inches)
  - Without rack latches: 444.6 mm (17.5 inches)
- Depth: 763.7 mm (30.1 inches)

Note: The depth is measured with rack latches installed, but without the security bezel installed.

## Weight

Up to 37 kg (82 lb), depending on the server configuration

# **Environmental specifications**

Summary of the environmental specifications of server. Depending on the model, some features might not be available, or some specifications might not apply. The latest specifications information is always available at https://lenovopress.lenovo.com/.

#### Acoustical noise emissions

The server has the following acoustic noise emissions declaration.

|                             | Standard | Storage  | GPU      |  |  |  |
|-----------------------------|----------|----------|----------|--|--|--|
| Sound power levels (LwAd)   |          |          |          |  |  |  |
| Idling 6.6 Bel              |          | 7.4 Bel  | 7.4 Bel  |  |  |  |
| Operating                   | 8.1 Bel  | 7.5 Bel  | 8.6 Bel  |  |  |  |
| Sound pressure level (LpAm) |          |          |          |  |  |  |
| Idling                      | 49.9 dBA | 59.5 dBA | 59.5 dBA |  |  |  |
| Operating                   | 65.4 dBA | 61.3 dBA | 71.2 dBA |  |  |  |

The declared sound levels are based on the following configurations, which may change depending on configurations or conditions.

| Config.      | Standard                   | Storage                                  | GPU                  |  |  |  |  |
|--------------|----------------------------|------------------------------------------|----------------------|--|--|--|--|
| Chassis (2U) | Front 16 x 2.5"            | Front 12 x 3.5"                          | Front 16 x 2.5"      |  |  |  |  |
| Fan          | 4 x performance fans       | 6 x performance fans                     | 6 x performance fans |  |  |  |  |
| Processor    | 1 x 300 W                  | 1 x 240 W                                | 1 x 300 W            |  |  |  |  |
| DIMM         | 12 x 64 GB                 | 12 x 64 GB                               | 12 x 64 GB           |  |  |  |  |
| Drive        | 16 x 2.4 TB SAS HDDs       | Front 12 x 2 TB + rear 4 x 2<br>TB HDDs  | 16 x 2.4 TB SAS HDDs |  |  |  |  |
| RAID         | 1 x RAID 940-8i            | 1 x RAID 940-16i                         | 1 x RAID 940-16i     |  |  |  |  |
| OCP          | Intel E810-DA2 10/25GbE SI | Intel E810-DA2 10/25GbE SFP28 2-Port OCP |                      |  |  |  |  |
| PSU          | 2 x 1800 W                 | 2 x 1800 W                               | 2 x 2400 W           |  |  |  |  |
| GPU          | None                       | None                                     | 3 x A100             |  |  |  |  |

#### Notes:

- These sound levels were measured in controlled acoustical environments according to procedures specified by ISO7779 and are reported in accordance with ISO 9296.
- Government regulations (such as those prescribed by OSHA or European Community Directives) may govern noise level exposure in the workplace and may apply to you and your server installation. The actual sound pressure levels in your installation depend upon a variety of factors, including the number of racks in the installation; the size, materials, and configuration of the room; the noise levels from other equipment; the room ambient temperature, and employee's location in relation to the equipment. Further, compliance with such government regulations depends on a variety of additional factors, including the duration of employees' exposure and whether employees wear hearing protection. Lenovo recommends that you consult with qualified experts in this field to determine whether you are in compliance with the applicable regulations.

#### **Environment**

ThinkSystem SR655 V3 complies with ASHRAE Class A2 specifications with most configurations, and depending on the hardware configuration, also complies with ASHRAE Class A3, and Class A4 specifications. System performance may be impacted when operating temperature is outside ASHRAE A2 specification.

Depending on the hardware configuration, SR655 V3 server also complies with ASHRAE Class H1 specification. System performance may be impacted when operating temperature is outside ASHRAE H1 specification.

The restrictions to ASHRAE support are as follows:

- The ambient temperature must be limited to 35°C if the server has any of the following components:
  - Broadcom 57454 10GBASE-T 4-port OCP
  - Broadcom 57416 10GBASE-T 2-port OCP
  - PCIe network interface cards (NICs) at a rate greater than or equal to 100 GB
  - Parts with active optical cable (AOC) and at a rate of 25 GB
- The ambient temperature must be limited to 30°C if the server has any of the following components:
  - 24 x 2.5" or 12 x 3.5" front bay, middle bay, or rear bay
  - GPU adapters
  - Parts with AOC and at a rate of greater than 25 GB
  - Group E (320W <= cTDP <= 400W) processors
  - 9754/9734/9654(P)/9554(P)/9174F processor in a front 8 x 2.5"/8 x 3.5"/16 x 2.5" standard configuration
- The ambient temperature must be limited to 25°C if the server has any of the following components:
  - 9754/9734/9654(P)/9554(P)/9174F processor in a front 24 x 2.5"/12 x 3.5" configuration without middle/rear bay
  - 9754/9734/9654(P)/9554(P)/9174F processor in a front 8 x 2.5"/8 x 3.5"/16 x 2.5" + GPU configuration
  - Gen5 7.68 TB or larger capacity NVMe drives in a configuration with middle/rear bay
  - 24 x 2.5" front bay + GPU
  - Group A (240 W < cTDP ≤ 300 W) processor in a configuration with middle/rear bay</li>

For detailed thermal information, see "Thermal rules" on page 54.

#### Note:

When the ambient temperature is greater than the supported max temperature, the server will shut down (ASHRAE 45° C). The server will not power on again until the ambient temperature falls within the supported temperature range.

# Air temperature:

- Operating
  - ASHRAE class H1: 5°C to 25°C (41°F to 77°F)

The maximum ambient temperature decreases by 1°C for every 500 m (1640 ft) increase in altitude above 900 m (2,953 ft)

ASHRAE class A2: 10°C to 35°C (50°F to 95°F)

The maximum ambient temperature decreases by 1°C for every 300 m (984 ft) increase in altitude above 900 m (2,953 ft)

- ASHRAE class A3: 5°C to 40°C (41°F to 104°F)

The maximum ambient temperature decreases by 1°C for every 175 m (574 ft) increase in altitude above 900 m (2,953 ft)

ASHRAE class A4: 5°C to 45°C (41°F to 113°F)

The maximum ambient temperature decreases by 1°C for every 125 m (410 ft) increase in altitude above 900 m (2,953 ft)

Server off: 5°C to 45°C (41°F to 113°F)

#### **Environment**

- Shipment/storage: -40°C to 60°C (-40°F to 140°F)

Maximum altitude: 3,050 m (10,000 ft)

• Relative Humidity (non-condensing):

Operating

- ASHRAE class H1: 8%-80%; maximum dew point: 17°C (62.6°F)

- ASHRAE class A2: 8%-80%; maximum dew point: 21°C (70°F)

- ASHRAE class A3: 8%-85%; maximum dew point: 24°C (75°F)

- ASHRAE class A4: 8%-90%; maximum dew point: 24°C (75°F)

- Shipment/storage: 8% to 90%

#### Particulate contamination

**Attention:** Airborne particulates (including metal flakes or particles) and reactive gases acting alone or in combination with other environmental factors such as humidity or temperature might pose a risk to the device that is described in this document.

Risks that are posed by the presence of excessive particulate levels or concentrations of harmful gases include damage that might cause the device to malfunction or cease functioning altogether. This specification sets forth limits for particulates and gases that are intended to avoid such damage. The limits must not be viewed or used as definitive limits, because numerous other factors, such as temperature or moisture content of the air, can influence the impact of particulates or environmental corrosives and gaseous contaminant transfer. In the absence of specific limits that are set forth in this document, you must implement practices that maintain particulate and gas levels that are consistent with the protection of human health and safety. If Lenovo determines that the levels of particulates or gases in your environment have caused damage to the device, Lenovo may condition provision of repair or replacement of devices or parts on implementation of appropriate remedial measures to mitigate such environmental contamination. Implementation of such remedial measures is a customer responsibility.

Table 1. Limits for particulates and gases

| Contaminant                                                      | Limits                                                                                                    |  |  |  |  |  |
|------------------------------------------------------------------|----------------------------------------------------------------------------------------------------|--|--|--|--|--|
| Reactive gases                                                   | Severity level G1 as per ANSI/ISA 71.04-19851:                                                                                                    |  |  |  |  |  |
|                                                                  | • The copper reactivity level shall be less than 300 Angstroms per month (Å/month $\approx$ 0.0039 µg/cm²-hour weight gain).²                                                                                                    |  |  |  |  |  |
|                                                                  | e silver reactivity level shall be less than 200 Å/month (Å/month ≈ 0.0035 μg/cm²-hour ght gain). <sup>3</sup> e reactive monitoring of gaseous corrosivity must be conducted approximately 5 cm (2 in.) in not of the rack on the air inlet side at one-quarter and three-quarter frame height off the floor where the air velocity is much higher.  Senters must meet the cleanliness level of ISO 14644-1 class 8.  Atta centers without airside economizer, the ISO 14644-1 class 8 cleanliness might be met by ing one of the following filtration methods: |  |  |  |  |  |
|                                                                  | The reactive monitoring of gaseous corrosivity must be conducted approximately 5 cm (2 in.) in front of the rack on the air inlet side at one-quarter and three-quarter frame height off the floor or where the air velocity is much higher.                                                                                                    |  |  |  |  |  |
| Airborne                                                         | Data centers must meet the cleanliness level of ISO 14644-1 class 8.                                                                                                    |  |  |  |  |  |
| particulates                                                     | For data centers without airside economizer, the ISO 14644-1 class 8 cleanliness might be met by choosing one of the following filtration methods:                                                                                                    |  |  |  |  |  |
| The room air might be continuously filtered with MERV 8 filters. |                                                                                                    |  |  |  |  |  |
|                                                                  | Air entering a data center might be filtered with MERV 11 or preferably MERV 13 filters.                                                                                                    |  |  |  |  |  |
|                                                                  | For data centers with airside economizers, the choice of filters to achieve ISO class 8 cleanliness depends on the specific conditions present at that data center.                                                                                                    |  |  |  |  |  |
|                                                                  | The deliquescent relative humidity of the particulate contamination should be more than 60% RH. <sup>4</sup>                                                                                                    |  |  |  |  |  |
|                                                                  | Data centers must be free of zinc whiskers.5                                                                                                    |  |  |  |  |  |

<sup>&</sup>lt;sup>1</sup> ANSI/ISA-71.04-1985. Environmental conditions for process measurement and control systems: Airborne contaminants. Instrument Society of America, Research Triangle Park, North Carolina, U.S.A.

# Management options

The XClarity portfolio and other system management options described in this section are available to help you manage the servers more conveniently and efficiently.

<sup>&</sup>lt;sup>2</sup> The derivation of the equivalence between the rate of copper corrosion growth in the thickness of the corrosion product in Å/month and the rate of weight gain assumes that Cu<sub>2</sub>S and Cu<sub>2</sub>O grow in equal proportions.

<sup>&</sup>lt;sup>3</sup> The derivation of the equivalence between the rate of silver corrosion growth in the thickness of the corrosion product in Å/month and the rate of weight gain assumes that Ag<sub>2</sub>S is the only corrosion product.

<sup>&</sup>lt;sup>4</sup> The deliquescent relative humidity of particulate contamination is the relative humidity at which the dust absorbs enough water to become wet and promote ionic conduction.

<sup>&</sup>lt;sup>5</sup> Surface debris is randomly collected from 10 areas of the data center on a 1.5 cm diameter disk of sticky electrically conductive tape on a metal stub. If examination of the sticky tape in a scanning electron microscope reveals no zinc whiskers, the data center is considered free of zinc whiskers.

# Overview

| Options                            | Description                                                                                                    |
|------------------------------------|----------------------------------------------------------------------------------------------------|
|                                    | Baseboard management controller (BMC)                                                                                                    |
|                                    | Consolidates the service processor functionality, Super I/O, video controller, and remote presence capabilities into a single chip on the server system board (system board assembly). |
|                                    | Interface                                                                                                    |
| Lenovo XClarity Controller         | CLI application                                                                                                    |
| ,                                  | Web GUI interface                                                                                                    |
|                                    | Mobile application                                                                                                    |
|                                    | Redfish API                                                                                                    |
|                                    | Usage and downloads                                                                                                    |
|                                    | https://pubs.lenovo.com/lxcc-overview/                                                                                                    |
|                                    | Application that reports the XCC events to local OS system log.                                                                                                    |
|                                    | Interface                                                                                                    |
| Lenovo XCC Logger Utility          | CLI application                                                                                                    |
| Lenovo Add Logger Guilly           | Usage and downloads                                                                                                    |
|                                    | https://pubs.lenovo.com/lxcc-logger-linux/                                                                                                    |
|                                    | https://pubs.lenovo.com/lxcc-logger-windows/                                                                                                    |
|                                    | Centralized interface for multi-server management.                                                                                                    |
|                                    | Interface                                                                                                    |
|                                    | Web GUI interface                                                                                                    |
| Lenovo XClarity Administrator      | Mobile application                                                                                                    |
|                                    | REST API                                                                                                    |
|                                    | Usage and downloads                                                                                                    |
|                                    | https://pubs.lenovo.com/lxca/                                                                                                    |
|                                    | Portable and light toolset for server configuration, data collection, and firmware updates. Suitable both for single-server or multi-server management contexts.                       |
|                                    | Interface                                                                                                    |
| Lenovo XClarity Essentials toolset | OneCLI: CLI application                                                                                                    |
|                                    | Bootable Media Creator: CLI application, GUI application                                                                                                    |
|                                    | UpdateXpress: GUI application                                                                                                    |
|                                    | Usage and downloads                                                                                                    |
|                                    | https://pubs.lenovo.com/lxce-overview/                                                                                                    |

| Options                           | Description                                                                                                    |
|-----------------------------------|----------------------------------------------------------------------------------------------------|
|                                   | UEFI-based embedded GUI tool on a single server that can simplify management tasks.                                                                                                    |
|                                   | Interface                                                                                                    |
|                                   | Web interface (BMC remote access)                                                                                                    |
|                                   | GUI application                                                                                                    |
| Lenovo XClarity Provisioning      | Usage and downloads                                                                                                    |
| Manager                           | https://pubs.lenovo.com/lxpm-overview/                                                                                                    |
|                                   | Important: Lenovo XClarity Provisioning Manager (LXPM) supported version varies by product. All versions of Lenovo XClarity Provisioning Manager are referred to as Lenovo XClarity Provisioning Manager and LXPM in this document, unless specified otherwise. To see the LXPM version supported by your server, go to https://pubs.lenovo.com/lxpm-overview/. |
|                                   | Series of applications that integrate the management and monitoring functionalities of the Lenovo physical servers with the software used in a certain deployment infrastructure, such as VMware vCenter, Microsoft Admin Center, or Microsoft System Center while delivering additional workload resiliency.                                                   |
| Lenovo XClarity Integrator        | Interface                                                                                                    |
|                                   | GUI application                                                                                                    |
|                                   | Usage and downloads                                                                                                    |
|                                   | https://pubs.lenovo.com/lxci-overview/                                                                                                    |
|                                   | Application that can manage and monitor server power and temperature.                                                                                                    |
|                                   | Interface                                                                                                    |
| Lenovo XClarity Energy<br>Manager | Web GUI Interface                                                                                                    |
| Managor                           | Usage and downloads                                                                                                    |
|                                   | https://datacentersupport.lenovo.com/solutions/lnvo-lxem                                                                                                    |
|                                   | Application that supports power consumption planning for a server or rack.                                                                                                    |
|                                   | Interface                                                                                                    |
| Lenovo Capacity Planner           | Web GUI Interface                                                                                                    |
|                                   | Usage and downloads                                                                                                    |
|                                   | https://datacentersupport.lenovo.com/solutions/lnvo-lcp                                                                                                    |

#### **Functions**

| Options                                 |                           |                          |                       |                           | Functi                                     | ons                                  |                         |                    |                |
|-----------------------------------------|---------------------------|--------------------------|-----------------------|---------------------------|--------------------------------------------|--------------------------------------|-------------------------|--------------------|----------------|
|                                         |                           | Multi-<br>system<br>mgmt | OS<br>deploy-<br>ment | System configu-<br>ration | Firm-<br>ware<br>up-<br>dates <sup>1</sup> | Event-<br>s/alert<br>moni-<br>toring | Inven-<br>tory/<br>logs | Pow-<br>er<br>mgmt | Power planning |
| Lenovo X                                | Clarity Controller        |                          |                       | √                         | $\sqrt{2}$                                 | √                                    | $\sqrt{4}$              |                    |                |
| Lenovo X0                               | CC Logger Utility         |                          |                       |                           |                                            | √                                    |                         |                    |                |
| Lenovo XO<br>Administra                 |                           | √                        | √                     | √                         | $\sqrt{2}$                                 | √                                    | $\sqrt{4}$              |                    |                |
| Lenovo                                  | OneCLI                    | √                        |                       | √                         | $\sqrt{2}$                                 | √                                    | √                       |                    |                |
| XClarity<br>Essen-<br>tials             | Bootable Media<br>Creator |                          |                       | √                         | $\sqrt{2}$                                 |                                      | $\sqrt{4}$              |                    |                |
| toolset                                 | UpdateXpress              |                          |                       | √                         | $\sqrt{2}$                                 |                                      |                         |                    |                |
| Lenovo XClarity Provisioning<br>Manager |                           |                          | √                     | √                         | √3                                         |                                      | √5                      |                    |                |
| Lenovo X0                               | Clarity Integrator        | √                        | √6                    | √                         | √                                          | √                                    | √                       | $\sqrt{7}$         |                |
| Lenovo X0<br>Manager                    | Clarity Energy            | √                        |                       |                           |                                            | √                                    |                         | √                  |                |
| Lenovo Ca                               | apacity Planner           |                          |                       |                           |                                            |                                      |                         |                    | √8             |

#### Notes:

- 1. Most options can be updated through the Lenovo tools. Some options, such as GPU firmware or Omni-Path firmware require the use of supplier tools.
- 2. The server UEFI settings for option ROM must be set to Auto or UEFI to update firmware using Lenovo XClarity Administrator, Lenovo XClarity Essentials, or Lenovo XClarity Controller.
- 3. Firmware updates are limited to Lenovo XClarity Provisioning Manager, Lenovo XClarity Controller, and UEFI updates only. Firmware updates for optional devices, such as adapters, are not supported.
- 4. The server UEFI settings for option ROM must be set to Auto or UEFI for detailed adapter card information, such as model name and firmware levels, to be displayed in Lenovo XClarity Administrator, Lenovo XClarity Controller, or Lenovo XClarity Essentials.
- 5. Limited inventory.
- 6. The Lenovo XClarity Integrator deployment check for System Center Configuration Manager (SCCM) supports Windows operating system deployment.
- 7. Power management function is supported only by Lenovo XClarity Integrator for VMware vCenter.
- 8. It is highly recommended that you check the power summary data for your server using Lenovo Capacity Planner before purchasing any new parts.

# **Chapter 2. Server components**

This section contains information about each of the components associated with the server.

# Front view

The front view of the server varies by model. Depending on the model, your server might look slightly different from the illustrations in this topic.

Refer to the following front views for different server models:

- "Front view with eight 2.5-inch front drive bays" on page 15
- "Front view with sixteen 2.5-inch front drive bays" on page 16
- "Front view with sixteen 2.5-inch front drive bays (with riser 5)" on page 16
- "Front view with twenty-four 2.5-inch front drive bays" on page 17
- "Front view with 2.5-inch front drive bays (backplane-less)" on page 17
- "Front view with eight 3.5-inch front drive bays" on page 17
- "Front view with twelve 3.5-inch front drive bays" on page 18
- "Front view with 3.5-inch front drive bays (backplane-less)" on page 18

#### Front view with eight 2.5-inch front drive bays

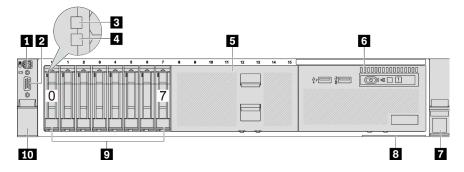

Table 2. Components on the front of the server

| Callout                                                  | Callout                                     |  |
|----------------------------------------------------------|---------------------------------------------|--|
| 1 "External diagnostics connector (optional)" on page 20 | 2 "VGA connector (optional)" on page 20     |  |
| 3 "Drive activity LED" on page 19                        | 4 "Drive status LED" on page 19             |  |
| 5 "Drive bay filler" on page 19                          | Front I/O module (on media bay)" on page 20 |  |
| *Rack latch (right)" on page 20                          | 3 "Pull-out information tab" on page 20     |  |
| Thrive bays" on page 19                                  | 10 "Rack latch (left)" on page 20           |  |

© Copyright Lenovo 2023, 2024

# Front view with sixteen 2.5-inch front drive bays

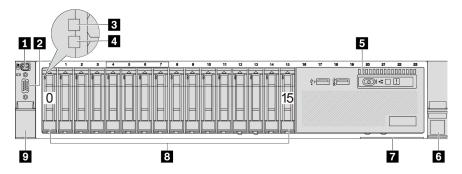

Table 3. Components on the front of the server

| Callout                                                  | Callout                                 |  |
|----------------------------------------------------------|-----------------------------------------|--|
| ■ "External diagnostics connector (optional)" on page 20 | 2 "VGA connector (optional)" on page 20 |  |
| 3 "Drive activity LED" on page 19                        | 4 "Drive status LED" on page 19         |  |
| ■ "Front I/O module (on media bay)" on page 20           | 6 "Rack latch (right)" on page 20       |  |
| ■ "Pull-out information tab" on page 20                  | 8 "Drive bays" on page 19               |  |
| 2 "Rack latch (left)" on page 20                         |                                         |  |

# Front view with sixteen 2.5-inch front drive bays (with riser 5)

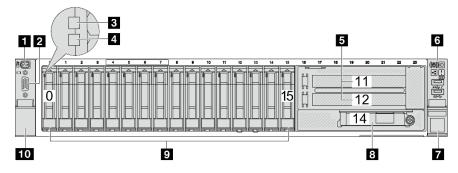

Table 4. Components on the front of the server

| Callout                                                  | Callout                                                   |  |
|----------------------------------------------------------|-----------------------------------------------------------|--|
| ■ "External diagnostics connector (optional)" on page 20 | ■ "VGA connector (optional)" on page 20                   |  |
| 3 "Drive activity LED" on page 19                        | 4 "Drive status LED" on page 19                           |  |
| 5 "PCIe slots" on page 20                                | 6 "Front I/O module (on rack latch)" on page 20           |  |
| **Rack latch (right)" on page 20                         | *Ethernet connectors on OCP module (optional)" on page 19 |  |
| Thrive bays" on page 19                                  | 10 "Rack latch (left)" on page 20                         |  |

# Front view with twenty-four 2.5-inch front drive bays

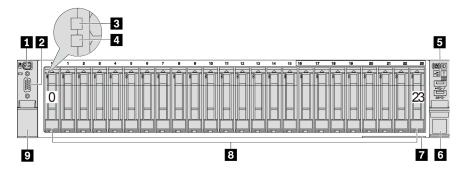

Table 5. Components on the front of server models

| Callout                                                  | Callout                                 |  |
|----------------------------------------------------------|-----------------------------------------|--|
| ■ "External diagnostics connector (optional)" on page 20 | 2 "VGA connector (optional)" on page 20 |  |
| 3 "Drive activity LED" on page 19                        | 4 "Drive status LED" on page 19         |  |
| Front I/O module (on rack latch)" on page 20             | 6 "Rack latch (right)" on page 20       |  |
| *Pull-out information tab" on page 20                    | 8 "Drive bays" on page 19               |  |
| n "Rack latch (left)" on page 20                         |                                         |  |

# Front view with 2.5-inch front drive bays (backplane-less)

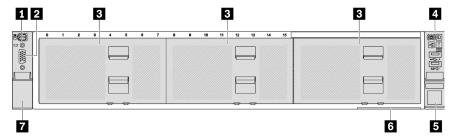

Table 6. Components on the front of server models

| Callout                                                  | Callout                                         |  |
|----------------------------------------------------------|-------------------------------------------------|--|
| 1 "External diagnostics connector (optional)" on page 20 | 2 "VGA connector (optional)" on page 20         |  |
| 3 "Drive bay fillers" on page 19                         | 4 "Front I/O module (on rack latch)" on page 20 |  |
| 5 "Rack latch (right)" on page 20                        | 6 "Pull-out information tab" on page 20         |  |
| *Rack latch (left)" on page 20                           |                                                 |  |

# Front view with eight 3.5-inch front drive bays

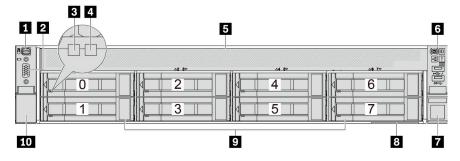

Table 7. Components on the front of server models

| Callout                                                  | Callout                                         |  |
|----------------------------------------------------------|-------------------------------------------------|--|
| ■ "External diagnostics connector (optional)" on page 20 | 2 "VGA connector (optional)" on page 20         |  |
| 3 "Drive activity LED" on page 19                        | 4 "Drive status LED" on page 19                 |  |
| 5 "Drive bay filler" on page 19                          | 6 "Front I/O module (on rack latch)" on page 20 |  |
| **Rack latch (right)" on page 20                         | 8 "Pull-out information tab" on page 20         |  |
| Thive bays" on page 19                                   | 10 "Rack latch (left)" on page 20               |  |

# Front view with twelve 3.5-inch front drive bays

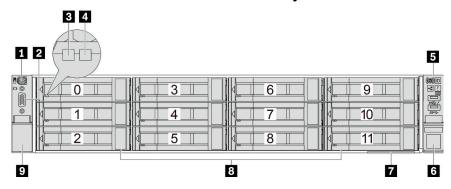

Table 8. Components on the front of server models

| Callout                                                  | Callout                                 |  |
|----------------------------------------------------------|-----------------------------------------|--|
| ■ "External diagnostics connector (optional)" on page 20 | 2 "VGA connector (optional)" on page 20 |  |
| 3 "Drive activity LED" on page 19                        | 4 "Drive status LED" on page 19         |  |
| 5 "Front I/O module (on rack latch)" on page 20          | 6 "Rack latch (right)" on page 20       |  |
| "Pull-out information tab" on page 20                    | 8 "Drive bays" on page 19               |  |
| n "Rack latch (left)" on page 20                         |                                         |  |

# Front view with 3.5-inch front drive bays (backplane-less)

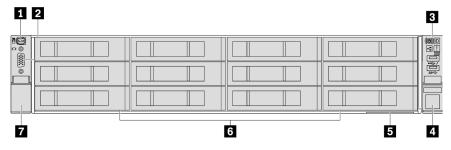

Table 9. Components on the front of server models

| Callout                                                  | Callout                                 |  |
|----------------------------------------------------------|-----------------------------------------|--|
| ■ "External diagnostics connector (optional)" on page 20 | 2 "VGA connector (optional)" on page 20 |  |
| Front I/O module (on rack latch)" on page 20             | 4 "Rack latch (right)" on page 20       |  |

Table 9. Components on the front of server models (continued)

| Callout                                 | Callout                          |
|-----------------------------------------|----------------------------------|
| 5 "Pull-out information tab" on page 20 | 6 "Drive bay fillers" on page 19 |
| **Rack latch (left)" on page 20         |                                  |

## Front components overview

### **Drive bays**

The drive bays on the front and rear of your server are designed for hot-swap drives. The number of the installed drives in your server varies by model. When you install drives, follow the order of the drive bay numbers.

## **Drive bay filler**

The drive bay filler is used to cover a vacant drive bay. The EMI integrity and cooling of the server are protected by having all drive bays occupied. The vacant drive bays must be occupied by drive bay fillers or drive fillers.

#### **Drive LEDs**

Each hot-swap drive comes with an activity LED and status LED and the signals are controlled by the backplanes. Different colors and speeds indicate different activities or status of the drive. The following illustration shows the LEDs on a hard disk drive or solid-state drive.

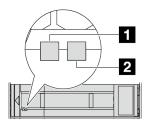

Figure 2. Drive LEDs

| Drive LED                  | Status                                                            | Description                          |
|----------------------------|-------------------------------------------------------------------|--------------------------------------|
| Drive activity LED (left)  | Solid green                                                       | The drive is powered but not active. |
|                            | Blinking green                                                    | The drive is active.                 |
| ■ Drive status LED (right) | Solid yellow                                                      | The drive has an error.              |
|                            | Blinking yellow (blinking slowly, about one flash per second)     | The drive is being rebuilt.          |
|                            | Blinking yellow (blinking rapidly, about four flashes per second) | The drive is being identified.       |

#### **Ethernet connectors**

The system may support a 2-port or a 4-port OCP module for network connections. Port numbering are shown in the illustrations below.

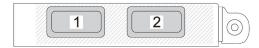

Figure 3. Port numbering — 2-port OCP module

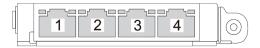

Figure 4. Port numbering — 4-port OCP 3.0 module

The OCP module provides two or four extra Ethernet connectors for network connections. By default, any of the connectors on the OCP module can function as share management connectors.

# **External diagnostics connector**

The connector is for connecting an External Diagnostics Handset. For more about its functions, see "External diagnostics handset" on page 440.

#### Front I/O module

The front I/O module provides controls, connectors, and LEDs. The front I/O module varies by model. For more information, see "Front I/O module" on page 20.

## **PCIe slots**

The PCIe slots are on the rear of the server and your server supports up to ten PCIe slots. For more information, see "PCIe slots and PCIe adapters" on page 49.

#### **Pull-out information tab**

The Lenovo XClarity Controller network access label is attached on the pull-out information tab. The default Lenovo XClarity Controller hostname and the IPv6 Link Local Address (LLA) are provided on the tab.

For more information, see Set the network connection for the Lenovo XClarity Controller.

#### **Rack latches**

If your server is installed in a rack, you can use the rack latches to help you slide the server out of the rack. You also can use the rack latches and screws to secure the server in the rack so that the server cannot slide out, especially in vibration-prone areas.

#### VGA connector

The VGA connectors on the front and rear of the server can be used to attach a high-performance monitor, a direct-drive monitor, or other devices that use a VGA connector.

# Front I/O module

The front I/O module provides controls, connectors and LEDs. The front I/O module varies by model.

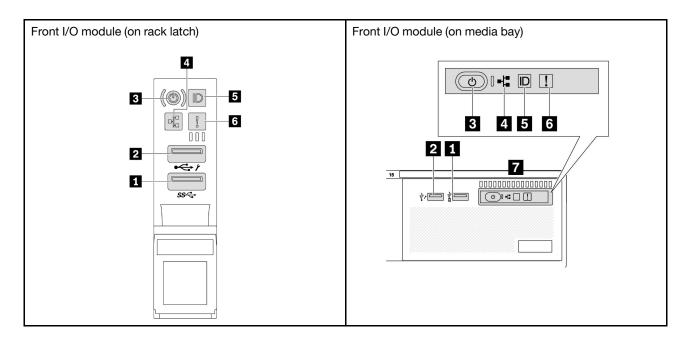

Table 10. Components on the front I/O module

| Callout                                              | Callout                                               |  |
|------------------------------------------------------|-------------------------------------------------------|--|
| ■ USB 3 (5 Gbps) connector                           | USB 2.0 connector with XClarity Controller management |  |
| Power button with power status LED                   | 4 Network activity LED (for OCP module)               |  |
| 5 System ID button with system ID LED                | System error LED                                      |  |
| Front operator panel or Integrated Diagnostics Panel |                                                       |  |

#### ■ USB 3 (5 Gbps) connector

The USB 3.2 Gen 1 (5 Gbps) connector can be used to attach a USB-compatible device, such as a USB keyboard, USB mouse, or USB storage device.

# **□** USB 2.0 connector with XClarity Controller management

Depending on the setting, this connector supports USB 2.0 function, XClarity Controller management function, or both. It is the only USB port that supports USB automation update of the firmware and RoT security module.

- If the connector is set for USB 2.0 function, it can be used to attach a USB-compatible device, such as a USB keyboard, USB mouse, or USB storage device.
- If the connector is set for XClarity Controller management function, it can be used to connect the server to an android or iOS device, where you can then install and launch the Lenovo XClarity Mobile app to manage the system using XClarity Controller.

For details about using the Lenovo XClarity Mobile app, refer to https://pubs.lenovo.com/lxca/lxca\_ usemobileapp.

If the connector is set to have both functions, you can press the system ID button for three seconds to switch between the two functions.

# Power button with power status LED

You can press this button to turn the server on and off manually. The power status LED helps you determine the current power status.

| Status                                                 | Color | Description                                                                                                   |
|--------------------------------------------------------|-------|----------------------------------------------------------------------------------------------------|
| Off                                                    | None  | Power is not present, or the power supply has failed.                                                         |
| Fast blinking<br>(about four<br>flashes per<br>second) | Green | The server is off, but the XClarity Controller is initializing, and the server is not ready to be powered on. |
| Slow blinking<br>(about one flash<br>per second)       | Green | The server is off and is ready to be powered on (standby state).                                              |
| Solid on                                               | Green | The server is on and running.                                                                                 |

## Metwork activity LED

Compatibility of the NIC adapter and the network activity LED:

| NIC adapter      | Network activity LED |
|------------------|----------------------|
| OCP module       | Support              |
| PCIe NIC adapter | Not support          |

When an OCP module is installed, the network activity LED on the front I/O assembly helps you identify the network connectivity and activity. If no OCP module is installed, this LED is off.

| Status   | Color | Description                                                                                                    |
|----------|-------|----------------------------------------------------------------------------------------------------|
| On       | Green | The server is connected to a network.                                                                                                    |
| Blinking | Green | The network is connected and active.                                                                                                    |
| Off      | None  | The server is disconnected from the network.  Note: If the network activity LED is off when an OCP module is installed, check the network ports in the rear of your server to determine which port is disconnected. |

## System ID button with system ID LED

Use this system ID button and the blue system ID LED to visually locate the server. Each time you press the system ID button, the state of the system ID LED changes. The LED can be changed to on, blinking, or off. You can also use the Lenovo XClarity Controller or a remote management program to change the state of the system ID LED to assist in visually locating the server among other servers.

If the XClarity Controller USB connector is set to have both the USB 2.0 function and XClarity Controller management function, you can press the system ID button for three seconds to switch between the two functions.

#### **6 System error LED**

The system error LED provides basic diagnostic functions for your server. If the system error LED is lit, one or more LEDs elsewhere in the server might also be lit to direct you to the source of the error.

| Status | Color  | Description                                                                                                    | Action                                                                                                    |
|--------|--------|----------------------------------------------------------------------------------------------------|----------------------------------------------------------------------------------------------------|
| On     | Yellow | An error has been detected on the server. Causes might include but are not limited to the following errors:  A fan failure A memory error A storage failure A PCle device failure A power supply failure A processor error  A system I/O board or processor board error | <ul> <li>Check the Lenovo XClarity Controller event log and the system event log to determine the exact cause of the error.</li> <li>Check if additional LEDs elsewhere in the server are also lit that will direct you to the source of the error. See "Troubleshooting by system LEDs and diagnostics display" on page 432.</li> <li>Save the log if necessary.</li> </ul> |
| Off    | None   | The server is off, or the server is on and is working correctly.                                                                                                    | None.                                                                                                    |

## **Front operator panel** or Integrated Diagnostics Panel

The front operator panel provides controls and LEDs, including the power button with power status LED, network activity LED, system ID button with system ID LED, and system error LED.

Depending on the server model, the server comes with the front operator panel with LCD display (called Integrated Diagnostics Panel) or the front operator panel without LCD display.

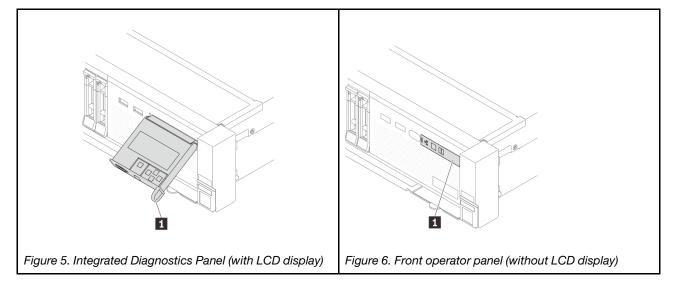

Note: The Integrated Diagnostics Panel provides an LCD display to guickly access system information such as active errors, system status, firmware information, network information, and health information. For details, see "Integrated diagnostics panel" on page 435.

# **Rear view**

The rear of the server provides access to several connectors and components.

Refer to the following rear views for different server models:

"Rear view with six PCIe slots" on page 24

- "Rear view with eight PCIe slots" on page 24
- "Rear view with ten PCle slots" on page 25
- "Rear view with four 2.5-inch rear drive bays and six PCle slots" on page 25
- "Rear view with eight 2.5-inch rear drive bays and four PCle slots" on page 26
- "Rear view with two 3.5-inch rear drive bays and four PCle slots" on page 26
- "Rear view with four 3.5-inch rear drive bays and two PCIe slots" on page 27

# Rear view with six PCIe slots

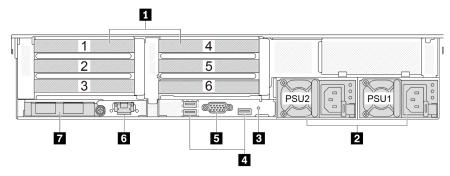

Table 11. Components on the rear of the server

| Callout                                                     | Callout                                      |
|-------------------------------------------------------------|----------------------------------------------|
| ■ "PCle slots" on page 27                                   | 2 "Power supply units" on page 27            |
| ■ "NMI button" on page 27                                   | 4 "USB 3 (5 Gbps) connectors (3)" on page 28 |
| 5 "VGA connector" on page 28                                | 6 "XCC system management port" on page 28    |
| ■ "Ethernet connectors on OCP module (optional)" on page 28 |                                              |

# Rear view with eight PCIe slots

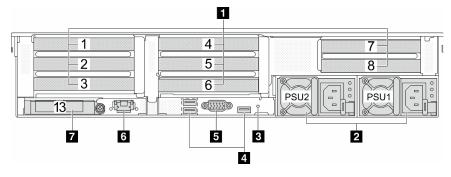

Table 12. Components on the rear of the server

| Callout                                                     | Callout                                      |
|-------------------------------------------------------------|----------------------------------------------|
| 1 "PCIe slots" on page 27                                   | 2 "Power supply units" on page 27            |
| 3 "NMI button" on page 27                                   | 4 "USB 3 (5 Gbps) connectors (3)" on page 28 |
| 5 "VGA connector" on page 28                                | 6 "XCC system management port" on page 28    |
| T "Ethernet connectors on OCP module (optional)" on page 28 |                                              |

## Rear view with ten PCIe slots

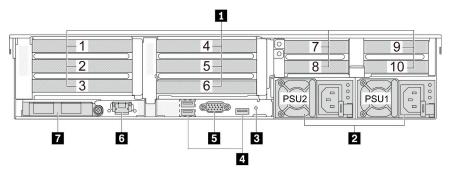

Table 13. Components on the rear of the server

| Callout                                                        | Callout                                          |
|----------------------------------------------------------------|--------------------------------------------------|
| 1 "PCle slots" on page 27                                      | 2 "Power supply units" on page 27                |
| 3 "NMI button" on page 27                                      | 4 "USB 3 (5 Gbps) connectors (3)" on page 28     |
| 5 "VGA connector" on page 28                                   | <b>6</b> "XCC system management port" on page 28 |
| ■ "Ethernet connectors on OCP module (optional)" on<br>page 28 |                                                  |

# Rear view with four 2.5-inch rear drive bays and six PCIe slots

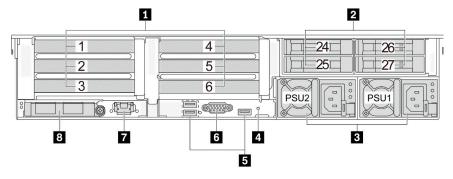

Table 14. Components on the rear of the server

| Callout                                      | Callout                                                     |
|----------------------------------------------|-------------------------------------------------------------|
| 1 "PCIe slots" on page 27                    | 2 "Rear 2.5-inch drive bays (4)" on page 27                 |
| 3 "Power supply units" on page 27            | 4 "NMI button" on page 27                                   |
| ■ "USB 3 (5 Gbps) connectors (3)" on page 28 | 6 "VGA connector" on page 28                                |
| 7 "XCC system management port" on page 28    | 3 "Ethernet connectors on OCP module (optional)" on page 28 |

# Rear view with eight 2.5-inch rear drive bays and four PCle slots

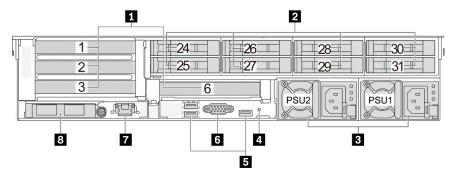

Table 15. Components on the rear of the server

| Callout                                      | Callout                                                   |
|----------------------------------------------|-----------------------------------------------------------|
| ■ "PCle slots" on page 27                    | 2 "Rear 2.5-inch drive bays (8)" on page 27               |
| ■ "Power supply units" on page 27            | 4 "NMI button" on page 27                                 |
| ■ "USB 3 (5 Gbps) connectors (3)" on page 28 | "VGA connector" on page 28                                |
| ■ "XCC system management port" on page 28    | *Ethernet connectors on OCP module (optional)" on page 28 |

# Rear view with two 3.5-inch rear drive bays and four PCIe slots

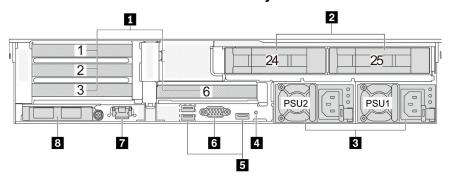

Table 16. Components on the rear of the server

| Callout                                      | Callout                                                      |
|----------------------------------------------|--------------------------------------------------------------|
| ■ "PCle slots" on page 27                    | 2 "Rear 3.5-inch drive bays (2)" on page 27                  |
| ■ "Power supply units" on page 27            | 4 "NMI button" on page 27                                    |
| ■ "USB 3 (5 Gbps) connectors (3)" on page 28 | 6 "VGA connector" on page 28                                 |
| "XCC system management port" on page 28      | It "Ethernet connectors on OCP module (optional)" on page 28 |

### Rear view with four 3.5-inch rear drive bays and two PCIe slots

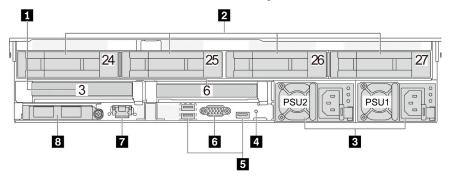

Table 17. Components on the rear of the server

| Callout                                      | Callout                                                     |
|----------------------------------------------|-------------------------------------------------------------|
| 1 "PCle slots" on page 27                    | 2 "Rear 3.5-inch drive bays (4)" on page 27                 |
| 3 "Power supply units" on page 27            | 4 "NMI button" on page 27                                   |
| ■ "USB 3 (5 Gbps) connectors (3)" on page 28 | <b>15</b> "VGA connector" on page 28                        |
| ■ "XCC system management port" on page 28    | ■ "Ethernet connectors on OCP module (optional)" on page 28 |

#### Rear components overview

#### **PCle slots**

The PCIe slots are on the rear of the server and your server supports up to ten PCIe slots. For more information, see "PCle slots and PCle adapters" on page 49.

#### Hot-swap drives and drive bays

The drive bays on the front and rear of your server are designed for hot-swap drives. The number of the installed drives in your server varies by model. When you install drives, follow the order of the drive bay numbers.

The EMI integrity and cooling of the server are protected by having all drive bays occupied. Vacant drive bays must be occupied by drive fillers.

#### Power supply units

The hot-swap redundant power supply units help you avoid significant interruption to the operation of the system when a power supply unit fails. You can purchase a power supply option from Lenovo and install the power supply unit to provide power redundancy without turning off the server.

On each power supply unit, there are three status LEDs near the power cord connector. For information about the LEDs, see "Power supply LEDs" on page 447.

#### **NMI** button

Use this button only when you are directed to do so by Lenovo Support. Press this button to force a nonmaskable interrupt (NMI) to the processor. By this way, you can make the operating system halt (such as Windows Blue Screen of Death) and take a memory dump. You might have to use a pen or the end of a straightened paper clip to press the button.

### **USB 3 (5 Gbps) connectors**

The USB 3.1 Gen 1 (5 Gbps) connectors are direct connect interfaces (DCIs) for debugging, which can be used to attach a USB-compatible device, such as a USB keyboard, USB mouse, or USB storage device.

#### VGA connector

The VGA connectors on the front and rear of the server can be used to attach a high-performance monitor, a direct-drive monitor, or other devices that use a VGA connector.

#### XCC system management port

The server has a 1 GB RJ-45 connector dedicated to Lenovo XClarity Controller (XCC) functions. Through the system management port, you can access the Lenovo XClarity Controller directly by connecting your laptop to the management port using an Ethernet cable. Make sure that you modify the IP settings on the laptop so that it is on the same network as the server default settings. A dedicated management network provides additional security by physically separating the management network traffic from the production network.

#### For more information, see:

- Set the network connection for the Lenovo XClarity Controller
- "XCC system management port LEDs" on page 446

#### **Ethernet connectors**

The system may support a 2-port or a 4-port OCP module for network connections. Port numbering are shown in the illustrations below.

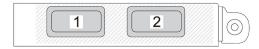

Figure 7. Port numbering — 2-port OCP module

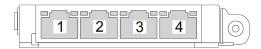

Figure 8. Port numbering — 4-port OCP 3.0 module

The OCP module provides two or four extra Ethernet connectors for network connections. By default, any of the connectors on the OCP module can function as share management connectors.

## **Top view**

This section contains information on the top view of the server.

The following illustration shows the top view of the server without any top cover, air baffle, middle cage, or rear cage installed.

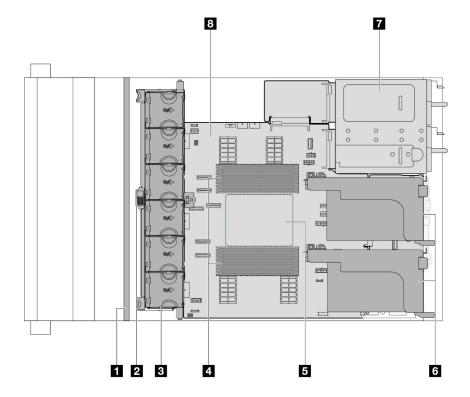

Figure 9. Server top view

Table 18. Component identification (top view)

| ■ Front backplane(s)      | 2 Intrusion switch    |  |  |  |  |
|---------------------------|-----------------------|--|--|--|--|
| 3 System fans             | 4 Memory modules      |  |  |  |  |
| 5 Processor and heat sink | 6 Riser assemblies    |  |  |  |  |
| ■ Power supply unit       | system board assembly |  |  |  |  |

**Note:** The illustration shows the server rear configuration with two riser assemblies. The server rear configurations vary by server model. For details, see "Rear view" on page 23.

## System-board-assembly layout

This section provides information about the connectors, switches, and jumpers that are available on the system board assembly.

The following illustration shows the layout of the system board assembly that contains the system I/O board, firmware and RoT security module, fan board, power inverter board (PIB) and processor board.

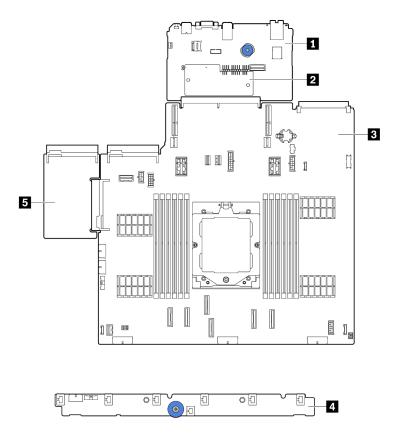

Figure 10. System-board-assembly layout

| 1 System I/O board | 2 Firmware and RoT security module | 3 Processor board |
|--------------------|------------------------------------|-------------------|
| 4 Fan board        | 5 Power inverter board (PIB)       |                   |

For information about the LEDs that are available on the system board assembly, see:

- "System-board-assembly LEDs" on page 449
- "LEDs on the firmware and RoT security module" on page 451
- "System-board-assembly connectors" on page 30
- "System-board-assembly switch" on page 32

## System-board-assembly connectors

This section provides information about the internal connectors on the system board assembly that contains the system I/O board and processor board.

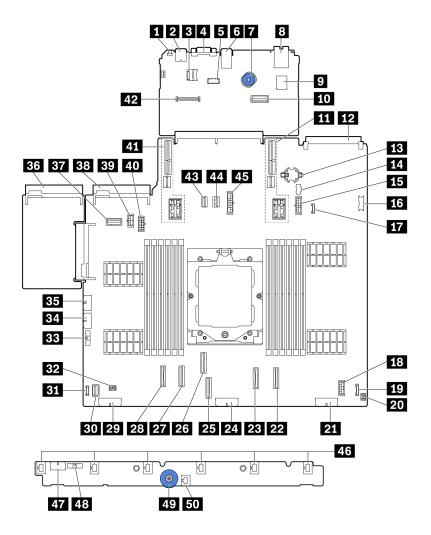

Figure 11. System-board-assembly connectors

Table 19. System-board-assembly connectors

| NMI button                       | 2 Rear USB connector                    |
|----------------------------------|-----------------------------------------|
| ■ MicroSD connector              | 4 VGA connector                         |
| Serial port connector            | Rear USB connectors                     |
| Lift handle                      | 3 XCC system management port            |
| ☐ Internal USB connector         | 10 Second management Ethernet connector |
| II Riser 1 slot                  | 12 OCP module connector                 |
| CMOS battery (CR2032)            | 14 M.2 power connector                  |
| 15 7mm backplane power connector | 16 Front USB connector                  |
| 17 Leak detection connector      | 18 Internal Expander Power Connector    |
| 19 Front I/O connectornote       | 20 Front I/O connector for Y cablenote  |
| 21 Backplane 3 power connector   | PCIe connector 8 / SATA connector 1     |

Table 19. System-board-assembly connectors (continued)

| PCIe connector 7 / SATA connector 0           | 24 Backplane 2 power connector              |  |  |  |  |
|-----------------------------------------------|---------------------------------------------|--|--|--|--|
| PCIe connector 3                              | PCle connector 4                            |  |  |  |  |
| PCle connector 2                              | PCle connector 1                            |  |  |  |  |
| Backplane 1 power connector                   | 30 Front VGA connector                      |  |  |  |  |
| EXTERNAL LCD connector                        | 32 Pump connector                           |  |  |  |  |
| 33 Fan board sideband connector               | 34 Fan board power connector                |  |  |  |  |
| Internal RAID power connector                 | 36 Power supply 1 connector                 |  |  |  |  |
| B7 Riser 3/ rear backplane sideband connector | 38 Power supply 2 connector                 |  |  |  |  |
| 39 GPU power connector                        | 40 Riser 3 / rear backplane power connector |  |  |  |  |
| 41 Riser 2 slot                               | 42 RoT Connector                            |  |  |  |  |
| 43 M.2 signal connector                       | 44 7mm backplane signal connector           |  |  |  |  |
| 45 Middle backplane power connector           | 46 Fan 1–6 connectors                       |  |  |  |  |
| 47 Fan board power connector                  | 48 Fan board sideband connector             |  |  |  |  |
| 49 Lift handle                                | 50 Intrusion switch connector               |  |  |  |  |

### Notes:

- The front I/O module on rack latch or the Integrated Diagnostics Panel on media bay is connected to connector 19. See "Front I/O module" on page 20.
- The front operator panel on media bay is connected to connector 17 and connector 20 using a Y cable.

## System-board-assembly switch

This section provides information about locations and functions of the switch block on the system board assembly that contains the system I/O board and processor board.

### Important:

- 1. Before you change any switch settings or move any jumpers, turn off the server; then, disconnect all power cords and external cables. Review the following information:
  - https://pubs.lenovo.com/safety\_documentation/
  - "Installation Guidelines" on page 43
  - "Handling static-sensitive devices" on page 46
  - "Power off the server" on page 57
- 2. Any system-board-assembly switch or jumper block that is not shown in the illustrations in this document are reserved.

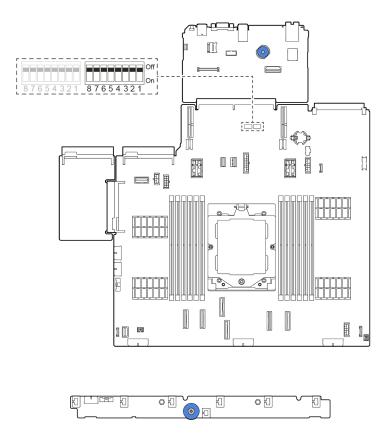

Figure 12. Switch block on the system board assembly

## SW5 switch block

The following table describes the functions of the SW5 switch block on the system board assembly.

Table 20. SW5 switch block on the system board assembly

| Switch number | Switch name                | Default position | Description                                                                    |
|---------------|----------------------------|------------------|--------------------------------------------------------------------------------|
| SW5-1         | Force BMC CPU reset        | Off              | Forces BMC and CPU into reset when changing it to the ON position.             |
| SW5-2         | Clear CMOS                 | Off              | Clears the real-time clock (RTC) registry when changing it to the ON position. |
| SW5-3         | Override power-on password | Off              | Overrides the power-on password when changing it to the ON position.           |
| SW5-4         | FPGA reset                 | Off              | Forces FPGA into reset when changing it to the ON position.                    |
| SW5-5         | Reserved                   | Off              | Reserved                                                                       |
| SW5-6         | Reserved                   | Off              | Reserved                                                                       |
| SW5-7         | Reserved                   | Off              | Reserved                                                                       |
| SW5-8         | Reserved                   | Off              | Reserved                                                                       |

# System LEDs and diagnostics display

For information on available system LEDs and diagnostics display, refer to "Troubleshooting by system LEDs and diagnostics display" on page 432.

# Chapter 3. Parts list

Identify each of the components that is available for your server with the parts list.

For more information about ordering parts:

- 1. Go to http://datacentersupport.lenovo.com and navigate to the support page for your server.
- 2. Click Parts.
- 3. Enter the serial number to view a listing of parts for your server.

It is highly recommended that you check the power summary data for your server using Lenovo Capacity Planner before purchasing any new parts.

**Note:** Depending on the model, your server might look slightly different from the illustration. Some parts are available only on some models.

© Copyright Lenovo 2023, 2024 35

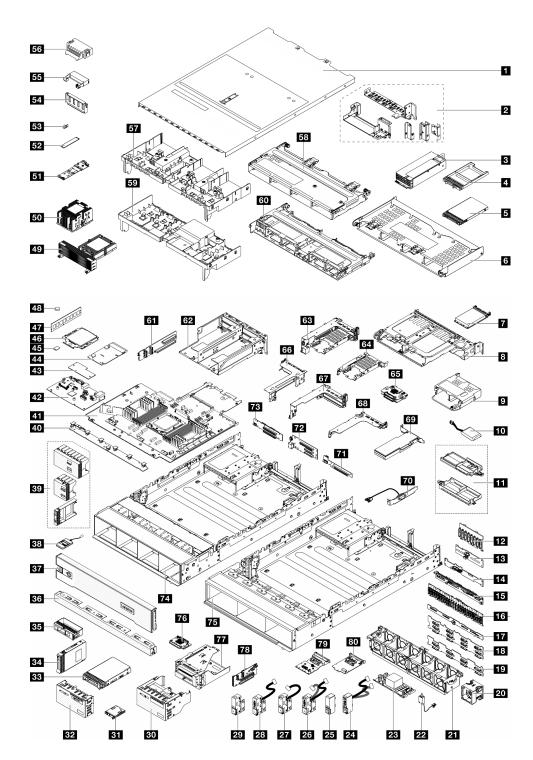

Figure 13. Server components

The parts listed in the following table are identified as one of the following:

- T1: Tier 1 customer replaceable unit (CRU). Replacement of Tier 1 CRUs is your responsibility. If Lenovo installs a Tier 1 CRU at your request with no service agreement, you will be charged for the installation.
- **T2:** Tier 2 customer replaceable unit (CRU). You may install a Tier 2 CRU yourself or request Lenovo to install it, at no additional charge, under the type of warranty service that is designated for your server.
- F:Field replaceable unit (FRU). FRUs must be installed only by trained service technicians.

• **C:** Consumable and Structural parts. Purchase and replacement of consumable and structural parts (components, such as a filler or bezel) is your responsibility. If Lenovo acquires or installs a structural component at your request, you will be charged for the service.

Table 21. Parts list

| Description                                                                                                    | Туре | Description                               | Туре |
|----------------------------------------------------------------------------------------------------|------|-------------------------------------------|------|
| 1 Top cover                                                                                                    | T1   | 41 Processor board                        | F    |
| 2 Rear wall brackets                                                                                                    | T1   | 42 System I/O board                       | F    |
| 3 Power supply unit                                                                                                    | T1   | 43 Firmware and RoT security module       | F    |
| 4 7mm drive bay filler                                                                                                    | С    | 44 PIB                                    | F    |
| 5 7mm drive                                                                                                    | T1   | 45 MicroSD card                           | T1   |
| 6 Rear 4 x 3.5-inch drive cage                                                                                                    | T1   | 46 Processor                              | F    |
| 7 OCP module                                                                                                    | T1   | 47 Memory module                          | T1   |
| Rear 2 x 3.5-inch drive cage                                                                                                    | T1   | 48 CMOS battery (CR2032)                  | С    |
| 9 Rear 4 x 2.5-inch drive cage                                                                                                    | T1   | 49 T-shape performance heat sink          | F    |
| 10 RAID flash power module                                                                                                    | T1   | 50 2U standard heat sink                  | F    |
| 111 RAID flash power module holder                                                                                                    | T1   | 51 M.2 drive backplane                    | T1   |
| 12 Front 8 x 2.5-inch drive backplane                                                                                                    | T1   | 52 M.2 drive                              | T1   |
| 13 Middle/Rear 4 x 2.5-inch drive backplane                                                                                                    | T1   | 33 M.2 retainer clip                      | T1   |
| 14 Rear 2 x 3.5-inch drive backplane                                                                                                    | T1   | 54 GPU air baffle filler                  | С    |
| 15 Rear 8 x 2.5-inch drive backplane                                                                                                    | T1   | 55 Add-on air baffle (for GPU air baffle) | T1   |
| 16 Front 24 x 2.5-inch expander backplane                                                                                                    | T1   | 56 Standard air baffle filler             | T1   |
| 17 Rear 4 x 3.5-inch drive backplane                                                                                                    | T1   | 57 GPU air baffle                         | T1   |
| Front 12 x 3.5-inch drive backplane:  12 x 3.5-inch SAS/SATA drive backplane  12 x 3.5-inch AnyBay drive backplane  12 x 3.5-inch expander backplane | T1   | Middle 4 x 3.5-inch drive cage            | T1   |
| 19 Front 8 x 3.5-inch drive backplane                                                                                                    | T1   | 59 Standard air baffle                    | С    |
| 20 System fan                                                                                                    | T1   | 60 Middle 8 x 2.5-inch drive cage         | T1   |
| 21 System fan cage                                                                                                    | T1   | 61 Riser card (LP)                        | T2   |
| 22 Intrusion switch                                                                                                    | T1   | 62 4LP riser 3/4 cage                     | T1   |
| 23 CFF RAID adapter/expander                                                                                                    | T2   | 63 7mm drive cage (2FH + 7mm)             | T1   |
| 24 Right rack latch with front I/O module                                                                                                    | T1   | 64 7mm drive cage (1U)                    | T1   |
| 25 Standard right rack latch                                                                                                    | T1   | 65 7mm drive backplanes                   | T2   |
| 26 Left rack latch with VGA and external diagnostics ports                                                                                           | T1   | 66 Riser 3 cage                           | T1   |
| 27 Left rack latch with external diagnostics port                                                                                                    | T1   | 67 Riser 1 or riser 2 cage                | T1   |

Table 21. Parts list (continued)

| Description                                        | Туре | Description                   | Туре |
|----------------------------------------------------|------|-------------------------------|------|
| 28 Left rack latch with VGA port                   | T1   | 68 1U riser cage              | T1   |
| 29 Standard left rack latch                        | T1   | 69 PCle adapter               | T1   |
| Front I/O module with integrated diagnostics panel | T1   | 70 Serial port module         | T1   |
| 31 Integrated diagnostics panel                    | T1   | 71 1 FH riser                 | T2   |
| 32 Front I/O module with front operator panel      | T1   | 72 Riser 1 or riser 2 card    | T1   |
| 33 3.5-inch drive                                  | T1   | 73 Riser 3 card               | T2   |
| 34 2.5-inch drive                                  | T1   | 74 3.5-inch drive bay chassis | F    |
| 35 3.5-inch drive fillers (1-bay)                  | С    | 75 2.5-inch drive bay chassis | F    |
| 36 3.5-inch drive fillers (4-bay)                  | С    | 75 Front OCP interposer card  | T1   |
| 37 Security bezel                                  | С    | 77 Front adapter cage         | T1   |
| 38 External diagnostics handset                    | T1   | 78 Riser 5 card               | T2   |
| 39 2.5-inch drive fillers (1-bay, 4-bay, or 8-bay) | С    | Rear OCP interposer card      | T1   |
| 40 Fan board                                       | F    | Management NIC adapter        | T1   |

### **Power cords**

Several power cords are available, depending on the country and region where the server is installed.

To view the power cords that are available for the server:

1. Go to:

http://dcsc.lenovo.com/#/

- 2. Click Preconfigured Model or Configure to order.
- 3. Enter the machine type and model for your server to display the configurator page.
- 4. Click **Power → Power Cables** to see all line cords.

#### Notes:

- For your safety, a power cord with a grounded attachment plug is provided to use with this product. To avoid electrical shock, always use the power cord and plug with a properly grounded outlet.
- Power cords for this product that are used in the United States and Canada are listed by Underwriter's Laboratories (UL) and certified by the Canadian Standards Association (CSA).
- For units intended to be operated at 115 volts: Use a UL-listed and CSA-certified cord set consisting of a minimum 18 AWG, Type SVT or SJT, three-conductor cord, a maximum of 15 feet in length and a parallel blade, grounding-type attachment plug rated 15 amperes, 125 volts.
- For units intended to be operated at 230 volts (U.S. use): Use a UL-listed and CSA-certified cord set consisting of a minimum 18 AWG, Type SVT or SJT, three-conductor cord, a maximum of 15 feet in length and a tandem blade, grounding-type attachment plug rated 15 amperes, 250 volts.
- For units intended to be operated at 230 volts (outside the U.S.): Use a cord set with a grounding-type attachment plug. The cord set should have the appropriate safety approvals for the country in which the equipment will be installed.
- Power cords for a specific country or region are usually available only in that country or region.

## Chapter 4. Unboxing and setup

Information in this section assists you on unboxing and setting up the server. When unboxing the server, check if the items in the package are correct, and learn where to find information of server serial number and Lenovo XClarity Controller access. Make sure to follow the instructions in "Server setup checklist" on page 40 when setting up the server.

## Server package contents

When you receive your server, verify that the shipment contains everything that you expected to receive.

The server package includes the following items:

- Server
- Rail installation kit\*. Installation guide is provided in the package.
- Cable management arm\*. Installation guide is provided in the package.
- Material box, including items such as power cords\*, accessory kit, and printed documents.

#### Notes:

- Some of the items listed are available on select models only.
- Items marked with asterisk(\*) are optional.

If any item is missing or damaged, contact your place of purchase. Ensure that you retain your proof of purchase and packing material. They might be required to receive warranty service.

## Identify the server and access the Lenovo XClarity Controller

This section contains instruction on how to identify your server and where to find the Lenovo XClarity Controller access information.

## Identifying your server

When you contact Lenovo for help, the machine type, model, and serial number information helps support technicians to identify your server and provide faster service.

The illustration below shows the location of the ID label which contains the model number, machine type, and serial number of the server.

© Copyright Lenovo 2023, 2024

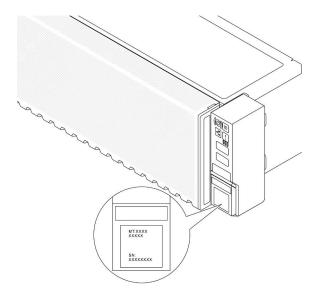

Figure 14. Location of the ID label

## Lenovo XClarity Controller network access label

In addition, the Lenovo XClarity Controller (XCC) network access label is attached to the pull-out information tab located near the lower right corner in the front of the chassis, with MAC address accessible with a pull.

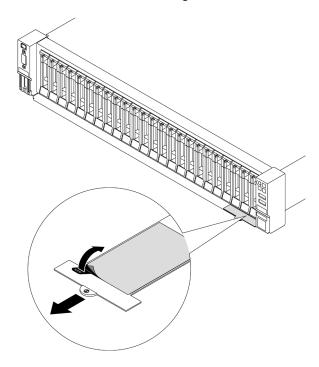

Figure 15. Lenovo XClarity Controller network access label on the pull-out information tab

## Server setup checklist

Use the server setup checklist to ensure that you have performed all tasks that are required to set up your server.

The server setup procedure varies depending on the configuration of the server when it was delivered. In some cases, the server is fully configured and you just need to connect the server to the network and an AC power source, and then you can power on the server. In other cases, the server needs to have hardware options installed, requires hardware and firmware configuration, and requires an operating system to be installed.

The following steps describe the general procedure for setting up a server.

#### Setup the server hardware

Complete the following procedures to setup the server hardware.

- 1. Unpack the server package. See "Server package contents" on page 39.
- 2. Install any required hardware or server options. See the related topics in Chapter 5 "Hardware replacement procedures" on page 43.
- 3. If necessary, install the rail and CMA to a standard rack cabinet. Follow the instruction in *Rail Installation Guide* and *CMA Installation Guide* that comes with the rail installation kit.
- 4. If necessary, install the server into a standard rack cabinet. See "Install the server to rack" on page 61.
- Connect all external cables to the server. See Chapter 2 "Server components" on page 15 for connectors locations.

Typically, you will need to connect the following cables:

- Connect server to the power source
- Connect server to the data network
- Connect the server to the storage device
- Connect the server to the management network
- 6. Power on the server.

Power button location and power LED are specified in:

- Chapter 2 "Server components" on page 15
- "Troubleshooting by system LEDs and diagnostics display" on page 432

The server can be turned on (power LED on) in any of the following ways:

- You can press the power button.
- The server can restart automatically after a power interruption.
- The server can respond to remote power-on requests sent to the Lenovo XClarity Controller.

**Note:** You can access the management processor interface to configure the system without powering on the server. Whenever the server is connected to power, the management processor interface is available. For details about accessing the management server processor, see "Opening and Using the XClarity Controller Web Interface" section in the XCC documentation compatible with your server at <a href="https://pubs.lenovo.com/lxcc-overview/">https://pubs.lenovo.com/lxcc-overview/</a>.

7. Validate the server. Make sure that the power LED, Ethernet connector LED, and network LED are lit with green light, which means the server hardware was set up successfully.

See "Troubleshooting by system LEDs and diagnostics display" on page 432 for more information on the LED indications.

## Configure the system

Complete the following procedures to configure the system. For detailed instructions. refer to Chapter 7 "System configuration" on page 421.

1. Set the network connection for the Lenovo XClarity Controller to the management network.

- 2. Update the firmware for the server, if necessary.
- 3. Configure the firmware for the server.

The following information is available for RAID configuration:

- https://lenovopress.lenovo.com/lp0578-lenovo-raid-introduction
- https://lenovopress.lenovo.com/lp0579-lenovo-raid-management-tools-and-resources
- 4. Install the operating system.
- 5. Back up the server configuration.
- 6. Install the applications and programs for which the server is intended to be used.

## **Chapter 5. Hardware replacement procedures**

This section provides installation and removal procedures for all serviceable system components. Each component replacement procedure references any tasks that need to be performed to gain access to the component being replaced.

### **Installation Guidelines**

Before installing components in your server, read the installation guidelines.

Before installing optional devices, read the following notices carefully:

**Attention:** Prevent exposure to static electricity, which might lead to system halt and loss of data, by keeping static-sensitive components in their static-protective packages until installation, and handling these devices with an electrostatic-discharge wrist strap or other grounding system.

- Read the safety information and guidelines to ensure your safety at work:
  - A complete list of safety information for all products is available at:
    - https://pubs.lenovo.com/safety\_documentation/
  - The following guidelines are available as well: "Working inside the server with the power on" on page 45 and "Handling static-sensitive devices" on page 46.
- Make sure the components you are installing are supported by your server.
  - For a list of supported optional components for the server, see https://serverproven.lenovo.com.
  - For the option package contents, see https://serveroption.lenovo.com/.
- For more information about ordering parts:
  - 1. Go to http://datacentersupport.lenovo.com and navigate to the support page for your server.
  - 2. Click Parts.
  - 3. Enter the serial number to view a listing of parts for your server.
- When you install a new server, download and apply the latest firmware. This will help ensure that any known issues are addressed, and that your server is ready to work with optimal performance. Go to https://datacentersupport.lenovo.com/products/servers/thinksystem/sr655v3/7d9e/downloads/driver-list/ to download firmware updates for your server.

**Important:** Some cluster solutions require specific code levels or coordinated code updates. If the component is part of a cluster solution, verify the latest Best Recipe code level menu for cluster supported firmware and driver before you update the code.

- If you replace a part, such as an adapter, that contains firmware, you might also need to update the firmware for that part. For more information about updating firmware, see "Update the firmware" on page 423.
- It is good practice to make sure that the server is working correctly before you install an optional component.
- Keep the working area clean, and place removed components on a flat and smooth surface that does not shake or tilt.
- Do not attempt to lift an object that might be too heavy for you. If you have to lift a heavy object, read the following precautions carefully:
  - Make sure that you can stand steadily without slipping.
  - Distribute the weight of the object equally between your feet.

© Copyright Lenovo 2023, 2024 43

- Use a slow lifting force. Never move suddenly or twist when you lift a heavy object.
- To avoid straining the muscles in your back, lift by standing or by pushing up with your leg muscles.
- Back up all important data before you make changes related to the disk drives.
- Have a small flat-blade screwdriver, a small Phillips screwdriver, a T8 screwdriver and a T20 torx screwdriver available.
- To view the error LEDs on the system board (system board assembly) and internal components, leave the power on.
- You do not have to turn off the server to remove or install hot-swap power supplies, hot swap fans, or hotplug USB devices. However, you must turn off the server before you perform any steps that involve removing or installing adapter cables, and you must disconnect the power source from the server before you perform any steps that involve removing or installing a riser card.
- When replacing power supply units or fans, make sure to refer to redundancy rules for these components.
- Blue on a component indicates touch points, where you can grip to remove a component from or install it in the server, open or close a latch, and so on.
- Orange on a component or a orange on or near a component indicates that the component can be hotswapped if the server and operating system support hot-swap capability, which means that you can remove or install the component while the server is still running. (Orange can also indicate touch points on hot-swap components.) See the instructions for removing or installing a specific hot-swap component for any additional procedures that you might have to perform before you remove or install the component.
- The Red strip on the drives, adjacent to the release latch, indicates that the drive can be hot-swapped if the server and operating system support hot-swap capability. This means that you can remove or install the drive while the server is still running.

Note: See the system specific instructions for removing or installing a hot-swap drive for any additional procedures that you might need to perform before you remove or install the drive.

After finishing working on the server, make sure you reinstall all safety shields, guards, labels, and ground wires.

## Safety inspection checklist

Use the information in this section to identify potentially unsafe conditions with your server. As each machine was designed and built, required safety items were installed to protect users and service technicians from injury.

Note: The product is not suitable for use at visual display workplaces according to §2 of the Workplace Regulations.

**Note:** The set-up of the server is made in the server room only.

## **CAUTION:**

This equipment must be installed or serviced by trained personnel, as defined by the NEC, IEC 62368-1 & IEC 60950-1, the standard for Safety of Electronic Equipment within the Field of Audio/Video, Information Technology and Communication Technology, Lenovo assumes you are qualified in the servicing of equipment and trained in recognizing hazards energy levels in products. Access to the equipment is by the use of a tool, lock and key, or other means of security, and is controlled by the authority responsible for the location.

**Important:** Electrical grounding of the server is required for operator safety and correct system function. Proper grounding of the electrical outlet can be verified by a certified electrician.

Use the following checklist to verify that there are no potentially unsafe conditions:

1. Make sure that the power is off and the power cord is disconnected.

- 2. Check the power cord.
  - Make sure that the third-wire ground connector is in good condition. Use a meter to measure thirdwire ground continuity for 0.1 ohm or less between the external ground pin and the frame ground.
  - Make sure that the power cord is the correct type.

To view the power cords that are available for the server:

a. Go to:

http://dcsc.lenovo.com/#/

- b. Click Preconfigured Model or Configure to order.
- c. Enter the machine type and model for your server to display the configurator page.
- d. Click **Power** → **Power Cables** to see all line cords.
- Make sure that the insulation is not frayed or worn.
- 3. Check for any obvious non-Lenovo alterations. Use good judgment as to the safety of any non-Lenovo alterations.
- 4. Check inside the server for any obvious unsafe conditions, such as metal filings, contamination, water or other liquid, or signs of fire or smoke damage.
- 5. Check for worn, frayed, or pinched cables.
- 6. Make sure that the power-supply cover fasteners (screws or rivets) have not been removed or tampered with.

## System reliability guidelines

Review the system reliability guidelines to ensure proper system cooling and reliability.

Make sure the following requirements are met:

- When the server comes with redundant power, a power supply must be installed in each power-supply bay.
- Adequate space around the server must be spared to allow server cooling system to work properly. Leave approximately 50 mm (2.0 in.) of open space around the front and rear of the server. Do not place any object in front of the fans.
- For proper cooling and airflow, refit the server cover before you turn the power on. Do not operate the server for more than 30 minutes with the server cover removed, for it might damage server components.
- Cabling instructions that come with optional components must be followed.
- A failed fan must be replaced within 48 hours after malfunction.
- A removed hot-swap fan must be replaced within 30 seconds after removal.
- A removed hot-swap drive must be replaced within two minutes after removal.
- A removed hot-swap power supply must be replaced within two minutes after removal.
- Every air baffle that comes with the server must be installed when the server starts (some servers might come with more than one air baffle). Operating the server with a missing air baffle might damage the processor.
- All processor sockets must contain either a socket cover or a processor with heat sink.
- When more than one processor is installed, fan population rules for each server must be strictly followed.

## Working inside the server with the power on

You might need to keep the power on with the server cover removed to look at system information on the display panel or to replace hot-swap components. Review these guidelines before doing so.

Attention: The server might stop and data loss might occur when internal server components are exposed to static electricity. To avoid this potential problem, always use an electrostatic-discharge wrist strap or other grounding systems when working inside the server with the power on.

- Avoid loose-fitting clothing, particularly around your forearms. Button or roll up long sleeves before working inside the server.
- Prevent your necktie, scarf, badge rope, or hair from dangling into the server.
- Remove jewelry, such as bracelets, necklaces, rings, cuff links, and wrist watches.
- Remove items from your shirt pocket, such as pens and pencils, in case they fall into the server as you lean over it.
- Avoid dropping any metallic objects, such as paper clips, hairpins, and screws, into the server.

## Handling static-sensitive devices

Review these guidelines before you handle static-sensitive devices to reduce the possibility of damage from electrostatic discharge.

**Attention:** Prevent exposure to static electricity, which might lead to system halt and loss of data, by keeping static-sensitive components in their static-protective packages until installation, and handling these devices with an electrostatic-discharge wrist strap or other grounding system.

- Limit your movement to prevent building up static electricity around you.
- Take additional care when handling devices during cold weather, for heating would reduce indoor humidity and increase static electricity.
- Always use an electrostatic-discharge wrist strap or other grounding system, particularly when working inside the server with the power on.
- While the device is still in its static-protective package, touch it to an unpainted metal surface on the outside of the server for at least two seconds. This drains static electricity from the package and from your body.
- Remove the device from the package and install it directly into the server without putting it down. If it is necessary to put the device down, put it back into the static-protective package. Never place the device on the server or on any metal surface.
- When handling a device, carefully hold it by the edges or the frame.
- Do not touch solder joints, pins, or exposed circuitry.
- Keep the device from others' reach to prevent possible damages.

#### Technical rules

This topic provides technical rules for the server.

- "Memory module installation rules and order" on page 47
- "PCIe slots and PCIe adapters" on page 49
- "Thermal rules" on page 54

## Memory module installation rules and order

Memory modules must be installed in a specific order based on the memory configuration that you implement and the number of processors and memory modules installed in the server.

#### Supported memory types

For information on the types of memory module supported by this server, see "Memory" section in "Technical specifications" on page 3.

Your server has 12 memory slots with 12 channels. For a list of supported memory options, see:

https://serverproven.lenovo.com.

Information about optimizing memory performance and configuring memory is available at the Lenovo Press website:

https://lenovopress.lenovo.com/servers/options/memory

In addition, you can take advantage of a memory configurator, which is available at the following site:

https://dcsc.lenovo.com/#/memory\_configuration

Specific information about the required installation order of memory modules in your server based on the system configuration is shown below.

#### Memory modules and processors layout

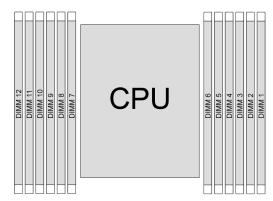

Figure 16. Memory modules and processors layout

The memory-channel configuration table below shows the relationship between the processors, memory controllers, memory channels, and memory module slot numbers.

Table 22. Memory slot and channel identification

| Processor   | CPU  |      |      |      |      |      |      |            |      |            |           |           |
|-------------|------|------|------|------|------|------|------|------------|------|------------|-----------|-----------|
| UMC No.     | UMC2 | UMC1 | UMC5 | UMC0 | UMC4 | UMC3 | UMC9 | UM-<br>C10 | UMC6 | UM-<br>C11 | UM-<br>C7 | UM-<br>C8 |
| Channel No. | CH-F | CH-E | CH-D | CH-C | СН-В | CH-A | CH-G | СН-Н       | CH-I | CH-J       | CH-K      | CH-L      |
| DIMM No.    | 12   | 11   | 10   | 9    | 8    | 7    | 6    | 5          | 4    | 3          | 2         | 1         |

### Memory module installation guideline

- At least one DIMM is required. Install at least six DIMMs for good performance.
- Mixing DIMMs from different vendors is supported in a system.
- Mixing x4 and x8 DIMMs is not allowed in a system.
- Only one rank and two rank DIMM mixing is allowed in a system.
- When installing DIMMs with different capacity, install the DIMM with the highest capacity first.
- For best performance, the population recommends identical memory capacity and rank across all 12 channels.

### **General DIMM mixing rules**

| DIMMs                                                           | Coexist in a system |
|-----------------------------------------------------------------|---------------------|
| 9x4 RDIMM and other RDIMM types                                 | х                   |
| 3DS RDIMM and other DIMM types                                  | х                   |
| 128 GB 3DS RDIMM and 256 GB 3DS RDIMM                           | х                   |
| x4 DIMM and x8 DIMM                                             | х                   |
| 16 Gbit (16 GB/32 GB/64 GB) DIMM and 24 Gbit (48 GB/96 GB) DIMM | х                   |
| DIMMs with different capacity                                   | √                   |
| Single-rank DIMM and dual-rank DIMM                             | √                   |
| DIMMs manufactured by different vendors                         | √                   |

#### Notes:

- When installing DIMMs with different capacity, install the DIMM with the highest capacity first following the population sequence.
- For optimal performance, it is recommended to install DIMMs with identical capacity and rank in the same channel of the two processors.
- Before installing 24 Gb DRAM RDIMMs, make sure to apply the UEFI firmware version KAE108C or later to the server first and remove all existing 16 Gb DRAM RDIMMs.

#### Memory module installation order

The following table shows the DIMM population sequence.

Table 23. DIMM population sequence

| Total DIMMs | CPU |    |    |   |   |   |   |   |   |   |   |   |
|-------------|-----|----|----|---|---|---|---|---|---|---|---|---|
|             | 12  | 11 | 10 | 9 | 8 | 7 | 6 | 5 | 4 | 3 | 2 | 1 |
| 1 DIMM      |     |    |    |   |   | 7 |   |   |   |   |   |   |
| 2 DIMMs     |     |    |    |   |   | 7 | 6 |   |   |   |   |   |
| 4 DIMMs     |     |    |    | 9 |   | 7 | 6 |   | 4 |   |   |   |
| 6 DIMMs     |     |    |    | 9 | 8 | 7 | 6 | 5 | 4 |   |   |   |
| 8 DIMMs     |     | 11 |    | 9 | 8 | 7 | 6 | 5 | 4 |   | 2 |   |
| 10 DIMMs    |     | 11 | 10 | 9 | 8 | 7 | 6 | 5 | 4 | 3 | 2 |   |
| 12 DIMMs    | 12  | 11 | 10 | 9 | 8 | 7 | 6 | 5 | 4 | 3 | 2 | 1 |

## PCIe slots and PCIe adapters

This topic provides installation rules for PCle adapters.

## **Slot configurations**

The following tables list the PCIe slot configurations for each server rear view.

Note: \*E: empty

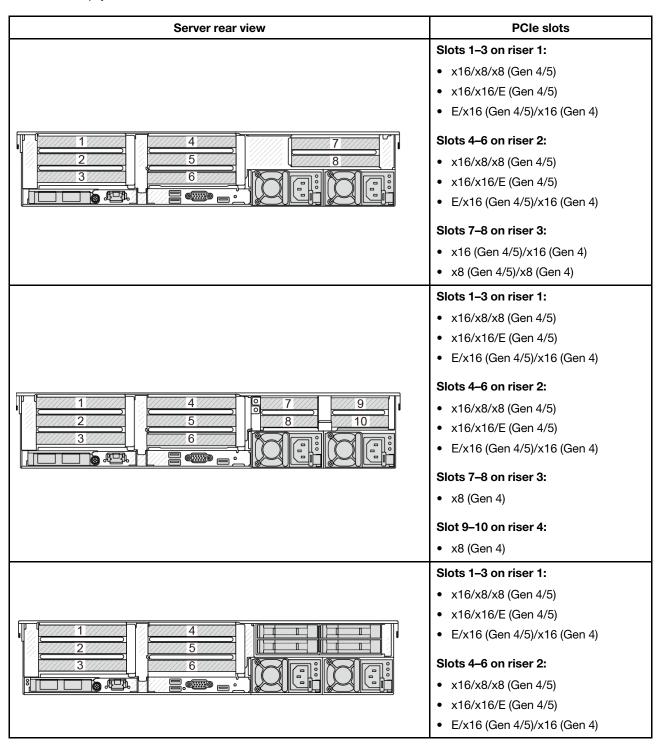

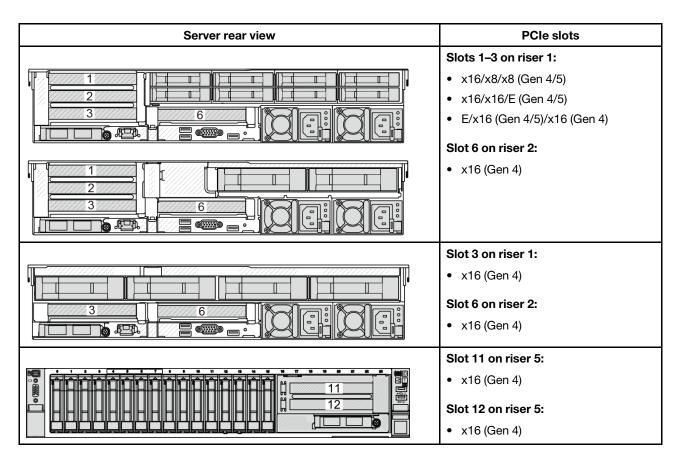

#### Notes:

- The priority of x8 slots is higher than x16 slots for x8 adapters.
- 7mm drive cage installation rules:
  - For server models with 8 PCle slots or 10 PCle slots, a 2FH+7mm SSD drive cage can be installed on slot 3 or slot 6, but not both at the same time.
  - For server models with an 8 x 2.5-inch/2 x 3.5-inch rear drive cage, one of the 7mm drive cages can be installed:
    - 2FH+7mm SSD drive cage: slot 3
    - 7mm SSD drive cage: slot 6
  - For server models with a 4 x 3.5-inch rear drive cage or a GPU installed, a low-profile 7mm drive cage
    can be installed only on slot 6.
  - For server models with a 4 x 2.5-inch rear drive cage, no 7mm drive cage is supported.

### • Serial port module installation rules:

- For server models with 8 PCle slots, 10 PCle slots, or a 4 x 2.5-inch rear drive cage:
  - If both riser 1 and riser 2 use the x16/x16/E riser card and a 7mm drive cage is installed on slot 6, a serial port module can be installed on slot 3. If no 7mm drive cage is installed, a serial port module can be installed on slot 6.
  - If riser 1 uses the x16/x16/E riser card but riser 2 is not installed or not the x16/x16/E riser card, a serial port module can be installed on slot 3 when no 7mm drive cage is installed.
  - If riser 1 does not use the x16/x16/E riser card but riser 2 uses the x16/x16/E riser card, a serial port module can be installed on slot 6 when no 7mm drive cage is installed.
  - If both riser 1 and riser 2 do not use the x16/x16/E riser card, no serial port module is supported.

- For server models with an 8 x 2.5-inch/2 x 3.5-inch rear drive cage:
  - If riser 1 uses the x16/x16/E riser card, a serial port module can be installed on slot 3 and a 7mm SSD cage can be installed on slot 6.
  - If riser 1 does not use the x16/x16/E riser card, a 7mm drive cage and a serial port module cannot be installed at the same time. If no 7mm drive cage is installed, a serial port module can be installed on slot 6.
- For server models with a 4 x 3.5-inch rear drive cage, a 7mm drive cage and a serial port module cannot be installed at the same time. If no 7mm drive cage is installed, a serial port module can be installed on slot 6.
- For server models with a double-wide GPU, the serial port module can be installed only on slot 6 when no 7mm drive cage is installed.

### Supported PCIe adapters and slot priorities

The following table lists the recommended slot installation priority for common PCIe adapters.

| PCle adapter                                                                                                    | Maximum supported          | Suggested slot priority                                                                                                    |  |  |
|----------------------------------------------------------------------------------------------------|----------------------------|----------------------------------------------------------------------------------------------------|--|--|
| GPU adapternote1 on page 53                                                                                     |                            |                                                                                                    |  |  |
| Half-height half-length (HHHL) single-wide (SW) GPU: A2                                                         | 8                          | <ul> <li>With FH riser 3: 2, 3, 5, 6, 7, 8, 1, 4</li> <li>With LP riser 3: 2, 3, 5, 6, 1, 4</li> <li>With riser 5: 2, 3, 5, 6, 11, 12, 1, 4</li> </ul> |  |  |
| HHHL SW GPU: L4                                                                                                 | 6                          | <ul> <li>With FH riser 3: 1, 4, 7, 2, 5</li> <li>With LP riser 3: 1, 4, 2, 5</li> <li>With riser 5: 2, 5, 11, 12, 1, 4</li> </ul>                      |  |  |
| HHHL double-wide (DW) GPU: A2000                                                                                | 3                          | 2, 5, 7                                                                                                    |  |  |
| Full-height full-length (FHFL) double-wide<br>GPU: A16, A30, A40, L40, L40S, A100, H100,<br>A4500, A6000, MI210 | 3                          | 2, 5, 7                                                                                                    |  |  |
| PCIe Retimer card                                                                                               |                            |                                                                                                    |  |  |
| ThinkSystem x16 Gen 4.0 Re-timer adapter (for 4x NVMe)                                                          | 3                          | 1, 3, 2, 4                                                                                                    |  |  |
| ThinkSystem SR630/SR650 V3 x16 retimer (Gen5)                                                                   | 3                          | 1, 2, 4                                                                                                    |  |  |
| Internal custom form factor (CFF) RAID/HBA                                                                      | /Expander                  |                                                                                                    |  |  |
| 5350-8i, 9350-8i, 9350-16i                                                                                      |                            | Not installed in PCIe slots.                                                                                                    |  |  |
| 440-16i, 940-16i                                                                                                | ]_                         | The CFF RAID/HBA/Expander adapter is                                                                                                    |  |  |
| ThinkSystem 48 port 12Gb Internal Expander                                                                      | 1                          | supported only in the 2.5-inch drive bay chassis, which is installed between the front backplane and the system board assembly.                        |  |  |
| Internal standard form factor (SFF) RAID/HB                                                                     | SA adapternote3 on page 53 |                                                                                                    |  |  |
| 440-8i, 540-8i, 940-8i, 4350-8i, 5350-8i                                                                        | 4                          |                                                                                                    |  |  |
| 440-16i, 540-16i, 940-16i, 4350-16i                                                                             | 2                          | 2, 3, 5, 6, 1, 4                                                                                                    |  |  |
| 940-32i                                                                                                    | 1                          | ]                                                                                                    |  |  |

| PCIe adapter                                                                                                    | Maximum supported | Suggested slot priority                                                                                                    |
|----------------------------------------------------------------------------------------------------|-------------------|----------------------------------------------------------------------------------------------------|
| 9350-8i                                                                                                    | 4                 | 3, 2, 5, 6, 1, 4                                                                                                    |
| 9350-16i                                                                                                    | 2                 | 3, 2, 3, 0, 1, 4                                                                                                    |
| External RAID/HBA adapter                                                                                                    |                   |                                                                                                    |
| 430-8e, 440-16e                                                                                                    | 10                | • With FH riser 3: 2, 3, 5, 6, 7, 8, 1, 4                                                                                                    |
| 940-8e                                                                                                    | 4                 | <ul> <li>With LP riser 3: 2, 3, 5, 6, 7, 8, 9, 10, 1, 4</li> <li>With riser 5: 2, 3, 5, 6, 1, 4</li> </ul>                                                          |
| FC HBA adapter                                                                                                    |                   |                                                                                                    |
| All supported FC HBA adapters                                                                                                    | 10                | <ul> <li>With FH riser 3: 2, 3, 5, 6, 7, 8, 1, 4</li> <li>With LP riser 3: 2, 3, 5, 6, 7, 8, 9, 10, 1, 4</li> <li>With riser 5: 2, 3, 5, 6, 1, 4, 11, 12</li> </ul> |
| NIC adapter                                                                                                    |                   |                                                                                                    |
| ThinkSystem Broadcom 57508 100GbE QSFP56 2-port PCIe 4 Ethernet Adapter V2  ThinkSystem Broadcom 57504 10/25GbE SFP28 4-port PCIe Ethernet Adapter  ThinkSystem Intel E810-DA4 10/25GbE SFP28 4-port PCIe Ethernet Adapter  ThinkSystem Mellanox ConnectX-6 Dx 100GbE QSFP56 2-port PCIe Ethernet Adapter | 6                 | <ul> <li>With FH riser 3: 1, 4, 7, 8, 2, 5</li> <li>With LP riser 3: 1, 4, 2, 5</li> <li>With riser 5: 1, 4, 11, 12, 2, 5</li> </ul>                                |
| ThinkSystem Broadcom 57416 10GBASE-T<br>2-Port PCle Ethernet Adapter  ThinkSystem Broadcom 57454 10GBASE-T<br>4-port PCle Ethernet Adapter                                                                                                    | 10                | <ul> <li>With FH riser 3: 2, 3, 5, 6, 7, 8, 1, 4</li> <li>With LP riser 3: 2, 3, 5, 6, 1, 4</li> <li>With riser 5: 2, 3, 5, 6, 1, 4, 11, 12</li> </ul>              |
| ThinkSystem AMD X3522 10/25GbE DSFP28<br>2-port PCle Ethernet Adapter (Low Latency)                                                                                                    | 6                 | <ul> <li>With FH riser 3: 2, 3, 5, 6, 7, 8, 1, 4</li> <li>With LP riser 3: 2, 3, 5, 6, 1, 4</li> <li>With riser 5: 2, 3, 5, 6, 1, 4, 11, 12</li> </ul>              |
| All other supported NIC adapters                                                                                                    | 10                | <ul> <li>With FH riser 3: 2, 3, 5, 6, 7, 8, 1, 4</li> <li>With LP riser 3: 2, 3, 5, 6, 7, 8, 9, 10, 1, 4</li> <li>With riser 5: 2, 3, 5, 6, 1, 4, 11, 12</li> </ul> |
| InfiniBand adapter                                                                                                    |                   |                                                                                                    |

| PCIe adapter                                                                                                    | Maximum supported | Suggested slot priority                                                                                                    |
|----------------------------------------------------------------------------------------------------|-------------------|----------------------------------------------------------------------------------------------------|
| ThinkSystem NVIDIA ConnectX-7 NDR400 OSFP 1-port PCle Gen5 Adapter  ThinkSystem Nvidia ConnectX-7 NDR200/ HDR QSFP112 2-port PCle Gen5 x16 InfiniBand Adapter                                                                                                   | 6                 | <ul> <li>With FH riser 3: 1, 4, 7, 2, 5</li> <li>With LP riser 3: 1, 4, 2, 5</li> <li>With riser 5: 1, 4, 11, 12, 2, 5</li> </ul>    |
| Mellanox ConnectX-6 HDR100 IB/100GbE<br>VPI 1-port x16 PCIe 3.0 HCA w/ Tall Bracket<br>Mellanox ConnectX-6 HDR100 IB/100GbE<br>VPI 2-port x16 PCIe 3.0 HCA w/ Tall Bracket<br>Mellanox ConnectX-6 HDR IB/200GbE Single<br>Port x16 PCIe Adapter w/ Tall Bracket | 6                 | <ul> <li>With FH riser 3: 1, 4, 7, 8, 2, 5</li> <li>With LP riser 3: 1, 4, 2, 5</li> <li>With riser 5: 1, 4, 11, 12, 2, 5</li> </ul> |

#### Notes:

- 1. Rules for GPU adapters:
  - All installed GPU adapters must be identical. For thermal requirement on GPUs, see "GPU configuration" on page 56.
  - The air baffles for GPU adapters vary according to the GPU type. For detailed information, see "GPU replacement" on page 121.
  - If GPU adapters are installed, no middle drive cage, rear drive cage, or PCle SSD cards are supported.
  - GPU adapters are not supported on the rear 4LP riser.
  - If a double-wide GPU adapter is installed in slot 5, 2, or 7, the adjacent slot 4, 1, or 8 respectively is not available.
  - When three or more SFF RAID/HBA adapters are installed, a maximum of two DW GPUs are supported.
  - When two DW GPUs are installed, 7mm drives are not supported.
  - The GPU adapter L4 is supported only on a Gen5 riser.
- 2. The installation priority of internal storage controllers is as follows: CFF RAID/HBA > 940 32i > Gen 4 HBA > Gen 4 RAID > Gen 3 HBA > Gen 3 RAID > RAID for tri-mode.
- 3. Rules for the internal SFF RAID/HBA adapters:
  - RAID 940 series or 9350 series adapters require a RAID flash power module.
  - Mixing of RAID/HBA 4350/5350/9350 adapters (Gen 3) and RAID/HBA 440/540/940 adapters (Gen 4) in the same system is not allowed.
  - RAID/HBA adapters belonged to the same generation (Gen 3 or Gen 4) are allowed to be mixed in the same system.
  - The RAID/HBA 4350/5350/9350 adapters cannot be mixed with RAID/HBA 440/940/540 adapters. except for external RAID/HBA 440-8e/440-16e/940-8e adapters in the same system.
  - The RAID 940-8i or RAID 940-16i adapter supports Tri-mode. When Tri-mode is enabled, the server supports SAS, SATA and U.3 NVMe drives at the same time. NVMe drives are connected via a PCIe x1 link to the controller.

Note: To support Tri-mode with U.3 NVMe drives, U.3 x1 mode must be enabled for the selected drive slots on the backplane through the XCC Web GUI. Otherwise, the U.3 NVMe drives cannot be detected. For more information, see "U.3 NVMe drive can be detected in NVMe connection, but cannot be detected in Tri-mode" on page 470.

## Thermal rules

This topic provides thermal rules for the server.

- "Standard configurations" on page 54
- "Storage configurations" on page 55
- "GPU configuration" on page 56

Abbreviations used in tables below are defined as following:

- TDP: Thermal Design Power
- S/S: SAS/SATA
- Max.Temp.: Maximum ambient temperature at sea level
- Any: AnyBay
- S: standard
- P: performance
- NA: none
- · Y: yes
- N: no

Processor groups are defined as follows:

- Group B: 200 W ≤ TDP ≤ 240 W
- Group A: 260 W < TDP ≤ 300 W
- Group E: 320 W ≤ TDP ≤ 400 W

### Standard configurations

This section provides thermal information for standard configurations.

| Front bays           | Support<br>riser 3 | Max. Temp. | Processor  | Heat sink | Air baffle | Fan type | Support<br>DIMMs >=<br>96 GB |
|----------------------|--------------------|------------|------------|-----------|------------|----------|------------------------------|
|                      | Υ                  | 45°C       | Group B    | 2U P      | s          | Р        | N                            |
| • 8 x 2.5"           | Υ                  | 35°C       | Group B    | 2U S      | S          | S        | N                            |
| • FIO                | Υ                  | 35°C       | Group B, A | 2U S      | S          | Р        | Υ                            |
|                      | Υ                  | 30°C       | Group E    | 2U P      | S          | Р        | Υ                            |
|                      | Υ                  | 45°C       | Group B    | 2U P      | S          | Р        | N                            |
| • 16 x 2.5"<br>• FIO | Υ                  | 35°C       | Group B    | 2U S      | S          | S        | N                            |
|                      | Υ                  | 35°C       | Group B, A | 2U S      | S          | Р        | Υ                            |
|                      | Υ                  | 30°C       | Group E    | 2U P      | S          | Р        | Υ                            |
|                      | Υ                  | 45°C       | Group B    | 2U P      | S          | Р        | N                            |
|                      | Υ                  | 35°C       | Group B    | 2U S      | s          | S        | N                            |
| 8 x 3.5"             | Υ                  | 35°C       | Group B, A | 2U S      | S          | Р        | Υ                            |
|                      | Υ                  | 30°C       | Group B, A | 2U S      | S          | Р        | Υ                            |
|                      | Υ                  | 30°C       | Group E    | 2U P      | S          | Р        | Υ                            |

| Front bays                | Support<br>riser 3 | Max. Temp. | Processor  | Heat sink | Air baffle | Fan type | Support<br>DIMMs >=<br>96 GB |
|---------------------------|--------------------|------------|------------|-----------|------------|----------|------------------------------|
| • 8 x 2.5"                | N                  | 35°C       | Group B    | 2U S      | S          | S x 4    | N                            |
| • 16 x 2.5"<br>• 8 x 3.5" | N                  | 30°C       | Group B, A | 2U S      | S          | P x 4    | Υ                            |

### Notes:

- When a part with active optical cable (AOC) is installed and the rate of the part is greater than 25 GB, the ambient temperature must be limited to 30°C or lower.
- When the following parts are installed, the ambient temperature must be limited to 35°C or lower.
  - PCle network interface cards (NICs) at a rate greater than or equal to 100 GB
  - Parts with AOC and at a rate of 25 GB

## Storage configurations

This section provides thermal information for storage configurations.

| Front<br>bays | Middle bays | Rear bays | Max.<br>Temp. | Processor   | Heat<br>sink | Air<br>baffle | Fan type | Support<br>DIMMs<br>>= 96<br>GB <sup>note</sup> |
|---------------|-------------|-----------|---------------|-------------|--------------|---------------|----------|-------------------------------------------------|
|               | NA          | NA        | 30°C          | Group B     | 2U S         | S             | S        | N                                               |
|               | NA          | NA        | 30°C          | Group B     | 2U S         | S             | Р        | Υ                                               |
|               | NA          | NA        | 30°C          | Group A     | 2U P         | S             | Р        | Υ                                               |
|               | NA          | NA        | 30°C          | Group Enote | 2U P         | S             | Р        | Υ                                               |
| • 24 x 2.5"   | NA          | NA        | 25°C          | Group E     | 2U P         | s             | Р        | Υ                                               |
| • 16 x        | NA          | Ynote     | 30°C          | Group B, A  | 2U P         | s             | Р        | N                                               |
| 2.5" +<br>FIO | Ynote       | NA        | 30°C          | Group B, A  | 2U P         | NA            | Р        | N                                               |
| 110           | Ynote       |           | 30°C          | Group B     | 2U P         | NA            | Р        | N                                               |
|               | NA          | Υ         | 25°C          | Group B, A  | 2U P         | s             | Р        | Υ                                               |
|               | Υ           | NA        | 25°C          | Group B, A  | 2U P         | NA            | Р        | Υ                                               |
|               | Υ           | Υ         | 25°C          | Group B, A  | 2U P         | NA            | Р        | Υ                                               |
|               | NA          | NA        | 30°C          | Group B     | 2U S         | s             | Р        | Υ                                               |
|               | NA          | NA        | 30°C          | Group A     | 2U P         | s             | Р        | Υ                                               |
|               | NA          | NA        | 25°C          | Group Enote | 2U P         | s             | Р        | Υ                                               |
| 12 x 3.5"     | NA          | Υ         | 30°C          | Group B, A  | 2U P         | s             | Р        | N                                               |
|               | Υ           | NA        | 30°C          | Group B, A  | 2U P         | NA            | Р        | N                                               |
|               | Υ           | V         | 30°C          | Group B     | 2U P         | NA            | Р        | N                                               |
|               | Ĭ           | Υ         | 25°C          | Group B, A  | 2U P         | NA            | Р        | Υ                                               |

#### Notes:

- When a part with active optical cable (AOC) is installed and the rate of the part is greater than 25 GB, the ambient temperature must be limited to 30°C or lower.
- For storage configurations, group E processors are limited to AMD EPYC 9754/9734/9654(P)/9554(P)/ 9174F processors.
- When the server is equipped with middle and/or rear drives, the supported maximum ambient temperature is 25°C with Gen5 7.68 TB or larger capacity NVMe drives installed.
- ThinkSystem 128GB TruDDR5 4800MHz (2S2Rx4) 3DS RDIMM-A v2 is supported in all configurations listed above, except for when using standard fans.

## **GPU** configuration

This section provides thermal information for the GPU configuration.

- Half-height half-length (HHHL) single-wide (SW) GPU: A2, L4
- DW GPU: A16, A30, A40, L40, L40S, A100, A2000, A4500, A6000, H100, AMD MI210

|                       |               | Max. GPU Qty.                       |              |             |             |               |                    |                     |              |                    |
|-----------------------|---------------|-------------------------------------|--------------|-------------|-------------|---------------|--------------------|---------------------|--------------|--------------------|
| Front<br>bays         | Max.<br>Temp. | Pro-<br>cessor                      | Heat<br>sink | baf-<br>fle | Fan<br>type | SW<br>(A2/L4) | DW<br>(A200-<br>0) | DW<br>(A40/<br>L40) | DW (Others)  | DW (H100/<br>L40S) |
|                       |               | Group B                             | 2U S         | S           | Р           | 8             | 3                  | NA                  | NA           | NA                 |
| 8 x 2.5"              | 30°C          | Group A                             | 2U P         | S           | Р           | 8             | 3                  | NA                  | NA           | NA                 |
|                       |               | Group<br>B, A                       | 2U P         | GPU         | Р           | NA            | NA                 | 3                   | 3            | 3                  |
|                       |               | Group B                             | 2U S         | S           | Р           | 8             | 3                  | NA                  | NA           | NA                 |
| 16 x                  | 30°C          | Group A                             | 2U P         | S           | Р           | 8             | 3                  | NA                  | NA           | NA                 |
| 2.5"                  |               | Group<br>B, A                       | 2U P         | GPU         | Р           | NA            | NA                 | 2 (slot<br>2/5)     | 3            | 2 (slot 2/5)       |
|                       |               | Group B                             | 2U S         | S           | Р           | 8             | 3                  | NA                  | NA           | NA                 |
| 8 x 3.5" 30°C         | 30°C          | Group A                             | 2U P         | S           | Р           | 8             | 3                  | NA                  | NA           | NA                 |
|                       |               | Group<br>B, A                       | 2U P         | GPU         | Р           | NA            | NA                 | 3                   | 3            | 3                  |
|                       |               | Group B                             | 2U S         | S           | Р           | 6             | 3                  | NA                  | NA           | NA                 |
| 24 x                  | 25°C          | Group A                             | 2U P         | S           | Р           | 6             | 3                  | NA                  | NA           | NA                 |
| 2.5"                  |               | Group<br>B, A                       | 2U P         | GPU         | Р           | NA            | NA                 | NA                  | 2 (slot 2/5) | 2 (slot 2/5)       |
| • 8 x                 |               | Group B                             | 2U S         | S           | Р           | 6             | 3                  | NA                  | NA           | NA                 |
| 2.5"<br>• 16 x        | 25°C          | Group<br>A, E <sup>note</sup>       | 2U P         | s           | Р           | 6             | 3                  | NA                  | NA           | NA                 |
| 2.5"<br>• 8 x<br>3.5" |               | Group<br>B, A,<br>E <sup>note</sup> | 2U P         | GPU         | Р           | NA            | NA                 | NA                  | 2 (slot 2/5) | NA                 |

### Notes:

- When a part with active optical cable (AOC) is installed and the rate of the part is greater than 25 GB, the ambient temperature must be limited to 30°C or lower.
- For GPU configurations, group E processors are limited to AMD EPYC 9754/9734/9654(P)/9554(P)/9174F processors.

## Power on and power off the server

Follow the instructions in this section to power on and power off the server.

### Power on the server

After the server performs a short self-test (power status LED flashes quickly) when connected to input power. it enters a standby state (power status LED flashes once per second).

Power button location and power LED are specified in:

- Chapter 2 "Server components" on page 15
- "Troubleshooting by system LEDs and diagnostics display" on page 432

The server can be turned on (power LED on) in any of the following ways:

- You can press the power button.
- The server can restart automatically after a power interruption.
- The server can respond to remote power-on requests sent to the Lenovo XClarity Controller.

For information about powering off the server, see "Power off the server" on page 57.

#### Power off the server

The server remains in a standby state when it is connected to a power source, allowing the Lenovo XClarity Controller to respond to remote power-on requests. To remove all power from the server (power status LED off), you must disconnect all power cables.

Power button location and power LED are specified in:

- Chapter 2 "Server components" on page 15
- "Troubleshooting by system LEDs and diagnostics display" on page 432

To place the server in a standby state (power status LED flashes once per second):

Note: The Lenovo XClarity Controller can place the server in a standby state as an automatic response to a critical system failure.

- Start an orderly shutdown using the operating system (if supported by your operating system).
- Press the power button to start an orderly shutdown (if supported by your operating system).
- Press and hold the power button for more than 4 seconds to force a shutdown.

When in a standby state, the server can respond to remote power-on requests sent to the Lenovo XClarity Controller. For information about powering on the server, see "Power on the server" on page 57.

## Server replacement

Follow instructions in this section to remove and install the server.

- "Remove the server from rack" on page 57
- "Install the server to rack" on page 61

#### Remove the server from rack

Follow instructions in this section to remove the server from the rack.

### **S036**

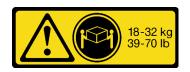

18 - 32 kg (39 - 70 lb)

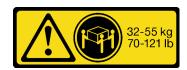

32 - 55 kg (70 - 121 lb)

#### **CAUTION:**

Use safe practices when lifting.

### **R006**

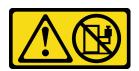

#### **CAUTION:**

Do not place any object on top of a rack-mounted device unless that rack-mounted device is intended for use as a shelf.

### About this task

#### Attention:

- Read "Installation Guidelines" on page 43 and "Safety inspection checklist" on page 44 to ensure that you
  work safely.
- Power off the server and peripheral devices and disconnect the power cords and all external cables. See "Power off the server" on page 57.

#### **CAUTION:**

Make sure to have three people operate the server removal procedures to prevent injury.

## Watch the procedure

A video of this procedure is available at YouTube: https://www.youtube.com/playlist?list=PLYV5R7hVcs-BashWCNZQEDP7o3EohXPEV.

#### **Procedure**

Step 1. Loosen the two thumbscrews located on the front of the server to disengage it from the rack.

## **Rack front**

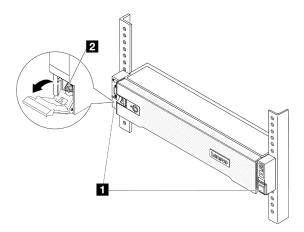

Figure 17. Disengaging server from the rack

| 1 | Rack latch |
|---|------------|
| 2 | Thumbscrew |

Step 2. Hold the mounting ears on the front of the server; then, slide the server all the way out until it stops.

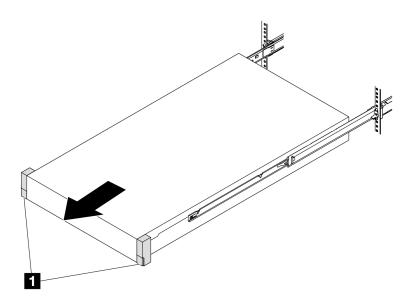

Figure 18. Pulling out the server

| 1 | Rack latch (Mounting ear) |
|---|---------------------------|
|---|---------------------------|

Step 3. Remove the server from the rack.

### **CAUTION:**

Make sure three people are lifting the sever by holding the lift points.

## **Rack front**

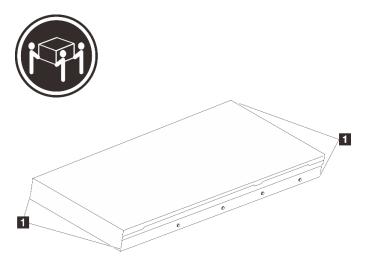

Figure 19. Lifting up the server

1 Lift point

# **Rack Front**

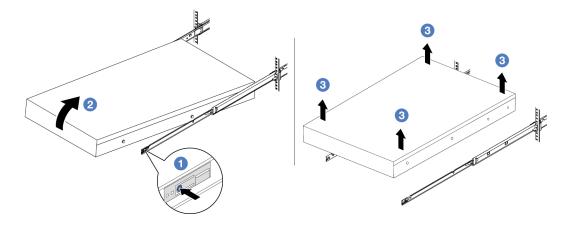

Figure 20. Removing the server from the rack.

| Release tab |
|-------------|
|-------------|

- a. Press the release tabs to disengage the rails from the server.
- b. ② Carefully lift up the front end of the server slightly to detach the nailheads from the slots on the rails.
- c. On Lift up the server to remove it from the rails completely. Place the server on a flat and sturdy surface.

## After you finish

Carefully lay the server on a flat, static-protective surface.

## Install the server to rack

Follow instructions in this section to install the server to the rack.

#### **S036**

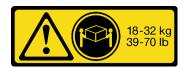

18 - 32 kg (39 - 70 lb)

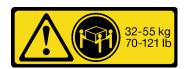

32 - 55 kg (70 - 121 lb)

#### **CAUTION:**

Use safe practices when lifting.

#### **R006**

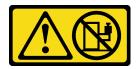

#### **CAUTION:**

Do not place any object on top of a rack-mounted device unless that rack-mounted device is intended for use as a shelf.

#### About this task

#### Attention:

- Read "Installation Guidelines" on page 43 and "Safety inspection checklist" on page 44 to ensure that you work safely.
- Power off the server and peripheral devices and disconnect the power cords and all external cables. See "Power off the server" on page 57.

#### **CAUTION:**

Make sure to have three people operate the server installation procedures to prevent injury.

**Firmware and driver download**: You might need to update the firmware or driver after replacing a component.

- Go to https://datacentersupport.lenovo.com/products/servers/thinksystem/sr655v3/7d9e/downloads/driver-list/ to see the latest firmware and driver updates for your server.
- Go to "Update the firmware" on page 423 for more information on firmware updating tools.

### Watch the procedure

A video of this procedure is available at YouTube: https://www.youtube.com/playlist?list=PLYV5R7hVcs-BashWCNZQEDP7o3EohXPEV.

#### **Procedure**

Step 1. From the front of the rack, pull the rails all the way out until they stop.

Attention: You can only install the server successfully when the rails are fully extended.

# **Rack front**

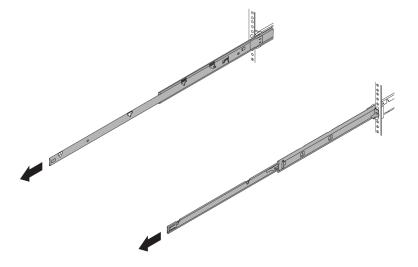

Figure 21. Pulling out the rails

Step 2. Carefully lift up the server with three people.

### **CAUTION:**

Make sure three people are lifting the sever by holding the lift points.

# **Rack front**

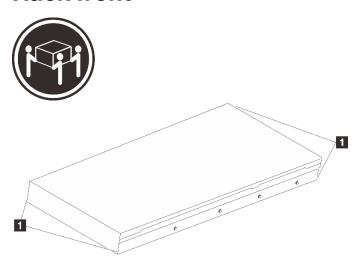

Figure 22. Lifting up the server

1 Lift point

Step 3. From the front of the rack, install the server into the rails.

# **Rack front**

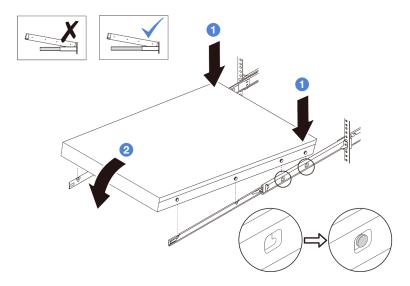

Figure 23. Installing the server into the rails

- a. Tilt the server and slowly lower its rear end; then, push the rails toward the server and make sure the farthest nailheads on server's left and right side go into the slots on the rail.
- b. 2 Slowly lower the server down and make sure the other 3 nailheads on server's left and right side slip into corresponding slots.

**Note:** Inspect the sides of the rails to make sure the nailheads are placed in the slots.

## Step 4. Slide the server into rack.

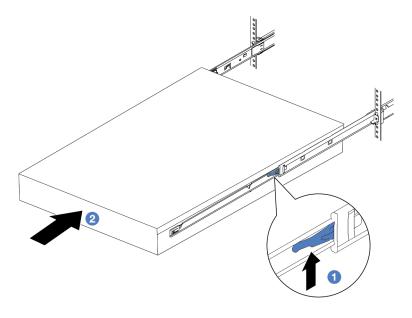

Figure 24. Installing the server into the rack

1 Latch

a. • Push up the latches on the rails.

- b. 2 Push the server all the way into the rack until both latches lock into position with a click.
- Step 5. (Optional) Secure the server to the rack.
  - a. Install one M6 screw to each of the rails to secure the server to the rear of the rack.

# Rack rear

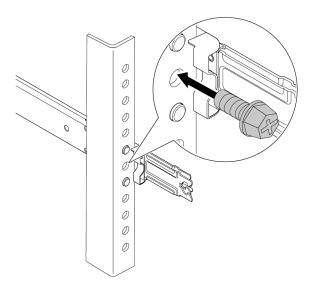

Figure 25. Securing the server to the rear of the rack

b. Fasten the two thumbscrews located on the front of the server.

# **Rack front**

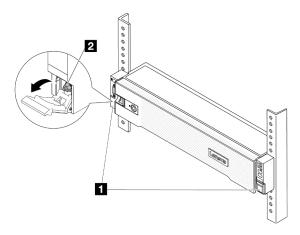

Figure 26. Securing the server to the front of the rack

| 1 | Rack latch |
|---|------------|
| 2 | Thumbscrew |

# After you finish

- 1. Reconnect the power cords and any cables that you removed.
- 2. Power on the server and any peripheral devices. See "Power on the server" on page 57.
- 3. Update the server configuration. See "Complete the parts replacement" on page 276.

# Air baffle replacement

Follow instructions in this section to remove and install the air baffle.

The air baffle varies by the server hardware configuration. Refer to "Thermal rules" on page 54 to select the appropriate air baffle for your server. The replacement procedures for the air baffles are the same.

- "Remove the air baffle" on page 65
- "Install the air baffle" on page 68

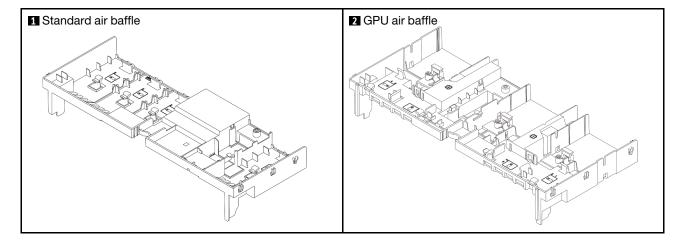

# Remove the air baffle

Follow instructions in this section to remove the air baffle.

## **About this task**

#### S033

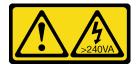

### **CAUTION:**

Hazardous energy present. Voltages with hazardous energy might cause heating when shorted with metal, which might result in spattered metal, burns, or both.

## S017

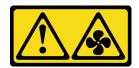

### **CAUTION:**

Hazardous moving fan blades nearby. Keep fingers and other body parts away.

#### Attention:

- Read "Installation Guidelines" on page 43 and "Safety inspection checklist" on page 44 to ensure that you
  work safely.
- Power off the server and peripheral devices and disconnect the power cords and all external cables. See "Power off the server" on page 57.

### **Procedure**

**Note:** The illustrated air baffle is the standard air baffle. The removal procedure is the same for the GPU air baffle.

- Step 1. Make preparation for the task.
  - a. If the server is installed in a rack, slide the server out on its rack slide rails to gain access to the top cover, or remove the server from the rack. See "Remove the server from rack" on page 57.
  - b. Remove the top cover. See "Remove the top cover" on page 273.
  - c. If there is a RAID flash power module installed on the air baffle, disconnect the cable of the RAID flash power module.
  - d. If there is an M.2 drive installed on the air baffle, disconnect M.2 backplane cables from the M.2 backplane.
  - e. If there is a GPU installed on the air baffle, remove the GPU. See "Remove a GPU adapter" on page 122.
- Step 2. Grasp the air baffle and carefully lift it out of the chassis.

**Attention:** For proper cooling and airflow, reinstall the air baffle before you turn on the server. Operating the server with the air baffle removed might damage server components.

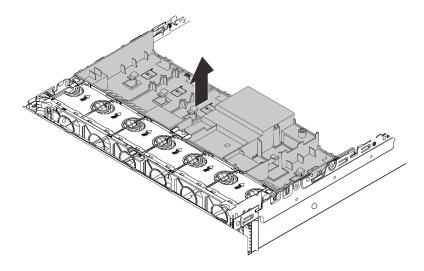

Figure 27. Removing the air baffle

Step 3. (Optional) Remove the fillers from the air baffle if you are using performance heat sinks and need to change to 2U standard heat sinks.

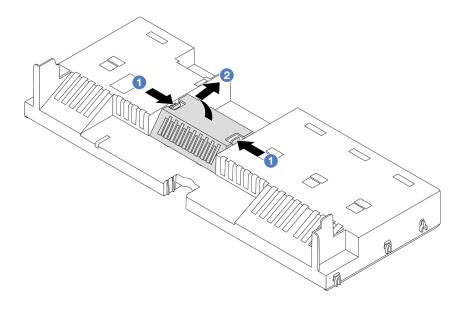

Figure 28. Removing the air baffle filler

# After you finish

If you are instructed to return the component or optional device, follow all packaging instructions, and use any packaging materials for shipping that are supplied to you.

# Demo video

Watch the procedure on YouTube

## Install the air baffle

Follow instructions in this section to install the air baffle.

## About this task

### S033

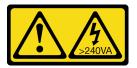

## **CAUTION:**

Hazardous energy present. Voltages with hazardous energy might cause heating when shorted with metal, which might result in spattered metal, burns, or both.

### S017

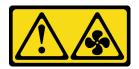

### **CAUTION:**

Hazardous moving fan blades nearby. Keep fingers and other body parts away.

#### Attention:

- Read "Installation Guidelines" on page 43 and "Safety inspection checklist" on page 44 to ensure that you work safely.
- For proper cooling and airflow, reinstall the air baffle before you turn on the server. Operating the server with the air baffle removed might damage server components.

### **Procedure**

Note: The illustrated air baffle is a standard air baffle. The installation method is the same for the GPU air baffle.

- Step 1. Refer to "Thermal rules" on page 54 to select the appropriate air baffle for your server.
- (Optional) If performance heat sinks are installed, install the air baffle fillers to fill the gaps between Step 2. the heat sinks and the air baffle.

**Note:** The following illustration shows the air baffle upside down.

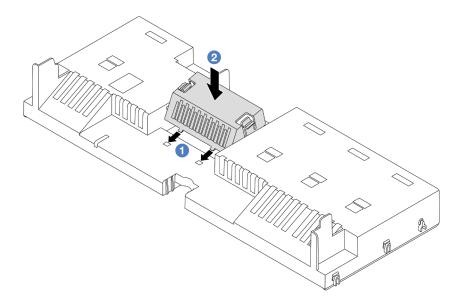

Figure 29. Installing the air baffle filler

Step 3. Align the tabs on both sides of the air baffle with the corresponding slots on both sides of the chassis. Then, lower the air baffle into the chassis and press the air baffle down until it is securely seated.

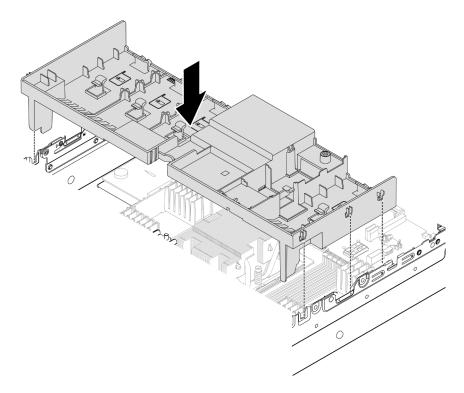

Figure 30. Installing the air baffle

# After you finish

- 1. Reconnect the cable of the RAID flash power module if you have disconnected it. See Chapter 6 "Internal cable routing" on page 277.
- 2. Reconnect the cables of the M.2 backplane if you have disconnected them. See Chapter 6 "Internal cable routing" on page 277.
- 3. Reinstall the GPU adapter if you have removed it. See "Install a GPU adapter" on page 125.
- 4. Complete the parts replacement. See "Complete the parts replacement" on page 276.

#### Demo video

Watch the procedure on YouTube

# CMOS battery (CR2032) replacement

Follow instructions in this section to remove and install the CMOS battery.

- "Remove the CMOS battery" on page 70
- "Install the CMOS battery" on page 72

# Remove the CMOS battery

Follow instructions in this section to remove the CMOS battery.

### About this task

The following tips describe information that you must consider when removing the CMOS battery.

- Lenovo has designed this product with your safety in mind. The lithium CMOS battery must be handled correctly to avoid possible danger. If you replace the CMOS battery, you must adhere to local ordinances or regulations for battery disposal.
- If you replace the original lithium battery with a heavy-metal battery or a battery with heavy-metal components, be aware of the following environmental consideration. Batteries and accumulators that contain heavy metals must not be disposed of with normal domestic waste. They will be taken back free of charge by the manufacturer, distributor, or representative, to be recycled or disposed of in a proper manner.
- To order replacement batteries, call your support center or business partner. For Lenovo support telephone numbers, see https://datacentersupport.lenovo.com/supportphonelist for your region support details.

Note: After you replace the CMOS battery, you must reconfigure the server and reset the system date and time.

### **S004**

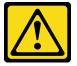

### CAUTION:

When replacing the lithium battery, use only Lenovo specified part number or an equivalent type of battery recommended by the manufacturer. If your system has a module containing a lithium battery, replace it only with the same module type made by the same manufacturer. The battery contains lithium and can explode if not properly used, handled, or disposed of.

#### Do not:

- Throw or immerse into water
- Heat to more than 100°C (212°F)
- · Repair or disassemble

Dispose of the battery as required by local ordinances or regulations.

## S002

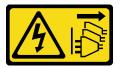

#### **CAUTION:**

The power-control button on the device and the power switch on the power supply do not turn off the electrical current supplied to the device. The device also might have more than one power cord. To remove all electrical current from the device, ensure that all power cords are disconnected from the power source.

#### Attention:

- Read "Installation Guidelines" on page 43 and "Safety inspection checklist" on page 44 to ensure that you
  work safely.
- Power off the server and peripheral devices and disconnect the power cords and all external cables. See "Power off the server" on page 57.

### **Procedure**

- Step 1. Make preparation for the task.
  - a. If the server is installed in a rack, slide the server out on its rack slide rails to gain access to the top cover, or remove the server from the rack. See "Remove the server from rack" on page 57.
  - b. Remove the top cover. See "Remove the top cover" on page 273.
  - c. Remove any parts and disconnect any cables that might impede your access to the CMOS battery.
- Step 2. Locate the CMOS battery. See "System-board-assembly connectors" on page 30.
- Step 3. Remove the CMOS battery.

### Attention:

Differentiate between the positive and negative ends of the battery socket as shown below.

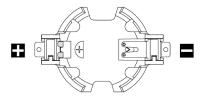

- Failing to remove the CMOS battery properly might damage the socket on the processor board. Any damage to the socket might require replacing the processor board.
- Do not tilt or push the CMOS battery by using excessive force.

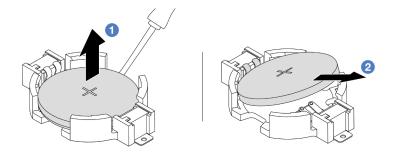

Figure 31. Removing the CMOS battery

- 1 Pry the CMOS battery from the socket with a flat blade screwdriver.
- Remove the CMOS battery.

- 1. Install a new one. See "Install the CMOS battery" on page 72.
- 2. Dispose of the CMOS battery as required by local ordinances or regulations.

#### Demo video

Watch the procedure on YouTube

# Install the CMOS battery

Follow instructions in this section to install the CMOS battery.

### About this task

The following tips describe information that you must consider when installing the CMOS battery.

- Lenovo has designed this product with your safety in mind. The lithium CMOS battery must be handled correctly to avoid possible danger. If you replace the CMOS battery, you must adhere to local ordinances or regulations for battery disposal.
- If you replace the original lithium battery with a heavy-metal battery or a battery with heavy-metal components, be aware of the following environmental consideration. Batteries and accumulators that contain heavy metals must not be disposed of with normal domestic waste. They will be taken back free of charge by the manufacturer, distributor, or representative, to be recycled or disposed of in a proper manner.
- To order replacement batteries, call your support center or business partner. For Lenovo support telephone numbers, see https://datacentersupport.lenovo.com/supportphonelist for your region support details.

Note: After you install the CMOS battery, you must reconfigure the server and reset the system date and time.

### **S004**

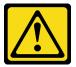

#### **CAUTION:**

When replacing the lithium battery, use only Lenovo specified part number or an equivalent type of battery recommended by the manufacturer. If your system has a module containing a lithium battery, replace it only with the same module type made by the same manufacturer. The battery contains lithium and can explode if not properly used, handled, or disposed of.

#### Do not:

- · Throw or immerse into water
- Heat to more than 100°C (212°F)
- · Repair or disassemble

Dispose of the battery as required by local ordinances or regulations.

### S002

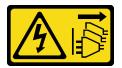

### **CAUTION:**

The power-control button on the device and the power switch on the power supply do not turn off the electrical current supplied to the device. The device also might have more than one power cord. To remove all electrical current from the device, ensure that all power cords are disconnected from the power source.

### Attention:

- Read "Installation Guidelines" on page 43 and "Safety inspection checklist" on page 44 to ensure that you work safely.
- Power off the server and peripheral devices and disconnect the power cords and all external cables. See "Power off the server" on page 57.

# **Procedure**

- Step 1. Touch the static-protective package that contains the new part to any unpainted surface on the outside of the server. Then, take the new part out of the package and place it on a static-protective surface.
- Step 2. Install the CMOS battery.

Note: Before you install the battery into the socket, make sure that the positive side faces upward.

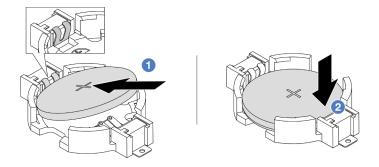

Figure 32. Installing the CMOS battery

- a. 1 Tilt the battery and insert it to the positive end on the socket. Make sure that the battery goes tight to the metal clip.
- b. Press the battery down until it clicks into the socket.

- 1. Complete the parts replacement. See "Complete the parts replacement" on page 276.
- 2. Use the Setup utility to set the date, time, and any passwords.

### Demo video

Watch the procedure on YouTube

# Front adapter cage replacement

Follow instructions in this section to remove and install the front adapter cage, including the riser 5 cage at the top and the front OCP cage at the bottom.

- "Remove the front adapter cage" on page 74
- "Install the front adapter cage" on page 79

# Remove the front adapter cage

Follow instructions in this section to remove the front adapter cage, including the riser 5 cage at the top and the front OCP cage at the bottom.

## About this task

### Attention:

- Read "Installation Guidelines" on page 43 and "Safety inspection checklist" on page 44 to ensure that you work safely.
- Power off the server and peripheral devices and disconnect the power cords and all external cables. See "Power off the server" on page 57.
- Prevent exposure to static electricity, which might lead to system halt and loss of data, by keeping static-sensitive components in their static-protective packages until installation, and handling these devices with an electrostatic-discharge wrist strap or other grounding system.
- Before you remove any component of a RAID array (drive, RAID card, etc.), back up all RAID configuration information.

### **Procedure**

- Step 1. Make preparation for the task.
  - a. If the server is installed in a rack, slide the server out on its rack slide rails to gain access to the top cover, or remove the server from the rack. See "Remove the server from rack" on page 57.
  - b. Remove the top cover. See "Remove the top cover" on page 273.
  - c. If your server comes with a riser 1 assembly, remove it first. See "Remove a rear riser assembly" on page 167. Then disconnect the cables from the rear OCP interposer card.
  - d. Record the cable connections, and disconnect all cables from the system board assembly.

#### Notes:

- If you need to disconnect cables from the system board assembly, disengage all latches or release tabs on cable connectors first. Failing to release the tab before removing the cables will damage the cable sockets on the system board assembly. Any damage to the cable sockets might require replacing the processor board or system I/O board.
- The connectors on your system board assembly might look different from those in the illustration, but the removal procedure is the same.
  - 1. Press the release tab to release the connector.
  - 2. Disengage the connector from the cable socket.
- e. Remove system fans. See "Remove a system fan" on page 262.
- f. Remove the system fan cage. See "Remove the system fan cage" on page 266.

# Step 2. Remove the front adapter assembly.

**Note:** The number of cables varies according to the configuration.

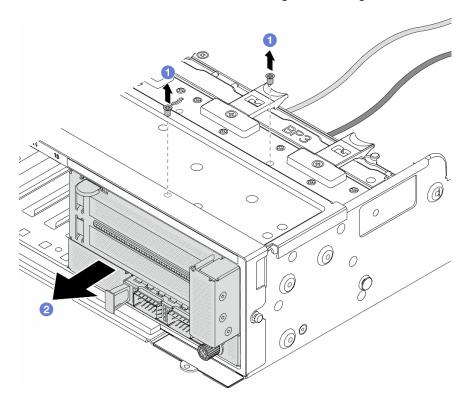

Figure 33. Removing the front adapter assembly

- a. 1 Remove the screws that secure the assembly.
- b. 2 Slide the assembly out of the front chassis.
- Step 3. Lift the riser 5 assembly up off the front OCP assembly, and disconnect cables from the front OCP interposer card.

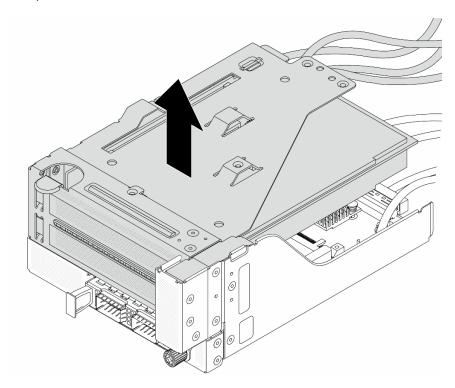

Figure 34. Lifting the riser 5 assembly

Step 4. Remove the PCIe adapter from the riser 5 cage.

**Note:** For ThinkSystem AMD X3522 10/25GbE DSFP28 2-port PCle Ethernet Adapter, remove the screw that secures the adapter first.

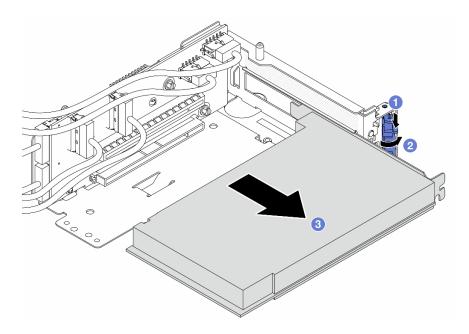

Figure 35. Removing the PCIe adapter from the riser 5 cage

- a. Press the retainer clip downward.
- b. 2 Rotate the retention latch to the open position.
- c. Grasp the PCle adapter by its edges and carefully pull it out of the PCle slot.

Step 5. Disconnect the cables from the riser card, and remove the riser card from the riser 5 cage.

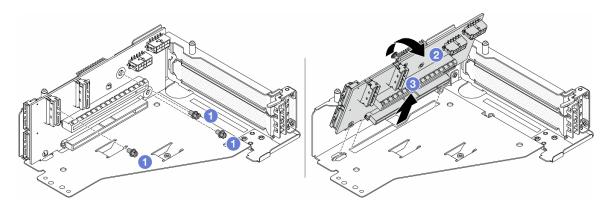

Figure 36. Removing the riser card from the riser 5 cage

- b. 2 Rotate the riser card from the top to disengage it from the screw holes on the riser cage.
- c. 3 Lift the riser card out of the riser cage.

Step 6. Remove the OCP module from the front OCP cage.

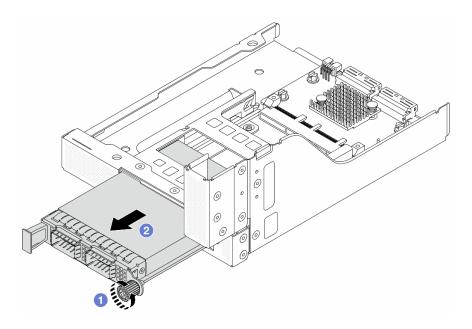

Figure 37. Removing the OCP module

- 1 Loosen the thumbscrew that secures the OCP module.
- 2 Pull out the OCP module.

Step 7. Remove the front OCP interposer card.

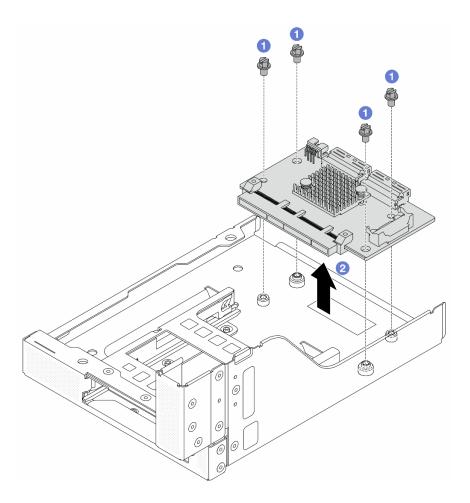

Figure 38. Removing the front OCP interposer card

- a. 1 Loosen the screws that secure the front OCP interposer card.
- b. 2 Lift the front OCP interposer card up off the front OCP cage.

- 1. Install the new front adapter cage. See "Install the front adapter cage" on page 79.
- 2. If you are instructed to return the component or optional device, follow all packaging instructions, and use any packaging materials for shipping that are supplied to you.

## Demo video

Watch the procedure on YouTube

# Install the front adapter cage

Follow instructions in this section to install the front adapter cage, including the riser 5 cage at the top and the front OCP cage at the bottom.

# **About this task**

#### Attention:

- Read "Installation Guidelines" on page 43 and "Safety inspection checklist" on page 44 to ensure that you
  work safely.
- Power off the server and peripheral devices and disconnect the power cords and all external cables. See "Power off the server" on page 57.
- Prevent exposure to static electricity, which might lead to system halt and loss of data, by keeping static-sensitive components in their static-protective packages until installation, and handling these devices with an electrostatic-discharge wrist strap or other grounding system.

### **Procedure**

- Step 1. Touch the static-protective package that contains the new part to any unpainted surface on the outside of the server. Then, take the new part out of the package and place it on a static-protective surface.
- Step 2. Install the front OCP interposer card on the front OCP cage, and connect cables to the card. See Chapter 6 "Internal cable routing" on page 277.

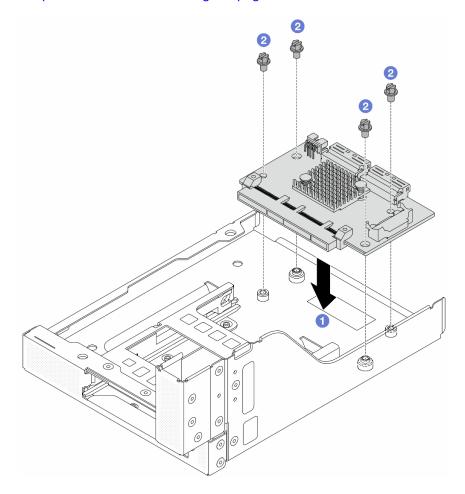

Figure 39. Installing the front OCP interposer card

- a. 1 Lower the front OCP interposer card onto the front OCP cage.
- b. 2 Tighten the screws to secure the front OCP interposer card.
- Step 3. Install the OCP module.

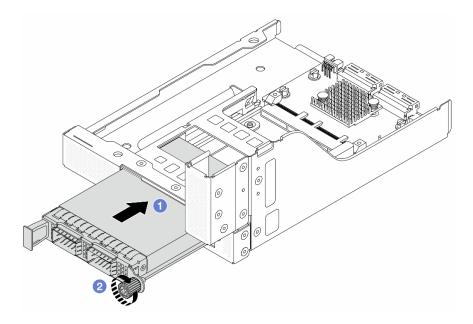

Figure 40. Installing the OCP module

- a. 1 Push the OCP module into the slot until it is fully seated.
- b. 2 Tighten the thumbscrew to secure the OCP module.

Step 4. Install the riser card and connect the cables to the riser card. See Chapter 6 "Internal cable routing" on page 277.

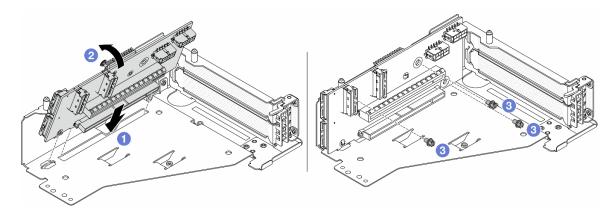

Figure 41. Installing the riser card

- a. 1 Insert the riser card into the slots in the riser cage.
- b. 1 Push the top of the riser card towards the riser cage so that the holes in the riser card engage with the holes on the riser cage.
- c. 2 Install the screws to secure the riser card into place.

Step 5. Install the PCIe adapter to the riser 5 cage.

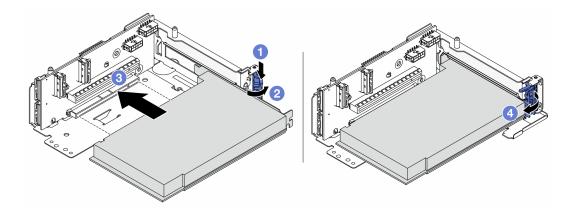

Figure 42. Installing the PCle adapter to the riser 5 cage

- a. 1 Press the retainer clip downward.
- b. 2 Rotate the PCIe adapter retention latch to the open position.
- c. 3 Align the PCle adapter with the PCle slot on the riser card. Carefully press the PCle adapter straight into the slot until it is securely seated and its bracket also is secured.
- d. 4 Close the retention latch.

**Note:** For ThinkSystem AMD X3522 10/25GbE DSFP28 2-port PCIe Ethernet Adapter, install the screw to secure the adapter before closing the retention latch if the server needs to be shipped.

Step 6. Install the riser 5 assembly on the front OCP assembly.

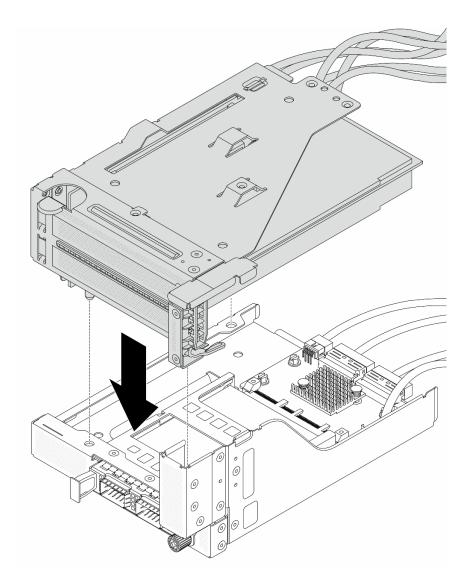

Figure 43. Installing the riser 5 assembly on the front OCP assembly

Step 7. Install the front adapter assembly.

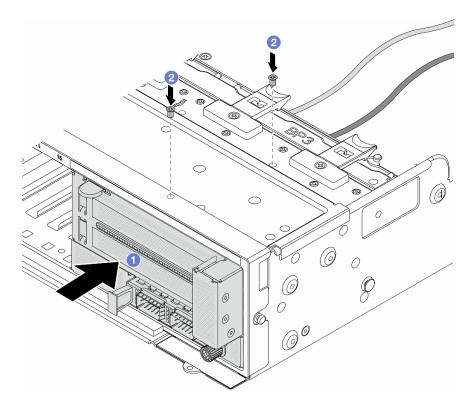

Figure 44. Installing the front adapter assembly

- a. 1 Insert the front adapter assembly into the front chassis.
- b. Install the screws to secure the front adapter assembly in place.
- Step 8. Connect the cables to the system board assembly and the rear OCP interposer card. See Chapter 6 "Internal cable routing" on page 277.
- Step 9. Install the system fan cage. See "Install the system fan cage" on page 267.
- Step 10. Install system fans. See "Install a system fan" on page 263.
- Step 11. Install the riser 1 assembly if you have removed it. See "Install a rear riser assembly" on page 175.

Complete the parts replacement. See "Complete the parts replacement" on page 276.

### Demo video

Watch the procedure on YouTube

# Front OCP module and OCP interposer card replacement

Some server models support the front OCP module. The front OCP module and the front and rear OCP interposer cards are codependent. Follow instructions in this section to remove and install the front OCP module and the front and rear OCP interposer cards.

- "Front OCP module replacement" on page 85
- "OCP interposer card replacement" on page 87

# Front OCP module replacement

Follow instructions in this section to remove and install the front OCP module.

- "Remove the front OCP module" on page 85
- "Install the front OCP module" on page 86

# Remove the front OCP module

Follow instructions in this section to remove the front OCP module.

#### Attention:

- Read "Installation Guidelines" on page 43 and "Safety inspection checklist" on page 44 to ensure that you work safely.
- Power off the server and peripheral devices and disconnect the power cords and all external cables. See "Power off the server" on page 57.
- Prevent exposure to static electricity, which might lead to system halt and loss of data, by keeping static-sensitive components in their static-protective packages until installation, and handling these devices with an electrostatic-discharge wrist strap or other grounding system.

# **Procedure**

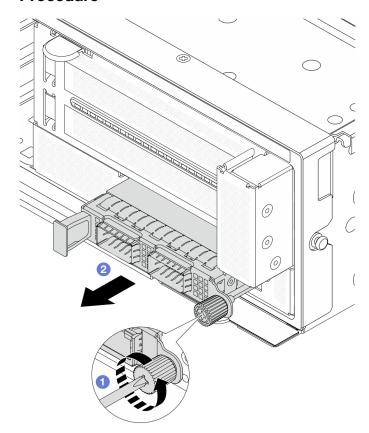

Figure 45. Removing the front OCP module

- Step 2. 2 Pull out the OCP module.

- 1. Install a new front OCP module or an OCP module filler. See "Install the front OCP module" on page 86.
- 2. If you are instructed to return the component or optional device, follow all packaging instructions, and use any packaging materials for shipping that are supplied to you.

#### Demo video

Watch the procedure on YouTube

### Install the front OCP module

Follow instructions in this section to install the front OCP module.

### About this task

#### Attention:

- Read "Installation Guidelines" on page 43 and "Safety inspection checklist" on page 44 to ensure that you work safely.
- · Power off the server and peripheral devices and disconnect the power cords and all external cables. See "Power off the server" on page 57.
- · Prevent exposure to static electricity, which might lead to system halt and loss of data, by keeping staticsensitive components in their static-protective packages until installation, and handling these devices with an electrostatic-discharge wrist strap or other grounding system.

### **Procedure**

- Step 1. Touch the static-protective package that contains the new part to any unpainted surface on the outside of the server. Then, take the new part out of the package and place it on a static-protective surface.
- Step 2. Remove the OCP module filler if there is.
- Step 3. Install the front OCP module.

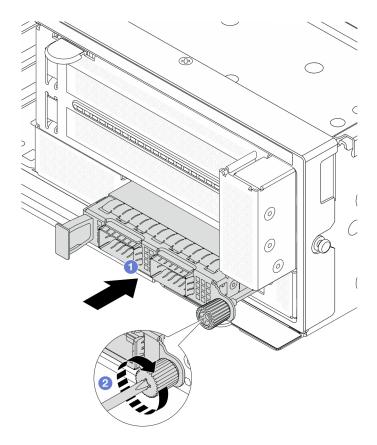

Figure 46. Installing the front OCP module

- a. 1 Push the OCP module into the slot until it is fully seated.
- b. 2 Tighten the thumbscrew to secure the OCP module. Use a screwdriver if needed.

**Note:** Ensure that the OCP module is fully seated and the thumbscrew is securely tightened. Otherwise, the OCP module will not get full connection and may not function.

# After you finish

Complete the parts replacement. See "Complete the parts replacement" on page 276.

## Demo video

Watch the procedure on YouTube

# **OCP** interposer card replacement

Follow instructions in this section to remove and install the front and rear OCP interposer cards.

- "Remove the front OCP interposer card" on page 87
- "Install the front OCP interposer card" on page 91
- "Remove the rear OCP interposer card" on page 95
- "Install the rear OCP interposer card" on page 96

# Remove the front OCP interposer card

Follow instructions in this section to remove the front OCP interposer card.

### About this task

### Attention:

- Read "Installation Guidelines" on page 43 and "Safety inspection checklist" on page 44 to ensure that you
  work safely.
- Power off the server and peripheral devices and disconnect the power cords and all external cables. See "Power off the server" on page 57.
- Prevent exposure to static electricity, which might lead to system halt and loss of data, by keeping static-sensitive components in their static-protective packages until installation, and handling these devices with an electrostatic-discharge wrist strap or other grounding system.

### **Procedure**

- Step 1. Make preparation for the task.
  - a. If the server is installed in a rack, slide the server out on its rack slide rails to gain access to the top cover, or remove the server from the rack. See "Remove the server from rack" on page 57.
  - b. Remove the top cover. See "Remove the top cover" on page 273.
  - c. If your server comes with a riser 1 assembly, remove it first. See "Remove a rear riser assembly" on page 167. Then disconnect the cables from the rear OCP interposer card.
  - d. Record the cable connections, and disconnect all cables from the system board assembly.

### **Notes:**

- If you need to disconnect cables from the system board assembly, disengage all latches or release tabs on cable connectors first. Failing to release the tab before removing the cables will damage the cable sockets on the system board assembly. Any damage to the cable sockets might require replacing the processor board or system I/O board.
- The connectors on your system board assembly might look different from those in the illustration, but the removal procedure is the same.
  - 1. Press the release tab to release the connector.
  - 2. Disengage the connector from the cable socket.
- e. Remove system fans. See "Remove a system fan" on page 262.
- Remove the system fan cage. See "Remove the system fan cage" on page 266.
- Step 2. Remove the front adapter assembly.

**Note:** The number of cables varies according to the configuration.

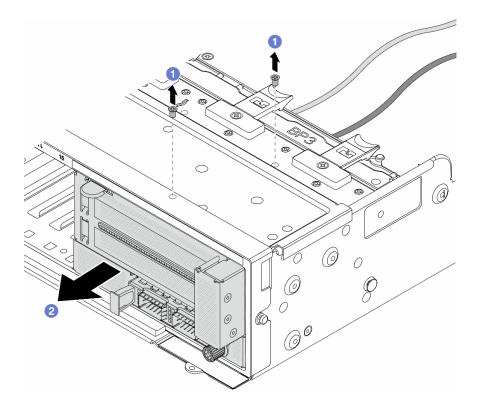

Figure 47. Removing the front adapter assembly

- 1 Remove the screws that secure the assembly.
- 2 Slide the assembly out of the front chassis.
- Lift the riser 5 assembly up off the front OCP assembly, and disconnect cables from the front OCP Step 3. interposer card.

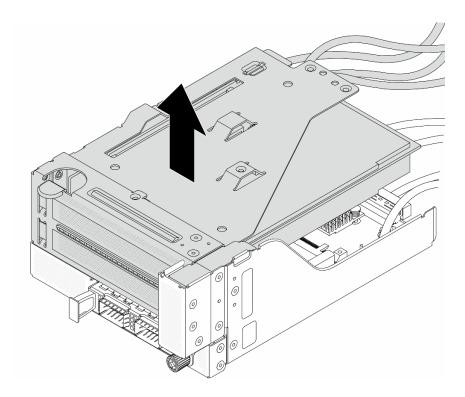

Figure 48. Lifting the riser 5 assembly

Step 4. Remove the OCP module from the front OCP cage.

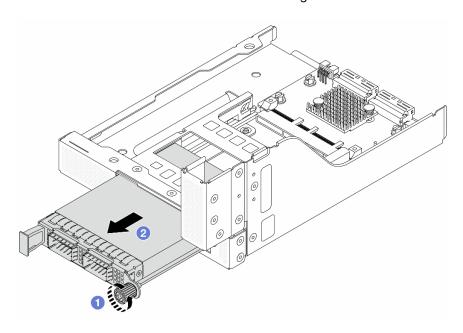

Figure 49. Removing the OCP module

- a. 1 Loosen the thumbscrew that secures the OCP module.
- b. 2 Pull out the OCP module.

Step 5. Remove the front OCP interposer card.

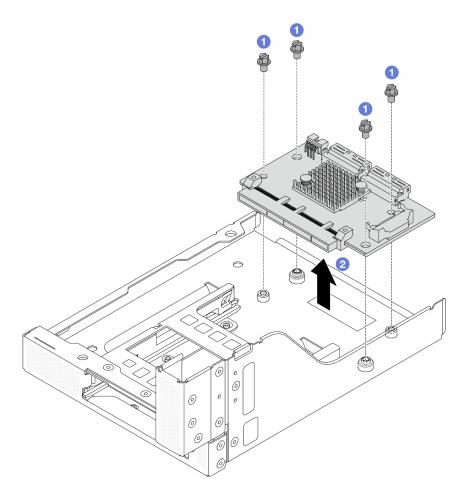

Figure 50. Removing the front OCP interposer card

- 1 Loosen the screws that secure the front OCP interposer card.
- 2 Lift the front OCP interposer card up off the front OCP cage.

- 1. Install a new front OCP interposer card. See "Install the front OCP interposer card" on page 91.
- 2. If you are instructed to return the component or optional device, follow all packaging instructions, and use any packaging materials for shipping that are supplied to you.

## Demo video

Watch the procedure on YouTube

# Install the front OCP interposer card

Follow instructions in this section to install the front OCP interposer card.

### About this task

### Attention:

• Read "Installation Guidelines" on page 43 and "Safety inspection checklist" on page 44 to ensure that you work safely.

- Power off the server and peripheral devices and disconnect the power cords and all external cables. See "Power off the server" on page 57.
- · Prevent exposure to static electricity, which might lead to system halt and loss of data, by keeping staticsensitive components in their static-protective packages until installation, and handling these devices with an electrostatic-discharge wrist strap or other grounding system.

## **Procedure**

- Step 1. Touch the static-protective package that contains the new part to any unpainted surface on the outside of the server. Then, take the new part out of the package and place it on a static-protective surface.
- Install the front OCP interposer card on the front OCP cage, and connect cables to the card. See Step 2. Chapter 6 "Internal cable routing" on page 277.

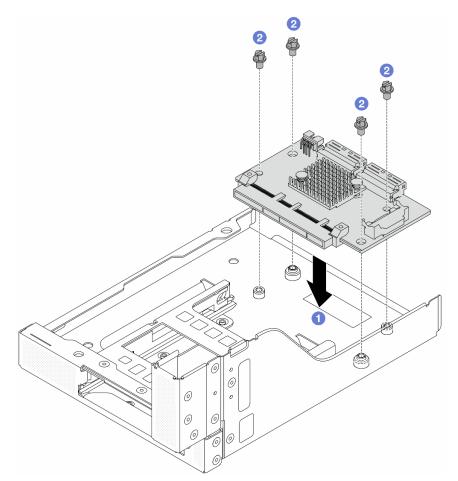

Figure 51. Installing the front OCP interposer card

- Lower the front OCP interposer card onto the front OCP cage.
- 2 Tighten the screws to secure the front OCP interposer card.
- Step 3. Install the OCP module.

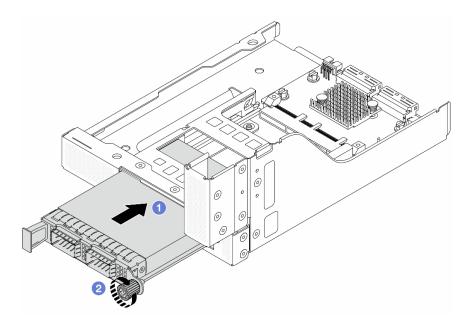

Figure 52. Installing the OCP module

- a. 1 Push the OCP module into the slot until it is fully seated.
- b. 2 Tighten the thumbscrew to secure the OCP module.

Step 4. Install the riser 5 assembly on the front OCP assembly.

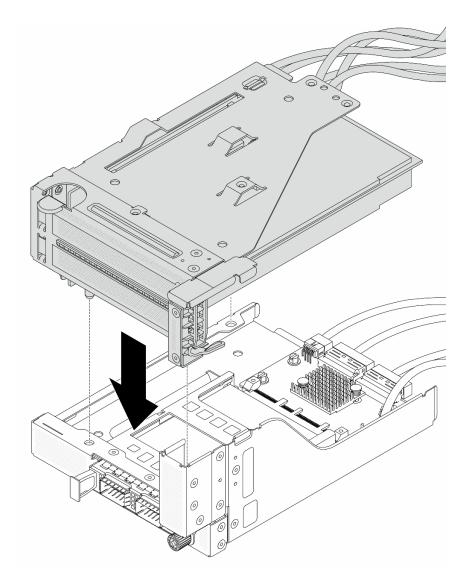

Figure 53. Installing the riser 5 assembly on the front OCP assembly

Step 5. Install the front adapter assembly.

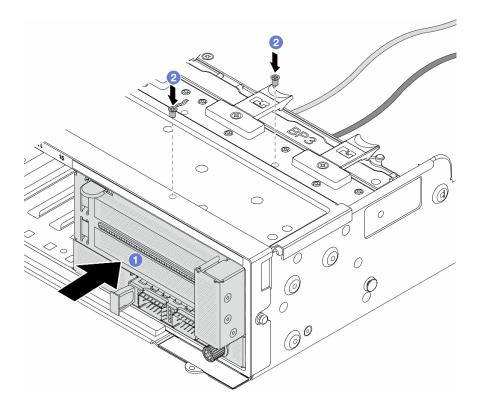

Figure 54. Installing the front adapter assembly

- a. Insert the front adapter assembly into the front chassis.
- b. 2 Install the screws to secure the front adapter assembly in place.
- Step 6. Connect the cables to the system board assembly and the rear OCP interposer card. See Chapter 6 "Internal cable routing" on page 277.
- Step 7. Install the system fan cage. See "Install the system fan cage" on page 267.
- Step 8. Install system fans. See "Install a system fan" on page 263.
- Step 9. Install the riser 1 assembly if you have removed it. See "Install a rear riser assembly" on page 175.

Complete the parts replacement. See "Complete the parts replacement" on page 276.

### Demo video

Watch the procedure on YouTube

# Remove the rear OCP interposer card

Follow instructions in this section to remove the rear OCP interposer card.

## **About this task**

### Attention:

Read "Installation Guidelines" on page 43 and "Safety inspection checklist" on page 44 to ensure that you
work safely.

- Power off the server and peripheral devices and disconnect the power cords and all external cables. See "Power off the server" on page 57.
- Prevent exposure to static electricity, which might lead to system halt and loss of data, by keeping static-sensitive components in their static-protective packages until installation, and handling these devices with an electrostatic-discharge wrist strap or other grounding system.

## **Procedure**

- Step 1. Make preparation for the task.
  - a. If the server is installed in a rack, slide the server out on its rack slide rails to gain access to the top cover, or remove the server from the rack. See "Remove the server from rack" on page 57.
  - b. Remove the top cover. See "Remove the top cover" on page 273.
  - c. If your server comes with a riser 1 assembly, remove it first. See "Remove a rear riser assembly" on page 167. Then disconnect the cables from the rear OCP interposer card.

Step 2. Remove the rear OCP interposer card.

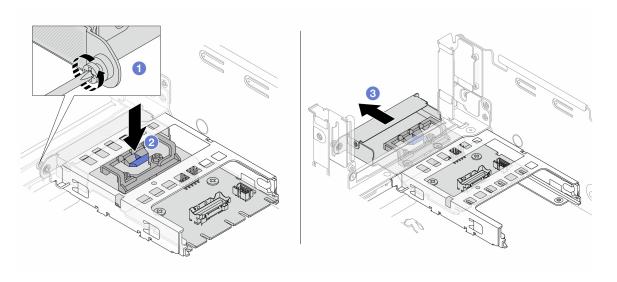

Figure 55. Removing the rear OCP interposer card

- a. O Loosen the thumbscrew that secures the rear OCP interposer card.
- b. Press and hold the blue latch.
- c. 3 Pull out the rear OCP interposer card.

# After you finish

- 1. Install a new rear OCP interposer card. See "Install the rear OCP interposer card" on page 96.
- 2. If you are instructed to return the component or optional device, follow all packaging instructions, and use any packaging materials for shipping that are supplied to you.

### Demo video

Watch the procedure on YouTube

## Install the rear OCP interposer card

Follow instructions in this section to install the rear OCP interposer card.

# **About this task**

### Attention:

- Read "Installation Guidelines" on page 43 and "Safety inspection checklist" on page 44 to ensure that you
  work safely.
- Power off the server and peripheral devices and disconnect the power cords and all external cables. See "Power off the server" on page 57.
- Prevent exposure to static electricity, which might lead to system halt and loss of data, by keeping static-sensitive components in their static-protective packages until installation, and handling these devices with an electrostatic-discharge wrist strap or other grounding system.

## **Procedure**

- Step 1. Touch the static-protective package that contains the new part to any unpainted surface on the outside of the server. Then, take the new part out of the package and place it on a static-protective surface.
- Step 2. Install the rear OCP interposer card.

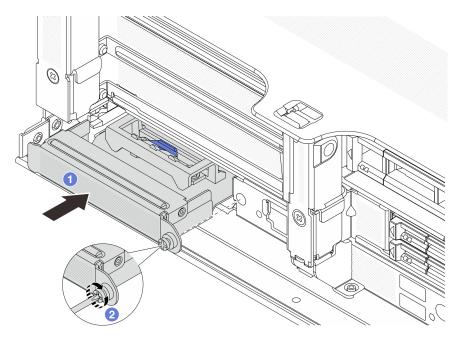

Figure 56. Installing the rear OCP interposer card

- a. Push the rear OCP interposer card into the slot until it is fully seated.
- b. 2 Tighten the thumbscrew to secure the card.

**Note:** Ensure that the card is fully seated and the thumbscrew is securely tightened. Otherwise, the card will not get full connection and may not function.

- Step 3. Connect the cables to the rear OCP interposer card. See Chapter 6 "Internal cable routing" on page 277.
- Step 4. Install the riser 1 assembly if you have removed it. See "Install a rear riser assembly" on page 175.

# After you finish

Complete the parts replacement. See "Complete the parts replacement" on page 276.

#### Demo video

Watch the procedure on YouTube

# Front PCIe adapter and riser card replacement

Follow instructions in this section to remove and install the front PCIe adapter and riser 5 card.

- "Remove the front PCle adapter and riser card" on page 98
- "Install the front PCle adapter and riser card" on page 101

# Remove the front PCIe adapter and riser card

Follow instructions in this section to remove the front PCIe adapter and riser 5 card.

### About this task

### Attention:

- Read "Installation Guidelines" on page 43 and "Safety inspection checklist" on page 44 to ensure that you
  work safely.
- Power off the server and peripheral devices and disconnect the power cords and all external cables. See "Power off the server" on page 57.
- Prevent exposure to static electricity, which might lead to system halt and loss of data, by keeping static-sensitive components in their static-protective packages until installation, and handling these devices with an electrostatic-discharge wrist strap or other grounding system.
- Before you remove any component of a RAID array (drive, RAID card, etc.), back up all RAID configuration information.

## **Procedure**

- Step 1. Make preparation for the task.
  - a. If the server is installed in a rack, slide the server out on its rack slide rails to gain access to the top cover, or remove the server from the rack. See "Remove the server from rack" on page 57.
  - b. Remove the top cover. See "Remove the top cover" on page 273.
  - c. If your server comes with a riser 1 assembly, remove it first. See "Remove a rear riser assembly" on page 167. Then disconnect the cables from the rear OCP interposer card.
  - d. Record the cable connections, and disconnect all cables from the system board assembly.

## Notes:

- If you need to disconnect cables from the system board assembly, disengage all latches or
  release tabs on cable connectors first. Failing to release the tab before removing the cables
  will damage the cable sockets on the system board assembly. Any damage to the cable
  sockets might require replacing the processor board or system I/O board.
- The connectors on your system board assembly might look different from those in the illustration, but the removal procedure is the same.
  - 1. Press the release tab to release the connector.
  - 2. Disengage the connector from the cable socket.
- e. Remove system fans. See "Remove a system fan" on page 262.
- f. Remove the system fan cage. See "Remove the system fan cage" on page 266.

# Step 2. Remove the front adapter assembly.

**Note:** The number of cables varies according to the configuration.

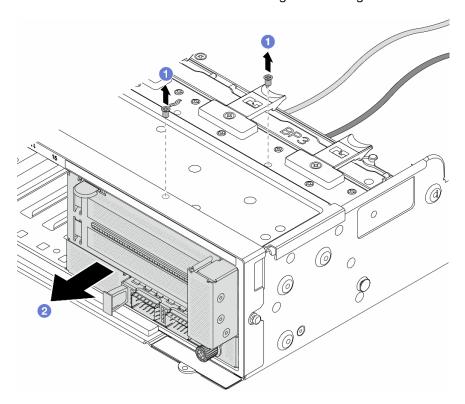

Figure 57. Removing the front adapter assembly

- a. 1 Remove the screws that secure the assembly.
- b. 2 Slide the assembly out of the front chassis.
- Step 3. Lift the riser 5 assembly up off the front OCP assembly, and disconnect cables from the front OCP interposer card.

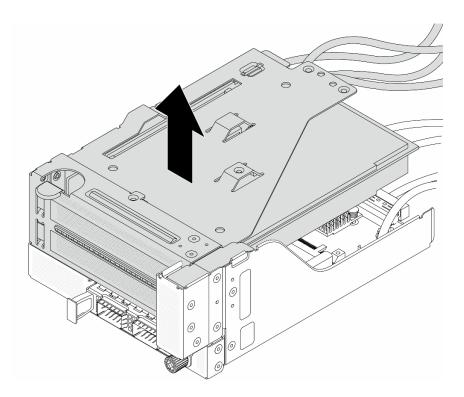

Figure 58. Lifting the riser 5 assembly

# Step 4. Remove the PCIe adapter from the riser 5 cage.

**Note:** For ThinkSystem AMD X3522 10/25GbE DSFP28 2-port PCle Ethernet Adapter, remove the screw that secures the adapter first.

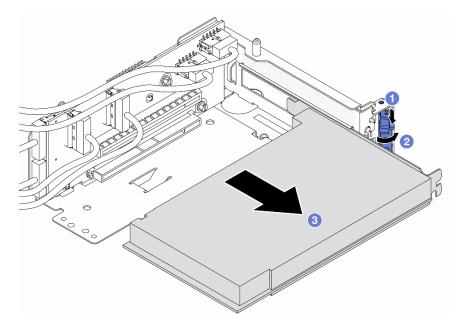

Figure 59. Removing the PCIe adapter from the riser 5 cage

- a. 1 Press the retainer clip downward.
- b. 2 Rotate the retention latch to the open position.

c. Grasp the PCle adapter by its edges and carefully pull it out of the PCle slot.

Step 5. Disconnect the cables from the riser card, and remove the riser card from the riser 5 cage.

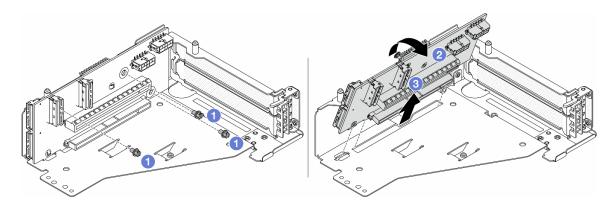

Figure 60. Removing the riser card from the riser 5 cage

- a. Remove the screws that secure the riser card.
- b. 2 Rotate the riser card from the top to disengage it from the screw holes on the riser cage.
- c. 3 Lift the riser card out of the riser cage.

# After you finish

If you are instructed to return the component or optional device, follow all packaging instructions, and use any packaging materials for shipping that are supplied to you.

#### Demo video

Watch the procedure on YouTube

# Install the front PCIe adapter and riser card

Follow instructions in this section to install the front PCIe adapter and riser 5 card.

# **About this task**

### Attention:

- Read "Installation Guidelines" on page 43 and "Safety inspection checklist" on page 44 to ensure that you work safely.
- Power off the server and peripheral devices and disconnect the power cords and all external cables. See "Power off the server" on page 57.
- Prevent exposure to static electricity, which might lead to system halt and loss of data, by keeping static-sensitive components in their static-protective packages until installation, and handling these devices with an electrostatic-discharge wrist strap or other grounding system.
- For PCle adapter installation rules, see "PCle slots and PCle adapters" on page 49.

**Firmware and driver download**: You might need to update the firmware or driver after replacing a component.

• Go to https://datacentersupport.lenovo.com/products/servers/thinksystem/sr655v3/7d9e/downloads/driver-list/ to see the latest firmware and driver updates for your server.

• Go to "Update the firmware" on page 423 for more information on firmware updating tools.

# **Procedure**

- Step 1. Touch the static-protective package that contains the new part to any unpainted surface on the outside of the server. Then, take the new part out of the package and place it on a static-protective surface.
- Step 2. Install the riser card and connect the cables to the riser card. See Chapter 6 "Internal cable routing" on page 277.

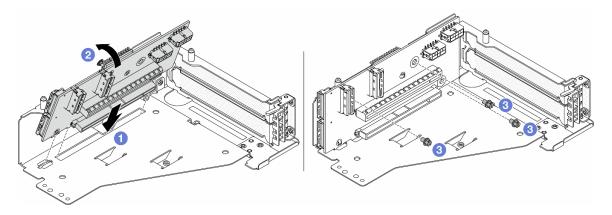

Figure 61. Installing the riser card

- a. Insert the riser card into the slots in the riser cage.
- b. Push the top of the riser card towards the riser cage so that the holes in the riser card engage with the holes on the riser cage.
- c. 2 Install the screws to secure the riser card into place.

Step 3. Install the PCIe adapter to the riser 5 cage.

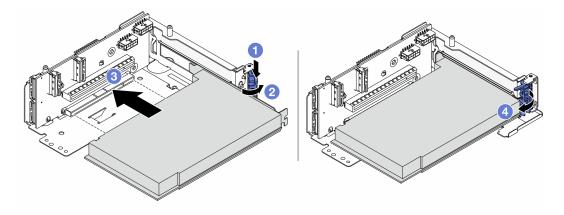

Figure 62. Installing the PCle adapter to the riser 5 cage

- a. 1 Press the retainer clip downward.
- b. 2 Rotate the PCIe adapter retention latch to the open position.
- c. 3 Align the PCIe adapter with the PCIe slot on the riser card. Carefully press the PCIe adapter straight into the slot until it is securely seated and its bracket also is secured.
- d. Olose the retention latch.

**Note:** For ThinkSystem AMD X3522 10/25GbE DSFP28 2-port PCle Ethernet Adapter, install the screw to secure the adapter before closing the retention latch if the server needs to be shipped.

Step 4. Install the riser 5 assembly on the front OCP assembly.

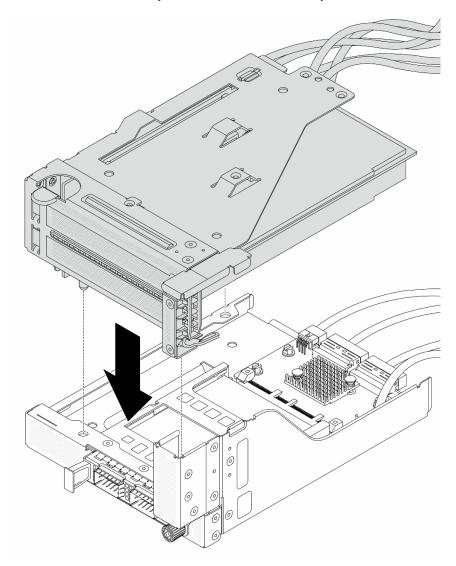

Figure 63. Installing the riser 5 assembly on the front OCP assembly

Step 5. Install the front adapter assembly.

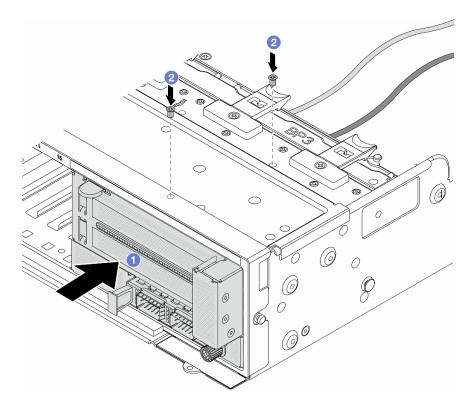

Figure 64. Installing the front adapter assembly

- a. Insert the front adapter assembly into the front chassis.
- b. Install the screws to secure the front adapter assembly in place.
- Step 6. Connect the cables to the system board assembly and the rear OCP interposer card. See Chapter 6 "Internal cable routing" on page 277.
- Step 7. Install the system fan cage. See "Install the system fan cage" on page 267.
- Step 8. Install system fans. See "Install a system fan" on page 263.
- Step 9. Install the riser 1 assembly if you have removed it. See "Install a rear riser assembly" on page 175.

Complete the parts replacement. See "Complete the parts replacement" on page 276.

#### Demo video

Watch the procedure on YouTube

# Fan board replacement

Follow instructions in this section to remove and install the fan board.

# Remove the fan board

Follow instructions in this section to remove the fan board.

### About this task

**Important:** This task must be operated by trained technicians that are certified by Lenovo Service. Do not attempt to remove or install the part without proper training and qualification.

#### S002

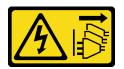

#### **CAUTION:**

The power-control button on the device and the power switch on the power supply do not turn off the electrical current supplied to the device. The device also might have more than one power cord. To remove all electrical current from the device, ensure that all power cords are disconnected from the power source.

#### Attention:

- Read "Installation Guidelines" on page 43 and "Safety inspection checklist" on page 44 to ensure that you work safely.
- Power off the server and peripheral devices and disconnect the power cords and all external cables. See "Power off the server" on page 57.
- Prevent exposure to static electricity, which might lead to system halt and loss of data, by keeping static-sensitive components in their static-protective packages until installation, and handling these devices with an electrostatic-discharge wrist strap or other grounding system.

#### **Procedure**

- Step 1. Make preparation for the task.
  - a. Remove the top cover. See "Remove the top cover" on page 273.
  - b. If your server comes with an air baffle, remove it first. See "Remove the air baffle" on page 65.
  - c. If your server comes with a middle drive cage, remove it first. See "Middle drive cage and drive backplane replacement" on page 159.
  - d. Remove system fans. See "Remove a system fan" on page 262.
  - e. Remove the system fan cage. See "Remove the system fan cage" on page 266.
  - f. (Optional) If your server comes with a T-shape heat sink, remove it first. See "Remove a heat sink" on page 192.
  - g. Remove the system board assembly out of chassis. See "Remove the system I/O board or processor board" on page 254.
  - h. Disconnect fan power and fan sideband cables from the fan board. See "Connections between the processor board and fan board" on page 316.
  - i. Move or disconnect other cables that go right over the fan board.

### Step 2. Remove the fan board.

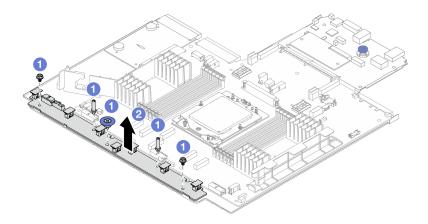

Figure 65. Fan board removal

- a. Remove the screws from the fan board.

- If you are replacing the fan board, install a new fan board. See "Install the fan board" on page 106.
- If you are instructed to return the component or optional device, follow all packaging instructions, and use any packaging materials for shipping that are supplied to you.

### Demo video

Watch the procedure on YouTube

# Install the fan board

Follow instructions in this section to install the fan board.

# **About this task**

**Important:** This task must be operated by trained technicians that are certified by Lenovo Service. Do not attempt to remove or install the part without proper training and qualification.

#### Attention:

- Read "Installation Guidelines" on page 43 and "Safety inspection checklist" on page 44 to ensure that you
  work safely.
- Power off the server and peripheral devices and disconnect the power cords and all external cables. See "Power off the server" on page 57.
- Prevent exposure to static electricity, which might lead to system halt and loss of data, by keeping staticsensitive components in their static-protective packages until installation, and handling these devices with an electrostatic-discharge wrist strap or other grounding system.

# **Procedure**

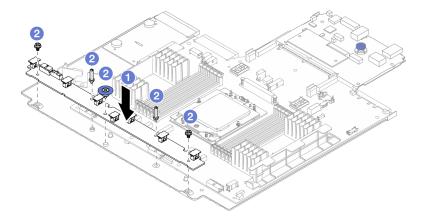

Figure 66. Fan board installation

- Step 1. Of Gently hold and lower the fan board into the system board tray.
- Step 2. Install the screws to secure the fan board.
- Step 3. Connect the fan power and fan sideband cables. See "Connections between the processor board and fan board" on page 316.

- 1. Install the system board assembly into the chassis. See "Install the system I/O board or processor board" on page 257.
- 2. Install the fan cage. See "Install the system fan cage" on page 267.
- 3. Install the system fans. See "Install a system fan" on page 263.
- 4. Install the T-shape heat sink if have removed it. See "Install a heat sink" on page 197.
- 5. Install the middle drive cage if you have removed it. See "Middle drive cage and drive backplane replacement" on page 159.
- 6. Install the air baffle if you have removed it. See "Install the air baffle" on page 68.
- 7. Complete the parts replacement. See "Complete the parts replacement" on page 276.

# Demo video

Watch the procedure on YouTube

# Front drive backplane replacement

Follow instructions in this section to remove and install a front drive backplane.

- "Remove the front 2.5-inch drive backplane" on page 107
- "Install the front 2.5-inch drive backplane" on page 110
- "Remove the front 3.5-inch drive backplane" on page 113
- "Install the front 3.5-inch drive backplane" on page 114

# Remove the front 2.5-inch drive backplane

Follow instructions in this section to remove the front 2.5-inch drive backplane.

### About this task

### Attention:

- Read "Installation Guidelines" on page 43 and "Safety inspection checklist" on page 44 to ensure that you
  work safely.
- Power off the server and peripheral devices and disconnect the power cords and all external cables. See "Power off the server" on page 57.
- Before you remove or make changes to drives, drive controllers (including controllers that are integrated
  on the system board assembly), drive backplanes or drive cables, back up all important data that is stored
  on drives.
- Before you remove any component of a RAID array (drive, RAID card, etc.), back up all RAID configuration information.
- If one or more NVMe solid-state drives are to be removed, it is recommended to disable them beforehand via the operating system.
- To ensure that there is adequate system cooling, do not operate the server for more than two minutes without either a drive or a drive filler installed in each bay.

# **Procedure**

**Note:** If the cables connected to the backplane are easy to disconnect, you can perform step 3 before step 2.

- Step 1. Make preparation for the task.
  - a. Remove all the installed drives and fillers (if any) from the drive bays. See "Remove a hot-swap drive" on page 130.
  - b. If the server is installed in a rack, slide the server out on its rack slide rails to gain access to the top cover, or remove the server from the rack. See "Remove the server from rack" on page 57.
  - c. Remove the top cover. See "Remove the top cover" on page 273.
  - d. Remove the system fan cage for easier operation. See "Remove the system fan cage" on page 266
  - e. Remove the air baffle if needed. See "Remove the air baffle" on page 65.
- Step 2. Remove the 2.5-inch drive backplane.

Note: Depending on the specific type, your backplane might look different from the illustration.

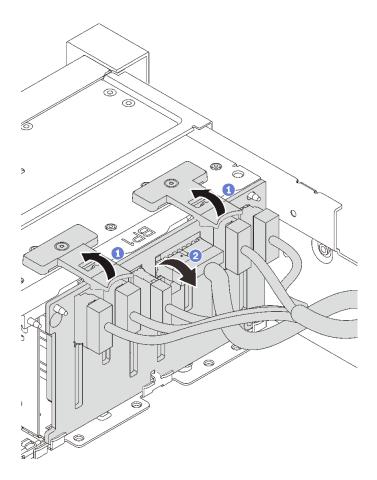

Figure 67. Removing the 2.5-inch drive backplane

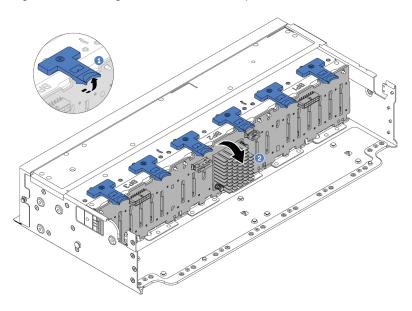

Figure 68. Removing the 24-bay drive backplane

- 1 Lift the release tabs.
- 2 Rotate the backplane from the top to disengage it from the two pins on the chassis.

Step 3. Record the cable connections on the backplane and then disconnect all cables from the backplane.

# After you finish

If you are instructed to return the component or optional device, follow all packaging instructions, and use any packaging materials for shipping that are supplied to you.

#### Demo video

Watch the procedure on YouTube

# Install the front 2.5-inch drive backplane

Follow instructions in this section to install the front 2.5-inch drive backplane.

# **About this task**

The server supports up to three 2.5-inch drive backplanes of below types. Depending on the backplane type and quantity, the installation location of the backplanes varies.

- 2.5-inch SAS/SATA 8-bay backplane
- 2.5-inch AnyBay 8-bay backplane
- 2.5-inch SAS/SATA 24-bay expander backplane

The following table lists the supported backplane combinations. Install the backplane according to your server configuration.

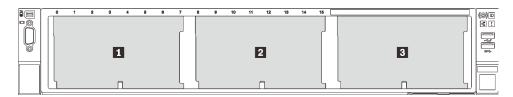

Figure 69. Drive backplane numbering

| Back-<br>plane<br>quantity | Backplane 1                     | Backplane 2                     | Backplane 3                     |
|----------------------------|---------------------------------|---------------------------------|---------------------------------|
| 1                          | SAS/SATA 8-bay     AnyBay 8-bay |                                 |                                 |
| 1                          | 24-bay expander backplane       |                                 |                                 |
| 2                          | SAS/SATA 8-bay                  | SAS/SATA 8-bay     AnyBay 8-bay |                                 |
|                            | AnyBay 8-bay                    | AnyBay 8-bay                    |                                 |
| 3                          | SAS/SATA 8-bay                  | SAS/SATA 8-bay                  | SAS/SATA 8-bay     AnyBay 8-bay |
|                            | AnyBay 8-bay                    | AnyBay 8-bay                    | AnyBay 8-bay                    |

#### Attention:

- Read "Installation Guidelines" on page 43 and "Safety inspection checklist" on page 44 to ensure that you work safely.
- To avoid damage to the drive connectors, make sure that the server top cover is in place and fully closed whenever you install or remove a drive.
- To make sure that there is adequate system cooling, do not operate the server for more than two minutes without either a drive or a drive bay filler installed in each bay.
- Before you make changes to drives, drive controllers (including controllers that are integrated on the system board assembly), drive backplanes, or drive cables, back up all important data that is stored on drives.

Firmware and driver download: You might need to update the firmware or driver after replacing a component.

- Go to https://datacentersupport.lenovo.com/products/servers/thinksystem/sr655v3/7d9e/downloads/driverlist/ to see the latest firmware and driver updates for your server.
- Go to "Update the firmware" on page 423 for more information on firmware updating tools.

# **Procedure**

Note: If the cables are easy to connect to the backplane, you can perform step 3 before step 2.

- Step 1. Touch the static-protective package that contains the new part to any unpainted surface on the outside of the server. Then, take the new part out of the package and place it on a static-protective surface.
- Step 2. Connect the cables to the backplane. See Chapter 6 "Internal cable routing" on page 277.
- Step 3. Install the 2.5-inch drive front backplane.

Note: Depending on the specific type, your backplane might look different from the illustration.

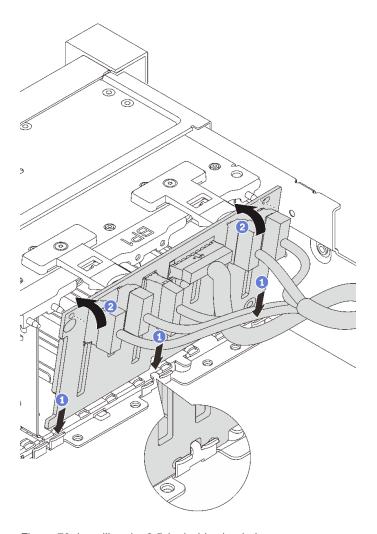

Figure 70. Installing the 2.5-inch drive backplane

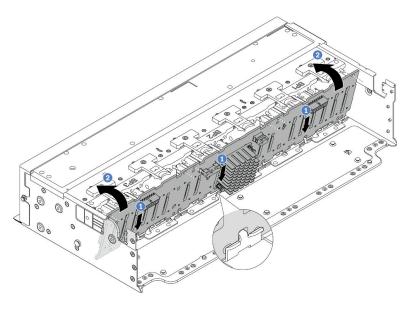

Figure 71. Installing the 24-bay expander backplane

- Align the bottom of the backplane with the slots on of the chassis, and lower the backplane into the chassis.
- b. 2 Rotate the backplane to the vertical position. Align the holes in the backplane with the pins on the chassis, and press the backplane into position. The release tabs will secure the backplane in place.

- 1. Reinstall all the drives and fillers (if any) into the drive bays. See "Install a hot-swap drive" on page 131.
- 2. Reinstall the fan cage. See "Install the system fan cage" on page 267.
- 3. Reinstall the air baffle if you have removed it. See "Install the air baffle" on page 68.
- 4. Complete the parts replacement. See "Complete the parts replacement" on page 276.

### Demo video

Watch the procedure on YouTube

# Remove the front 3.5-inch drive backplane

Follow instructions in this section to remove the front 3.5-inch drive backplane.

### About this task

#### Attention:

- Read "Installation Guidelines" on page 43 and "Safety inspection checklist" on page 44 to ensure that you work safely.
- Power off the server and peripheral devices and disconnect the power cords and all external cables. See "Power off the server" on page 57.
- Before you remove or make changes to drives, drive controllers (including controllers that are integrated on the system board assembly), drive backplanes or drive cables, back up all important data that is stored on drives.
- Before you remove any component of a RAID array (drive, RAID card, etc.), back up all RAID configuration information.
- If one or more NVMe solid-state drives are to be removed, it is recommended to disable them beforehand via the operating system.
- To ensure that there is adequate system cooling, do not operate the server for more than two minutes without either a drive or a drive filler installed in each bay.

# **Procedure**

Note: If the cables connected to the backplane are easy to disconnect, you can perform step 3 before step

Step 1. Make preparation for the task.

- a. Remove all the installed drives and fillers (if any) from the drive bays. See "Remove a hot-swap drive" on page 130.
- b. If the server is installed in a rack, slide the server out on its rack slide rails to gain access to the top cover, or remove the server from the rack. See "Remove the server from rack" on page 57.
- c. Remove the top cover. See "Remove the top cover" on page 273.

- d. Remove the system fan cage for easier operation. See "Remove the system fan cage" on page 266.
- e. Remove the air baffle if needed. See "Remove the air baffle" on page 65.

## Step 2. Remove the 3.5-inch drive backplane.

**Note:** Depending on the specific type, your backplane might look different from the illustration.

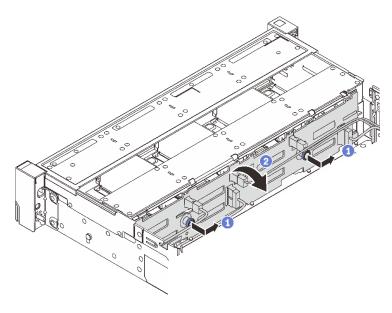

Figure 72. Removing the 3.5-inch drive backplane

- a. Pull out the plungers and slightly slide the backplane to the side as shown.
- b. 2 Rotate the backplane down to release it from the four hooks on the chassis. Then, carefully lift the backplane out of the chassis.

Step 3. Record the cable connections on the backplane and then disconnect all cables from the backplane.

# After you finish

If you are instructed to return the component or optional device, follow all packaging instructions, and use any packaging materials for shipping that are supplied to you.

## Demo video

Watch the procedure on YouTube

# Install the front 3.5-inch drive backplane

Follow instructions in this section to install the front 3.5-inch drive backplane.

## About this task

The server supports one of the following backplanes. The installation procedure for the backplanes is the same.

• 8 x 3.5-inch SAS/SATA backplane

- 12 x 3.5-inch SAS/SATA backplane
- 12 x 3.5-inch AnyBay backplane
- 12 x 3.5-inch SAS/SATA expander backplane

#### Attention:

- Read "Installation Guidelines" on page 43 and "Safety inspection checklist" on page 44 to ensure that you work safely.
- To avoid damage to the drive connectors, make sure that the server top cover is in place and fully closed whenever you install or remove a drive.
- To make sure that there is adequate system cooling, do not operate the server for more than two minutes without either a drive or a drive bay filler installed in each bay.
- Before you make changes to drives, drive controllers (including controllers that are integrated on the system board assembly), drive backplanes, or drive cables, back up all important data that is stored on drives.

Firmware and driver download: You might need to update the firmware or driver after replacing a component.

- Go to https://datacentersupport.lenovo.com/products/servers/thinksystem/sr655v3/7d9e/downloads/driverlist/ to see the latest firmware and driver updates for your server.
- Go to "Update the firmware" on page 423 for more information on firmware updating tools.

### **Procedure**

**Note:** If the cables are easy to connect to the backplane, you can perform step 3 before step 2.

- Touch the static-protective package that contains the new part to any unpainted surface on the outside of the server. Then, take the new part out of the package and place it on a static-protective surface.
- Step 2. Connect the cables to the backplane. See Chapter 6 "Internal cable routing" on page 277.
- Step 3. Install the 3.5-inch drive backplane.

Note: Depending on the specific type, your backplane might look different from the illustration.

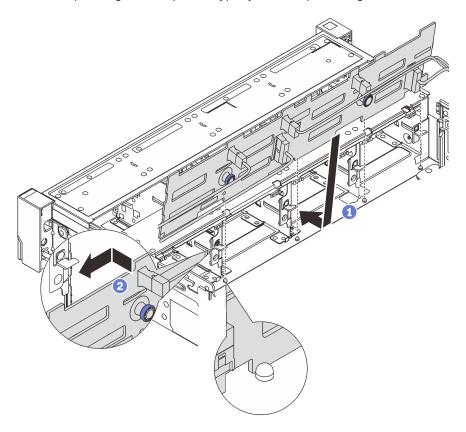

Figure 73. Installing the 3.5-inch drive backplane

- a. O Align the backplane with the chassis and lower it into the chassis. Then, put the backplane into place with it leaning backward slightly.
- b. 2 Rotate the backplane to vertical position to ensure that the four hooks on the chassis pass through the corresponding holes in the backplane. Then, slide the new backplane as shown until it is secured into place.

# After you finish

- 1. Reinstall all the drives and fillers (if any) into the drive bays. See "Install a hot-swap drive" on page 131.
- 2. Reinstall the fan cage. See "Install the system fan cage" on page 267.
- 3. Reinstall the air baffle if you have removed it. See "Install the air baffle" on page 68.
- 4. Complete the parts replacement. See "Complete the parts replacement" on page 276.

## Demo video

Watch the procedure on YouTube

# Front I/O module replacement

Follow instructions in this section to remove and install the front I/O module.

The front I/O module varies by model. The front I/O module for most models is on the right rack latch. The front I/O module on media bay is supported only in the following server models:

- Server models with eight 2.5-inch front drive bays
- · Server models with sixteen 2.5-inch front drive bays

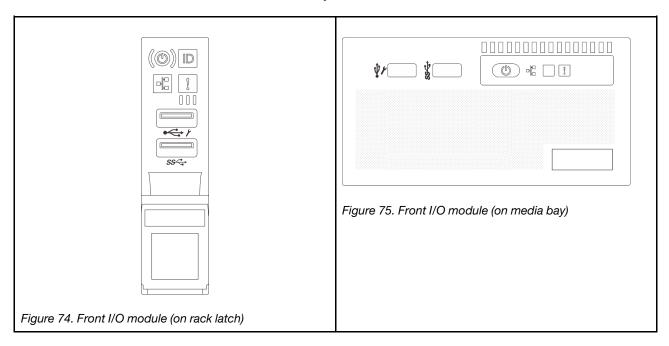

There are two types of front I/O modules on the media bay. This section uses the front I/O module with the front operator panel as an example for illustration. The procedure is the same for the other front I/O module.

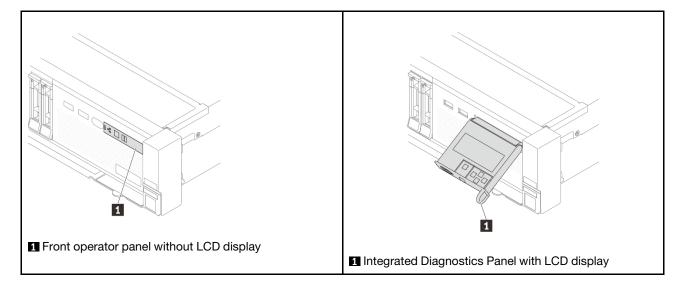

To replace the front I/O module on the rack latch, see "Rack latches replacement" on page 200.

To replace the front I/O module on the media bay:

- "Remove the front I/O module" on page 117
- "Install the front I/O module" on page 120

# Remove the front I/O module

Follow instructions in this section to remove the front I/O module.

# About this task

## Attention:

- Read "Installation Guidelines" on page 43 and "Safety inspection checklist" on page 44 to ensure that you
  work safely.
- Power off the server and peripheral devices and disconnect the power cords and all external cables. See "Power off the server" on page 57.
- Prevent exposure to static electricity, which might lead to system halt and loss of data, by keeping static-sensitive components in their static-protective packages until installation, and handling these devices with an electrostatic-discharge wrist strap or other grounding system.

#### **Procedure**

- Step 1. Make preparation for the task.
  - a. If the security bezel is installed, remove it. See "Remove the security bezel" on page 244.
  - b. If the server is installed in a rack, slide the server out on its rack slide rails to gain access to the top cover, or remove the server from the rack. See "Remove the server from rack" on page 57.
  - c. Remove the top cover. See "Remove the top cover" on page 273.
  - d. Remove the air baffle. See "Remove the air baffle" on page 65.
- Step 2. Disconnect the cables of the front I/O module from the processor board.

#### Notes:

- If you need to disconnect cables from the system board assembly, disengage all latches or
  release tabs on cable connectors first. Failing to release the tab before removing the cables will
  damage the cable sockets on the system board assembly. Any damage to the cable sockets
  might require replacing the processor board or system I/O board.
- The connectors on your system board assembly might look different from those in the illustration, but the removal procedure is the same.
  - 1. Press the release tab to release the connector.
  - 2. Disengage the connector from the cable socket.

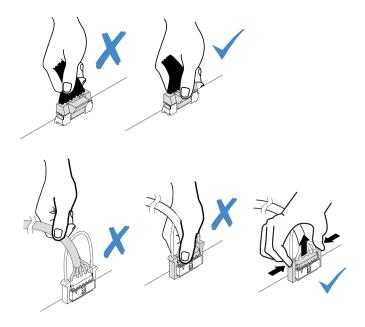

Figure 76. Disconnecting cables from the system board assembly

# Step 3. Remove the front I/O module from the front chassis.

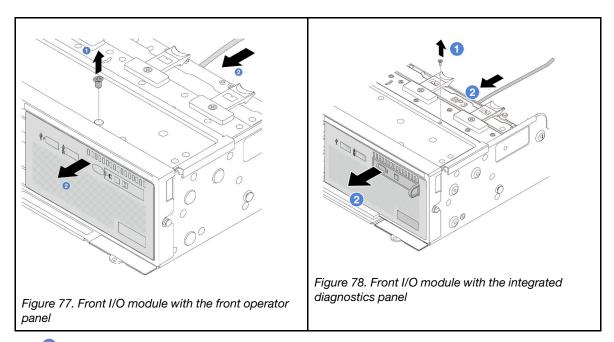

- a. Remove the screw that secure the front I/O module.
- b. 2 Slide the media bay out of the front chassis.

Step 4. (Optional) If you are replacing the Integrated Diagnostics Panel, remove the diagnostics panel from the front I/O module.

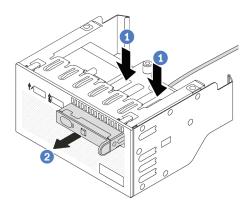

Figure 79. Removing the Integrated Diagnostics Panel

- a. Press down the clips as shown.
- b. 2 Pull the diagnostics panel by its handle to get it out of its assembly.

If you are instructed to return the component or optional device, follow all packaging instructions, and use any packaging materials for shipping that are supplied to you.

#### Demo video

Watch the procedure on YouTube

# Install the front I/O module

Follow instructions in this section to install the front I/O module.

### About this task

#### Attention:

- Read "Installation Guidelines" on page 43 and "Safety inspection checklist" on page 44 to ensure that you work safely.
- Power off the server and peripheral devices and disconnect the power cords and all external cables. See "Power off the server" on page 57.
- Prevent exposure to static electricity, which might lead to system halt and loss of data, by keeping static-sensitive components in their static-protective packages until installation, and handling these devices with an electrostatic-discharge wrist strap or other grounding system.

## **Procedure**

- Step 1. Touch the static-protective package that contains the new part to any unpainted surface on the outside of the server. Then, take the new part out of the package and place it on a static-protective surface.
- Step 2. (Optional) If you are replacing the integrated diagnostics panel, insert the diagnostics panel into the front I/O module. Ensure that the panel is fully seated into the assembly.

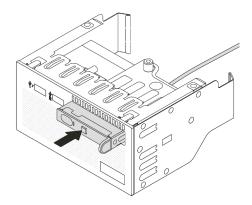

Figure 80. Installing the Integrated Diagnostics Panel

#### Step 3. Install the front I/O module.

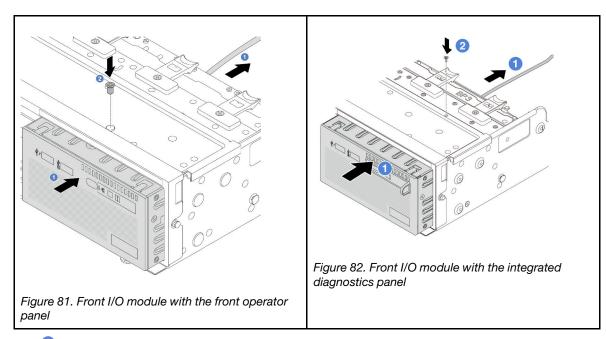

- 1 Insert the front I/O module into the front chassis.
- 2 Install the screw to secure the front I/O module in place.

# After you finish

- 1. Connect the cables of the front I/O module to the processor board. See Chapter 6 "Internal cable routing" on page 277.
- 2. Complete the parts replacement. See "Complete the parts replacement" on page 276.

### Demo video

Watch the procedure on YouTube

# **GPU** replacement

Follow instructions in this section to remove and install a GPU adapter.

- "Remove a GPU adapter" on page 122
- "Install a GPU adapter" on page 125

| Air baffle                     | Supported GPU adapter                 |
|--------------------------------|---------------------------------------|
|                                | Half length, low profile, single-wide |
| Figure 83. Standard air baffle |                                       |
|                                | Full length, full height, double-wide |
| Figure 84. GPU Air baffle      |                                       |

# Remove a GPU adapter

Follow instructions in this section to remove a GPU adapter.

# About this task

# Attention:

- Read "Installation Guidelines" on page 43 and "Safety inspection checklist" on page 44 to ensure that you work safely.
- Power off the server and peripheral devices and disconnect the power cords and all external cables. See "Power off the server" on page 57.
- · Prevent exposure to static electricity, which might lead to system halt and loss of data, by keeping staticsensitive components in their static-protective packages until installation, and handling these devices with an electrostatic-discharge wrist strap or other grounding system.
- Depending on the specific type, your GPU adapter might look different from the illustration in this topic.

# **Procedure**

- Step 1. Make preparation for the task.
  - a. If the server is installed in a rack, slide the server out on its rack slide rails to gain access to the top cover, or remove the server from the rack. See "Remove the server from rack" on page 57.
  - b. Remove the top cover. See "Remove the top cover" on page 273.
- Step 2. Remove the riser assembly that has the GPU adapter installed.

# GPU adapter on riser 1 or 2 assembly

**Note:** The following uses riser 1 assembly as an example for illustration. The replacement procedure is the same for riser 2 assembly.

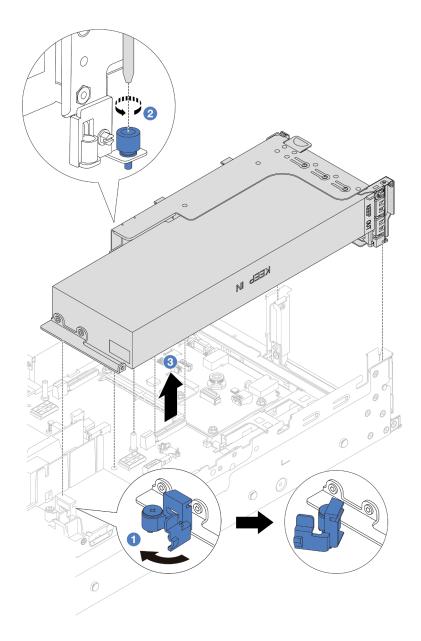

Figure 85. Removing the riser 1 assembly with GPU adapter

- a. Open the blue latch on the GPU air baffle.
- b. 2 Loosen the screw that secures the riser assembly.
- Grasp the riser assembly by its edges and carefully lift it straight up and off the chassis.

# GPU adapter on riser 3 assembly

- a. Open the blue latch on the GPU air baffle.
- b. Slightly lift the riser 3 assembly up, and remove the air baffle. See "Remove the air baffle" on page 65.
- c. Disconnect riser 3 and GPU adapter cables from the processor board.

#### Notes:

- If you need to disconnect cables from the system board assembly, disengage all latches or release tabs on cable connectors first. Failing to release the tab before removing the cables will damage the cable sockets on the system board assembly. Any damage to the cable sockets might require replacing the processor board or system I/O board.
- The connectors on your system board assembly might look different from those in the illustration, but the removal procedure is the same.
  - 1. Press the release tab to release the connector.
  - 2. Disengage the connector from the cable socket.

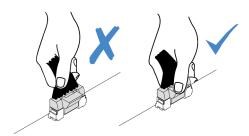

Figure 86. Disconnecting cables from the system board assembly

- d. Remove the riser 3 assembly. See "Remove a rear riser assembly" on page 167.
- Step 3. Disconnect the power cable from the GPU adapter.
- Step 4. Remove the GPU adapter from the riser bracket.

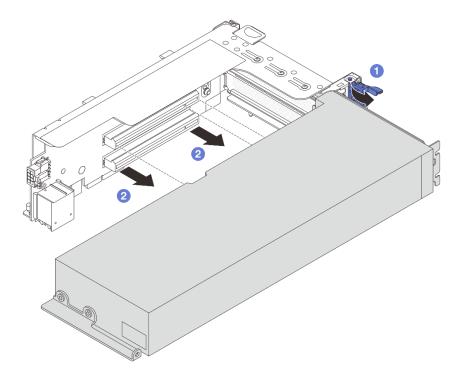

Figure 87. Removing the GPU adapter

- a. ORotate the GPU adapter retention latch to the open position.
- b. 2 Grasp the GPU adapter by its edges and carefully pull it out of the PCIe slot.

If you are instructed to return the component or optional device, follow all packaging instructions, and use any packaging materials for shipping that are supplied to you.

### Demo video

Watch the procedure on YouTube

# Install a GPU adapter

Follow instructions in this section to install a GPU adapter.

### About this task

## Attention:

- Read "Installation Guidelines" on page 43 and "Safety inspection checklist" on page 44 to ensure that you
  work safely.
- Power off the server and peripheral devices and disconnect the power cords and all external cables. See "Power off the server" on page 57.
- Prevent exposure to static electricity, which might lead to system halt and loss of data, by keeping static-sensitive components in their static-protective packages until installation, and handling these devices with an electrostatic-discharge wrist strap or other grounding system.
- GPU adapters are supported on some server models with requirements. See "Thermal rules" on page 54.

• All installed GPU adapters must be identical.

#### **Procedure**

- Step 1. Touch the static-protective package that contains the new part to any unpainted surface on the outside of the server. Then, take the new part out of the package and place it on a static-protective surface.
- Step 2. Locate the appropriate PCle slot for the new GPU adapter. See "PCle slots and PCle adapters" on page 49.
- Step 3. Install the GPU adapter into the PCIe slot on the riser card.

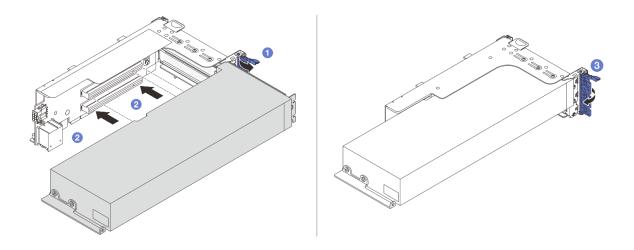

Figure 88. Installing the GPU adapter

- a. Open the blue latch on the riser cage.
- b. 2 Align the GPU adapter with the PCle slot on the riser card. Then, carefully press the GPU adapter straight into the slot until it is securely seated.
- c. 3 Close the blue latch.
- Step 4. Connect the GPU power cable to the GPU adapter. See Chapter 6 "Internal cable routing" on page 277.
- Step 5. (Optional) Install an add-on air baffle on the GPU air baffle.

**Note:** If a single-wide FHFL GPU adapter is to be installed but the adjacent slot will be left empty or installed with a half-length adapter, you need to install an add-on air baffle on the GPU air baffle.

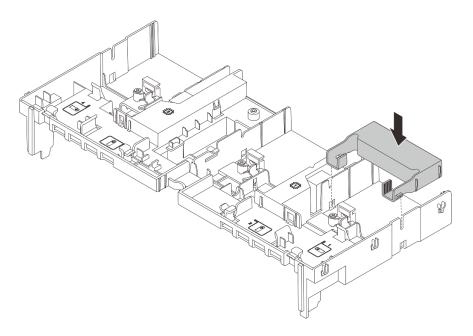

Figure 89. Installing an add-on air baffle

Install the riser assembly with the GPU adapter. Step 6.

# GPU adapter on riser 1 or 2 assembly

Note: The following uses riser 1 assembly as an example for illustration. The replacement procedure is the same for riser 2 assembly.

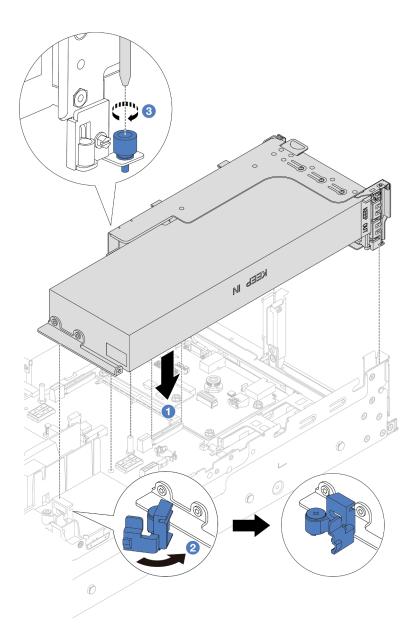

Figure 90. Installing the riser 1 assembly with GPU adapter

- a. 1 Align the riser card with the PCle slot on the processor board. Carefully press the riser card straight into the slot until it is securely seated.
- b. Open the blue latch on the GPU air baffle and fix the end of the GPU adapter. Then, close the blue latch.
- c. 3 Tighten the screw to fix the riser cage.

# GPU adapter on riser 3 assembly

- a. Connect cables from the riser 3 and GPU adapter to the processor board. See Chapter 6 "Internal cable routing" on page 277.
- b. Install the GPU air baffle. See "Install the air baffle" on page 68.
- c. Install the riser 3 assembly. See "Install a rear riser assembly" on page 175.

d. Open the blue latch on the GPU air baffle and fix the end of the GPU adapter. Then, close the blue latch.

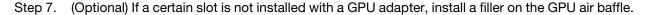

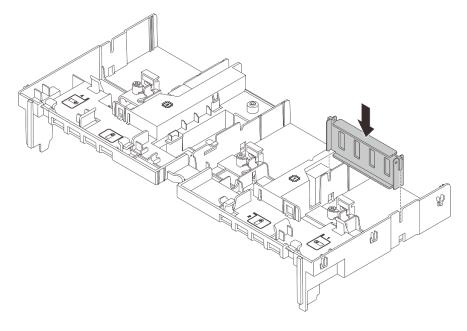

Figure 91. Installing the GPU air baffle filler

# After you finish

Complete the parts replacement. See "Complete the parts replacement" on page 276.

## Demo video

Watch the procedure on YouTube

# Hot-swap drive replacement

Follow instructions in this section to remove and install a hot-swap drive. You can remove or install a hot-swap drive without turning off the server, which helps you avoid significant interruption to the operation of the system.

- "Remove a hot-swap drive" on page 130
- "Install a hot-swap drive" on page 131

### **Notes:**

- The term "hot-swap drive" refers to all the supported types of hot-swap hard disk drives, hot-swap solidstate drives, and hot-swap NVMe drives.
- Use any documentation that comes with the drive and follow those instructions in addition to the instructions in this topic. Ensure that you have all the cables and other equipment that are specified in the documentation that comes with the drive.
- The electromagnetic interference (EMI) integrity and cooling of the server are protected by having all drive bays covered or occupied. The vacant bays are either covered by an EMI-protective panel or occupied by drive fillers. When installing a drive, save the removed drive filler in case that you later remove the drive and need the drive filler to cover the place.

• To avoid damage to the drive connectors, ensure that the top cover is in place and fully closed whenever you install or remove a drive.

# Remove a hot-swap drive

Follow instructions in this section to remove a hot-swap drive.

# About this task

#### Attention:

- Read "Installation Guidelines" on page 43 and "Safety inspection checklist" on page 44 to ensure that you
  work safely.
- To avoid damage to the drive connectors, make sure that the server top cover is in place and fully closed whenever you install or remove a drive.
- Before you remove or make changes to drives, drive controllers (including controllers that are integrated
  on the system board assembly), drive backplanes or drive cables, back up all important data that is stored
  on drives.
- Before you remove any component of a RAID array (drive, RAID card, etc.), back up all RAID configuration information.
- If one or more NVMe solid-state drives are to be removed, it is recommended to disable them beforehand via the operating system.
- To ensure that there is adequate system cooling, do not operate the server for more than two minutes without either a drive or a drive filler installed in each bay.

**Note:** Make sure you have the drive bay fillers available if some drive bays will be left empty after the removal.

### **Procedure**

- Step 1. If the security bezel is installed, remove it first. See "Remove the security bezel" on page 244.
- Step 2. Slide the release latch to unlock the drive handle.

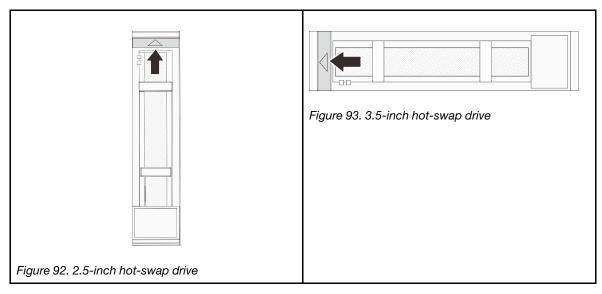

Step 3. Grasp the handle and slide the drive out of the drive bay.

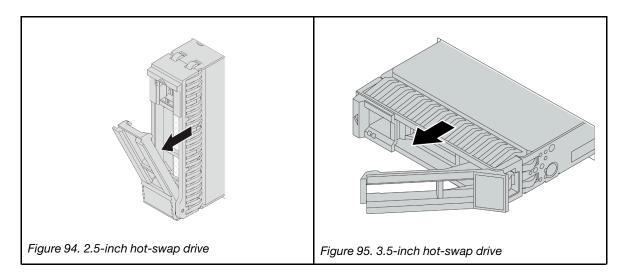

- 1. Install a new drive or drive filler to cover the drive bay. See "Install a hot-swap drive" on page 131.
- 2. If you are instructed to return the component or optional device, follow all packaging instructions, and use any packaging materials for shipping that are supplied to you.

#### Demo video

Watch the procedure on YouTube

# Install a hot-swap drive

Follow instructions in this section to install a hot-swap drive.

## About this task

#### Attention:

- Read "Installation Guidelines" on page 43 and "Safety inspection checklist" on page 44 to ensure that you
  work safely.
- To avoid damage to the drive connectors, make sure that the server top cover is in place and fully closed whenever you install or remove a drive.
- To make sure that there is adequate system cooling, do not operate the server for more than two minutes without either a drive or a drive bay filler installed in each bay.

For a list of supported drives, see https://serverproven.lenovo.com.

**Firmware and driver download**: You might need to update the firmware or driver after replacing a component.

- Go to https://datacentersupport.lenovo.com/products/servers/thinksystem/sr655v3/7d9e/downloads/driverlist/ to see the latest firmware and driver updates for your server.
- Go to "Update the firmware" on page 423 for more information on firmware updating tools.

## **Procedure**

Step 1. Touch the static-protective package that contains the new part to any unpainted surface on the outside of the server. Then, take the new part out of the package and place it on a static-protective surface.

## Step 2. Install the drive in the drive bay.

- a. Ensure that the drive tray handle is in the open position. Slide the drive into the drive bay until it snaps into position.
- b. 2 Close the drive tray handle to lock the drive in place.

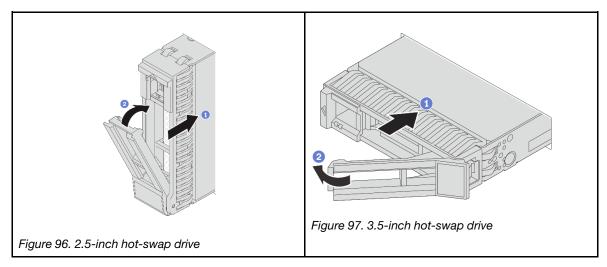

Step 3. Check the drive status LED to verify that the drive is operating correctly.

- If the yellow drive status LED is lit continuously, that drive is faulty and must be replaced.
- If the green drive activity LED is flashing, the drive is being accessed

Step 4. Continue to install additional hot-swap drives if necessary.

# After you finish

- 1. Reinstall the security bezel if you have removed it. See "Install the security bezel" on page 245.
- If the server is configured for RAID operation through a ThinkSystem RAID adapter, you might have to reconfigure your disk arrays after you install drives. See the ThinkSystem RAID adapter documentation for additional information about RAID operation and complete instructions for using ThinkSystem RAID adapter.

#### Demo video

Watch the procedure on YouTube

# Internal RAID/HBA/expander adapter replacement

Follow instructions in this section to remove and install an internal customer form factor (CFF) RAID adapter, internal CFF HBA adapter, or internal CFF RAID expander adapter.

The server supports RAID/HBA adapters in two form factors:

- Customer form factor (CFF): CFF RAID/HBA adapters are installed between the front backplane and fan cage.
- Standard form factor (SFF): RAID/HBA adapters in this form factor are installed in the PCIe expansion slots, see "Rear PCIe adapter and riser assembly replacement" on page 166.

# Remove an internal RAID/HBA/expander adapter

Follow instructions in this section to remove an internal CFF RAID adapter, internal CFF HBA adapter, or internal CFF RAID expander adapter.

### **About this task**

## Attention:

- Read "Installation Guidelines" on page 43 and "Safety inspection checklist" on page 44 to ensure that you
  work safely.
- Power off the server and peripheral devices and disconnect the power cords and all external cables. See "Power off the server" on page 57.
- Prevent exposure to static electricity, which might lead to system halt and loss of data, by keeping static-sensitive components in their static-protective packages until installation, and handling these devices with an electrostatic-discharge wrist strap or other grounding system.
- Before you remove or make changes to drives, drive controllers (including controllers that are integrated
  on the system board assembly), drive backplanes or drive cables, back up all important data that is stored
  on drives.
- Before you remove any component of a RAID array (drive, RAID card, etc.), back up all RAID configuration information.

### **Procedure**

- Step 1. Make preparation for the task.
  - a. If the server is installed in a rack, slide the server out on its rack slide rails to gain access to the top cover, or remove the server from the rack. See "Remove the server from rack" on page 57.
  - b. Remove the top cover. See "Remove the top cover" on page 273.
  - c. Remove the system fan cage. See "Remove the system fan cage" on page 266.
  - d. Record the cable connections for cables from or crossing over the adapter; then, disconnect all the cables.

### **Notes:**

- If you need to disconnect cables from the system board assembly, disengage all latches or release tabs on cable connectors first. Failing to release the tab before removing the cables will damage the cable sockets on the system board assembly. Any damage to the cable sockets might require replacing the processor board or system I/O board.
- The connectors on your system board assembly might look different from those in the illustration, but the removal procedure is the same.
  - 1. Press the release tab to release the connector.
  - 2. Disengage the connector from the cable socket.

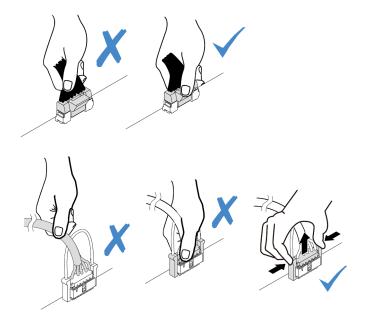

Figure 98. Disconnecting cables from the system board assembly

Step 2. Lift the blue touch point, slightly slide the adapter as shown, and carefully lift it out of the chassis.

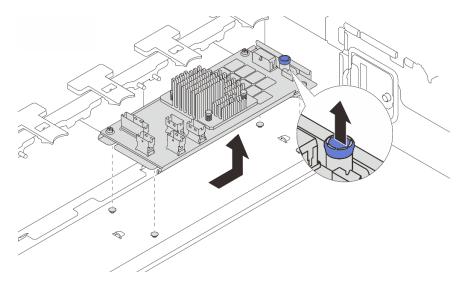

Figure 99. Removing the internal CFF adapter

# After you finish

If you are instructed to return the component or optional device, follow all packaging instructions, and use any packaging materials for shipping that are supplied to you.

# Demo video

Watch the procedure on YouTube

# Install an internal RAID/HBA/expander adapter

Follow instructions in this section to install an internal CFF RAID adapter, internal CFF HBA adapter, or internal CFF RAID expander adapter.

### About this task

#### Attention:

- Read "Installation Guidelines" on page 43 and "Safety inspection checklist" on page 44 to ensure that you
  work safely.
- Power off the server and peripheral devices and disconnect the power cords and all external cables. See "Power off the server" on page 57.
- Prevent exposure to static electricity, which might lead to system halt and loss of data, by keeping static-sensitive components in their static-protective packages until installation, and handling these devices with an electrostatic-discharge wrist strap or other grounding system.
- Before you remove or make changes to drives, drive controllers (including controllers that are integrated
  on the system board assembly), drive backplanes or drive cables, back up all important data that is stored
  on drives.
- The CFF adapter is supported only in the 2.5-inch drive bay chassis when two processors are installed.

**Firmware and driver download**: You might need to update the firmware or driver after replacing a component.

- Go to https://datacentersupport.lenovo.com/products/servers/thinksystem/sr655v3/7d9e/downloads/driver-list/ to see the latest firmware and driver updates for your server.
- Go to "Update the firmware" on page 423 for more information on firmware updating tools.

## **Procedure**

Step 1. Touch the static-protective package that contains the new part to any unpainted surface on the outside of the server. Then, take the new part out of the package and place it on a static-protective surface.

**Note:** The adapter is shipped with and preinstalled on a mounting bracket, check and ensure that the adapter is fixed in place. If there are any loosen screws, tighten the screws using a No.1 Phillips torque screwdriver. The maximum torque value is  $4.8 \pm 0.5$  inch-pounds.

Step 2. Align the notches on the mounting bracket with the pins on the chassis, place down the adapter, and slightly slide it as shown to secure it on the chassis.

**Note:** The illustration shows installing the CFF adapter on the left side (viewed from the front of the server). When the 24 x 2.5-inch expander backplane is installed, the CFF adapter can be installed only on the other side (right side viewed from the front of the server).

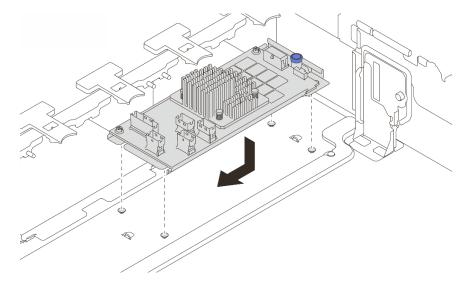

Figure 100. Installing the internal CFF adapter

Step 3. Connect cables to the adapter. See Chapter 6 "Internal cable routing" on page 277.

## After you finish

- 1. Install the system fan cage. See "Install the system fan cage" on page 267.
- 2. Complete the parts replacement. See "Complete the parts replacement" on page 276.

### Demo video

Watch the procedure on YouTube

# Intrusion switch replacement

Follow instructions in this section to remove and install the intrusion switch. The intrusion switch informs you that the server cover is not properly installed or closed by creating an event in the system event log (SEL).

- "Remove the intrusion switch" on page 136
- "Install the intrusion switch" on page 138

## Remove the intrusion switch

Follow instructions in this section to remove the intrusion switch.

### About this task

- Read "Installation Guidelines" on page 43 and "Safety inspection checklist" on page 44 to ensure that you
  work safely.
- Power off the server and peripheral devices and disconnect the power cords and all external cables. See "Power off the server" on page 57.
- Prevent exposure to static electricity, which might lead to system halt and loss of data, by keeping static-sensitive components in their static-protective packages until installation, and handling these devices with an electrostatic-discharge wrist strap or other grounding system.

## **Procedure**

- Step 1. Make preparation for the task.
  - a. If the server is installed in a rack, slide the server out on its rack slide rails to gain access to the top cover, or remove the server from the rack. See "Remove the server from rack" on page 57.
  - b. Remove the top cover. See "Remove the top cover" on page 273.
  - c. Remove the system fans from the fan cage. See "Remove a system fan" on page 262.
  - d. Remove the fan cage from the system board assembly. See "Remove the system fan cage" on page 266.
- Step 2. Rotate the fan cage by 90 degrees in the direction shown in the picture.

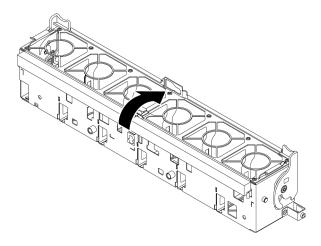

Figure 101. Rotating the fan cage

Step 3. Remove the intrusion switch assembly from the fan cage.

**Note:** The blowup in the illustration shows the fan cage upside down.

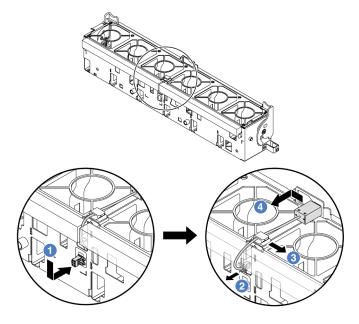

Figure 102. Removing the intrusion switch

- a. Move the intrusion switch connector in the shown direction to disengage it from the keyhole.
- b. Pelease the intrusion switch cable from the pre-cut slots on the foam and fan cage bottom.
- c. 3 Release the intrusion switch cable from the cable clip.
- d. 4 Slide and pull the intrusion switch to remove it from the holder.

- 1. Install a new intrusion switch. See "Install the intrusion switch" on page 138.
- 2. If you are instructed to return the component or optional device, follow all packaging instructions, and use any packaging materials for shipping that are supplied to you.

#### Demo video

Watch the procedure on YouTube

## Install the intrusion switch

Follow instructions in this section to install the intrusion switch.

### About this task

### Attention:

- Read "Installation Guidelines" on page 43 and "Safety inspection checklist" on page 44 to ensure that you work safely.
- Power off the server and peripheral devices and disconnect the power cords and all external cables. See "Power off the server" on page 57.
- Prevent exposure to static electricity, which might lead to system halt and loss of data, by keeping static-sensitive components in their static-protective packages until installation, and handling these devices with an electrostatic-discharge wrist strap or other grounding system.

## **Procedure**

- Step 1. Touch the static-protective package that contains the new part to any unpainted surface on the outside of the server. Then, take the new part out of the package and place it on a static-protective surface.
- Step 2. Install the intrusion switch onto the fan cage.

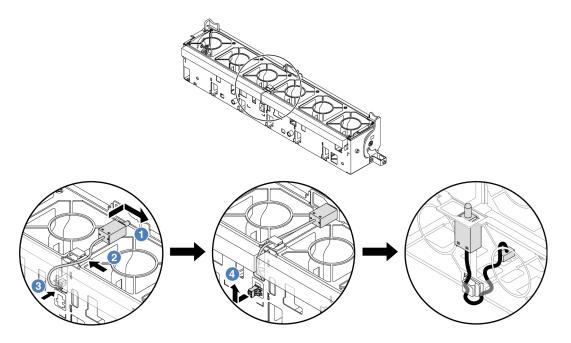

Figure 103. Installing the intrusion switch

**Note:** Ensure that the intrusion switch cable is routed through the cable clip and the pre-cut slots on the foam and fan cage bottom. Otherwise, the cable may slide under the fan cage, the contact surface between the fan cage and the system board assembly may get uneven, and the fan connection may get loose.

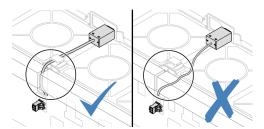

- a. Insert the intrusion switch onto the holder on the fan cage and push it in the direction as shown until it is fully seated.
- b. 2 Fix the intrusion switch cable into the cable clip.
- c. 3 Route the cable into the fan cage through the pre-cut slots on the foam and fan cage bottom.
- d. Insert the intrusion switch connector into the connector keyhole, and move it in the shown direction until it is fully seated.
- Step 3. Install the fan cage back into the chassis. See "Install the system fan cage" on page 267.
- Step 4. Install system fans into the fan cage. "Install a system fan" on page 263.

## After you finish

Complete the parts replacement. See "Complete the parts replacement" on page 276.

#### Demo video

## M.2 drive and M.2 backplane replacement

Follow instructions in this section to remove and install the M.2 drive and M.2 backplane (an assembled M.2 backplane and M.2 drive is also known as M.2 module).

The server supports the following M.2 backplanes. The removal and installation methods are similar.

Note: The M.2 adapters and modules are also referred to as enablement kits.

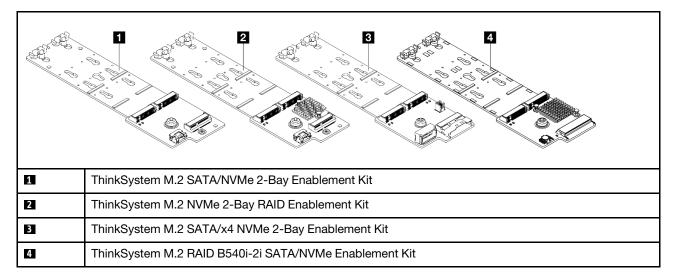

- "Remove an M.2 drive" on page 140
- "Install an M.2 drive" on page 141
- "Remove the M.2 backplane" on page 143
- "Install the M.2 backplane" on page 147

### Remove an M.2 drive

Follow instructions in this section to remove an M.2 drive.

### About this task

- Read "Installation Guidelines" on page 43 and "Safety inspection checklist" on page 44 to ensure that you work safely.
- Power off the server and peripheral devices and disconnect the power cords and all external cables. See "Power off the server" on page 57.
- Prevent exposure to static electricity, which might lead to system halt and loss of data, by keeping static-sensitive components in their static-protective packages until installation, and handling these devices with an electrostatic-discharge wrist strap or other grounding system.
- Before you remove or make changes to drives, drive controllers (including controllers that are integrated
  on the system board assembly), drive backplanes or drive cables, back up all important data that is stored
  on drives
- Before you remove any component of a RAID array (drive, RAID card, etc.), back up all RAID configuration information.

## **Procedure**

- If the server is installed in a rack, slide the server out on its rack slide rails to gain access to the top cover, or remove the server from the rack. See "Remove the server from rack" on page 57.
- Step 2. Remove the top cover. See "Remove the top cover" on page 273.
- Step 3. Remove the M.2 drive.

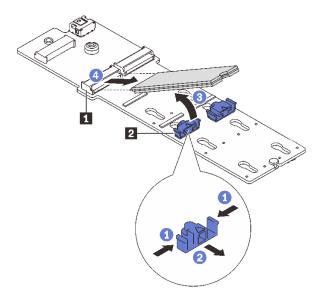

Figure 104. Removing the M.2 drive

- 1 Press both sides of the retainer 2.
- 2 Slide the retainer away from the M.2 drive.
- Rotate the rear end of M.2 drive to an angle of approximately 30 degrees.
- 4 Pull the M.2 drive away from the connector 1.

## After you finish

- 1. Install a new M.2 drive. See "Install an M.2 drive" on page 141.
- 2. If you are instructed to return the component or optional device, follow all packaging instructions, and use any packaging materials for shipping that are supplied to you.

#### Demo video

Watch the procedure on YouTube

## Install an M.2 drive

Follow instructions in this section to install an M.2 drive.

- Read "Installation Guidelines" on page 43 and "Safety inspection checklist" on page 44 to ensure that you work safely.
- · Power off the server and peripheral devices and disconnect the power cords and all external cables. See "Power off the server" on page 57.

· Prevent exposure to static electricity, which might lead to system halt and loss of data, by keeping staticsensitive components in their static-protective packages until installation, and handling these devices with an electrostatic-discharge wrist strap or other grounding system.

Firmware and driver download: You might need to update the firmware or driver after replacing a component.

- Go to https://datacentersupport.lenovo.com/products/servers/thinksystem/sr655v3/7d9e/downloads/driverlist/ to see the latest firmware and driver updates for your server.
- Go to "Update the firmware" on page 423 for more information on firmware updating tools.

## **Procedure**

- Touch the static-protective package that contains the new part to any unpainted surface on the outside of the server. Then, take the new part out of the package and place it on a static-protective surface.
- Step 2. (Optional) Adjust the retainer on the M.2 backplane to accommodate the particular size of the M.2 drive you want to install.

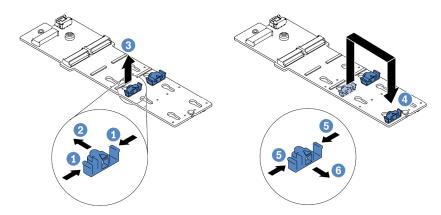

Figure 105. Adjusting the M.2 retainer

- 1 Press both sides of the retainer.
- 2 Move the retainer forward until it is in the large opening of the keyhole.
- Take the retainer out of the keyhole.
- Insert the retainer into the correct keyhole.
- 5 Press both sides of the retainer.
- Slide the retainer backwards (toward the small opening of the keyhole) until it is seated in place.
- Step 3. Locate the connector on the M.2 backplane.

#### Notes:

- Your M.2 backplane might look different from the following illustrations, but the installation method is the same.
- Some M.2 backplanes support two identical M.2 drives. Install the M.2 drive in slot 0 first.

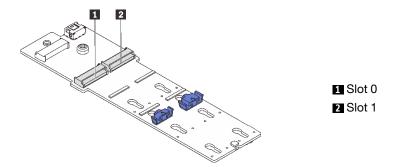

Figure 106. M.2 drive slot

Step 4. Install the M.2 drive on the M.2 backplane.

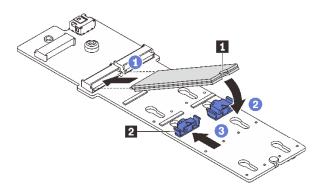

Figure 107. Installing the M.2 drive

- a. 1 Hold the M.2 drive at an angle, and insert it into the M.2 slot.
- b. 2 Rotate the M.2 drive down until the notch acatches on the lip of the retainer 2.
- c. 3 Slide the retainer toward the M.2 drive to secure it in place.

Complete the parts replacement. See "Complete the parts replacement" on page 276.

### Demo video

Watch the procedure on YouTube

# Remove the M.2 backplane

Follow instructions in this section to remove the M.2 backplane.

## **About this task**

- Read "Installation Guidelines" on page 43 and "Safety inspection checklist" on page 44 to ensure that you
  work safely.
- Power off the server and peripheral devices and disconnect the power cords and all external cables. See "Power off the server" on page 57.

- Prevent exposure to static electricity, which might lead to system halt and loss of data, by keeping static-sensitive components in their static-protective packages until installation, and handling these devices with an electrostatic-discharge wrist strap or other grounding system.
- Before you remove or make changes to drives, drive controllers (including controllers that are integrated
  on the system board assembly), drive backplanes or drive cables, back up all important data that is stored
  on drives.
- Before you remove any component of a RAID array (drive, RAID card, etc.), back up all RAID configuration information.

## **Procedure**

- Step 1. If the server is installed in a rack, slide the server out on its rack slide rails to gain access to the top cover, or remove the server from the rack. See "Remove the server from rack" on page 57.
- Step 2. Remove the top cover. See "Remove the top cover" on page 273.
- Step 3. Remove the M.2 drive from the M.2 backplane. See "Remove an M.2 drive" on page 140.
- Step 4. Disconnect the M.2 cables from the M.2 backplane.

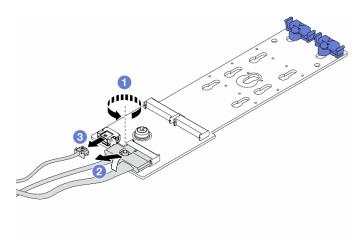

Figure 108. Disconnecting M.2 cables from ThinkSystem M.2 SATA/NVMe 2-Bay Enablement Kit or ThinkSystem M.2 NVMe 2-Bay RAID Enablement Kit

- a. 1 Loosen the screw on the signal cable.
- b. 2 Tilt the connector and remove it.

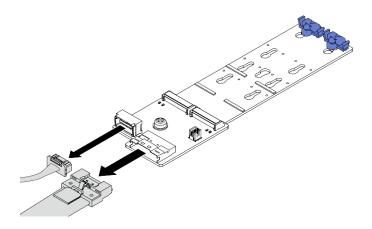

Figure 109. Disconnecting M.2 cables from ThinkSystem M.2 SATA/x4 NVMe 2-Bay Enablement Kit

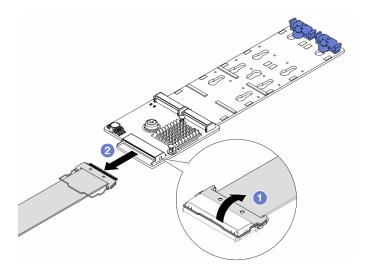

Figure 110. Disconnecting M.2 cables from ThinkSystem M.2 RAID B540i-2i SATA/NVMe Enablement Kit

- a. Pull up the latch on the M.2 cable.
- b. 2 Disconnect the M.2 cable from the M.2 backplane.

Step 5. Remove the M.2 backplane.

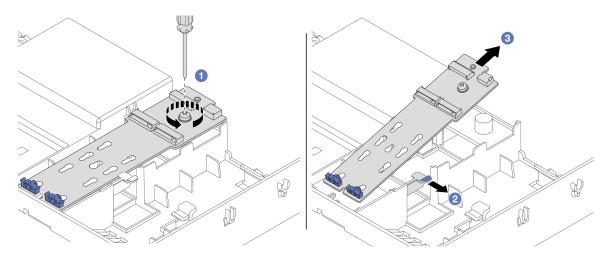

Figure 111. Removing the M.2 backplane from the air baffle

- a. Unfasten the screw that secures the M.2 backplane to the air baffle.
- Slide and hold the retention clip on the air baffle.
- c. 3 Remove the M.2 backplane from the air baffle, and release the retention clip.

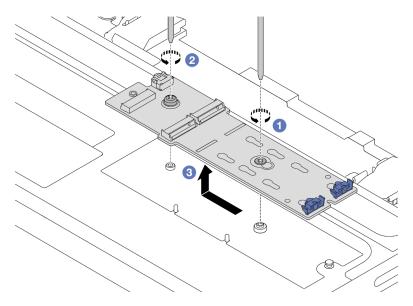

Figure 112. Removing the M.2 backplane from the middle drive cage

- a. Unfasten the screw on the middle of M.2 backplane.
- b. 2 Unfasten the screw on the end of the M.2 backplane.
- c. 3 Remove the M.2 backplane from the middle drive cage.

- 1. Install a new M.2 backplane. See "Install the M.2 backplane" on page 147.
- 2. If you are instructed to return the component or optional device, follow all packaging instructions, and use any packaging materials for shipping that are supplied to you.

#### Demo video

## Watch the procedure on YouTube

## Install the M.2 backplane

Follow instructions in this section to install the M.2 backplane.

### About this task

#### Attention:

- Read "Installation Guidelines" on page 43 and "Safety inspection checklist" on page 44 to ensure that you
  work safely.
- Power off the server and peripheral devices and disconnect the power cords and all external cables. See "Power off the server" on page 57.
- Prevent exposure to static electricity, which might lead to system halt and loss of data, by keeping static-sensitive components in their static-protective packages until installation, and handling these devices with an electrostatic-discharge wrist strap or other grounding system.

**Firmware and driver download**: You might need to update the firmware or driver after replacing a component.

- Go to https://datacentersupport.lenovo.com/products/servers/thinksystem/sr655v3/7d9e/downloads/driver-list/ to see the latest firmware and driver updates for your server.
- Go to "Update the firmware" on page 423 for more information on firmware updating tools.

### **Procedure**

- Step 1. Touch the static-protective package that contains the new part to any unpainted surface on the outside of the server. Then, take the new part out of the package and place it on a static-protective surface.
- Step 2. Install the M.2 backplane.

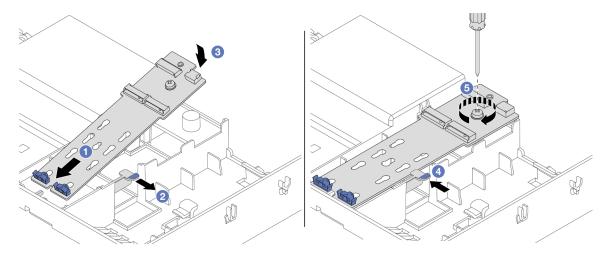

Figure 113. Installing the M.2 backplane on the air baffle

- a. 1 Align the guide holes on the M.2 backplane with the guide pins on the air baffle, and insert the backplane into the air baffle.
- Slide and hold the retention clip on the air baffle.
- c. Oracle the M.2 backplane downward into place.

- d. 4 Release the retention clip. The retention clip will engage automatically.
- e. 5 Tighten the screw to secure the M.2 backplane.

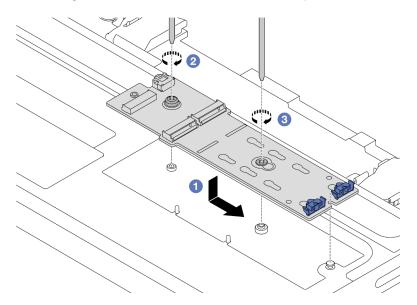

Figure 114. Installing the M.2 backplane on the middle drive cage

- a. Align the notch of the M.2 backplane with the pin on the middle drive cage, and then lower the M.2 backplane onto the middle drive cage.
- b. 2 Tighten the screw on the end of the M.2 backplane.
- c. 3 Tighten the screw on the middle of the M.2 backplane.

Step 3. Connect the M.2 cables.

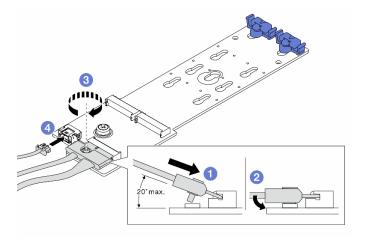

Figure 115. Connecting M.2 cables to ThinkSystem M.2 SATA/NVMe 2-Bay Enablement Kit or ThinkSystem M.2 NVMe 2-Bay RAID Enablement Kit

- a. Tilt the connector at an angle of 20 degrees or lower, and insert it until its bottom surface reaches the ramp.
- b. Press the connector down flat.
- c. 3 Tighten the screw on the signal cable.

d. Ocnnect the power cable.

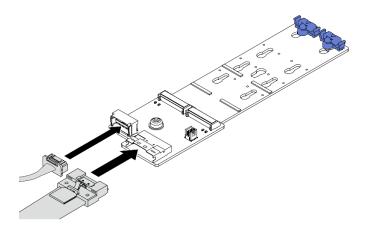

Figure 116. Connecting M.2 cables to ThinkSystem M.2 SATA/x4 NVMe 2-Bay Enablement Kit

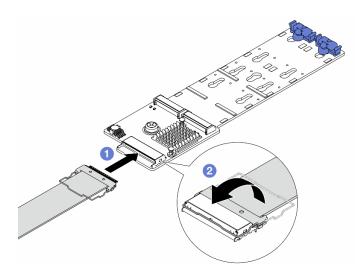

Figure 117. Connecting M.2 cables to ThinkSystem M.2 RAID B540i-2i SATA/NVMe Enablement Kit

- a. Ocnnect the M.2 cable to the M.2 backplane.
- b. 2 Rotate the latch on the cable as illustrated, and press the latch down until it clicks into place.

Step 4. Install the M.2 drive on the M.2 backplane. See "Install an M.2 drive" on page 141.

## After you finish

Complete the parts replacement. See "Complete the parts replacement" on page 276.

## Demo video

Watch the procedure on YouTube

## Management NIC adapter replacement

Follow instructions in this section to remove and install the ThinkSystem V3 Management NIC Adapter Kit (management NIC adapter).

**Note:** If the ThinkSystem V3 Management NIC Adapter Kit (management NIC adapter) is installed on the server, it will not be displayed on the PCIe card list of system management software, such as XCC, LXPM, and so on.

- "Remove the management NIC adapter" on page 150
- "Install the management NIC adapter" on page 151

## Remove the management NIC adapter

Follow instructions in this section to remove the management NIC adapter.

## About this task

#### Attention:

- Read "Installation Guidelines" on page 43 and "Safety inspection checklist" on page 44 to ensure that you
  work safely.
- Power off the server and peripheral devices and disconnect the power cords and all external cables. See "Power off the server" on page 57.
- Prevent exposure to static electricity, which might lead to system halt and loss of data, by keeping staticsensitive components in their static-protective packages until installation, and handling these devices with an electrostatic-discharge wrist strap or other grounding system.

#### **Procedure**

- Step 1. Make preparation for the task.
  - Access the Lenovo XClarity Controller; then, select Network in BMC Configuration and disable Ethernet Port 2.
  - b. If the server is installed in a rack, slide the server out on its rack slide rails to gain access to the top cover, or remove the server from the rack. See "Remove the server from rack" on page 57.
  - c. Remove the top cover. See "Remove the top cover" on page 273.
  - d. If your server comes with a riser 1 assembly, remove it first. See "Remove a rear riser assembly" on page 167.
- Step 2. Disconnect the cable on the management NIC adapter.
- Step 3. Remove the management NIC adapter.

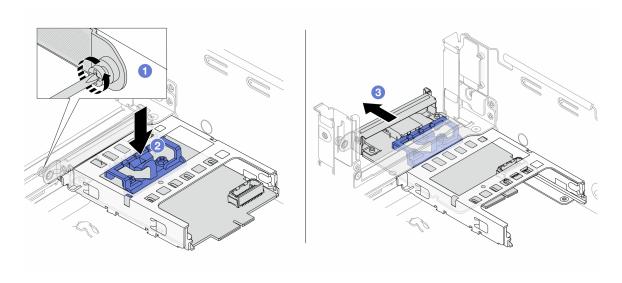

Figure 118. Removing the management NIC adapter

- a. 1 Loosen the screw that secures the management NIC adapter.
- Press and hold the blue latch.
- c. 9 Push the management NIC adapter by the latch out from the chassis.

- 1. Install a replacement unit or a filler. See "Install the management NIC adapter" on page 151.
- 2. If you are instructed to return the component or optional device, follow all packaging instructions, and use any packaging materials for shipping that are supplied to you.

### Demo video

Watch the procedure on YouTube

# Install the management NIC adapter

Follow instructions in this section to install the management NIC adapter.

## **About this task**

- Read "Installation Guidelines" on page 43 and "Safety inspection checklist" on page 44 to ensure that you
  work safely.
- Power off the server and peripheral devices and disconnect the power cords and all external cables. See "Power off the server" on page 57.
- Prevent exposure to static electricity, which might lead to system halt and loss of data, by keeping static-sensitive components in their static-protective packages until installation, and handling these devices with an electrostatic-discharge wrist strap or other grounding system.

**Firmware and driver download**: You might need to update the firmware or driver after replacing a component.

• Go to https://datacentersupport.lenovo.com/products/servers/thinksystem/sr655v3/7d9e/downloads/driver-list/ to see the latest firmware and driver updates for your server.

• Go to "Update the firmware" on page 423 for more information on firmware updating tools.

## **Procedure**

- Step 1. If a filler is installed, remove it.
- Step 2. Install the management NIC adapter.

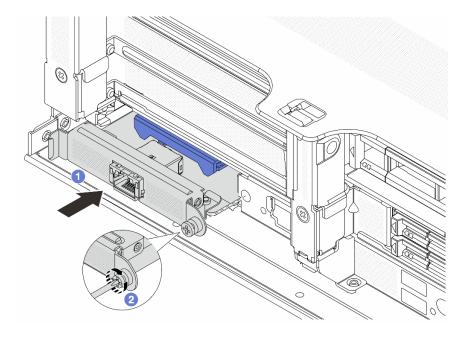

Figure 119. Installing the management NIC adapter

- a. Oslide the management NIC adapter into the slot until it is fully seated.
- b. 2 Tighten the screw to secure the management NIC adapter.
- Step 3. Connect the cable to the management NIC adapter. See Chapter 6 "Internal cable routing" on page 277.
- Step 4. Install the riser 1 assembly if you have removed it. See "Install a rear riser assembly" on page 175.

## After you finish

- 1. Complete the parts replacement. See "Complete the parts replacement" on page 276.
- 2. Access the Lenovo XClarity Controller; then, select **Network** in **BMC Configuration** and enable **Ethernet Port 2**.

#### Demo video

Watch the procedure on YouTube

# Memory module replacement

Use the following procedures to remove and install a memory module.

# Remove a memory module

Follow instructions in this section to remove a memory module.

### About this task

### Attention:

- Read "Installation Guidelines" on page 43 and "Safety inspection checklist" on page 44 to ensure that you
  work safely.
- Power off the server and peripheral devices and disconnect the power cords and all external cables. See "Power off the server" on page 57.
- Make sure to remove or install memory module 20 seconds after disconnecting power cords from the system. It allows the system to be completely discharged of electricity and safe for handling memory module.
- Memory modules are sensitive to static discharge and require special handling. Refer to the standard guidelines for "Handling static-sensitive devices" on page 46.
  - Always wear an electrostatic-discharge strap when removing or installing memory modules.
     Electrostatic-discharge gloves can also be used.
  - Never hold two or more memory modules together so that they do not touch each other. Do not stack memory modules directly on top of each other during storage.
  - Never touch the gold memory module connector contacts or allow these contacts to touch the outside
    of the memory module connector housing.
  - Handle memory modules with care: never bend, twist, or drop a memory module.
  - Do not use any metal tools (such as jigs or clamps) to handle the memory modules, because the rigid metals may damage the memory modules.
  - Do not insert memory modules while holding packages or passive components, which can cause package cracks or detachment of passive components by the high insertion force.
- In the case of processor board replacement, keep records of the slots in which the modules are installed, and make sure to install them back to the exact same slots after processor board replacement.
- If you are not installing a replacement memory module to the same slot, make sure you have memory module filler available.

### **Procedure**

**Attention:** Make sure to remove or install memory module 20 seconds after disconnecting power cords from the system. It allows the system to be completely discharged of electricity and safe for handling memory module.

- Step 1. Make preparation for the task.
  - a. Power off the server and peripheral devices and disconnect the power cords and all external cables. See "Power off the server" on page 57.
  - b. If the server is installed in a rack, slide the server out on its rack slide rails to gain access to the top cover, or remove the server from the rack. See "Remove the server from rack" on page 57.
  - c. Remove the top cover. See "Remove the top cover" on page 273.
  - d. Remove the air baffle. See "Remove the air baffle" on page 65.
  - e. Locate the memory module slots and determine which memory module you want to remove from the server.
- Step 2. Remove the memory module from the slot.

**Attention:** To avoid breaking the retaining clips or damaging the memory module slots, handle the clips gently.

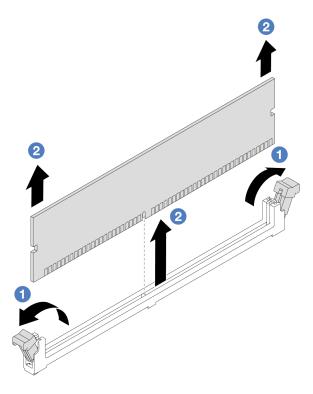

Figure 120. Removing the memory module

- a. Gently open the retaining clip on each end of the memory module slot.

- 1. A memory module slot must be installed with a memory module or a memory module filler. See "Install a memory module" on page 154.
- 2. If you are instructed to return the component or optional device, follow all packaging instructions, and use any packaging materials for shipping that are supplied to you.

#### Demo video

Watch the procedure on YouTube

# Install a memory module

Follow instructions in this section to install a memory module.

## About this task

- Read "Installation Guidelines" on page 43 and "Safety inspection checklist" on page 44 to ensure that you work safely.
- Make sure to remove or install memory module 20 seconds after disconnecting power cords from the system. It allows the system to be completely discharged of electricity and safe for handling memory module.
- Memory modules are sensitive to static discharge and require special handling. Refer to the standard guidelines at "Handling static-sensitive devices" on page 46:

- Always wear an electrostatic-discharge strap when removing or installing memory modules.
   Electrostatic-discharge gloves can also be used.
- Never hold two or more memory modules together so that they do not touch each other. Do not stack memory modules directly on top of each other during storage.
- Never touch the gold memory module connector contacts or allow these contacts to touch the outside
  of the memory module connector housing.
- Handle memory modules with care: never bend, twist, or drop a memory module.
- Do not use any metal tools (such as jigs or clamps) to handle the memory modules, because the rigid metals may damage the memory modules.
- Do not insert memory modules while holding packages or passive components, which can cause package cracks or detachment of passive components by the high insertion force.

**Firmware and driver download**: You might need to update the firmware or driver after replacing a component.

- Go to https://datacentersupport.lenovo.com/products/servers/thinksystem/sr655v3/7d9e/downloads/driver-list/ to see the latest firmware and driver updates for your server.
- Go to "Update the firmware" on page 423 for more information on firmware updating tools.

#### **Procedure**

**Attention:** Make sure to remove or install memory module 20 seconds after disconnecting power cords from the system. It allows the system to be completely discharged of electricity and safe for handling memory module.

Step 1. Locate the required memory module slot on the system board assembly.

**Note:** Ensure that you observe the installation rules and sequence in "Memory module installation rules and order" on page 47.

- Step 2. Touch the static-protective package that contains the new part to any unpainted surface on the outside of the server. Then, take the new part out of the package and place it on a static-protective surface
- Step 3. Install the memory module into the slot.

- To avoid breaking the retaining clips or damaging the memory module slots, open and close the clips gently.
- If there is a gap between the memory module and the retaining clips, the memory module has not been correctly inserted. In this case, open the retaining clips, remove the memory module, and then reinsert it.

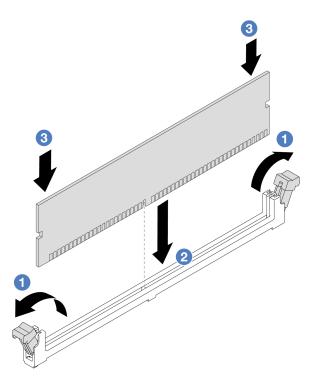

Figure 121. Installing the memory module

- a. Gently open the retaining clip on each end of the memory module slot.
- b. 2 Align the memory module with the slot, and gently place the memory module on the slot with both hands.
- c. © Firmly press both ends of the memory module straight down into the slot until the retaining clips snap into the locked position.

Complete the parts replacement. See "Complete the parts replacement" on page 276.

## Demo video

Watch the procedure on YouTube

# MicroSD card replacement

Follow the instructions in this section to remove and install the MicroSD card.

## Remove the MicroSD card

Follow the instructions in this section to remove the MicroSD card.

## About this task

#### Attention:

• Read "Installation Guidelines" on page 43 and "Safety inspection checklist" on page 44 to ensure that you work safely.

- Power off the server and peripheral devices and disconnect the power cords and all external cables. See "Power off the server" on page 57.
- Prevent exposure to static electricity, which might lead to system halt and loss of data, by keeping static-sensitive components in their static-protective packages until installation, and handling these devices with an electrostatic-discharge wrist strap or other grounding system.

### **Procedure**

- Step 1. Make preparations for this task.
  - a. If the server is installed in a rack, slide the server out on its rack slide rails to gain access to the top cover, or remove the server from the rack. See "Remove the server from rack" on page 57.
  - b. Remove the top cover. See "Remove the top cover" on page 273.
  - c. Remove risers. See "Remove a rear riser assembly" on page 167.
  - d. If your server comes with a rear drive assembly, remove it first. See "Rear drive backplane and drive cage replacement" on page 229.
  - e. If your server comes with a 7mm rear drive assembly, remove it first. See "Rear 7mm drive backplane and drive cage replacement" on page 220.
  - Record where the cables are connected to the system board assembly; then, disconnect all the cables.

**Attention:** Disengage all latches, cable clips, release tabs, or locks on cable connectors beforehand. Failing to release them before removing the cables will damage the cable connectors on the system board assembly. Any damage to the cable connectors may require replacing the system board assembly.

## Step 2. Remove the MicroSD card.

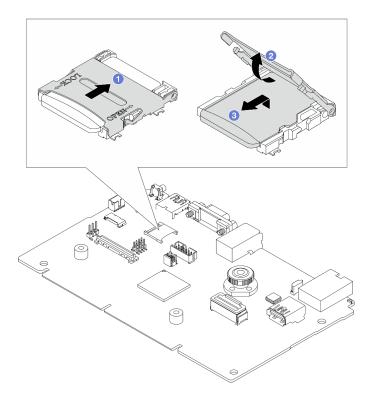

Figure 122. Removing MicroSD card

- a. 1 Slide the socket lid to the open position.
- b. 2 Lift open the socket lid.
- c. 3 Remove the MicroSD card from the socket.

**Note:** If the removed MicroSD card is defective, the historical data of the firmware and user data uploaded through Remote Disc On Card (RDOC) will be lost. To roll back firmware versions without the card installed, do it in Lenovo XClarity Controller.

If the removed MicroSD card works normally, install it to a new system I/O board.

## After you finish

- 1. Install a replacement unit. See "Install the MicroSD card" on page 158.
- 2. If you are instructed to return the old RAID flash power module, follow all packaging instructions and use any packaging materials that are provided.

### Demo video

Watch the procedure on YouTube

## Install the MicroSD card

Follow the instructions in this section to install the MicroSD card.

### About this task

#### Attention:

- Read "Installation Guidelines" on page 43 and "Safety inspection checklist" on page 44 to ensure that you work safely.
- Power off the server and peripheral devices and disconnect the power cords and all external cables. See "Power off the server" on page 57.
- Prevent exposure to static electricity, which might lead to system halt and loss of data, by keeping static-sensitive components in their static-protective packages until installation, and handling these devices with an electrostatic-discharge wrist strap or other grounding system.

### **Procedure**

#### Notes:

- If replacing with a new MicroSD card, the firmware historical data and user data stored in the defective MicroSD card will be lost. After a new MicroSD card is installed, subsequent firmware update history will be saved to the new card.
- To update firmware, refer to "Updating Server Firmware" section in Lenovo XClarity Controller 2.

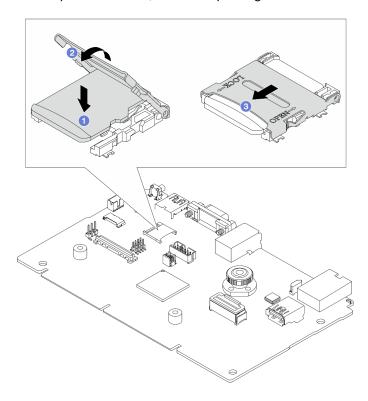

Figure 123. Installing the MicroSD card

- Step 1. Place the MicroSD card into the socket.
- Step 2. 2 Close the socket lid.
- Step 3. 2 Slide the socket lid to the lock position.

# After you finish

If you are instructed to return the old RAID flash power module, follow all packaging instructions and use any packaging materials that are provided.

#### Demo video

Watch the procedure on YouTube

# Middle drive cage and drive backplane replacement

Follow instructions in this section to remove and install the middle drive cage and drive backplanes.

Depending on the server configurations, the server supports one of the following middle drive cages. For detailed information, see "Technical rules" on page 46.

| Drive cage type                  | Backplane type                                                                                         |
|----------------------------------|----------------------------------------------------------------------------------------------------|
| Middle 2.5-inch 8-bay drive cage | <ul> <li>Two 2.5-inch SAS/SATA 4-bay backplanes</li> <li>Two 2.5-inch NVMe 4-bay backplanes</li> </ul> |
| Middle 3.5-inch 4-bay drive cage | One 3.5-inch SAS/SATA 4-bay backplane                                                                  |

- "Remove the middle drive cage and drive backplanes" on page 160
- "Install the middle drive backplanes and drive cage" on page 163

# Remove the middle drive cage and drive backplanes

Follow instructions in this section to remove the middle drive cage and drive backplanes.

## About this task

- Read "Installation Guidelines" on page 43 and "Safety inspection checklist" on page 44 to ensure that you
  work safely.
- Power off the server and peripheral devices and disconnect the power cords and all external cables. See "Power off the server" on page 57.
- Prevent exposure to static electricity, which might lead to system halt and loss of data, by keeping staticsensitive components in their static-protective packages until installation, and handling these devices with an electrostatic-discharge wrist strap or other grounding system.
- Before you remove or make changes to drives, drive controllers (including controllers that are integrated
  on the system board assembly), drive backplanes or drive cables, back up all important data that is stored
  on drives.

- Before you remove any component of a RAID array (drive, RAID card, etc.), back up all RAID configuration information.
- If one or more NVMe solid-state drives are to be removed, it is recommended to disable them beforehand via the operating system.

### **Procedure**

- Step 1. Make preparation for the task.
  - a. If the server is installed in a rack, slide the server out on its rack slide rails to gain access to the top cover, or remove the server from the rack. See "Remove the server from rack" on page 57.
  - b. Remove the top cover. See "Remove the top cover" on page 273.
  - c. Remove the system fan cage for easier operation. See "Remove the system fan cage" on page 266.
  - d. Disconnect cables from the middle drive backplanes.
- Step 2. Remove the middle drive cage.

**Note:** The illustration shows removing the middle 2.5-inch drive cage. The procedure is the same for removing the middle 3.5-inch drive cage.

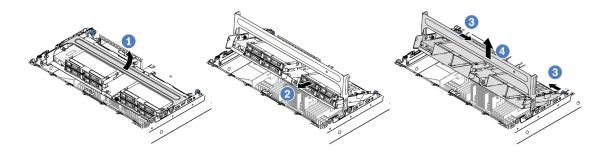

Figure 124. Removing the middle drive cage

- a. 1 Rotate the drive cage handle to open it.
- b. Remove the drives from the drive cage.
- d. 4 Carefully lift the drive cage up from the chassis.
- Step 3. Remove the middle drive backplane.

Note: Depending on the specific type, your backplane might look different from the illustration.

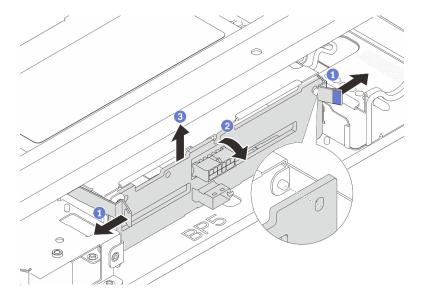

Figure 125. Removing the middle 2.5-inch drive backplane

- b. 2 Rotate the backplane from the top to disengage it from the pins on the drive cage.
- c. 3 Carefully lift the backplane out of the drive cage.

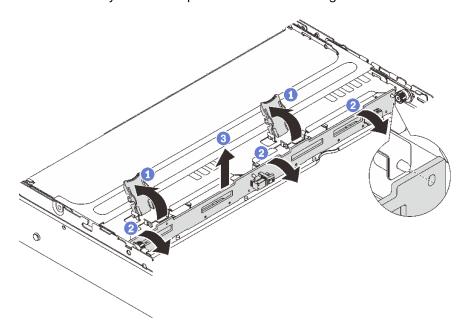

Figure 126. Removing the middle 3.5-inch drive backplane

- a. Open the release latches in the direction as shown.
- b. 2 Rotate the backplane from the top to disengage it from the pins on the drive cage.
- Carefully lift the backplane out of the drive cage.

If you are instructed to return the component or optional device, follow all packaging instructions, and use any packaging materials for shipping that are supplied to you.

#### Demo video

Watch the procedure on YouTube

## Install the middle drive backplanes and drive cage

Follow instructions in this section to install the middle drive backplanes and drive cage.

### **About this task**

#### Attention:

- Read "Installation Guidelines" on page 43 and "Safety inspection checklist" on page 44 to ensure that you
  work safely.
- Power off the server and peripheral devices and disconnect the power cords and all external cables. See "Power off the server" on page 57.
- Prevent exposure to static electricity, which might lead to system halt and loss of data, by keeping static-sensitive components in their static-protective packages until installation, and handling these devices with an electrostatic-discharge wrist strap or other grounding system.
- The middle drive cage is supported on some server models with thermal requirements. See "Thermal rules" on page 54 to ensure that the server is under permitted ambient temperature and the correct heat sink and system fans are used. If needed, replace your heat sink or system fan first.
  - "Processor and heat sink replacement (trained technician only)" on page 191
  - "System fan replacement" on page 261

## **Procedure**

- Step 1. Touch the static-protective package that contains the new part to any unpainted surface on the outside of the server. Then, take the new part out of the package and place it on a static-protective surface.
- Step 2. Install the drive backplane into the middle drive cage.

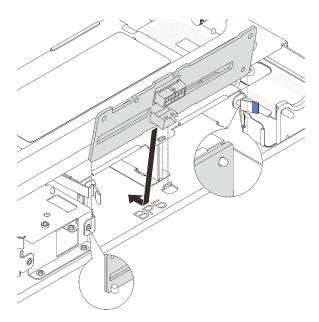

Figure 127. Installing the middle 2.5-inch drive backplane

- a. Align the bottom of the backplane with the studs at the bottom of the drive cage, and lower the backplane into the drive cage.
- b. Push the top of the backplane forward until it clicks in place. Ensure that the holes in the backplane pass through the pins on the drive cage, and the release latches secure the backplane in position.

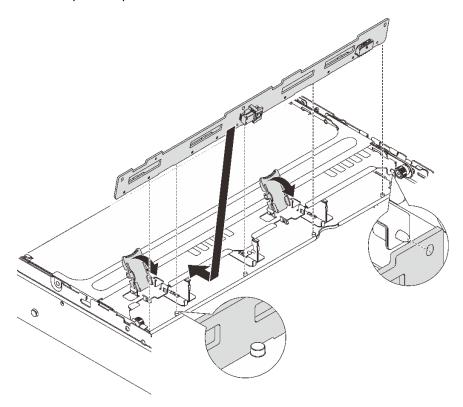

Figure 128. Installing the middle 3.5-inch drive backplane

- a. Align the bottom of the backplane with the studs at the bottom of the drive cage, and lower the backplane into the drive cage.
- b. Push the top of the backplane forward so that the holes in the backplane pass through the pins on the drive cage, and close the release latches to secure the backplane in position.

### Step 3. Install the middle drive cage and drives.

**Note:** The illustration shows installing the middle 2.5-inch drive cage. The procedure is the same for installing the middle 3.5-inch drive cage.

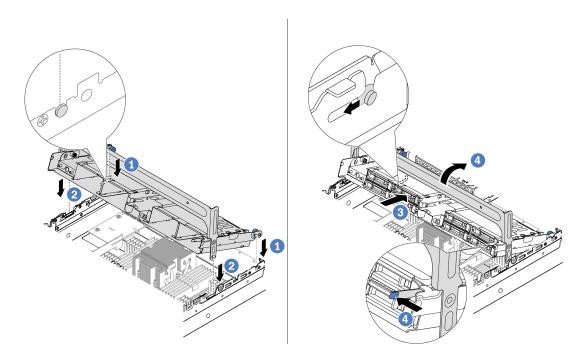

Figure 129. Installing the middle drive cage and drives

- a. Align the pins on the middle cage with the corresponding slots on the chassis.
- b. 2 Lower the drive cage down into place.
- Install drives into the middle drive cage.
- d. Press the latch as shown and close the handle.

Step 4. Connect the cables to the drive backplane. See Chapter 6 "Internal cable routing" on page 277.

## After you finish

- 1. Install the system fan cage. See "Install the system fan cage" on page 267.
- 2. Complete the parts replacement. See "Complete the parts replacement" on page 276.

## Demo video

Watch the procedure on YouTube

# Rear PCIe adapter and riser assembly replacement

Follow instructions in this section to remove and install a rear riser assembly and PCle adapter. The PCle adapter can be an Ethernet card, a host bus adapter, a RAID adapter, an add-in PCle SSD adapter, or any other supported PCle adapters. PCle adapters vary by type, but the installation and removal procedures are the same.

Riser cages vary by server rear configurations.

#### Notes:

- The server supports one 7mm drive cage on the location of riser 1 cage or riser 2 cage. For 7mm drive cage installation rules, see "PCIe slots and PCIe adapters" on page 49. To replace a 7mm drive cage, see "Rear 7mm drive backplane and drive cage replacement" on page 220.
- The riser card shown in each riser cage is an example for illustration. Some riser cages support different types of riser cards. For details, see "PCIe slots and PCIe adapters" on page 49.

Table 24. Riser cages

| Server rear configuration        | Riser 1 cage      | Riser 2 cage      | Riser 3 cage or 4LP riser 3/4 cage |
|----------------------------------|-------------------|-------------------|------------------------------------|
| Configuration with 8 PCle slots  | 3-slot riser cage | 3-slot riser cage | Riser 3 cage                       |
|                                  |                   |                   | • Gen 4                            |
|                                  |                   |                   |                                    |
|                                  |                   |                   | • Gen 5                            |
|                                  |                   |                   |                                    |
|                                  | 3-slot riser cage | 3-slot riser cage | 4LP riser 3/4 cage                 |
| Configuration with 10 PCle slots |                   |                   |                                    |
|                                  |                   |                   | LP: low profile                    |

Table 24. Riser cages (continued)

| Server rear configuration                             | Riser 1 cage      | Riser 2 cage      | Riser 3 cage or 4LP riser 3/4 cage |
|-------------------------------------------------------|-------------------|-------------------|------------------------------------|
| Configuration with a 4 x 2.5-inch rear drive cage     | 3-slot riser cage | 3-slot riser cage |                                    |
| Configuration with an 8 x<br>2.5-inch rear drive cage | 3-slot riser cage | 1-slot riser cage |                                    |
| Configuration with a 2 x 3.5-inch rear drive cage     | 3-slot riser cage | 1-slot riser cage |                                    |
| Configuration with a 4 x 3.5-inch rear drive cage     | 1-slot riser cage | 1-slot riser cage |                                    |

- "Remove a rear riser assembly" on page 167
- "Remove a rear PCIe adapter" on page 170
- "Install a rear PCle adapter" on page 173
- "Install a rear riser assembly" on page 175

# Remove a rear riser assembly

Follow instructions in this section to remove a rear riser assembly.

## **About this task**

The server supports different types of riser cages (see Table 24 "Riser cages" on page 166). This topic uses the 3FH riser 1 cage and Gen 4 riser 3 cage as an example for illustration. The replacement procedure is the same for other riser cages.

- Read "Installation Guidelines" on page 43 and "Safety inspection checklist" on page 44 to ensure that you
  work safely.
- Power off the server and peripheral devices and disconnect the power cords and all external cables. See "Power off the server" on page 57.
- Prevent exposure to static electricity, which might lead to system halt and loss of data, by keeping static-sensitive components in their static-protective packages until installation, and handling these devices with an electrostatic-discharge wrist strap or other grounding system.
- Before you remove any component of a RAID array (drive, RAID card, etc.), back up all RAID configuration information.

#### **Procedure**

- Step 1. Make preparation for the task.
  - a. If the server is installed in a rack, slide the server out on its rack slide rails to gain access to the top cover, or remove the server from the rack. See "Remove the server from rack" on page 57.
  - b. Remove the top cover. See "Remove the top cover" on page 273.
  - c. If there is any PCIe adapter installed on the riser card, record the cable connections first. Then, disconnect all cables from the PCIe adapter.
- Step 2. Remove the riser assembly.
  - Riser 1 assembly (same for riser 2 assembly)

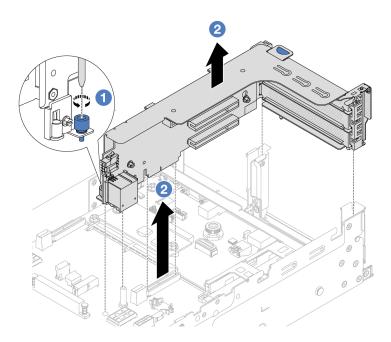

Figure 130. Removing the riser 1 assembly

- a. 1 Loosen the screw that secures the riser assembly.
- b. 2 Grasp the riser assembly by its edges and carefully lift it straight up and off the chassis.
- Riser 3 assembly

Grasp the riser assembly by its edges and carefully lift it straight up and off the chassis.

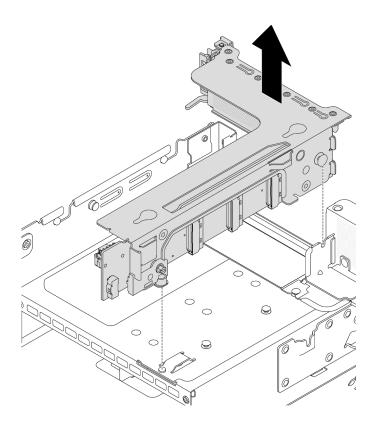

Figure 131. Removing the riser 3 assembly

# • 4LP riser 3/4 assembly

1. Remove riser 3 assembly and riser 4 assembly.

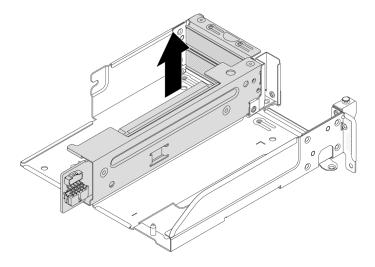

Figure 132. Removing the riser 3/4 assembly

2. Remove the riser cage tray.

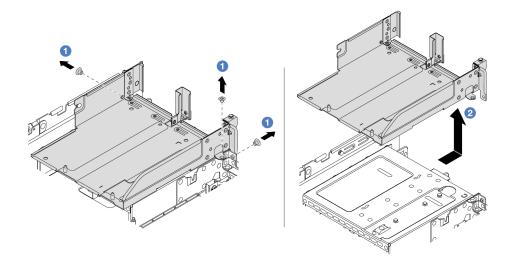

Figure 133. Removing the riser cage tray

- a. 1 Remove the screws that secure the riser cage tray.
- b. 2 Slide the riser cage tray backwards and then lift it out the chassis.

- 1. Remove the PCle adapter from the riser assembly. See "Remove a rear PCle adapter" on page 170.
- 2. If you are instructed to return the component or optional device, follow all packaging instructions, and use any packaging materials for shipping that are supplied to you.

### Demo video

Watch the procedure on YouTube

# Remove a rear PCIe adapter

Follow instructions in this section to remove a rear PCIe adapter.

## About this task

#### Attention:

- Read "Installation Guidelines" on page 43 and "Safety inspection checklist" on page 44 to ensure that you work safely.
- Power off the server and peripheral devices and disconnect the power cords and all external cables. See "Power off the server" on page 57.
- Prevent exposure to static electricity, which might lead to system halt and loss of data, by keeping static-sensitive components in their static-protective packages until installation, and handling these devices with an electrostatic-discharge wrist strap or other grounding system.
- Before you remove any component of a RAID array (drive, RAID card, etc.), back up all RAID configuration information.

### **Procedure**

Step 1. Make preparation for the task.

- a. If the server is installed in a rack, slide the server out on its rack slide rails to gain access to the top cover, or remove the server from the rack. See "Remove the server from rack" on page 57.
- b. Remove the top cover. See "Remove the top cover" on page 273.
- c. Remove the riser assembly. See "Remove a rear riser assembly" on page 167.

## Step 2. Remove the PCIe adapter from the riser assembly.

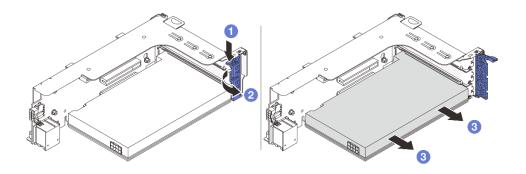

Figure 134. Removing the PCIe adapter from riser 1 or 2 assembly

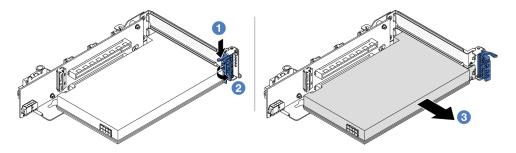

Figure 135. Removing the PCIe adapter from riser 3 assembly

- a. 1 Press the retainer clip downward.
- b. 2 Rotate the PCIe adapter retention latch to the open position.
- c. Grasp the PCle adapter by its edges and carefully pull it out of the PCle slot.

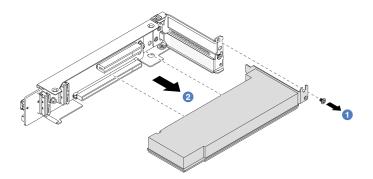

Figure 136. Removing a PCIe adapter from the 4LP riser 3/4 assembly

a. • Remove the screw that secures the PCle adapter.

b. Grasp the PCIe adapter by its edges and carefully pull it out of the PCIe slot.

Step 3. (Optional) If you are replacing the riser card, remove the riser card from the riser cage.

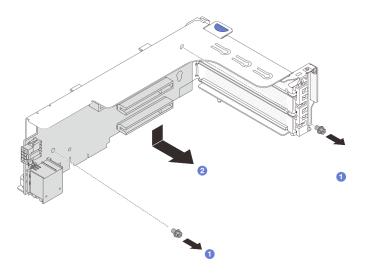

Figure 137. Removing riser card 1 (same for riser card 2)

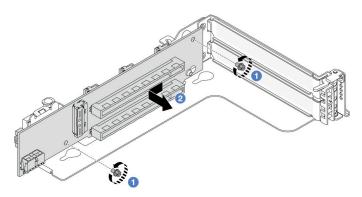

Figure 138. Removing riser card 3

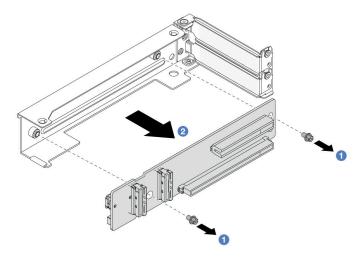

Figure 139. Removing the riser card from 4LP riser 3/4 cage

- a. Loosen the screws that secure the riser card.
- b. Grasp the riser card by its edges and carefully take it out of the riser bracket in the shown direction.

- 1. Install a new PCle adapter to the riser assembly. See "Install a rear PCle adapter" on page 173.
- 2. If you are instructed to return the component or optional device, follow all packaging instructions, and use any packaging materials for shipping that are supplied to you.

#### Demo video

Watch the procedure on YouTube

# Install a rear PCIe adapter

Follow instructions in this section to install a rear PCIe adapter.

## **About this task**

#### Attention:

- Read "Installation Guidelines" on page 43 and "Safety inspection checklist" on page 44 to ensure that you work safely.
- Power off the server and peripheral devices and disconnect the power cords and all external cables. See "Power off the server" on page 57.
- Prevent exposure to static electricity, which might lead to system halt and loss of data, by keeping static-sensitive components in their static-protective packages until installation, and handling these devices with an electrostatic-discharge wrist strap or other grounding system.
- Before you remove any component of a RAID array (drive, RAID card, etc.), back up all RAID configuration information.

- Step 1. Touch the static-protective package that contains the new part to any unpainted surface on the outside of the server. Then, take the new part out of the package and place it on a static-protective surface.
- Step 2. (Optional) If you have removed the riser card, install the riser card first.

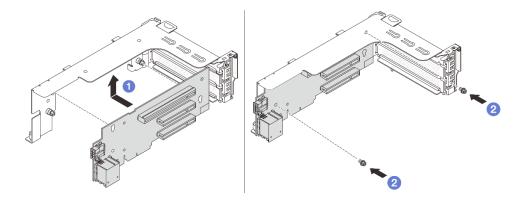

Figure 140. Installing riser card 1

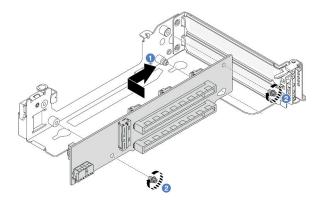

Figure 141. Installing riser card 3

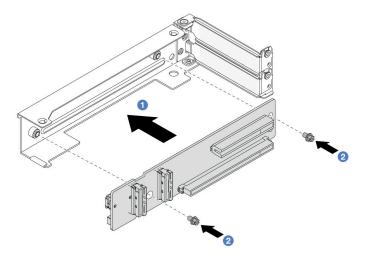

Figure 142. Installing the riser card to 4LP riser 3/4 cage

- a. Align the riser card with the riser bracket and install it into the riser bracket in the shown direction.
- b. 2 Install the screws to secure the riser card into place.

Step 3. Install the new PCIe adapter to the riser assembly.

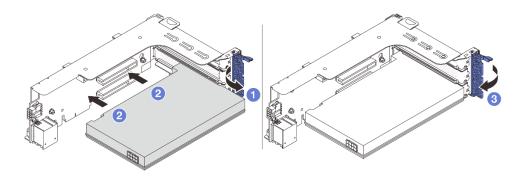

Figure 143. Installing the PCle adapter on riser 1 or 2 assembly

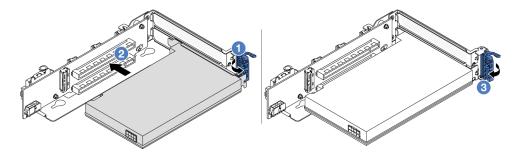

Figure 144. Installing the PCIe adapter on riser 3 assembly

- a. Open the retention latch.
- b. Align the PCIe adapter with the PCIe slot on the riser card. Carefully press the PCIe adapter straight into the slot until it is securely seated and its bracket also is secured.
- c. Olose the retention latch.

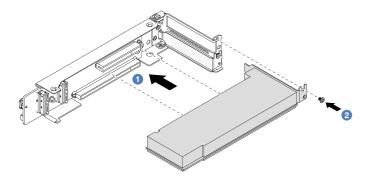

Figure 145. Installing the PCIe adapter to the 4LP riser 3/4 assembly

- a. 1 Align the PCIe adapter with the PCIe slot on the riser card. Carefully press the PCIe adapter straight into the slot until it is securely seated and its bracket also is secured.
- b. 2 Tighten the screw to secure the PCle adapter into place.

- 1. Install the riser assembly into chassis. See "Install a rear riser assembly" on page 175.
- 2. If you have installed a RAID 930 or 940 adapter, install a RAID flash power module. See "RAID flash power module replacement" on page 205.

# Demo video

Watch the procedure on YouTube

# Install a rear riser assembly

Follow instructions in this section to install a rear riser assembly.

### About this task

The server supports different types of riser cages (see Table 24 "Riser cages" on page 166). This topic uses the 3FH riser 1 cage and Gen 4 riser 3 cage as an example for illustration. The replacement procedure is the same for other riser cages.

#### Attention:

- Read "Installation Guidelines" on page 43 and "Safety inspection checklist" on page 44 to ensure that you
  work safely.
- Power off the server and peripheral devices and disconnect the power cords and all external cables. See "Power off the server" on page 57.
- Prevent exposure to static electricity, which might lead to system halt and loss of data, by keeping static-sensitive components in their static-protective packages until installation, and handling these devices with an electrostatic-discharge wrist strap or other grounding system.

## **Procedure**

- Step 1. Install the riser assembly into the chassis.
  - Riser 1 assembly (same for riser 2 assembly)

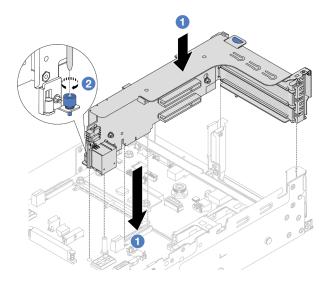

Figure 146. Installing the riser 1 assembly

- a. Align the riser card with the riser slot on the processor board. Carefully press the riser card straight into the slot until it is securely seated.
- b. 2 Tighten the screw to secure the riser cage.

### Riser 3 assembly

Align the securing clip at the end of the riser cage with the pin on the rear chassis, and the pin on the right side of the riser cage with the pin slot on the C1 rearwall bracket. Carefully put down the riser 3 assembly until it is securely seated.

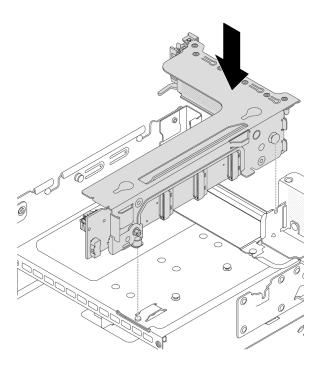

Figure 147. Installing the riser 3 assembly

# • 4LP riser 3/4 assembly

1. Install the riser cage tray.

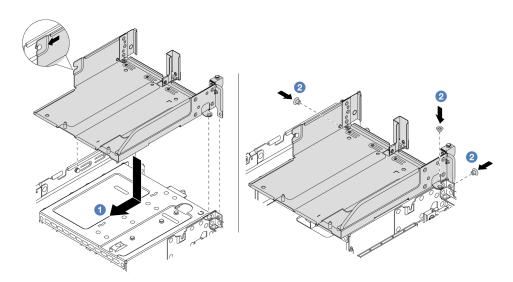

Figure 148. Installing the riser cage tray

- a. 1 Align the riser cage tray with the screws that secure the riser cage tray.
- b. 2 Install the screws to fix the riser cage tray to the chassis.
- 2. Install the riser 3 assembly and riser 4 assembly into the riser cage.

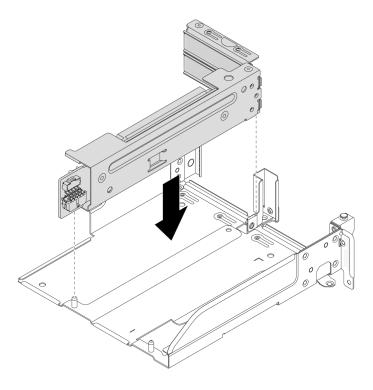

Figure 149. Installing the riser 3/4 assembly

Step 2. Connect cables to the riser card and PCle adapter. See Chapter 6 "Internal cable routing" on page 277.

# After you finish

Complete the parts replacement. See "Complete the parts replacement" on page 276.

### Demo video

Watch the procedure on YouTube

# **Rear OCP module replacement**

Follow instructions in this section to remove and install the rear OCP module.

- "Remove the rear OCP module" on page 178
- "Install the rear OCP module" on page 179

# Remove the rear OCP module

Follow instructions in this section to remove the rear OCP module.

## Attention:

- Read "Installation Guidelines" on page 43 and "Safety inspection checklist" on page 44 to ensure that you work safely.
- Power off the server and peripheral devices and disconnect the power cords and all external cables. See "Power off the server" on page 57.

• Prevent exposure to static electricity, which might lead to system halt and loss of data, by keeping static-sensitive components in their static-protective packages until installation, and handling these devices with an electrostatic-discharge wrist strap or other grounding system.

## **Procedure**

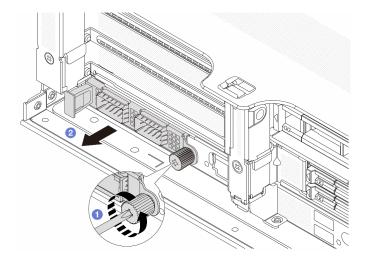

Figure 150. Removing the rear OCP module

- Step 1. 1 Loosen the thumbscrew that secures the OCP module. Use a screwdriver if needed.
- Step 2. 2 Pull out the OCP module.

# After you finish

- 1. Install a new rear OCP module or an OCP module filler. See "Install the rear OCP module" on page 179.
- 2. If you are instructed to return the component or optional device, follow all packaging instructions, and use any packaging materials for shipping that are supplied to you.

## Demo video

Watch the procedure on YouTube

# Install the rear OCP module

Follow instructions in this section to install the rear OCP module.

## **About this task**

#### Attention:

- Read "Installation Guidelines" on page 43 and "Safety inspection checklist" on page 44 to ensure that you
  work safely.
- Power off the server and peripheral devices and disconnect the power cords and all external cables. See "Power off the server" on page 57.
- Prevent exposure to static electricity, which might lead to system halt and loss of data, by keeping static-sensitive components in their static-protective packages until installation, and handling these devices with an electrostatic-discharge wrist strap or other grounding system.

- Step 1. Touch the static-protective package that contains the new part to any unpainted surface on the outside of the server. Then, take the new part out of the package and place it on a static-protective surface.
- Step 2. Remove the OCP module filler if there is.
- Step 3. Install the OCP module.

**Note:** Ensure that the OCP module is fully seated and the thumbscrew is securely tightened. Otherwise, the OCP module will not get full connection and may not function.

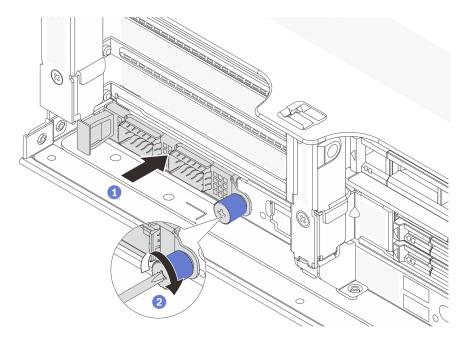

Figure 151. Installing the rear OCP module

- a. 1 Push the OCP module into the slot until it is fully seated.
- b. 2 Tighten the thumbscrew to secure the OCP module. Use a screwdriver if needed.

#### Notes:

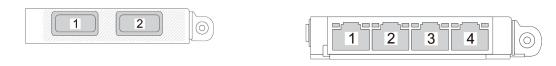

Figure 152. OCP module (two connectors)

Figure 153. OCP module (four connectors)

- The OCP module provides two or four extra Ethernet connectors for network connections.
- By default, one of the Ethernet connectors on the OCP module can also function as a management connector using the shared management capacity.

# After you finish

Complete the parts replacement. See "Complete the parts replacement" on page 276.

#### Demo video

Watch the procedure on YouTube

# Power inverter board (PIB) replacement

Follow instructions in this section to remove and install the power inverter board (PIB) replacement.

### Remove the PIB

Follow instructions in this section to remove the PIB.

### About this task

**Important:** This task must be operated by trained technicians that are certified by Lenovo Service. Do not attempt to remove or install the part without proper training and qualification.

### S002

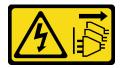

#### **CAUTION:**

The power-control button on the device and the power switch on the power supply do not turn off the electrical current supplied to the device. The device also might have more than one power cord. To remove all electrical current from the device, ensure that all power cords are disconnected from the power source.

#### Attention:

- Read "Installation Guidelines" on page 43 and "Safety inspection checklist" on page 44 to ensure that you work safely.
- Power off the server and peripheral devices and disconnect the power cords and all external cables. See "Power off the server" on page 57.
- Prevent exposure to static electricity, which might lead to system halt and loss of data, by keeping static-sensitive components in their static-protective packages until installation, and handling these devices with an electrostatic-discharge wrist strap or other grounding system.

- Step 1. Make preparation for the task.
  - a. Remove the top cover. See "Remove the top cover" on page 273.
  - b. If your server comes with an air baffle, remove it first. See "Remove the air baffle" on page 65.
  - c. If your server comes with a middle drive cage, remove it first. See "Middle drive cage and drive backplane replacement" on page 159.
  - d. Pull out the power supplies slightly. Ensure that they are disconnected from the system board.
  - e. Remove the system board assembly out of chassis. See "Remove the system I/O board or processor board" on page 254.
- Step 2. Gently hold and slide the PIB out of the system board tray.

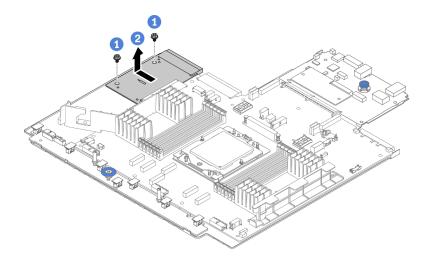

Figure 154. PIB removal

- 1 Loosen the two screws that secure the PIB.
- 2 Pull out the PIB outward from the system board tray.

- If you are replacing a PIB, install a new PIB. See "Install the PIB" on page 182.
- If you are instructed to return the component or optional device, follow all packaging instructions, and use any packaging materials for shipping that are supplied to you.

### Demo video

Watch the procedure on YouTube

## Install the PIB

Follow the instructions in this section to install the PIB.

### About this task

Important: This task must be operated by trained technicians that are certified by Lenovo Service. Do not attempt to remove or install the part without proper training and qualification.

### Attention:

- Read "Installation Guidelines" on page 43 and "Safety inspection checklist" on page 44 to ensure that you work safely.
- Power off the server and peripheral devices and disconnect the power cords and all external cables. See "Power off the server" on page 57.
- Prevent exposure to static electricity, which might lead to system halt and loss of data, by keeping staticsensitive components in their static-protective packages until installation, and handling these devices with an electrostatic-discharge wrist strap or other grounding system.

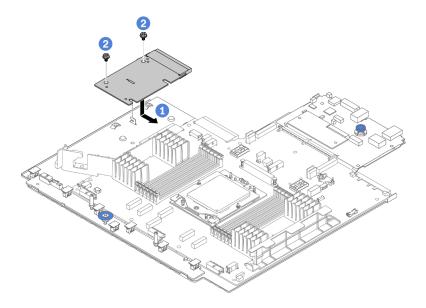

Figure 155. PIB installation

- Step 1. Align the PIB with the connector on the processor board, and use both hands to push the PIB and slightly insert it into the connector.
- Step 2. 2 Install the two screws to secure the PIB.

- 1. Install the system board assembly into the chassis. See "Install the system I/O board or processor board" on page 257.
- 2. Install the middle drive cage if you have removed it. See "Middle drive cage and drive backplane replacement" on page 159.
- 3. Install the air baffle. See "Install the air baffle" on page 68.
- 4. Push the power supplies into the bays until they click into place.
- 5. Complete the parts replacement. See "Complete the parts replacement" on page 276.

### Demo video

Watch the procedure on YouTube

# Power supply unit replacement

Follow instructions in this section to remove and install a power supply unit.

- "Remove a power supply unit" on page 186
- "Install a power supply unit" on page 188

# **Safety precautions**

The section lists safety precautions that apply to AC and DC power supply units respectively. Understand and apply the safety precautions before removing or installing a power supply unit.

## Safety precautions for AC power supplies

The following tips describe the information that you must consider when you replace an AC power supply.

## S035

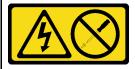

#### **CAUTION:**

Never remove the cover on a power supply or any part that has this label attached. Hazardous voltage, current, and energy levels are present inside any component that has this label attached. There are no serviceable parts inside these components. If you suspect a problem with one of these parts, contact a service technician.

#### S002

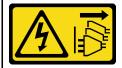

#### CAUTION:

The power-control button on the device and the power switch on the power supply do not turn off the electrical current supplied to the device. The device also might have more than one power cord. To remove all electrical current from the device, ensure that all power cords are disconnected from the power source.

## S001

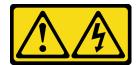

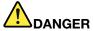

Electrical current from power, telephone, and communication cables is hazardous. To avoid a shock hazard:

- Connect all power cords to a properly wired and grounded electrical outlet/source.
- Connect any equipment that will be attached to this product to properly wired outlets/sources.
- When possible, use one hand only to connect or disconnect signal cables.
- Never turn on any equipment when there is evidence of fire, water, or structural damage.
- The device might have more than one power cord, to remove all electrical current from the device, ensure that all power cords are disconnected from the power source.

### Safety precautions for DC power supplies

The following tips describe the information that you must consider when you replace a DC power supply.

#### **CAUTION:**

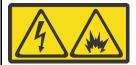

240 V DC input (input range: 180-300 V) is supported in Chinese Mainland ONLY.

Perform the following steps to safely remove the power cord of one 240 V DC power supply unit. Otherwise, there can be data loss and other damages to the equipment. Damages and losses resulting from inappropriate operations will not be covered by the manufacturer's warranty.

- 1. Turn off the server.
- 2. Disconnect the power cord from the power source.
- 3. Disconnect the power cord from the power supply unit.

### S035

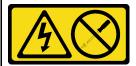

#### **CAUTION:**

Never remove the cover on a power supply or any part that has this label attached. Hazardous voltage, current, and energy levels are present inside any component that has this label attached. There are no serviceable parts inside these components. If you suspect a problem with one of these parts, contact a service technician.

## S019

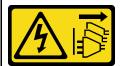

### **CAUTION:**

The power-control button on the device does not turn off the electrical current supplied to the device. The device also might have more than one connection to dc power. To remove all electrical current from the device, ensure that all connections to dc power are disconnected at the dc power input terminals.

### S029

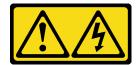

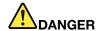

For -48V dc power supply, electrical current from power cords is hazardous. To avoid a shock hazard:

• To connect or disconnect -48V dc power cords when you need to remove/install redundancy power supply unit(s).

### To Connect:

- 1. Turn OFF subject dc power source(s) and equipment (s) that are attached to this product.
- 2. Install the power supply unit(s) into the system housing.
- 3. Attach dc power cord(s) to the product.
  - Ensure correct polarity of -48 V dc connections: RTN is + and -Vin (typical -48 V) dc is -. Earth ground should be connected very well.
- Connect dc power cord(s) to subject power source (s).
- 5. Turn ON all the power source(s).

#### To Disconnect:

- 1. Disconnect or turn off the subject dc power source(s) (at the breaker panel) before removing the power supply unit(s).
- 2. Remove the subject dc cord(s) and make sure the wire terminal of power cord(s) is insulated.
- 3. Unplug the subject power supply unit(s) from the system housing.

# Remove a power supply unit

Follow instructions in this section to remove a power supply unit.

### About this task

If the power supply unit to be removed is the only one installed, the power supply unit is non-hot-swap. Before removing it, you must turn off the server first. To support redundancy mode or hot-swap, install an additional hot-swap power supply unit.

#### Attention:

- Read "Installation Guidelines" on page 43 and "Safety inspection checklist" on page 44 to ensure that you
  work safely.
- Prevent exposure to static electricity, which might lead to system halt and loss of data, by keeping static-sensitive components in their static-protective packages until installation, and handling these devices with an electrostatic-discharge wrist strap or other grounding system.

- Step 1. If a cable management arm (CMA) is installed, adjust the CMA to gain access to the power supply bay.
  - a. Press down the stop bracket **1** and rotate it to the open position.
  - Rotate the CMA out of the way to gain access to the power supply unit.

Note: Your CMA kit might look different from the illustration.

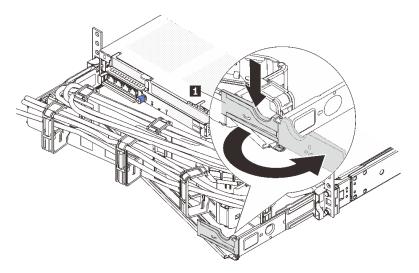

Figure 156. Adjusting the CMA

- Step 2. Disconnect the power cord from the hot-swap power supply unit and the electrical outlet.
  - For AC power supply units, disconnect both ends of the power cord and keep it in an ESD-safe place.
  - For 240 V DC power supply units, turn off the server, and then disconnect both ends of the power cord and keep it in an ESD-safe place.
  - For -48V DC power input:
    - 1. Disconnect the power cords from the electrical outlet.
    - 2. Use a slotted screwdriver to loosen the captive screws on the power supply terminal block.
    - 3. Disconnect the power cords from the power supply unit, make the wire terminal insulated, and keep them in an ESD-safe place.

**Note:** If you are replacing two power supplies, replace them one by one to ensure that the power supply to the server is not interrupted. Do not disconnect the power cord from the secondly replaced power supply until the power output LED for the firstly replaced power supply unit is lit. For the location of the power output LED, refer to "Power supply LEDs" on page 447.

Step 3. Press the release tab toward the handle and carefully pull the handle at the same time to slide the hot-swap power supply unit out of the chassis.

**Note:** If your CMA kit obstructs in the way, slightly pull the power supply unit upwards when sliding the power supply unit out of the chassis.

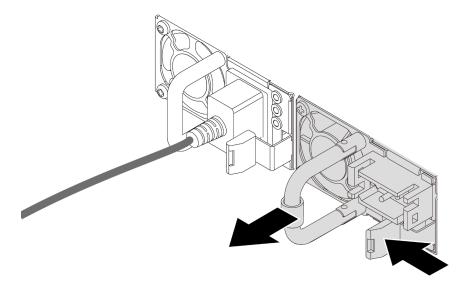

Figure 157. Removing the power supply unit

1. Install a new power supply unit or install the power-supply filler to cover the power supply bay. See "Install a power supply unit" on page 188.

**Important:** To ensure proper cooling during normal server operation, both of the power supply bays must be occupied. This means that each bay must have a power supply unit installed; or one has a power supply unit installed and the other has a power supply filler installed.

2. If you are instructed to return the component or optional device, follow all packaging instructions, and use any packaging materials for shipping that are supplied to you.

### Demo video

Watch the procedure on YouTube

# Install a power supply unit

Follow instructions in this section to install a power supply unit.

### About this task

If you are replacing the existing power supply unit with a new one:

 Use Lenovo Capacity Planner to calculate the required power capacity for what is configured for your server. More information about Lenovo Capacity Planner is available at:

https://datacentersupport.lenovo.com/solutions/Invo-lcp

- Ensure that the devices that you are installing are supported. For a list of supported optional devices for the server, go to:
  - https://serverproven.lenovo.com
- Attach the power information label that comes with this option onto the existing label near the power supply unit.

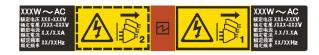

Figure 158. Example power supply unit label on the top cover

#### Attention:

- Read "Installation Guidelines" on page 43 and "Safety inspection checklist" on page 44 to ensure that you
  work safely.
- Prevent exposure to static electricity, which might lead to system halt and loss of data, by keeping static-sensitive components in their static-protective packages until installation, and handling these devices with an electrostatic-discharge wrist strap or other grounding system.

- Step 1. Touch the static-protective package that contains the new part to any unpainted surface on the outside of the server. Then, take the new part out of the package and place it on a static-protective surface.
- Step 2. Slide the new hot-swap power supply unit into the bay until it snaps into position.

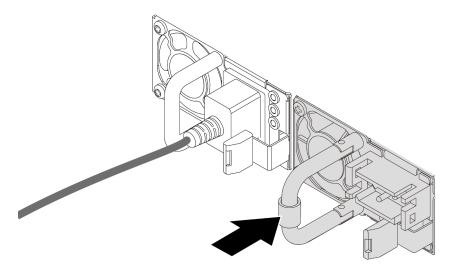

Figure 159. Installing the power supply unit

- Step 3. Connect the power supply unit to a properly grounded electrical outlet.
  - For AC power supply units:
    - 1. Connect one end of the power cord to the power connector on the power supply unit.
    - 2. Connect the other end of the power cord to a properly grounded electrical outlet.
  - For 240 V DC power supply units:
    - 1. Turn off the server.
    - 2. Connect one end of the power cord to the power connector on the power supply unit.
    - 3. Connect the other end of the power cord to a properly grounded electrical outlet.
  - For –48V DC power supply units:
    - 1. Use a slotted screwdriver to loosen the 3 captive screws on the power supply terminal block.

2. Check the type label on the power supply block and each power cord.

| Туре   | PSU terminal block | Power cord |
|--------|--------------------|------------|
| Input  | -Vin               | -Vin       |
| Ground | <b>(1)</b>         | GND        |
| Input  | RTN                | RTN        |

- 3. Face the groove side of each power cord pin upwards, and plug the pins into corresponding holes on the power block. Use the table above for guidance to ensure that the pins find correct slots.
- 4. Tighten the captive screws on the power block. Ensure that the screws and cord pins are secured in place and no bare metal parts are shown.
- 5. Connect the other end of the cables to a properly grounded electrical outlet, and ensure that the cable ends find correct outlets.

# After you finish

- 1. If you have adjusted the CMA to gain access to the power supply bay, properly readjust the CMA back in place.
- 2. If the server is turned off, turn on the server. Ensure that both the power input LED and the power output LED on the power supply unit are lit, indicating that the power supply unit is operating properly.

## Demo video

Watch the procedure on YouTube

# Processor and heat sink replacement (trained technician only)

Follow instructions in this section to remove and install a processor or a heat sink.

#### Important:

- This task must be operated by trained technicians that are certified by Lenovo Service. Do not attempt to remove or install the part without proper training and qualification.
- Before replacing a processor, check the current PSB fuse policy. See Service process before replacement at Service process for updating PSB fuse state.
- After replacing a processor, ensure that the processor fuse status is expected without unexpected XCC event logs. See Service process after replacing a processor at Service process for updating PSB fuse state.

The server supports two types of heat sinks. Depending on the specific type, the heat sink on your server might be different from that shown in the illustrations. For detailed information on heat sink selection, see "Thermal rules" on page 54.

#### Attention:

- Before you begin replacing a processor, make sure that you use Lenovo proven alcohol cleaning pad and thermal grease.
- Each processor socket must always contain a cover or a processor. When replacing a processor, protect the empty processor socket with a cover.
- Do not touch the processor socket or processor contacts. Processor-socket contacts are very fragile and easily damaged. Contaminants on the processor contacts, such as oil from your skin, can cause connection failures.
- Do not allow the thermal grease on the processor or heat sink to come in contact with anything. Contact
  with any surface can compromise the thermal grease, rendering it ineffective. Thermal grease can damage
  components, such as the electrical connectors in the processor socket.

The following illustration shows the components of the processor and heat sink.

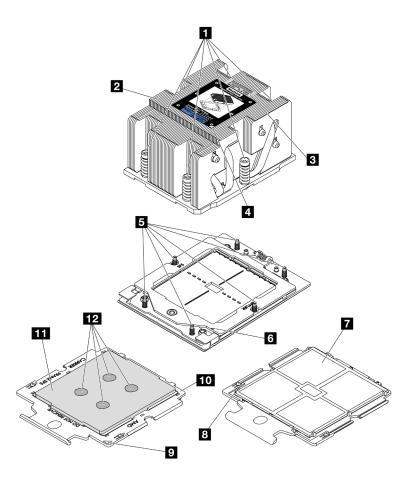

Figure 160. Processor and heat sink components

| ■ Captive screws (6)              | □ Processor contacts       |
|-----------------------------------|----------------------------|
| 2 Heat sink                       | Processor triangular mark  |
| Processor identification label    | 2 Carrier triangular mark  |
| 4 Heat sink triangular mark       | 10 Processor carrier       |
| 5 Screw bolts (6)                 | 11 Processor heat spreader |
| 6 Retention frame triangular mark | 12 Thermal grease          |

- "Remove a heat sink" on page 192
- "Remove a processor" on page 195
- "Install a processor" on page 196
- "Install a heat sink" on page 197

# Remove a heat sink

Follow instructions in this section to remove a heat sink. This task requires a Torx T20 screwdriver.

# **About this task**

**Important:** This task must be operated by trained technicians that are certified by Lenovo Service. Do not attempt to remove or install the part without proper training and qualification.

### S002

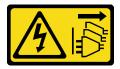

#### **CAUTION:**

The power-control button on the device and the power switch on the power supply do not turn off the electrical current supplied to the device. The device also might have more than one power cord. To remove all electrical current from the device, ensure that all power cords are disconnected from the power source.

#### Attention:

- Read "Installation Guidelines" on page 43 and "Safety inspection checklist" on page 44 to ensure that you
  work safely.
- Power off the server and peripheral devices and disconnect the power cords and all external cables. See "Power off the server" on page 57.
- Prevent exposure to static electricity, which might lead to system halt and loss of data, by keeping staticsensitive components in their static-protective packages until installation, and handling these devices with an electrostatic-discharge wrist strap or other grounding system.

**Note:** Prepare the following screwdrivers to ensure you can install and remove the corresponding screws properly.

| Torque screwdriver type list | Screw Type     |
|------------------------------|----------------|
| Torx T20 screwdriver         | Torx T20 screw |

# **Procedure**

- Step 1. Make preparation for the task.
  - a. If the server is installed in a rack, slide the server out on its rack slide rails to gain access to the top cover, or remove the server from the rack. See "Remove the server from rack" on page 57.
  - b. Remove the top cover. See "Remove the top cover" on page 273.
  - c. If your server comes with an air baffle or a middle cage, remove it first.
    - "Remove the air baffle" on page 65
    - "Remove the middle drive cage and drive backplanes" on page 160
  - d. Remove the system fan cage (only for removing the performance heat sink). See "Remove the system fan cage" on page 266.
- Step 2. Remove the heat sink.

## Notes:

- Do not touch the contacts on the bottom of the processor.
- Keep the processor socket clean from any object to prevent possible damages.

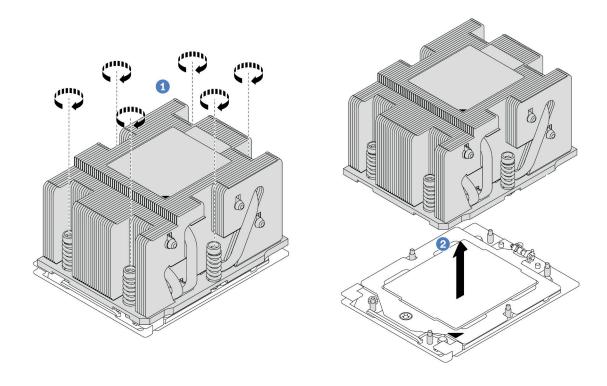

Figure 161. Removing a standard heat sink

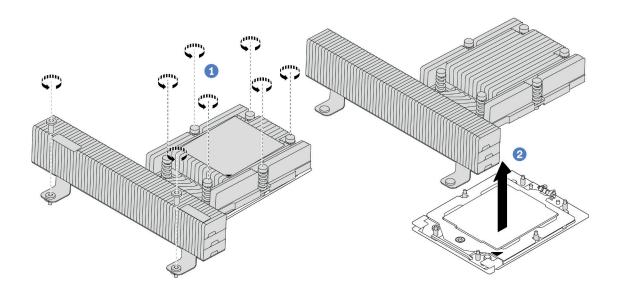

Figure 162. Removing a performance heat sink

- a. Fully loosen all the screws on the heat sink *in the removal sequence shown* on the heat-sink label.
- b. 2 Carefully lift the heat sink from the processor socket.

- If you are replacing a heat sink, install a new heat sink. See "Install a heat sink" on page 197.
- If you are replacing a processor, remove the processor. See "Remove a processor" on page 195.
- If you are instructed to return the component or optional device, follow all packaging instructions, and use any packaging materials for shipping that are supplied to you.

#### Demo video

Watch the procedure on YouTube

# Remove a processor

Follow instructions in this section to remove a processor. This task requires a Torx T20 driver.

#### About this task

**Important:** This task must be operated by trained technicians that are certified by Lenovo Service. Do not attempt to remove or install the part without proper training and qualification.

#### Attention:

- Read "Installation Guidelines" on page 43 and "Safety inspection checklist" on page 44 to ensure that you
  work safely.
- Power off the server and peripheral devices and disconnect the power cords and all external cables. See "Power off the server" on page 57.
- Prevent exposure to static electricity, which might lead to system halt and loss of data, by keeping static-sensitive components in their static-protective packages until installation, and handling these devices with an electrostatic-discharge wrist strap or other grounding system.
- The system will load factory default UEFI settings when the processor is removed. Back up the UEFI settings before processor removal.

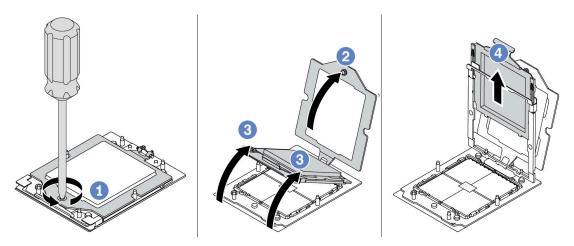

Figure 163. Removing a processor

- Step 2. Slightly lift up the retention frame in the direction shown.
- Step 3. Slightly lift up the rail frame in the direction shown. The processor in the rail frame is springloaded.

Step 4. 4 Hold the blue tab of the processor carrier and slide the processor carrier out of the rail frame.

# After you finish

- If you are going to install a new processor, See "Install a processor" on page 196.
- If you are instructed to return the component or optional device, follow all packaging instructions, and use any packaging materials for shipping that are supplied to you.

#### Demo video

Watch the procedure on YouTube

# Install a processor

Follow instructions in this section to install a processor. This task requires a Torx T20 driver.

## About this task

**Important:** This task must be operated by trained technicians that are certified by Lenovo Service. Do not attempt to remove or install the part without proper training and qualification.

#### Attention:

- Read "Installation Guidelines" on page 43 and "Safety inspection checklist" on page 44 to ensure that you
  work safely.
- Power off the server and peripheral devices and disconnect the power cords and all external cables. See "Power off the server" on page 57.
- Prevent exposure to static electricity, which might lead to system halt and loss of data, by keeping staticsensitive components in their static-protective packages until installation, and handling these devices with an electrostatic-discharge wrist strap or other grounding system.

#### Notes:

- See <a href="https://serverproven.lenovo.com">https://serverproven.lenovo.com</a> for a list of processors supported for your server. All processors on the system board assembly must have the same speed, number of cores, and frequency.
- Before you install a new processor, update your system firmware to the latest level. See "Update the firmware" on page 423.

**Firmware and driver download**: You might need to update the firmware or driver after replacing a component.

- Go to https://datacentersupport.lenovo.com/products/servers/thinksystem/sr655v3/7d9e/downloads/driver-list/ to see the latest firmware and driver updates for your server.
- Go to "Update the firmware" on page 423 for more information on firmware updating tools.

## **Procedure**

Step 1. Install the processor.

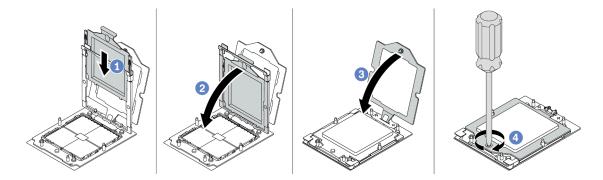

Figure 164. Installing a processor

- a. OSlide the processor carrier into the rail frame.
- b. 2 Push the rail frame down until the blue latches lock into place.
- Close the retention frame.
- d. 4 Use a Torx T20 screwdriver to tighten the screw.

Install the heat sink. See "Install a heat sink" on page 197.

#### Demo video

Watch the procedure on YouTube

## Install a heat sink

Follow the instructions in this section to install a heat sink. This task requires a Torx T20 driver.

## **About this task**

**Important:** This task must be operated by trained technicians that are certified by Lenovo Service. Do not attempt to remove or install the part without proper training and qualification.

### Attention:

- Read "Installation Guidelines" on page 43 and "Safety inspection checklist" on page 44 to ensure that you
  work safely.
- Power off the server and peripheral devices and disconnect the power cords and all external cables. See "Power off the server" on page 57.
- Prevent exposure to static electricity, which might lead to system halt and loss of data, by keeping static-sensitive components in their static-protective packages until installation, and handling these devices with an electrostatic-discharge wrist strap or other grounding system.

**Note:** Prepare the following screwdrivers to ensure you can install and remove the corresponding screws properly.

| Torque screwdriver type list | Screw Type     |
|------------------------------|----------------|
| Torx T20 screwdriver         | Torx T20 screw |

Step 1. Do the following according to your need.

#### If you are replacing a processor and reusing the heat sink:

- 1. Remove the processor identification label from the heat sink and replace it with the new label that comes with the replacement processor.
- 2. Wipe off old thermal grease on the heat sink with an alcohol cleaning pad.

## If you are replacing a heat sink and reusing the processor:

1. Remove the processor identification label from the old heat sink and place it on the new heat sink in the same location.

**Note:** If you are unable to remove the label and place it on the new heat sink, or if the label is damaged during transfer, write the processor serial number from the processor identification label on the new heat sink in the same location as the label would be placed using a permanent marker.

- 2. Wipe off old thermal grease on the processor with an alcohol cleaning pad.
- 3. Check whether the manufacturing date on the new heat sink exceeds two years.
  - If yes, wipe off the thermal grease on the new heat sink with an alcohol cleaning pad, and go to Step 2 step 2 on page 198.
  - If no, go to Step 3 step 3 on page 198.

Step 2. Apply new thermal grease on the top of the processor with a syringe by forming four uniformly spaced dots, while each dot consists of about 0.1 ml of thermal grease.

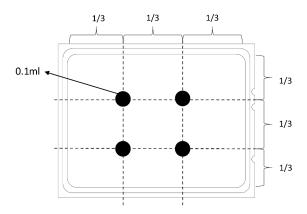

Figure 165. Applying thermal grease

### Step 3. Install the heat sink.

**Note:** For reference, the torque required for the fasteners to fully tighten is 1.22-1.46 newton-meters (10.8-13.0 inch-pounds).

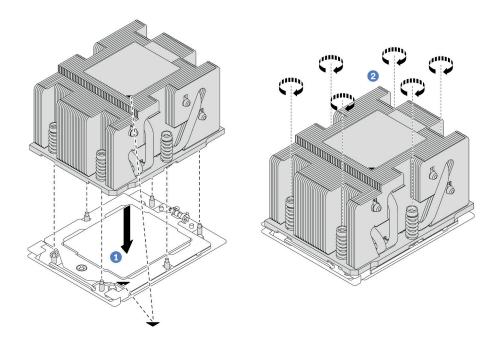

Figure 166. Installing a standard heat sink

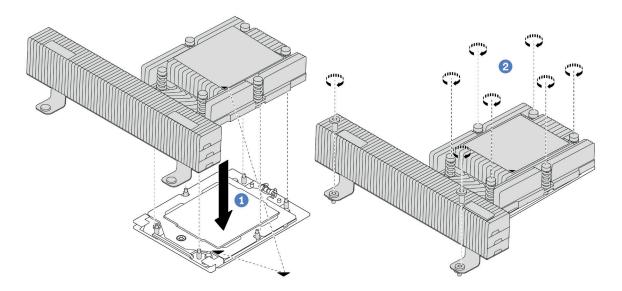

Figure 167. Installing a performance heat sink

- a. 1 Align the triangular mark and screws on the heat sink with the triangular mark and threaded posts on the processor socket; then install the heat sink on the processor socket.
- b. 2 Fully tighten all the screws *in the installation sequence shown* on the heat-sink label.

- 1. Install the system fan cage if you have removed it. See "Install the system fan cage" on page 267.
- 2. Complete the parts replacement. See "Complete the parts replacement" on page 276.

#### Demo video

Watch the procedure on YouTube

# **Rack latches replacement**

Follow instructions in this section to remove and install the rack latches.

**Note:** Depending on the model, the left rack latch might be assembled with a VGA connector and the right rack latch might be assembled with the front I/O module.

- "Remove the rack latches" on page 200
- "Install the rack latches" on page 203

## Remove the rack latches

Follow instructions in this section to remove the rack latches.

### About this task

#### Attention:

- Read "Installation Guidelines" on page 43 and "Safety inspection checklist" on page 44 to ensure that you
  work safely.
- Power off the server and peripheral devices and disconnect the power cords and all external cables. See "Power off the server" on page 57.
- Prevent exposure to static electricity, which might lead to system halt and loss of data, by keeping staticsensitive components in their static-protective packages until installation, and handling these devices with an electrostatic-discharge wrist strap or other grounding system.

## **Procedure**

- Step 1. Make preparation for the task.
  - a. If the server is installed in a rack, slide the server out on its rack slide rails to gain access to the top cover, or remove the server from the rack. See "Remove the server from rack" on page 57.
  - If the server is installed with the security bezel, remove it first. See "Remove the security bezel" on page 244.
  - c. Remove the top cover. See "Remove the top cover" on page 273.
  - d. Remove the air baffle. See "Remove the air baffle" on page 65.
- Step 2. Disconnect the VGA cable, the front I/O module cable, or both cables from the system board assembly.

#### Notes:

- If you need to disconnect cables from the system board assembly, disengage all latches or
  release tabs on cable connectors first. Failing to release the tab before removing the cables will
  damage the cable sockets on the system board assembly. Any damage to the cable sockets
  might require replacing the processor board or system I/O board.
- The connectors on your system board assembly might look different from those in the illustration, but the removal procedure is the same.
  - 1. Press the release tab to release the connector.
  - 2. Disengage the connector from the cable socket.

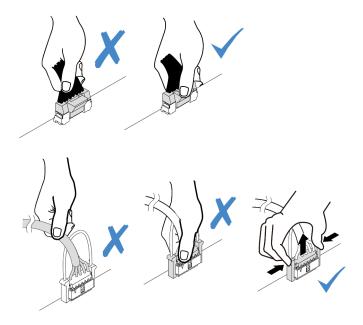

Figure 168. Disconnecting cables from the system board assembly

Step 3. Remove the screws that secure the cable retainer on the side of the server. Then, remove the cable retainer from the chassis.

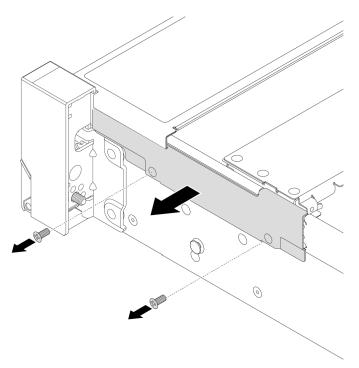

Figure 169. Removing the cable retainer

Step 4. Remove the screws that secure the rack latch.

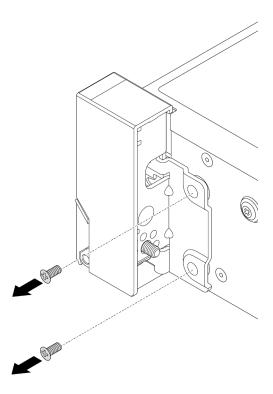

Figure 170. Removing the screws

Step 5. Slide the rack latch forward slightly and then remove the rack latch from the chassis.

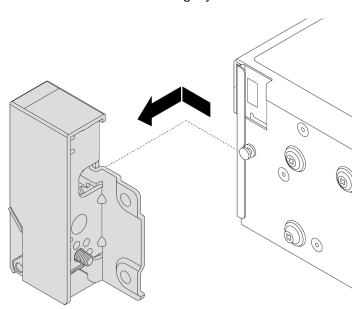

Figure 171. Removing the rack latch

If you are instructed to return the component or optional device, follow all packaging instructions, and use any packaging materials for shipping that are supplied to you.

#### Demo video

Watch the procedure on YouTube

# Install the rack latches

Follow instructions in this section to install the rack latches.

### **About this task**

#### Attention:

- Read "Installation Guidelines" on page 43 and "Safety inspection checklist" on page 44 to ensure that you
  work safely.
- Power off the server and peripheral devices and disconnect the power cords and all external cables. See "Power off the server" on page 57.
- Prevent exposure to static electricity, which might lead to system halt and loss of data, by keeping static-sensitive components in their static-protective packages until installation, and handling these devices with an electrostatic-discharge wrist strap or other grounding system.

## **Procedure**

- Step 1. Touch the static-protective package that contains the new part to any unpainted surface on the outside of the server. Then, take the new part out of the package and place it on a static-protective surface
- Step 2. Align the rack latch with the pin on the chassis. Then, press the rack latch onto the chassis and slightly slide it backward.

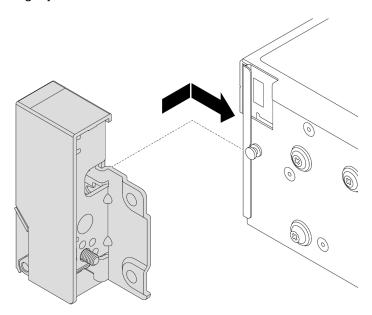

Figure 172. Installing the rack latch

Step 3. Install the screws to secure the rack latch on the side of the server.

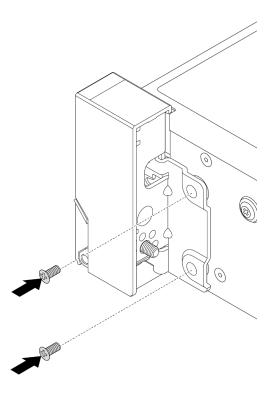

Figure 173. Installing the screws

Step 4. Route the bundle cable for I/O connectors on the right or left latches as shown. Then, install the screws to secure the cable retainer.

**Note:** To avoid unnecessary damage to the bundle cable, ensure that it is routed and fixed on the upper frame of the cable retainer.

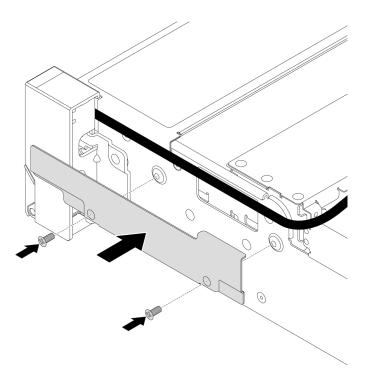

Figure 174. Installing the cable retainer

Step 5. Connect the cables to the system board assembly. See Chapter 6 "Internal cable routing" on page 277.

# After you finish

- 1. Install the air baffle. See "Install the air baffle" on page 68.
- 2. Install the security bezel if you have removed it. See "Install the security bezel" on page 245.
- 3. Complete the parts replacement. See "Complete the parts replacement" on page 276.

### Demo video

Watch the procedure on YouTube

# **RAID** flash power module replacement

The RAID flash power module protects the cache memory on the installed RAID adapter. Follow instructions in this section to remove and install a RAID flash power module (also called supercap).

The location of RAID flash power modules varies by the server hardware configurations.

Table 25. Location of RAID flash power modules

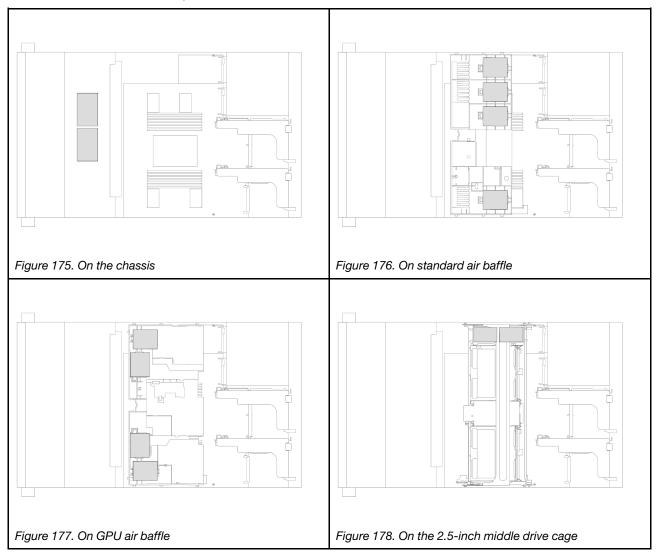

- "Remove a RAID flash power module from the chassis" on page 206
- "Install a RAID flash power module on the chassis" on page 208
- "Remove a RAID flash power module from the air baffle" on page 209
- "Install a RAID flash power module on the air baffle" on page 211
- "Remove a RAID flash power module from the middle 2.5-inch drive cage" on page 212
- "Install a RAID flash power module on the middle 2.5-inch drive cage" on page 213

# Remove a RAID flash power module from the chassis

Follow instructions in this section to remove a RAID flash power module from the chassis.

## About this task

## Attention:

• Read "Installation Guidelines" on page 43 and "Safety inspection checklist" on page 44 to ensure that you work safely.

- Power off the server and peripheral devices and disconnect the power cords and all external cables. See "Power off the server" on page 57.
- Prevent exposure to static electricity, which might lead to system halt and loss of data, by keeping static-sensitive components in their static-protective packages until installation, and handling these devices with an electrostatic-discharge wrist strap or other grounding system.
- Before you remove any component of a RAID array (drive, RAID card, etc.), back up all RAID configuration information.
- Before you remove or make changes to drives, drive controllers (including controllers that are integrated
  on the system board assembly), drive backplanes or drive cables, back up all important data that is stored
  on drives.

### Watch the procedure

A video of this procedure is available at YouTube: https://www.youtube.com/playlist?list=PLYV5R7hVcs-BashWCNZQEDP7o3EohXPEV.

- Step 1. Make preparation for the task.
  - a. If the server is installed in a rack, slide the server out on its rack slide rails to gain access to the top cover, or remove the server from the rack. See "Remove the server from rack" on page 57.
  - b. Remove the top cover. See "Remove the top cover" on page 273.
  - c. Remove the system fan cage. See "Remove the system fan cage" on page 266.
  - d. Disconnect the cable of the RAID flash power module.
- Step 2. Remove the RAID flash power module.

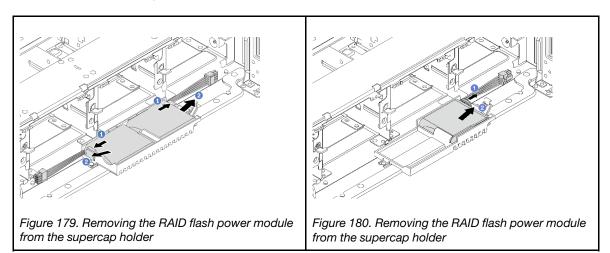

- a. Open the retention clip on the supercap holder.
- b. 2 Take the RAID flash power module out of the holder.
- Step 3. Remove the supercap holder as shown if necessary.

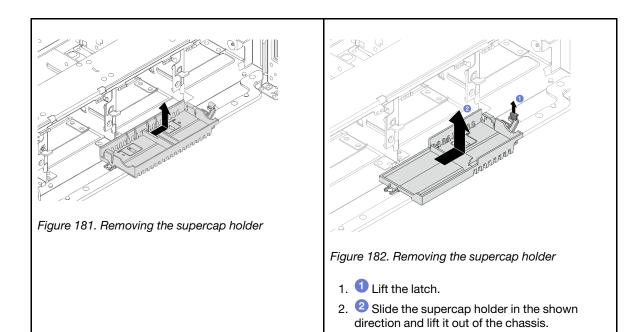

If you are instructed to return the component or optional device, follow all packaging instructions, and use any packaging materials for shipping that are supplied to you.

## Install a RAID flash power module on the chassis

Follow instructions in this section to install a RAID flash power module (also called supercap) on the chassis.

### About this task

### Attention:

- Read "Installation Guidelines" on page 43 and "Safety inspection checklist" on page 44 to ensure that you work safely.
- Power off the server and peripheral devices and disconnect the power cords and all external cables. See "Power off the server" on page 57.
- Prevent exposure to static electricity, which might lead to system halt and loss of data, by keeping staticsensitive components in their static-protective packages until installation, and handling these devices with an electrostatic-discharge wrist strap or other grounding system.

### Watch the procedure

A video of this procedure is available at YouTube: https://www.youtube.com/playlist?list=PLYV5R7hVcs-BashWCNZQEDP7o3EohXPEV.

- Step 1. Touch the static-protective package that contains the new part to any unpainted surface on the outside of the server. Then, take the new part out of the package and place it on a static-protective surface.
- Step 2. Install the supercap holder if you have removed it.

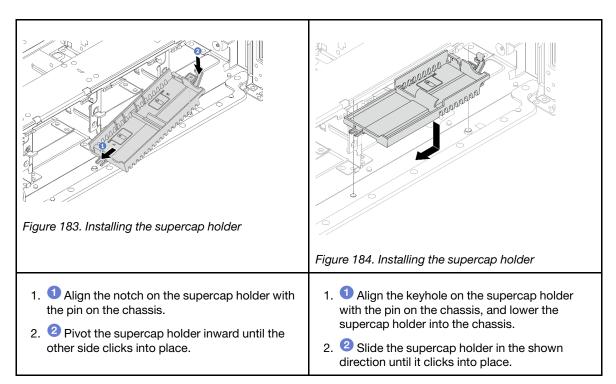

Step 3. Install the RAID flash power module.

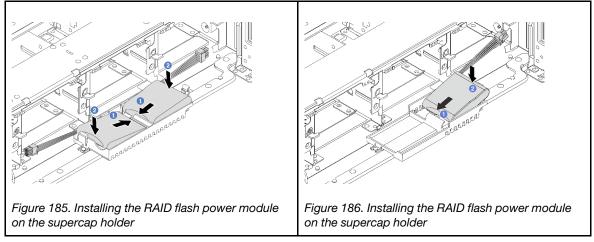

- a. 1 Insert the RAID flash power module into the retaining clip at one side as shown.
- b. Press the RAID flash power module down on the other side until it snaps into place.
- Step 4. Connect the RAID flash power module to an adapter with the extension cable that comes with the RAID flash power module. See Chapter 6 "Internal cable routing" on page 277.

- 1. Install the system fan cage. See "Install the system fan cage" on page 267.
- 2. Complete the parts replacement. See "Complete the parts replacement" on page 276.

# Remove a RAID flash power module from the air baffle

Follow instructions in this section to remove a RAID flash power module (also called supercap) from the air baffle.

### About this task

### Attention:

- Read "Installation Guidelines" on page 43 and "Safety inspection checklist" on page 44 to ensure that you
  work safely.
- Power off the server and peripheral devices and disconnect the power cords and all external cables. See "Power off the server" on page 57.
- Prevent exposure to static electricity, which might lead to system halt and loss of data, by keeping static-sensitive components in their static-protective packages until installation, and handling these devices with an electrostatic-discharge wrist strap or other grounding system.
- Before you remove any component of a RAID array (drive, RAID card, etc.), back up all RAID configuration information.
- Before you remove or make changes to drives, drive controllers (including controllers that are integrated
  on the system board assembly), drive backplanes or drive cables, back up all important data that is stored
  on drives.

### **Procedure**

- Step 1. Make preparation for the task.
  - a. If the server is installed in a rack, slide the server out on its rack slide rails to gain access to the top cover, or remove the server from the rack. See "Remove the server from rack" on page 57.
  - b. Remove the top cover. See "Remove the top cover" on page 273.
  - c. Disconnect the cable of the RAID flash power module.
- Step 2. Remove the RAID flash power module from the air baffle.

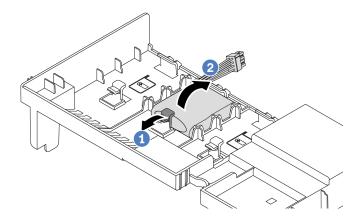

Figure 187. Removing the RAID flash power module from the air baffle

- a. Open the retention clip on the holder of the RAID flash power module.
- b. 2 Take the RAID flash power module out of the holder.

## After you finish

If you are instructed to return the component or optional device, follow all packaging instructions, and use any packaging materials for shipping that are supplied to you.

### Demo video

## Install a RAID flash power module on the air baffle

Follow instructions in this section to install a RAID flash power module (also called supercap) on the air baffle.

### About this task

### Attention:

- Read "Installation Guidelines" on page 43 and "Safety inspection checklist" on page 44 to ensure that you
  work safely.
- Power off the server and peripheral devices and disconnect the power cords and all external cables. See "Power off the server" on page 57.
- Prevent exposure to static electricity, which might lead to system halt and loss of data, by keeping static-sensitive components in their static-protective packages until installation, and handling these devices with an electrostatic-discharge wrist strap or other grounding system.

### **Procedure**

- Step 1. Touch the static-protective package that contains the new part to any unpainted surface on the outside of the server. Then, take the new part out of the package and place it on a static-protective surface.
- Step 2. Install the RAID flash power module on the air baffle.

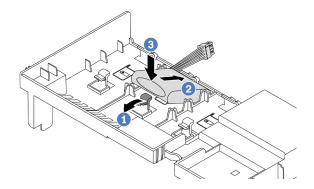

Figure 188. Installing the RAID flash power module on the air baffle

- a. Open the retention clip on the holder.
- b. 2 Put the RAID flash power module into the holder.
- Oress it down to secure it into the holder.
- Step 3. Connect the RAID flash power module to an adapter with the extension cable that comes with the RAID flash power module. See Chapter 6 "Internal cable routing" on page 277.

## After you finish

Complete the parts replacement. See "Complete the parts replacement" on page 276.

### Demo video

Watch the procedure on YouTube

## Remove a RAID flash power module from the middle 2.5-inch drive cage

Follow instructions in this section to remove a RAID flash power module (also called supercap) from the middle 2.5-inch drive cage.

### About this task

### Attention:

- Read "Installation Guidelines" on page 43 and "Safety inspection checklist" on page 44 to ensure that you work safely.
- Power off the server and peripheral devices and disconnect the power cords and all external cables. See "Power off the server" on page 57.
- Prevent exposure to static electricity, which might lead to system halt and loss of data, by keeping staticsensitive components in their static-protective packages until installation, and handling these devices with an electrostatic-discharge wrist strap or other grounding system.
- Before you remove any component of a RAID array (drive, RAID card, etc.), back up all RAID configuration information.
- · Before you remove or make changes to drives, drive controllers (including controllers that are integrated on the system board assembly), drive backplanes or drive cables, back up all important data that is stored on drives.

### Watch the procedure

A video of this procedure is available at YouTube: https://www.youtube.com/playlist?list=PLYV5R7hVcs-BashWCNZQEDP7o3EohXPEV.

### **Procedure**

- Step 1. Make preparation for the task.
  - If the server is installed in a rack, slide the server out on its rack slide rails to gain access to the top cover, or remove the server from the rack. See "Remove the server from rack" on page 57.
  - b. Remove the top cover. See "Remove the top cover" on page 273.
  - Disconnect the cable of the RAID flash power module.
- Step 2. Remove the rubber on the cover of the supercap holder.

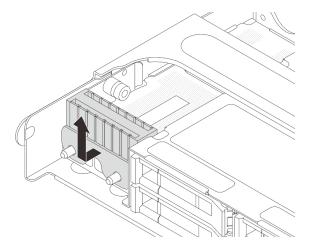

Figure 189. Removing the rubber

Step 3. Open the drive cage handle.

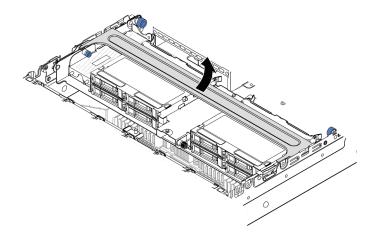

Figure 190. Opening the handle of the middle drive cage

Step 4. Remove the RAID flash power module from the middle drive cage.

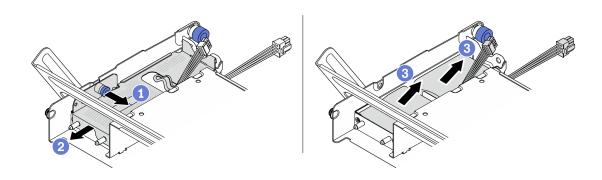

Figure 191. Removing the RAID flash power module from the middle drive cage

- 1 Pull out the blue latch on the supercap cover.
- 2 Slide the cover out of the holder.
- 3 Take the RAID flash power module out of the holder.

If you are instructed to return the component or optional device, follow all packaging instructions, and use any packaging materials for shipping that are supplied to you.

# Install a RAID flash power module on the middle 2.5-inch drive cage

Follow instructions in this section to install a RAID flash power module (also called supercap) on the middle 2.5-inch drive cage.

## **About this task**

### Attention:

 Read "Installation Guidelines" on page 43 and "Safety inspection checklist" on page 44 to ensure that you work safely.

- Power off the server and peripheral devices and disconnect the power cords and all external cables. See "Power off the server" on page 57.
- Prevent exposure to static electricity, which might lead to system halt and loss of data, by keeping static-sensitive components in their static-protective packages until installation, and handling these devices with an electrostatic-discharge wrist strap or other grounding system.

### Watch the procedure

A video of this procedure is available at YouTube: https://www.youtube.com/playlist?list=PLYV5R7hVcs-BashWCNZQEDP7o3EohXPEV.

- Step 1. Touch the static-protective package that contains the new part to any unpainted surface on the outside of the server. Then, take the new part out of the package and place it on a static-protective surface.
- Step 2. Install the RAID flash power module on the middle drive cage.

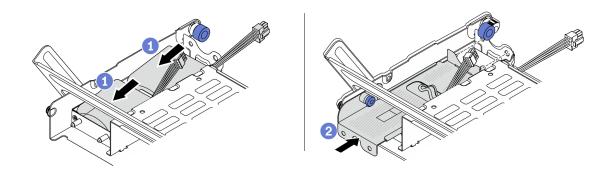

Figure 192. Installing the RAID flash power module on the middle drive cage

- a. 1 Put the RAID flash power module into the holder, and press it down to secure it into the holder.
- b. 2 Align the pins on the metal cover with the holes in the supercap holder, pull out the blue latch on the cover, and slide the cover into the holder until the pins pass through the holes. Then, release the blue latch to lock the cover into place.
- Step 3. Press the latch as shown and close the handle.

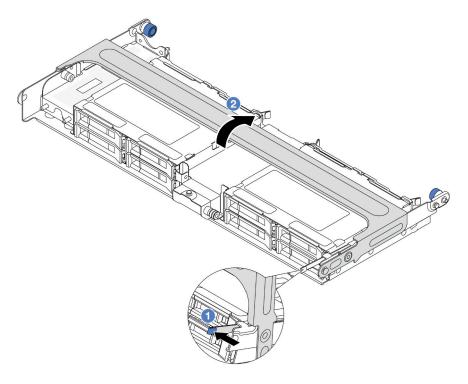

Figure 193. Closing the handle of the middle drive cage

Step 4. Install the rubber onto the cover of the supercap holder.

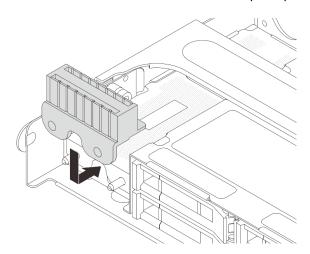

Figure 194. Installing the rubber

Step 5. Connect the RAID flash power module to an adapter with the extension cable that comes with the RAID flash power module. See Chapter 6 "Internal cable routing" on page 277.

# After you finish

Complete the parts replacement. See "Complete the parts replacement" on page 276.

# Rearwall bracket replacement

Follow instructions in this section to remove and install a rearwall bracket.

The rearwall brackets vary by server rear configurations.

- "Remove a rearwall bracket" on page 216
- "Install a rearwall bracket" on page 218

### Rearwall bracket matrix

| Server rear config.                                | Required rearwall brackets      |                                   |                                  |
|----------------------------------------------------|---------------------------------|-----------------------------------|----------------------------------|
| Configuration<br>with 8 PCle<br>slots              | A1 rearwall bracket on the left | B1 rearwall bracket on the middle | C1 rearwall bracket on the right |
| Configuration<br>with 4 x 2.5-<br>inch rear drives | A1 rearwall bracket on the left | B1 rearwall bracket on the middle | C2 rearwall bracket on the right |

## Remove a rearwall bracket

Follow instructions in this section to remove a rearwall bracket.

### About this task

### Attention:

- Read "Installation Guidelines" on page 43 and "Safety inspection checklist" on page 44 to ensure that you work safely.
- Power off the server and peripheral devices and disconnect the power cords and all external cables. See "Power off the server" on page 57.
- Prevent exposure to static electricity, which might lead to system halt and loss of data, by keeping static-sensitive components in their static-protective packages until installation, and handling these devices with an electrostatic-discharge wrist strap or other grounding system.

- Step 1. Make preparation for the task.
  - a. If the server is installed in a rack, slide the server out on its rack slide rails to gain access to the top cover, or remove the server from the rack. See "Remove the server from rack" on page 57.
  - b. Remove the top cover. See "Remove the top cover" on page 273.

- c. Remove the riser assembly or rear drive cage.
  - "Rear PCIe adapter and riser assembly replacement" on page 166
  - "Rear drive backplane and drive cage replacement" on page 229

#### Step 2. Remove the rearwall bracket.

- 1 Remove the screws.
- 2 Remove the bracket from the chassis as shown.

Note: The illustrations show removing the A1, B1, and C1 rearwall brackets. The procedure is the same for removing other rearwall brackets.

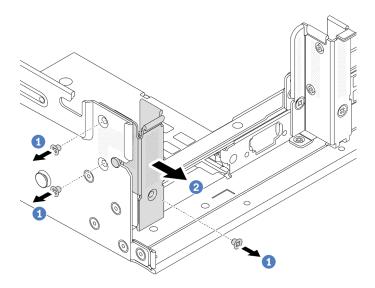

Figure 195. Removing the A1 rearwall bracket (left)

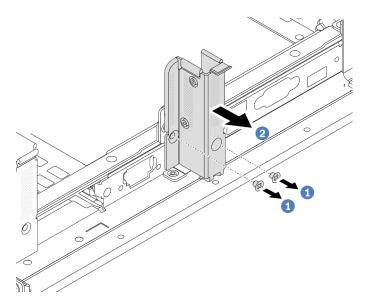

Figure 196. Removing the B1 rearwall bracket (middle)

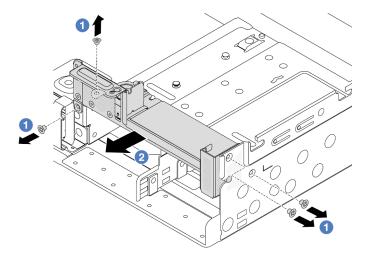

Figure 197. Removing the C1 rearwall bracket (right)

- 1. Install required rearwall brackets back to the rear chassis.
- 2. If you are instructed to return the component or optional device, follow all packaging instructions, and use any packaging materials for shipping that are supplied to you.

#### Demo video

Watch the procedure on YouTube

## Install a rearwall bracket

Follow instructions in this section to install a rearwall bracket.

## **About this task**

### Attention:

- Read "Installation Guidelines" on page 43 and "Safety inspection checklist" on page 44 to ensure that you work safely.
- Power off the server and peripheral devices and disconnect the power cords and all external cables. See "Power off the server" on page 57.
- Prevent exposure to static electricity, which might lead to system halt and loss of data, by keeping static-sensitive components in their static-protective packages until installation, and handling these devices with an electrostatic-discharge wrist strap or other grounding system.

- Step 1. Touch the static-protective package that contains the new part to any unpainted surface on the outside of the server. Then, take the new part out of the package and place it on a static-protective surface.
- Step 2. Install the rearwall brackets.
  - a. Align the rearwall bracket with the chassis, and insert the bracket into place.
  - b. 2 Install the screws to secure the rearwall bracket.

**Note:** The illustrations show installing the A1, B1, and C1 rearwall brackets. The procedure is the same for installing other rearwall brackets.

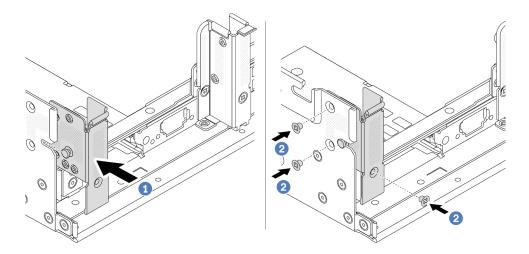

Figure 198. Installing the A1 rearwall bracket (left)

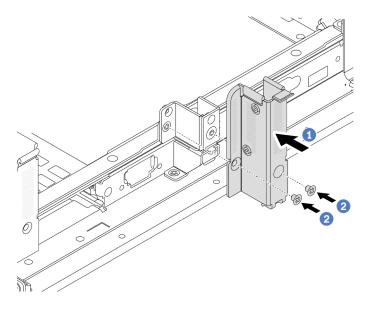

Figure 199. Installing the B1 rearwall bracket (middle)

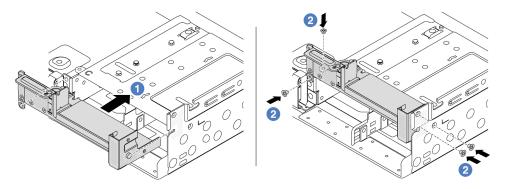

Figure 200. Installing the C1 rearwall bracket (right)

- 1. Install a rear drive cage or riser assemblies.
  - "Rear PCle adapter and riser assembly replacement" on page 166
  - "Rear drive backplane and drive cage replacement" on page 229
- 2. Complete the parts replacement. See "Complete the parts replacement" on page 276.

### Demo video

Watch the procedure on YouTube

# Rear 7mm drive backplane and drive cage replacement

Follow instructions in this section to remove and install the rear 7mm drive backplanes and drive cage.

Depending on server configuration, the server supports one of the below rear 7mm drive cages. The replacement procedures for both drive cages and drive backplanes are similar.

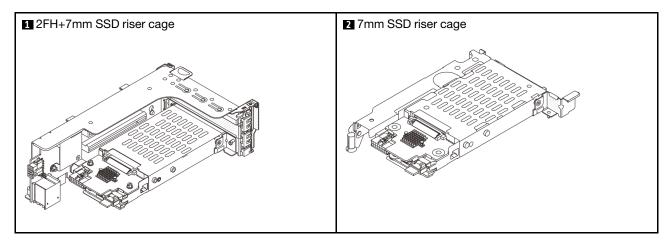

- "Remove the 7mm drive cage" on page 220
- "Remove the 7mm drive backplanes" on page 223
- "Install the 7mm drive backplanes" on page 225
- "Install the 7mm drive cage" on page 226

# Remove the 7mm drive cage

Follow instructions in this section to remove the 7mm drive cage.

### About this task

## Attention:

- Read "Installation Guidelines" on page 43 and "Safety inspection checklist" on page 44 to ensure that you
  work safely.
- Power off the server and peripheral devices and disconnect the power cords and all external cables. See "Power off the server" on page 57.
- Prevent exposure to static electricity, which might lead to system halt and loss of data, by keeping staticsensitive components in their static-protective packages until installation, and handling these devices with an electrostatic-discharge wrist strap or other grounding system.

- Before you remove or make changes to drives, drive controllers (including controllers that are integrated
  on the system board assembly), drive backplanes or drive cables, back up all important data that is stored
  on drives.
- Before you remove any component of a RAID array (drive, RAID card, etc.), back up all RAID configuration information.
- If one or more NVMe solid-state drives are to be removed, it is recommended to disable them beforehand via the operating system.

- Step 1. Make preparation for the task.
  - a. If the server is installed in a rack, slide the server out on its rack slide rails to gain access to the top cover, or remove the server from the rack. See "Remove the server from rack" on page 57.
  - b. Remove the top cover. See "Remove the top cover" on page 273.
  - c. Remove all the installed drives and fillers (if any) from the drive bays. See "Remove a hot-swap drive" on page 130.
  - d. Record the cable connections for 7mm drives and then disconnect all cables from the backplanes.
- Step 2. Remove the riser assembly with 7mm drive cage from the chassis.
  - 2FH+7mm SSD riser cage

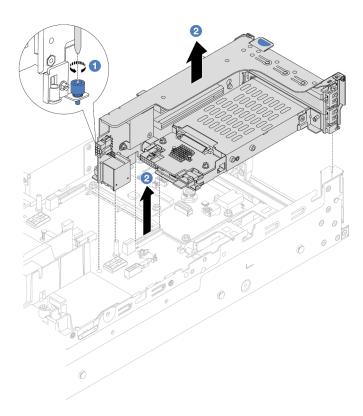

Figure 201. Removing the 2FH+7mm SSD riser cage

- a. **1** Loosen the screw of the riser cage.
- b. 2 Carefully lift the riser assembly up from the chassis.

## • 7mm SSD riser cage

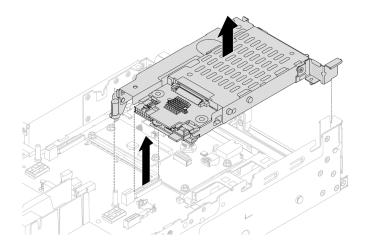

Figure 202. Removing the 7mm SSD riser cage

Step 3. (Only for the 2FH+7mm SSD riser cage) Remove the 7mm drive cage from the riser assembly.

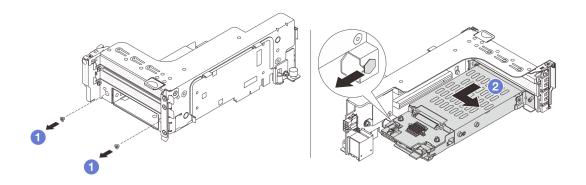

Figure 203. Removing the 7mm drive cage from the riser assembly

- a. 1 Remove the two screws.
- b. 2 Slightly and horizontally slide the cage out of the riser cage.
- Step 4. (Only for the 2FH+7mm SSD riser cage) Remove the 7mm drive cage securing clip from the riser cage.

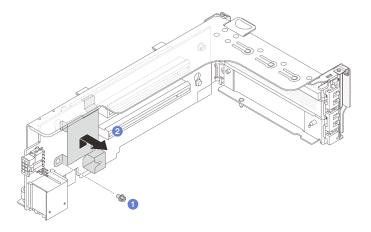

Figure 204. Removing the 7mm drive cage securing clip

Remove the two 7mm backplanes. See "Remove the 7mm drive backplanes" on page 223.

### Demo video

Watch the procedure on YouTube

## Remove the 7mm drive backplanes

Follow instructions in this section to remove the 7mm drive backplanes.

### About this task

### Attention:

- Read "Installation Guidelines" on page 43 and "Safety inspection checklist" on page 44 to ensure that you work safely.
- Power off the server and peripheral devices and disconnect the power cords and all external cables. See "Power off the server" on page 57.
- Prevent exposure to static electricity, which might lead to system halt and loss of data, by keeping static-sensitive components in their static-protective packages until installation, and handling these devices with an electrostatic-discharge wrist strap or other grounding system.
- Before you remove or make changes to drives, drive controllers (including controllers that are integrated on the system board assembly), drive backplanes or drive cables, back up all important data that is stored on drives.
- Before you remove any component of a RAID array (drive, RAID card, etc.), back up all RAID configuration information.
- If one or more NVMe solid-state drives are to be removed, it is recommended to disable them beforehand via the operating system.

## **Procedure**

Step 1. Remove the 7mm drive backplane on the top.

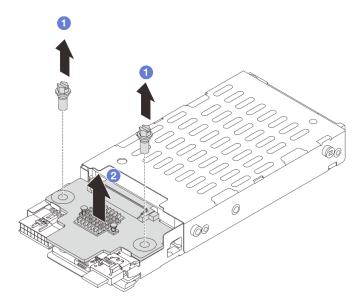

Figure 205. Removing the 7mm drive backplane (top)

- a. 1 Remove the two screws.
- b. 2 Vertically lift the backplane up and put it aside.

Step 2. Remove the 7mm drive backplane at the bottom.

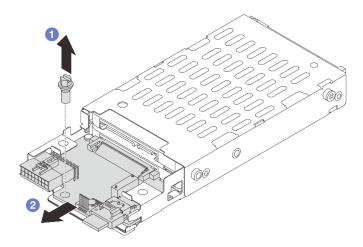

Figure 206. Removing the 7mm drive backplane (bottom)

- a. 1 Remove the screw.
- b. 2 Remove the backplane horizontally from the cage as shown.

- 1. Do one of the following:
  - If you are replacing the backplanes, install new backplanes to the drive cage.

- If you are replacing the drive cage, install the backplanes to a new drive cage.
- 2. If you are instructed to return the component or optional device, follow all packaging instructions, and use any packaging materials for shipping that are supplied to you.

#### Demo video

Watch the procedure on YouTube

## Install the 7mm drive backplanes

Follow instructions in this section to install the 7mm drive backplanes.

### **About this task**

#### Attention:

- Read "Installation Guidelines" on page 43 and "Safety inspection checklist" on page 44 to ensure that you
  work safely.
- Power off the server and peripheral devices and disconnect the power cords and all external cables. See "Power off the server" on page 57.
- Prevent exposure to static electricity, which might lead to system halt and loss of data, by keeping static-sensitive components in their static-protective packages until installation, and handling these devices with an electrostatic-discharge wrist strap or other grounding system.

- Step 1. Touch the static-protective package that contains the new part to any unpainted surface on the outside of the server. Then, take the new part out of the package and place it on a static-protective surface.
- Step 2. Install the 7mm drive backplane at the bottom.

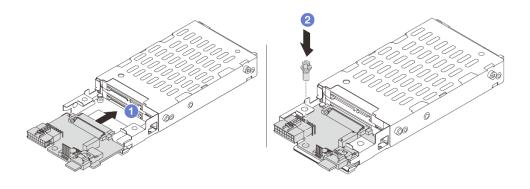

Figure 207. Installing the 7mm drive backplane (bottom)

- a. Align the notch at the edge of the backplane with the pin on the cage, and slightly slide the backplane into the cage until it is fully seated.
- b. 2 Install the screw to secure it.
- Step 3. Install the 7mm drive backplane on the top.

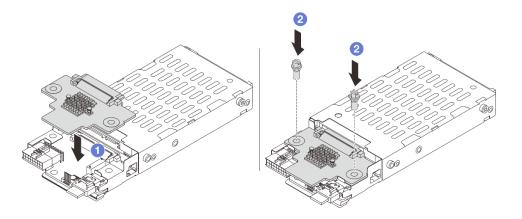

Figure 208. Installing the 7mm drive backplane (top)

- a. 1 Align the holes in the backplane with the holes on the cage, and put the backplane down onto the cage.
- b. 2 Install the two screws to secure the backplane in place.

Install the 7mm drive cage. See "Install the 7mm drive cage" on page 226.

#### Demo video

Watch the procedure on YouTube

# Install the 7mm drive cage

Follow instructions in this section to install the 7mm drive cage.

### About this task

### Attention:

- Read "Installation Guidelines" on page 43 and "Safety inspection checklist" on page 44 to ensure that you work safely.
- Power off the server and peripheral devices and disconnect the power cords and all external cables. See "Power off the server" on page 57.
- Prevent exposure to static electricity, which might lead to system halt and loss of data, by keeping staticsensitive components in their static-protective packages until installation, and handling these devices with an electrostatic-discharge wrist strap or other grounding system.

### **Procedure**

Step 1. (Only for the 2FH+7mm SSD riser cage) Hook the securing clip over the riser adapter on the riser cage.

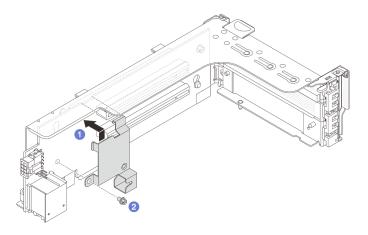

Figure 209. Installing the 7mm drive cage securing clip

Step 2. (Only for the 2FH+7mm SSD riser cage) Install the 7mm drive cage to the riser assembly.

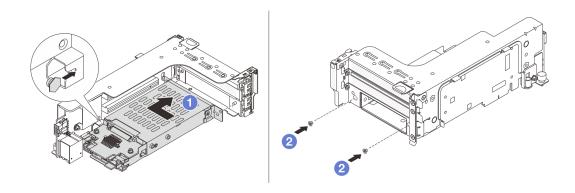

Figure 210. Installing the 7mm drive cage to the riser assembly

- a. Align the left-side pin on the 7mm drive cage with the positioning slot on the securing clip, the two holes on the side brackets of the 7mm drive cage with the two holes on the front of the riser cage. Install the 7mm drive cage to the riser assembly.
- b. 2 Install the two screws to secure the 7mm drive cage in place.
- Step 3. Install the 7mm riser assembly to the chassis.
  - 2FH+7mm SSD riser cage

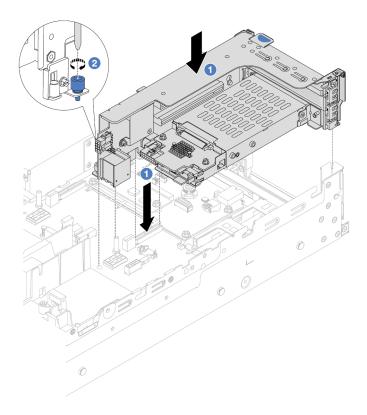

Figure 211. Installing the 2FH+7mm SSD riser cage

- a. 1 Align the riser assembly with the slot on the system board assembly, and lower and insert the riser into the riser slot.
- b. 2 Tighten the screw to secure the riser assembly in place.
- 7mm SSD riser cage

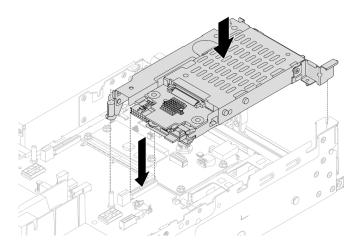

Figure 212. Installing the 7mm SSD riser cage

Step 4. Connect the cables to the backplanes. See Chapter 6 "Internal cable routing" on page 277.

- 1. Reinstall all the drives and fillers (if any) into the drive bays. See "Install a hot-swap drive" on page 131.
- 2. Complete the parts replacement. See "Complete the parts replacement" on page 276.

#### Demo video

Watch the procedure on YouTube

## Rear drive backplane and drive cage replacement

Follow instructions in this section to remove and install rear drive backplanes and drive cages.

# Remove the 4 x 2.5" drive backplane and drive cage

Follow instructions in this section to remove the rear 2.5-inch 4-bay drive backplane and drive cage.

### **About this task**

### Attention:

- Read "Installation Guidelines" on page 43 and "Safety inspection checklist" on page 44 to ensure that you
  work safely.
- Power off the server and peripheral devices and disconnect the power cords and all external cables. See "Power off the server" on page 57.
- Prevent exposure to static electricity, which might lead to system halt and loss of data, by keeping static-sensitive components in their static-protective packages until installation, and handling these devices with an electrostatic-discharge wrist strap or other grounding system.
- Before you remove or make changes to drives, drive controllers (including controllers that are integrated
  on the system board assembly), drive backplanes or drive cables, back up all important data that is stored
  on drives.
- Before you remove any component of a RAID array (drive, RAID card, etc.), back up all RAID configuration information.
- If one or more NVMe solid-state drives are to be removed, it is recommended to disable them beforehand via the operating system.

### Watch the procedure

A video of this procedure is available at YouTube: https://www.youtube.com/playlist?list=PLYV5R7hVcs-BashWCNZQEDP7o3EohXPEV.

### **Procedure**

- Step 1. Make preparation for the task.
  - a. If the server is installed in a rack, slide the server out on its rack slide rails to gain access to the top cover, or remove the server from the rack. See "Remove the server from rack" on page 57.
  - b. Remove the top cover. See "Remove the top cover" on page 273.
  - c. Disconnect cables from the rear drive backplane.
  - d. Remove all the installed drives and fillers (if any) from the drive bays. See "Remove a hot-swap drive" on page 130.

### Step 2. Remove the rear drive cage.

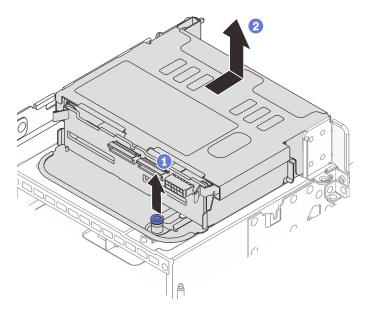

Figure 213. Removing the 4 x 2.5-inch rear drive cage

- a. 1 Twist and pull out the blue plungers.
- b. 2 Slide the drive cage towards the rear of the chassis to release it, and lift the drive cage out of the chassis.

Step 3. Remove the rear drive backplane.

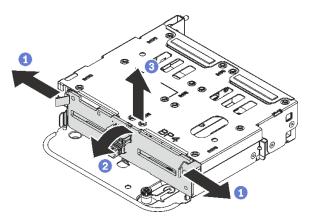

Figure 214. Removing the 4 x 2.5-inch rear drive backplane

- a. Open the release latches in the direction shown.
- b. 2 Rotate the backplane from the top to disengage it from the pins on the drive cage.
- c. 3 Carefully lift the backplane out of the drive cage.

If you are instructed to return the component or optional device, follow all packaging instructions, and use any packaging materials for shipping that are supplied to you.

# Install the 4 x 2.5" drive backplane and drive cage

Follow instructions in this section to install the rear 2.5-inch 4-bay drive backplane and drive cage.

### **About this task**

### Attention:

- Read "Installation Guidelines" on page 43 and "Safety inspection checklist" on page 44 to ensure that you
  work safely.
- Power off the server and peripheral devices and disconnect the power cords and all external cables. See "Power off the server" on page 57.
- Prevent exposure to static electricity, which might lead to system halt and loss of data, by keeping static-sensitive components in their static-protective packages until installation, and handling these devices with an electrostatic-discharge wrist strap or other grounding system.
- The rear drive cage is supported on some server models with thermal requirements. See "Thermal rules" on page 54 to ensure that the server is under permitted ambient temperature and the correct heat sink and system fans are used. If needed, replace your heat sink or system fan first.
  - "Processor and heat sink replacement (trained technician only)" on page 191
  - "System fan replacement" on page 261

### Watch the procedure

A video of this procedure is available at YouTube: https://www.youtube.com/playlist?list=PLYV5R7hVcs-BashWCNZQEDP7o3EohXPEV.

### **Procedure**

- Step 1. Touch the static-protective package that contains the new part to any unpainted surface on the outside of the server. Then, take the new part out of the package and place it on a static-protective surface.
- Step 2. Install the drive backplane into the rear drive cage.

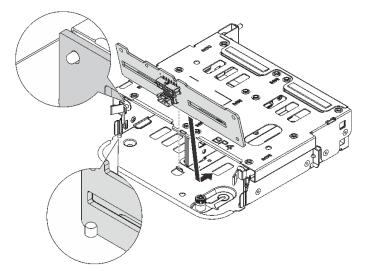

Figure 215. Installing the 4 x 2.5-inch rear drive backplane

a. Align the bottom of the backplane with the studs at the bottom of the drive cage.

b. Lower the backplane into the drive cage so that the holes in the backplane pass through the pins on the drive cage, and press the backplane into position. The release latches will secure the backplane in place.

Step 3. Install the rear drive cage.

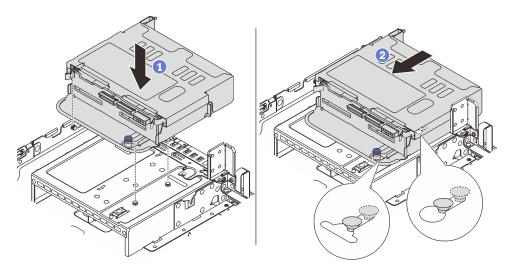

Figure 216. Installing the 4 x 2.5-inch rear drive cage

- a. O Align the rear drive cage with the chassis, and lower the drive cage into the chassis.
- b. 2 Move the rear drive cage forward until it clicks into position.

Step 4. Connect cables to the drive backplane. See Chapter 6 "Internal cable routing" on page 277.

## After you finish

- 1. Reinstall the drives or drive fillers into the rear drive cage. See "Install a hot-swap drive" on page 131.
- 2. Complete the parts replacement. See "Complete the parts replacement" on page 276.

# Remove the 8 x 2.5" drive backplane and drive cage

Follow instructions in this section to remove the rear 2.5-inch 8-bay drive backplane and drive cage.

### About this task

## Attention:

- Read "Installation Guidelines" on page 43 and "Safety inspection checklist" on page 44 to ensure that you work safely.
- Power off the server and peripheral devices and disconnect the power cords and all external cables. See "Power off the server" on page 57.
- Prevent exposure to static electricity, which might lead to system halt and loss of data, by keeping staticsensitive components in their static-protective packages until installation, and handling these devices with an electrostatic-discharge wrist strap or other grounding system.
- Before you remove or make changes to drives, drive controllers (including controllers that are integrated
  on the system board assembly), drive backplanes or drive cables, back up all important data that is stored
  on drives.

- Before you remove any component of a RAID array (drive, RAID card, etc.), back up all RAID configuration information.
- If one or more NVMe solid-state drives are to be removed, it is recommended to disable them beforehand via the operating system.

- Step 1. Make preparation for the task.
  - a. If the server is installed in a rack, slide the server out on its rack slide rails to gain access to the top cover, or remove the server from the rack. See "Remove the server from rack" on page 57.
  - b. Remove the top cover. See "Remove the top cover" on page 273.
  - c. Disconnect cables from the rear drive backplane.
  - d. Remove all the installed drives and fillers (if any) from the drive bays. See "Remove a hot-swap drive" on page 130.

Step 2. Remove the rear drive cage.

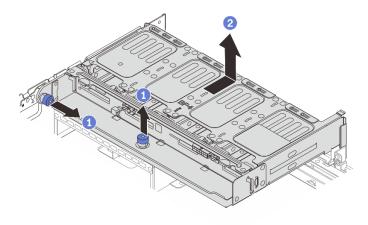

Figure 217. Removing the 8 x 2.5-inch rear drive cage

- a. Twist and pull out the blue plungers.
- b. 2 Slide the drive cage towards the rear of the chassis to release it, and lift the drive cage out of the chassis.
- Step 3. Hold the backplane and carefully lift the backplane out of the drive cage.

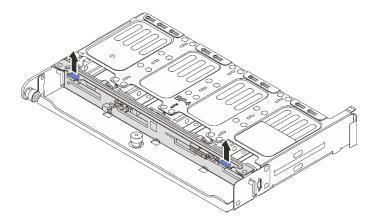

Figure 218. Removing the rear 8 x 2.5-inch drive backplane

If you are instructed to return the component or optional device, follow all packaging instructions, and use any packaging materials for shipping that are supplied to you.

### Demo video

Watch the procedure on YouTube

## Install the 8 x 2.5" drive backplane and drive cage

Follow instructions in this section to install the 2.5-inch 8-bay drive backplane and drive cage.

### About this task

#### Attention:

- Read "Installation Guidelines" on page 43 and "Safety inspection checklist" on page 44 to ensure that you
  work safely.
- Power off the server and peripheral devices and disconnect the power cords and all external cables. See "Power off the server" on page 57.
- Prevent exposure to static electricity, which might lead to system halt and loss of data, by keeping static-sensitive components in their static-protective packages until installation, and handling these devices with an electrostatic-discharge wrist strap or other grounding system.
- The rear drive cage is supported on some server models with thermal requirements. See "Thermal rules" on page 54 to ensure that the server is under permitted ambient temperature and the correct heat sink and system fans are used. If needed, replace your heat sink or system fan first.
  - "Processor and heat sink replacement (trained technician only)" on page 191
  - "System fan replacement" on page 261

- Step 1. Touch the static-protective package that contains the new part to any unpainted surface on the outside of the server. Then, take the new part out of the package and place it on a static-protective surface.
- Step 2. Install the drive backplane into the rear drive cage.

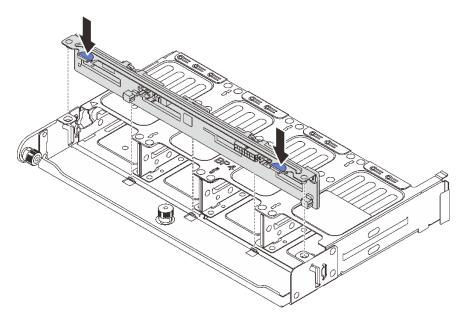

Figure 219. Installing the 8 x 2.5-inch rear drive backplane

- a. Align the pins of the backplane with the holes at both sides of the drive cage.
- b. Lower the backplane into the drive cage so that the pins of the backplane pass through the holes on the drive cage, and press the backplane into position.

## Step 3. Install the rear drive cage.

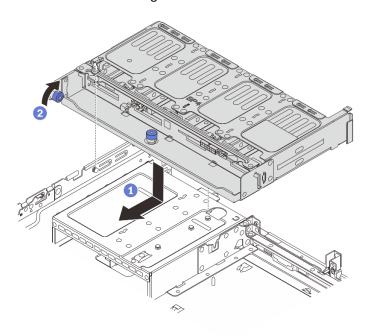

Figure 220. Installing the 8 x 2.5-inch rear drive cage

- a. Align the rear drive cage with the chassis, and lower the drive cage into the chassis. Move the rear drive cage forward until it clicks into position.
- b. 2 Twist and release the blue plunger to secure the drive cage in place.

Step 4. Connect cables to the drive backplane. See Chapter 6 "Internal cable routing" on page 277.

## After you finish

- 1. Reinstall the drives or drive fillers into the rear drive cage. See "Install a hot-swap drive" on page 131.
- 2. Complete the parts replacement. See "Complete the parts replacement" on page 276.

#### Demo video

Watch the procedure on YouTube

## Remove the 2 x 3.5" drive backplane and drive cage

Follow instructions in this section to remove the rear 3.5-inch 2-bay drive backplane and drive cage.

### About this task

### Attention:

- Read "Installation Guidelines" on page 43 and "Safety inspection checklist" on page 44 to ensure that you work safely.
- Power off the server and peripheral devices and disconnect the power cords and all external cables. See "Power off the server" on page 57.
- Prevent exposure to static electricity, which might lead to system halt and loss of data, by keeping staticsensitive components in their static-protective packages until installation, and handling these devices with an electrostatic-discharge wrist strap or other grounding system.
- Before you remove or make changes to drives, drive controllers (including controllers that are integrated
  on the system board assembly), drive backplanes or drive cables, back up all important data that is stored
  on drives.
- Before you remove any component of a RAID array (drive, RAID card, etc.), back up all RAID configuration information.
- If one or more NVMe solid-state drives are to be removed, it is recommended to disable them beforehand via the operating system.

### Watch the procedure

A video of this procedure is available at YouTube: https://www.youtube.com/playlist?list=PLYV5R7hVcs-BashWCNZQEDP7o3EohXPEV.

### **Procedure**

- Step 1. Make preparation for the task.
  - a. If the server is installed in a rack, slide the server out on its rack slide rails to gain access to the top cover, or remove the server from the rack. See "Remove the server from rack" on page 57.
  - b. Remove the top cover. See "Remove the top cover" on page 273.
  - Disconnect cables from the rear drive backplane.
  - d. Remove all the installed drives and fillers (if any) from the drive bays. See "Remove a hot-swap drive" on page 130.

Step 2. Remove the rear drive cage.

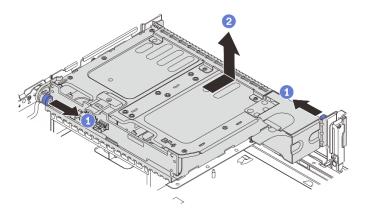

Figure 221. Removing the 2 x 3.5-inch rear drive cage

- a. Twist and pull out the blue plungers.
- b. 2 Slide the drive cage towards the rear of the chassis to release it, and lift the drive cage out of the chassis.

Step 3. Remove the rear drive backplane.

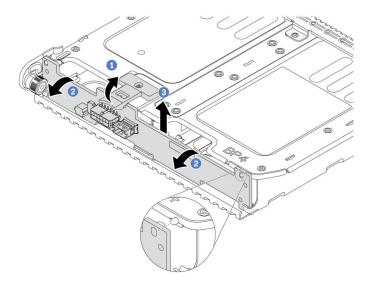

Figure 222. Removing the 2 x 3.5-inch rear drive backplane

- a. Open the release latch in the direction shown.
- b. 2 Rotate the backplane from the top to disengage it from the pins on the drive cage.
- c. 3 Carefully lift the backplane out of the drive cage.

If you are instructed to return the component or optional device, follow all packaging instructions, and use any packaging materials for shipping that are supplied to you.

# Install the 2 x 3.5" drive backplane and drive cage

Follow instructions in this section to install the 3.5-inch 2-bay drive backplane and drive cage.

### About this task

### Attention:

- Read "Installation Guidelines" on page 43 and "Safety inspection checklist" on page 44 to ensure that you
  work safely.
- Power off the server and peripheral devices and disconnect the power cords and all external cables. See "Power off the server" on page 57.
- Prevent exposure to static electricity, which might lead to system halt and loss of data, by keeping staticsensitive components in their static-protective packages until installation, and handling these devices with an electrostatic-discharge wrist strap or other grounding system.
- The rear drive cage is supported on some server models with thermal requirements. See "Thermal rules" on page 54 to ensure that the server is under permitted ambient temperature and the correct heat sink and system fans are used. If needed, replace your heat sink or system fan first.
  - "Processor and heat sink replacement (trained technician only)" on page 191
  - "System fan replacement" on page 261

### Watch the procedure

A video of this procedure is available at YouTube: https://www.youtube.com/playlist?list=PLYV5R7hVcs-BashWCNZQEDP7o3EohXPEV.

- Step 1. Touch the static-protective package that contains the new part to any unpainted surface on the outside of the server. Then, take the new part out of the package and place it on a static-protective surface.
- Step 2. Install the drive backplane into the rear drive cage.

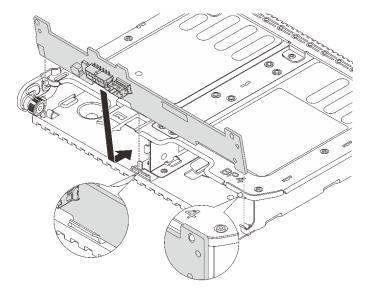

Figure 223. Installing the 2 x 3.5-inch rear drive backplane

- a. Align the bottom of the backplane with the studs at the bottom of the drive cage.
- b. Lower the backplane into the drive cage so that the holes in the backplane pass through the pins on the drive cage, and press the backplane into position.
- Step 3. Install the rear drive cage.

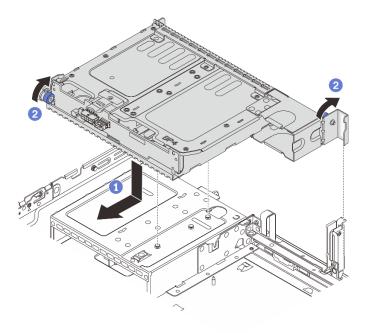

Figure 224. Installing the 2 x 3.5-inch rear drive cage

- a. 1 Align the rear drive cage with the chassis, and lower the drive cage into the chassis. Move the rear drive cage forward until it clicks into position.
- Twist and release the blue plunger to secure the drive cage in place.

Step 4. Connect cables to the drive backplane. See Chapter 6 "Internal cable routing" on page 277.

- 1. Reinstall the drives or drive fillers into the rear drive cage. See "Install a hot-swap drive" on page 131.
- 2. Complete the parts replacement. See "Complete the parts replacement" on page 276.

# Remove the 4 x 3.5" drive backplane and drive cage

Follow instructions in this section to remove the rear 3.5-inch 4-bay drive backplane and drive cage.

### About this task

### Attention:

- Read "Installation Guidelines" on page 43 and "Safety inspection checklist" on page 44 to ensure that you
  work safely.
- Power off the server and peripheral devices and disconnect the power cords and all external cables. See "Power off the server" on page 57.
- Prevent exposure to static electricity, which might lead to system halt and loss of data, by keeping static-sensitive components in their static-protective packages until installation, and handling these devices with an electrostatic-discharge wrist strap or other grounding system.
- Before you remove or make changes to drives, drive controllers (including controllers that are integrated
  on the system board assembly), drive backplanes or drive cables, back up all important data that is stored
  on drives.

- Before you remove any component of a RAID array (drive, RAID card, etc.), back up all RAID configuration information.
- If one or more NVMe solid-state drives are to be removed, it is recommended to disable them beforehand via the operating system.

### **Procedure**

- Step 1. Make preparation for the task.
  - a. If the server is installed in a rack, slide the server out on its rack slide rails to gain access to the top cover, or remove the server from the rack. See "Remove the server from rack" on page 57.
  - b. Remove the top cover. See "Remove the top cover" on page 273.
  - c. Disconnect cables from the rear drive backplane.
  - d. Remove all the installed drives and fillers (if any) from the drive bays. See "Remove a hot-swap drive" on page 130.

### Step 2. Remove the rear drive cage.

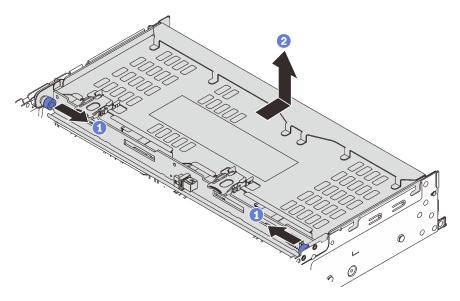

Figure 225. Removing the 4 x 3.5-inch rear drive cage

- a. Twist and pull out the blue plungers.
- b. 2 Slide the drive cage towards the rear of the chassis to release it, and lift the drive cage out of the chassis.
- Step 3. Remove the rear drive backplane.

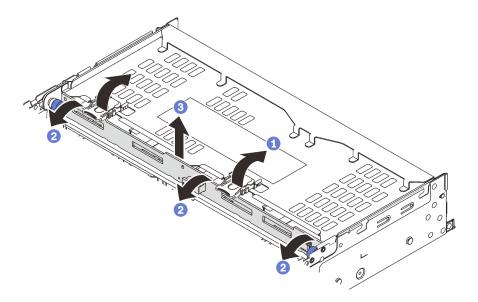

Figure 226. Removing the 4 x 3.5-inch rear drive backplane

- a. Open the release latches in the direction as shown.
- b. 2 Rotate the backplane from the top to disengage it from the pins on the drive cage.
- c. 3 Carefully lift the backplane out of the drive cage.

If you are instructed to return the component or optional device, follow all packaging instructions, and use any packaging materials for shipping that are supplied to you.

### Demo video

Watch the procedure on YouTube

# Install the 4 x 3.5" drive backplane and drive cage

Follow instructions in this section to install the 3.5-inch 4-bay drive backplane and drive cage.

### About this task

### Attention:

- Read "Installation Guidelines" on page 43 and "Safety inspection checklist" on page 44 to ensure that you
  work safely.
- Power off the server and peripheral devices and disconnect the power cords and all external cables. See "Power off the server" on page 57.
- Prevent exposure to static electricity, which might lead to system halt and loss of data, by keeping static-sensitive components in their static-protective packages until installation, and handling these devices with an electrostatic-discharge wrist strap or other grounding system.
- The rear drive cage is supported on some server models with thermal requirements. See "Thermal rules" on page 54 to ensure that the server is under permitted ambient temperature and the correct heat sink and system fans are used. If needed, replace your heat sink or system fan first.
  - "Processor and heat sink replacement (trained technician only)" on page 191

- "System fan replacement" on page 261

- Step 1. Touch the static-protective package that contains the new part to any unpainted surface on the outside of the server. Then, take the new part out of the package and place it on a static-protective surface.
- Step 2. Install the drive backplane into the rear drive cage.

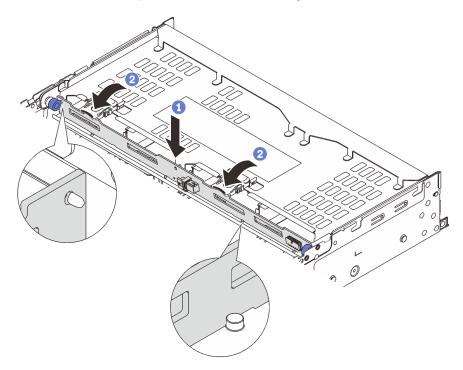

Figure 227. Installing the 4 x 3.5-inch rear drive backplane

- a. Align the bottom of the backplane with the studs at the bottom of the drive cage, and lower the backplane into the drive cage.
- b. Push the top of the backplane so that the holes in the backplane pass through the pins on the drive cage, and close the release latches to secure the backplane in place.
- Step 3. Install the rear drive cage.

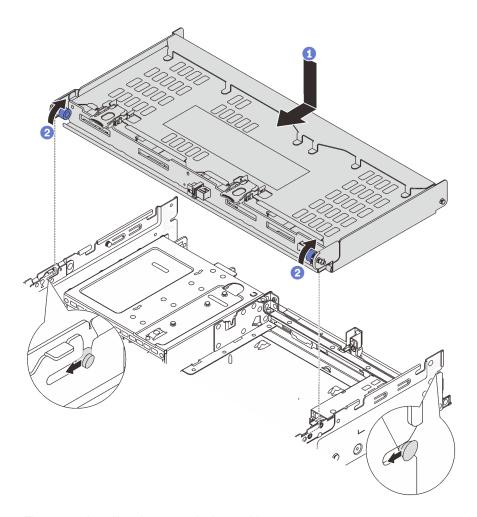

Figure 228. Installing the 4 x 3.5-inch rear drive cage

- a. Align the rear drive cage with the chassis, and lower the drive cage into the chassis. Move the rear drive cage forward until it clicks into position.
- b. 2 Twist and release the blue plungers to secure the drive cage in place.
- Step 4. Connect cables to the drive backplane. See Chapter 6 "Internal cable routing" on page 277.
- Step 5. (Optional) Install the top cover support bracket.

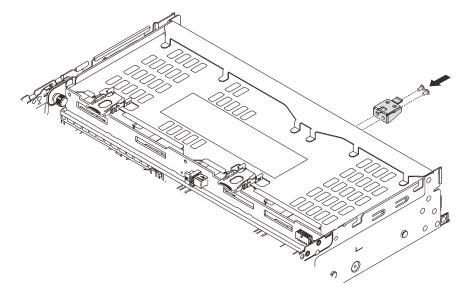

Figure 229. Installing the top cover support bracket

- 1. Reinstall the drives or drive fillers into the rear drive cage. See "Install a hot-swap drive" on page 131.
- 2. Complete the parts replacement. See "Complete the parts replacement" on page 276.

#### Demo video

Watch the procedure on YouTube

# Security bezel replacement

Follow instructions in this section to remove and install the security bezel.

- "Remove the security bezel" on page 244
- "Install the security bezel" on page 245

# Remove the security bezel

Follow instructions in this section to remove the security bezel.

## About this task

**Attention:** Read "Installation Guidelines" on page 43 and "Safety inspection checklist" on page 44 to ensure that you work safely.

## **Procedure**

Step 1. Use the key to unlock the security bezel.

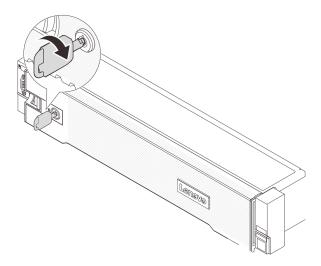

Figure 230. Unlocking the security bezel

Step 2. Press the release latch **1** and rotate the security bezel outward to remove it from the chassis.

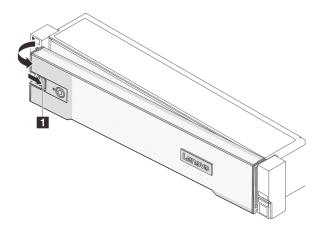

Figure 231. Removing the security bezel

## After you finish

Note: Before you ship the rack with the server installed, reinstall and lock the security bezel into place.

#### Demo video

Watch the procedure on YouTube

# Install the security bezel

Follow instructions in this section to install the security bezel.

### **About this task**

#### Attention:

- Read "Installation Guidelines" on page 43 and "Safety inspection checklist" on page 44 to ensure that you
  work safely.
- Before you ship the rack with the server installed, reinstall and lock the security bezel into place.

## **Procedure**

Step 1. If the key is held inside the security bezel, remove it out of the security bezel.

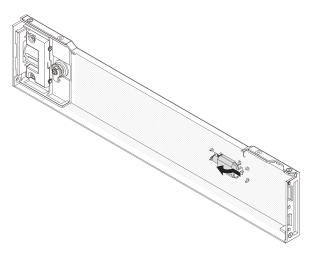

Figure 232. Removing the key

Step 2. Carefully insert the tabs on the security bezel into the slots on the right rack latch. Then, press and hold the release latch **1** and rotate the security bezel inward until the other side clicks into place.

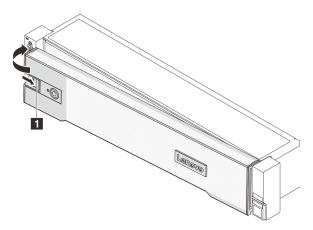

Figure 233. Installing the security bezel

Step 3. Use the key to lock the security bezel to the closed position.

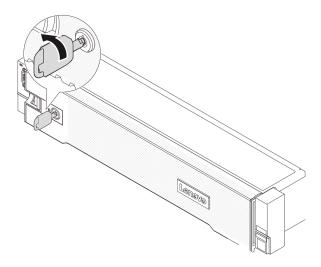

Figure 234. Locking the security bezel

#### Demo video

Watch the procedure on YouTube

# System board assembly replacement (trained technician only)

Follow instructions in this section to remove and install the system board assembly.

## Important:

- This task must be operated by trained technicians that are certified by Lenovo Service. Do not attempt to remove or install the part without proper training and qualification.
- If you need to replace a processor board and a firmware and RoT security module together, do the following:
  - Check the current PSB fuse policy before replacement. See Service process before replacement at Service process for updating PSB fuse state.
  - Ensure that the processor fuse status is expected without unexpected XCC event logs after replacement. See Service process after replacing a processor board and a firmware and RoT security module together at Service process for updating PSB fuse state.

The following illustration shows the layout of the system board assembly that contains the system I/O board, firmware and RoT security module, fan board, power inverter board (PIB) and processor board.

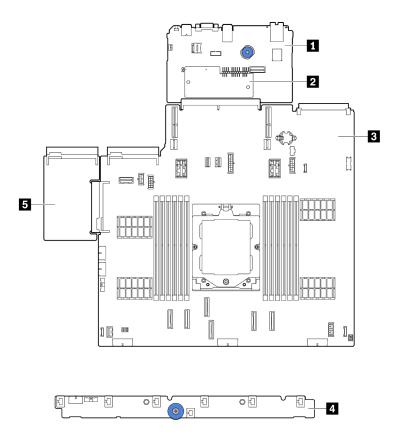

Figure 235. System-board-assembly layout

| 1 System I/O board | 2 Firmware and RoT security module | Processor board |
|--------------------|------------------------------------|-----------------|
| 4 Fan board        | 5 Power inverter board (PIB)       |                 |

For the installation and replacement of the fan board and the PIB board, see "Fan board replacement" on page 104 and "Power inverter board (PIB) replacement" on page 181.

- "Remove the firmware and RoT security module" on page 248
- "Install the firmware and RoT security module" on page 250
- "Remove the system I/O board or processor board" on page 254
- "Install the system I/O board or processor board" on page 257

# Remove the firmware and RoT security module

Follow instructions in this section to remove the ThinkSystem V3 Firmware and Root of Trust Security Module (firmware and RoT security module).

#### About this task

**Important:** This task must be operated by trained technicians that are certified by Lenovo Service. Do not attempt to remove or install the part without proper training and qualification.

#### Attention:

- Read "Installation Guidelines" on page 43 and "Safety inspection checklist" on page 44 to ensure that you
  work safely.
- Power off the server and peripheral devices and disconnect the power cords and all external cables. See "Power off the server" on page 57.
- Prevent exposure to static electricity, which might lead to system halt and loss of data, by keeping staticsensitive components in their static-protective packages until installation, and handling these devices with an electrostatic-discharge wrist strap or other grounding system.
- After replacing the firmware and RoT security module, update the firmware to the specific version supported by the server. Make sure that you have the required firmware or a copy of the pre-existing firmware before you proceed.

**Firmware and driver download**: You might need to update the firmware or driver after replacing a component.

- Go to https://datacentersupport.lenovo.com/products/servers/thinksystem/sr655v3/7d9e/downloads/driver-list/ to see the latest firmware and driver updates for your server.
- Go to "Update the firmware" on page 423 for more information on firmware updating tools.

#### **Procedure**

- Step 1. Make preparation for the task.
  - a. Perform OneCLI commands to back up the UEFI settings. See OneCLI commands that save configuration settings.
  - b. Perform both OneCLI commands and XCC actions to back up the XCC settings. See OneCLI commands that save configuration settings and Using XCC to back up the BMC configuration.
  - c. If the server is installed in a rack, slide the server out on its rack slide rails to gain access to the top cover, or remove the server from the rack. See "Remove the server from rack" on page 57.
  - d. Remove the top cover. See "Remove the top cover" on page 273.
  - e. If your server comes with riser assemblies or a rear drive cage, remove it first.
    - "Remove a rear riser assembly" on page 167
    - "Remove the 7mm drive cage" on page 220
    - "Rear drive backplane and drive cage replacement" on page 229
- Step 2. Remove the firmware and RoT security module.

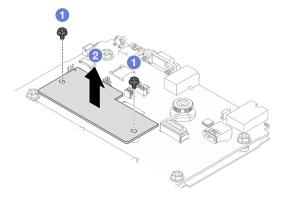

Figure 236. Removing the firmware and RoT security module

- a. O Loosen the two screws on the firmware and RoT security module.
- b. 2 Lift the firmware and RoT security module out of the chassis.

If you are instructed to return the component or optional device, follow all packaging instructions, and use any packaging materials for shipping that are supplied to you.

#### Demo video

Watch the procedure on YouTube

## Install the firmware and RoT security module

Follow instructions in this section to install the ThinkSystem V3 Firmware and Root of Trust Security Module (firmware and RoT security module).

#### About this task

**Important:** This task must be operated by trained technicians that are certified by Lenovo Service. Do not attempt to remove or install the part without proper training and qualification.

(Lenovo Trained technicians only) After replacing the firmware and RoT security module, update the UEFI, XCC and LXPM firmware to the specific version supported by the server. For detailed information on how to update the firmware, see Tip for replacing a Firmware and RoT Security Module.

#### Attention:

- Read "Installation Guidelines" on page 43 and "Safety inspection checklist" on page 44 to ensure that you work safely.
- Power off the server and peripheral devices and disconnect the power cords and all external cables. See "Power off the server" on page 57.
- Prevent exposure to static electricity, which might lead to system halt and loss of data, by keeping staticsensitive components in their static-protective packages until installation, and handling these devices with an electrostatic-discharge wrist strap or other grounding system.

**Firmware and driver download**: You might need to update the firmware or driver after replacing a component.

- Go to https://datacentersupport.lenovo.com/products/servers/thinksystem/sr655v3/7d9e/downloads/driver-list/ to see the latest firmware and driver updates for your server.
- Go to "Update the firmware" on page 423 for more information on firmware updating tools.

#### **Procedure**

- Step 1. Touch the static-protective package that contains the new part to any unpainted surface on the outside of the server. Then, take the new part out of the package and place it on a static-protective surface.
- Step 2. Install the firmware and RoT security module to the server.

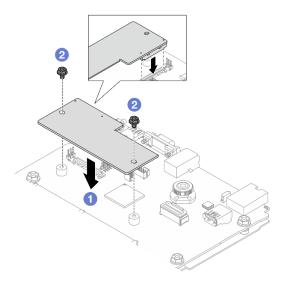

Figure 237. Installing the firmware and RoT security module

- a. ① Lower the firmware and RoT security module onto the system I/O board and ensure that the connector on the module is correctly inserted into the slot on the system I/O board.
- b. 2 Tighten the two screws to secure the firmware and RoT security module in place.

- 1. Install any components that you have removed:
  - "Rear drive backplane and drive cage replacement" on page 229
  - "Install the 7mm drive cage" on page 226
  - "Install a rear riser assembly" on page 175
- 2. Complete the parts replacement. See "Complete the parts replacement" on page 276.
- 3. Update the UEFI, XCC and LXPM firmware to the specific version supported by the server. See Tip for replacing a firmware and RoT security module.
- 4. Perform OneCLI commands to restore the UEFI settings. See OneCLI commands that restore configuration settings.
- 5. Perform both OneCLI commands and XCC actions to restore the XCC settings. See OneCLI commands that restore configuration settings and Using XCC to restore the BMC configuration.
- 6. If there is a software (SW) key, for example, XCC FoD key, installed in the system, inject the key again to ensure that the key functions properly. See Using Lenovo Features on Demand.

**Note:** If you need to replace the processor board together with the firmware and RoT security module, update the VPD before injecting the key. See Update the Vital Product Data (VPD).

- 7. Optionally, do the following if needed:
  - Hide TPM. See "Hide TPM" on page 252.
  - Update the TPM firmware. See "Update the TPM firmware" on page 252.
  - Enable UEFI Secure Boot. See "Enable UEFI Secure Boot" on page 253.

#### Demo video

Watch the procedure on YouTube

#### Hide/observe TPM

TPM is enabled by default to encrypt data transfer for system operation. Optionally, you can disable TPM using Lenovo XClarity Essentials OneCLI.

To disable TPM, do the following:

1. Download and install Lenovo XClarity Essentials OneCLI.

To download Lenovo XClarity Essentials OneCLI, go to the following site:

https://datacentersupport.lenovo.com/solutions/HT116433

2. Run the following command:

OneCli.exe config set TrustedComputingGroup.HideTPMfromOS "Yes" --imm <userid>:<password>@<ip\_address> --override

#### where:

- <userid>:<password> are the credentials used to access the BMC (Lenovo XClarity Controller interface) of your server. The default user ID is USERID, and the default password is PASSW0RD (zero, not an uppercase o)
- <ip\_address> is the IP address of the BMC.

#### Example:

```
D:\onecli>Oneclii>OneCli.exe config set TrustedComputingGroup.HideTPMfromOS "Yes" --imm USERID:PASSWORD=1@10.245.39.79 --override
Lenovo XClarity Essentials OneCLI 1xce_onecliO1p-2.3.0
Licensed Materials - Property of Lenovo
(C) Copyright Lenovo Corp. 2013-2018 Al1 Rights Reserved
If the parameters you input includes password, please Note that:

* The password must consist of a sequence of characters from O-9a-zA-Z_-+.$\pi@!\@*()=\cdot\setminus et al.

* Use "" to quote when password parameters include special characters

* Do not use reserved characters in path name when parameter contains path
Invoking SET command ...
Connected to BMC at IP address 10.245.39.79 by IPMI
TrustedComputingGroup.HideTPMfromOS=Yes
Success.
```

3. Reboot the system.

If you want to enable TPM again, run the following command and reboot the system:
OneCli.exe config set TrustedComputingGroup.HideTPMfromOS "No" --imm <userid>:<password>@<ip\_address> --override

#### Example:

#### Update the TPM firmware

Optionally, you can update the TPM firmware using Lenovo XClarity Essentials OneCLI.

**Note:** TPM firmware update is irreversible. After update, the TPM firmware cannot be downgraded to earlier versions.

#### **TPM firmware version**

Follow the procedure below to see the TPM firmware version:

From Lenovo XClarity Provisioning Manager

- Start the server and press the key specified in the on-screen instructions to display the Lenovo XClarity
  Provisioning Manager interface. (For more information, see the "Startup" section in the LXPM
  documentation compatible with your server at <a href="https://pubs.lenovo.com/lxpm-overview/">https://pubs.lenovo.com/lxpm-overview/</a>.)
- 2. If the power-on Administrator password is required, enter the password.
- From the UEFI Setup page, click System Settings → Security → Trusted Platform Module → TPM 2.0
   → TPM Firmware Version.

### **Update the TPM firmware**

To update the TPM firmware, do the following:

1. Download and install Lenovo XClarity Essentials OneCLI.

To download Lenovo XClarity Essentials OneCLI, go to the following site:

https://datacentersupport.lenovo.com/solutions/HT116433

2. Run the following command:

OneCli.exe config set TrustedComputingGroup.DeviceOperation "Update to TPM 2.0 firmware version <x.x.x.x>" --bmc <userid>:<password>@<ip\_address>

#### where:

• <*x.x.x.x*> is the target TPM version.

```
e.g. TPM 2.0 (7.2.1.0) -> TPM 2.0 (7.2.2.0):
```

OneCli.exe config set TrustedComputingGroup.DeviceOperation "Update to TPM 2.0 firmware version 7.2.2.0" --bmc <userid>:<password>@<ip\_address>

- <userid>:<password> are the credentials used to access the BMC (Lenovo XClarity Controller interface) of your server. The default user ID is USERID, and the default password is PASSW0RD (zero, not an uppercase o).
- <ip\_address> is the IP address of the BMC.

### **Enable UEFI Secure Boot**

Optionally, you can enable UEFI Secure Boot.

There are two methods available to enable UEFI Secure Boot:

From Lenovo XClarity Provisioning Manager

To enable UEFI Secure Boot from Lenovo XClarity Provisioning Manager:

- 1. Start the server and press the key specified in the on-screen instructions to display the Lenovo XClarity Provisioning Manager interface. (For more information, see the "Startup" section in the LXPM documentation compatible with your server at https://pubs.lenovo.com/lxpm-overview/.)
- 2. If the power-on Administrator password is required, enter the password.
- 3. From the UEFI Setup page, click System Settings → Security → Secure Boot.
- 4. Enable Secure Boot and save the settings.

**Note:** If disabling UEFI secure boot is needed, select Disable in step 4.

From Lenovo XClarity Essentials OneCLI

To enable UEFI Secure Boot from Lenovo XClarity Essentials OneCLI:

1. Download and install Lenovo XClarity Essentials OneCLI.

To download Lenovo XClarity Essentials OneCLI, go to the following site:

https://datacentersupport.lenovo.com/solutions/HT116433

 Run the following command to enable Secure Boot: OneCli.exe config set SecureBootConfiguration.SecureBootSetting Enabled --bmc <userid>:<password>@<ip\_address>

#### where:

- <userid>:<password> are the credentials used to access the BMC (Lenovo XClarity Controller interface) of your server. The default user ID is USERID, and the default password is PASSW0RD (zero, not an uppercase o)
- <ip address> is the IP address of the BMC.

For more information about the Lenovo XClarity Essentials OneCLI set command, see:

https://pubs.lenovo.com/lxce-onecli/onecli r set command

**Note:** If disabling UEFI secure boot is needed, run the following command: OneCli.exe config set SecureBootConfiguration.SecureBootSetting Disabled --bmc <userid>:<password>@<ip\_address>

## Remove the system I/O board or processor board

Follow instructions in this section to remove the system I/O board or processor board.

#### About this task

#### Important:

- This task must be operated by trained technicians that are certified by Lenovo Service. Do not attempt to remove or install the part without proper training and qualification.
- When removing the memory modules, label the slot number on each memory module, remove all the memory modules from the processor board, and set them aside on a static-protective surface for reinstallation.
- When disconnecting cables, make a list of each cable and record the connectors the cable is connected to, and use the record as a cabling checklist after installing the new system board assembly.

#### Attention:

- Read "Installation Guidelines" on page 43 and "Safety inspection checklist" on page 44 to ensure that you work safely.
- Power off the server and peripheral devices and disconnect the power cords and all external cables. See "Power off the server" on page 57.
- Prevent exposure to static electricity, which might lead to system halt and loss of data, by keeping static-sensitive components in their static-protective packages until installation, and handling these devices with an electrostatic-discharge wrist strap or other grounding system.

#### **CAUTION:**

Hazardous moving parts. Keep fingers and other body parts away.

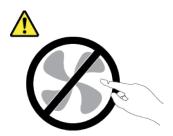

#### **CAUTION:**

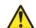

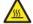

The heat sinks and processors might be very hot. Turn off the server and wait several minutes to let the server cool before removing the server cover.

#### S002

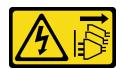

#### **CAUTION:**

The power-control button on the device and the power switch on the power supply do not turn off the electrical current supplied to the device. The device also might have more than one power cord. To remove all electrical current from the device, ensure that all power cords are disconnected from the power source.

### **Procedure**

Step 1. Make preparation for this task.

- a. Record all system configuration information, such as Lenovo XClarity Controller IP addresses, vital product data, and the machine type, model number, serial number, Universally Unique Identifier, and asset tag of the server.
- b. Save the system configuration to an external device with Lenovo XClarity Essentials.
- c. Save the system event log to external media.
- d. Power off the server and peripheral devices and disconnect the power cords and all external cables. See "Power off the server" on page 57.
- e. If the server is installed in a rack, slide the server out on its rack slide rails to gain access to the top cover, or remove the server from the rack. See "Remove the server from rack" on page 57.
- f. Remove the top cover. See "Remove the top cover" on page 273.
- g. If your server comes with an air baffle, a middle cage, or a rear cage, remove it first.
  - "Remove the air baffle" on page 65
  - "Remove the middle drive cage and drive backplanes" on page 160
  - "Rear drive backplane and drive cage replacement" on page 229
- h. Record where the cables are connected to the system board assembly; then, disconnect all the cables.
- i. Remove any of the following components that are installed on the system board assembly and put them in a safe, static-protective place.

- "Remove the system fan cage" on page 266
- "Remove a memory module" on page 152 (for processor board replacement only)
- "Remove a heat sink" on page 192
- "Remove a processor" on page 195
- "Remove the CMOS battery" on page 70 (for processor board replacement only)
- "Remove a rear riser assembly" on page 167
- "Remove the rear OCP module" on page 178
- j. Pull out the power supply units slightly. Ensure that they are disconnected from the system board assembly.

### Step 2. Remove the system board assembly.

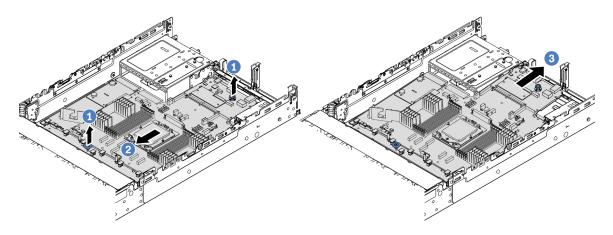

Figure 238. Removing the system board assembly

- a. 1 Lift the two lift handles at the same time.
- b. 2 Slide the system board assembly towards the front of the chassis until it stops.
- c. 3 Tilt and lift the system board assembly out of the chassis.
- Step 3. Remove the fan board and the PIB board from the processor board. See "Remove the fan board" on page 104 and "Remove the PIB" on page 181.
- Step 4. (Optional) If you are going to replace the system I/O board, remove the firmware and RoT security module from the system I/O board. See "Remove the firmware and RoT security module" on page 248. If you are going to replace the processor board, go to the next step directly.
- Step 5. (Optional) Remove the MicroSD card. See "Remove the MicroSD card" on page 156.
- Step 6. Separate the system I/O board from the processor board.

**Note:** To prevent the contact of the system I/O board from damage, pinch and lift the plunger on the system I/O board upward a little and pull out the system I/O board outward. During the entire pulling action, ensure that the system I/O board remains as horizontal as possible.

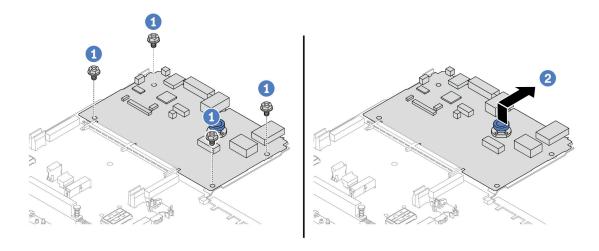

Figure 239. Separating the system I/O board from the processor board

- a. 1 Remove the screws that secure the system I/O board.
- b. 2 Lift and hold the rear lift handle and slide the system I/O board towards the rear to disengage it from the processor board.

• If you are instructed to return the component or optional device, follow all packaging instructions, and use any packaging materials for shipping that are supplied to you.

**Important:** Before you return the processor board, make sure that you install the processor socket covers from the new processor board. To replace a processor socket cover:

- 1. Slide the cover out from the processor socket of the new processor board.
- 2. Install the cover on the processor socket of the removed processor board.
- If you plan to recycle the component, see "Disassemble the system board assembly for recycle" on page 471.

#### Demo video

Watch the procedure on YouTube

# Install the system I/O board or processor board

Follow instructions in this section to install the system I/O board or processor board.

#### About this task

**Important:** This task must be operated by trained technicians that are certified by Lenovo Service. Do not attempt to remove or install the part without proper training and qualification.

#### Attention:

• Read "Installation Guidelines" on page 43 and "Safety inspection checklist" on page 44 to ensure that you work safely.

- Power off the server and peripheral devices and disconnect the power cords and all external cables. See "Power off the server" on page 57.
- Prevent exposure to static electricity, which might lead to system halt and loss of data, by keeping static-sensitive components in their static-protective packages until installation, and handling these devices with an electrostatic-discharge wrist strap or other grounding system.

**Firmware and driver download**: You might need to update the firmware or driver after replacing a component.

- Go to https://datacentersupport.lenovo.com/products/servers/thinksystem/sr655v3/7d9e/downloads/driver-list/ to see the latest firmware and driver updates for your server.
- Go to "Update the firmware" on page 423 for more information on firmware updating tools.

## **Procedure**

- Step 1. Touch the static-protective package that contains the new part to any unpainted surface on the outside of the server. Then, take the new part out of the package and place it on a static-protective surface.
- Step 2. Install the fan board and the PIB onto the processor board. See "Install the fan board" on page 106 and "Install the PIB" on page 182.
- Step 3. Depending on your need, do one of the following:
  - If you are going to replace the system I/O board and reuse the processor board, install a new system I/O board onto the processor board.
  - If you are going to replace the processor board and reuse the system I/O board, install the existing system I/O board onto a new processor board.

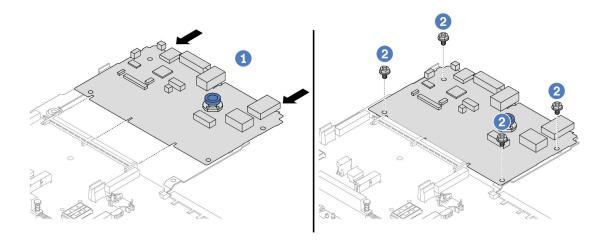

Figure 240. Installing the system I/O board onto the processor board

a. 1 Align the system I/O board with the connector on the processor board, and use both hands to push the system I/O board and slightly insert it into the connector.

**Note:** To prevent the contact of the system I/O board from damage, ensure that the system I/O board is aligned correctly with the connector on the processor board, and remains as horizontal as possible during the insertion.

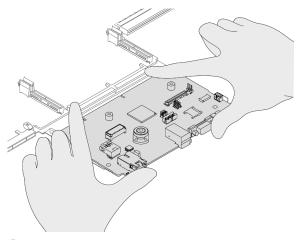

- b. 2 Install the screws to fix the system I/O board into place.
- Step 4. (Optional) If you are replacing the system I/O board, install the firmware and RoT security module that is removed from the old system I/O board onto the new system I/O board. See "Install the firmware and RoT security module" on page 250.
- Step 5. Install the SD card. See "Install the MicroSD card" on page 158.
- Step 6. Install the system board assembly into the server.

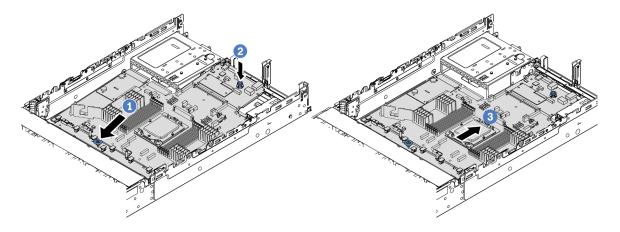

Figure 241. Installing the system board assembly

- a. Insert the front end of the system board assembly towards the front of the chassis until it stops.
- b. 2 Lower the other end down into the chassis.
- c. 3 Slide the system board assembly towards the rear of the chassis until it clicks into place. Ensure that rear connectors on the system I/O board are inserted into the corresponding holes in the rear panel.

- 1. Install any components that you have removed:
  - "Install a processor" on page 196
  - "Install a heat sink" on page 197
  - "Install a memory module" on page 154
  - "Install the CMOS battery" on page 72

- "Install a RAID flash power module on the chassis" on page 208
- "Install the system fan cage" on page 267
- "Install a rear riser assembly" on page 175
- "Install the middle drive backplanes and drive cage" on page 163
- "Install the rear OCP module" on page 179
- "Rear drive backplane and drive cage replacement" on page 229
- 2. Push the power supply units in place. Ensure that they are connected to the system board assembly.
- 3. Reconnect all the required cables to the same connectors on the system board assembly. See Chapter 6 "Internal cable routing" on page 277.
- 4. Ensure that all components have been reassembled correctly and that no tools or loose screws are left inside the server.
- 5. Reinstall the top cover. See "Install the top cover" on page 275.
- 6. If the sever was installed in a rack, reinstall the server into the rack. See "Install the server to rack" on page 61.
- 7. Reconnect the power cords and any cables that you removed.
- 8. Power on the server and any peripheral devices. See "Power on the server" on page 57.
- 9. Update the vital product data (VPD). See "Update the Vital Product Data (VPD)" on page 260.

Machine type number and serial number can be found on the ID label, see "Identify the server and access the Lenovo XClarity Controller" on page 39.

#### Demo video

#### Watch the procedure on YouTube

### **Update the Vital Product Data (VPD)**

Use this topic to update the Vital Product Data (VPD).

- (Required) Machine type
- (Required) Serial number
- (Required) System model
- · (Optional) Asset tag
- (Optional) UUID

#### **Recommended tools:**

- Lenovo XClarity Provisioning Manager
- Lenovo XClarity Essentials OneCLI commands

#### **Using Lenovo XClarity Provisioning Manager**

### Steps:

- 1. Start the server and press the key according to the on-screen instructions. The Lenovo XClarity Provisioning Manager interface is displayed by default.
- 2. Click on the top right corner of the Lenovo XClarity Provisioning Manager main interface.
- 3. Click **Update VPD**; then, follow on-screen instructions to update the VPD.

## **Using Lenovo XClarity Essentials OneCLI commands**

• Updating machine type

onecli config set SYSTEM\_PROD\_DATA.SysInfoProdName < m/t\_model> [access\_method]

Updating serial number

onecli config set SYSTEM\_PROD\_DATA.SysInfoSerialNum <s/n> [access\_method]

• Updating system model

onecli config set SYSTEM\_PROD\_DATA.SysInfoProdIdentifier <system model> [access\_method] onecli config set SYSTEM\_PROD\_DATA.SysInfoProdIdentifierEx <system model> --override [access\_method]

• Updating asset tag

onecli config set SYSTEM\_PROD\_DATA.SysEncloseAssetTag <asset\_tag> [access\_method]

• Updating **UUID** 

onecli config createuuid SYSTEM\_PROD\_DATA.SysInfoUUID [access\_method]

| Variable                   | Description                                                                                                    |
|----------------------------|----------------------------------------------------------------------------------------------------|
| <m t_model=""></m>         | The server machine type and model number.                                                                                                    |
|                            | Type xxxxyyy, where xxxx is the machine type and yyy is the server model number.                                                                                                    |
| <s n=""></s>               | The serial number on the server.                                                                                                    |
|                            | Type zzzzzzz, where zzzzzzz is the serial number.                                                                                                    |
| <system model=""></system> | The system model on the server.                                                                                                    |
|                            | Type system ууууууу, where <i>ууууууу</i> is the product identifier.                                                                                                    |
| <asset_tag></asset_tag>    | The server asset tag number.                                                                                                    |
|                            | Type aaaaaaaaaaaaaaaaaaaaaaaaaaaaaaaaaaaa                                                                                                    |
| [access_method]            | The access method that you select to access the target server.                                                                                                    |
|                            | Online KCS (unauthenticated and user restricted):     You can directly delete [access_method] from the command.                                                                                                    |
|                            | Online authenticated LAN:     In this case, specify below LAN account information at the end of the OneCLI command:    bmc-username < user_id>bmc-password < password>                                                                                                    |
|                            | Remote WAN/LAN:     In this case, specify below XCC account information and IP address at the end of the OneCLI command:    bmc<br>bmc_user_id>:<br>-cbmc_password>@<br>ecternal_IP>                                                                                                    |
|                            | Notes:                                                                                                    |
|                            | <ul> <li>- <bmc_user_id></bmc_user_id></li> <li>The BMC account name (1 of 12 accounts). The default value is USERID.</li> </ul>                                                                                                    |
|                            | -<br>-<br>- < |

# System fan replacement

Follow instructions in this section to remove and install a system fan.

"Remove a system fan" on page 262

• "Install a system fan" on page 263

## Remove a system fan

Follow instructions in this section to remove a system fan.

#### About this task

#### **S033**

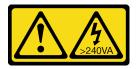

#### **CAUTION:**

Hazardous energy present. Voltages with hazardous energy might cause heating when shorted with metal, which might result in spattered metal, burns, or both.

#### S017

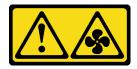

#### **CAUTION:**

Hazardous moving fan blades nearby. Keep fingers and other body parts away.

#### Attention:

- Read "Installation Guidelines" on page 43 and "Safety inspection checklist" on page 44 to ensure that you
  work safely.
- Prevent exposure to static electricity, which might lead to system halt and loss of data, by keeping static-sensitive components in their static-protective packages until installation, and handling these devices with an electrostatic-discharge wrist strap or other grounding system.
- When removing a hot-swap fan without powering off the server, do not touch the system fan cage. With power on, complete the replacement within 30 seconds to ensure proper operation.

#### **Procedure**

- Step 1. If the server is installed in a rack, slide the server out on its rack slide rails to gain access to the top cover, or remove the server from the rack. See "Remove the server from rack" on page 57.
- Step 2. Remove the top cover. See "Remove the top cover" on page 273.
- Step 3. Remove the system fan.

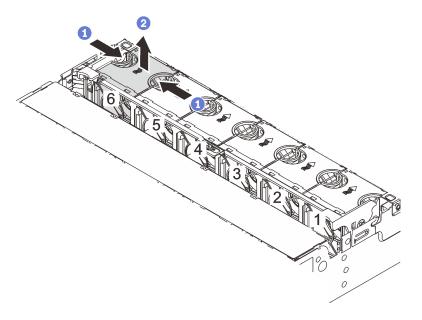

Figure 242. Removing the system fan

- a. Grasp the top of the system fan with your fingers.
- b. 2 Lift the system fan out of the server.

- 1. Install a new system fan or install a fan filler to cover the place. See "Install a system fan" on page 263.
- 2. If you are instructed to return the component or optional device, follow all packaging instructions, and use any packaging materials for shipping that are supplied to you.

#### Demo video

Watch the procedure on YouTube

# Install a system fan

Follow instructions in this section to install a system fan.

## **About this task**

#### **S033**

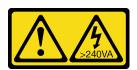

### **CAUTION:**

Hazardous energy present. Voltages with hazardous energy might cause heating when shorted with metal, which might result in spattered metal, burns, or both.

#### S017

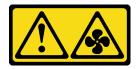

#### **CAUTION:**

Hazardous moving fan blades nearby. Keep fingers and other body parts away.

#### Attention:

- Read "Installation Guidelines" on page 43 and "Safety inspection checklist" on page 44 to ensure that you
  work safely.
- Prevent exposure to static electricity, which might lead to system halt and loss of data, by keeping staticsensitive components in their static-protective packages until installation, and handling these devices with an electrostatic-discharge wrist strap or other grounding system.
- When installing a hot-swap fan without powering off the server, do not touch the system fan cage. With power on, complete the replacement within 30 seconds to ensure proper operation.

#### **Procedure**

- Step 1. Touch the static-protective package that contains the new part to any unpainted surface on the outside of the server. Then, take the new part out of the package and place it on a static-protective surface
- Step 2. Position the system fan above the system fan cage. The system fan connector on the bottom of the system fan should face the rear of the chassis. Press the system fan straight down until it is seated into place.

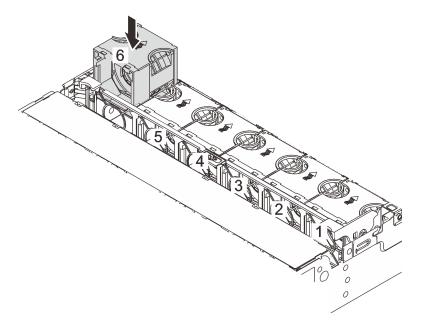

Figure 243. Installing the system fan

## After you finish

Complete the parts replacement. See "Complete the parts replacement" on page 276.

## Demo video

Watch the procedure on YouTube

## System fan cage replacement

Follow instructions in this section to remove and install the system fan cage.

- "Remove the system fan cage" on page 266
- "Install the system fan cage" on page 267

## Remove the system fan cage

Follow instructions in this section to remove the system fan cage.

#### About this task

#### Attention:

- Read "Installation Guidelines" on page 43 and "Safety inspection checklist" on page 44 to ensure that you
  work safely.
- Power off the server and peripheral devices and disconnect the power cords and all external cables. See "Power off the server" on page 57.
- Prevent exposure to static electricity, which might lead to system halt and loss of data, by keeping static-sensitive components in their static-protective packages until installation, and handling these devices with an electrostatic-discharge wrist strap or other grounding system.

### **Procedure**

- Step 1. If the server is installed in a rack, slide the server out on its rack slide rails to gain access to the top cover, or remove the server from the rack. See "Remove the server from rack" on page 57.
- Step 2. Remove the top cover. See "Remove the top cover" on page 273.
- Step 3. (Optional) If you are replacing the system fan cage, remove all system fans first. See "Remove a system fan" on page 262.

**Note:** If you are removing the system fan cage to access other components, you can remove it with the system fans installed.

Step 4. Remove the system fan cage.

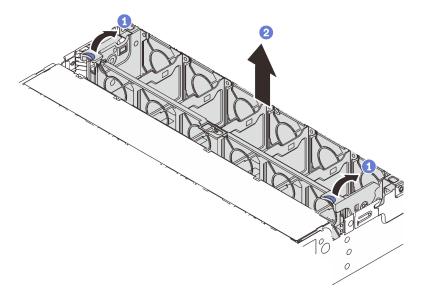

Figure 244. Removing the system fan cage

- a. One of the system fan cage to the rear of the server.
- b. 2 Lift the system fan cage straight up and out of the chassis.

If you are instructed to return the component or optional device, follow all packaging instructions, and use any packaging materials for shipping that are supplied to you.

### Demo video

Watch the procedure on YouTube

# Install the system fan cage

Follow instructions in this section to install the system fan cage.

## **About this task**

## Attention:

- Read "Installation Guidelines" on page 43 and "Safety inspection checklist" on page 44 to ensure that you
  work safely.
- Power off the server and peripheral devices and disconnect the power cords and all external cables. See "Power off the server" on page 57.
- Prevent exposure to static electricity, which might lead to system halt and loss of data, by keeping static-sensitive components in their static-protective packages until installation, and handling these devices with an electrostatic-discharge wrist strap or other grounding system.

## **Procedure**

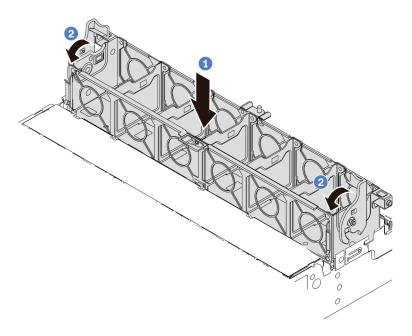

Figure 245. Installing the system fan cage

- Step 1. Align the system fan cage with the mounting guides on both sides of chassis, and lower it into the chassis.
- Step 2. 2 Rotate the fan cage levers down until the fan cage clicks into place.

**Note:** If there are system fans installed in the system fan cage, ensure that the system fans are correctly connected to the system fan connectors on the system board assembly.

## After you finish

- 1. If you have removed the system fans, reinstall them. See "Install a system fan" on page 263.
- 2. Complete the parts replacement. See "Complete the parts replacement" on page 276.

### Demo video

Watch the procedure on YouTube

# Serial port module replacement

Follow instructions in this section to remove and install a serial port module.

- "Remove a serial port module" on page 268
- "Install a serial port module" on page 271

# Remove a serial port module

Follow instructions in this section to remove a serial port module.

## About this task

#### Attention:

- Read "Installation Guidelines" on page 43 and "Safety inspection checklist" on page 44 to ensure that you
  work safely.
- Power off the server and peripheral devices and disconnect the power cords and all external cables. See "Power off the server" on page 57.
- Prevent exposure to static electricity, which might lead to system halt and loss of data, by keeping static-sensitive components in their static-protective packages until installation, and handling these devices with an electrostatic-discharge wrist strap or other grounding system.

#### **Procedure**

**Note:** The riser bracket in below illustrations might look different from your riser bracket. The removal procedure is the same.

- Step 1. If the server is installed in a rack, slide the server out on its rack slide rails to gain access to the top cover, or remove the server from the rack. See "Remove the server from rack" on page 57.
- Step 2. Remove the top cover. See "Remove the top cover" on page 273.
- Step 3. Disconnect the cable of the serial port module from the system I/O board.

#### Notes:

- If you need to disconnect cables from the system board assembly, disengage all latches or release tabs on cable connectors first. Failing to release the tab before removing the cables will damage the cable sockets on the system board assembly. Any damage to the cable sockets might require replacing the processor board or system I/O board.
- The connectors on your system board assembly might look different from those in the illustration, but the removal procedure is the same.
  - 1. Press the release tab to release the connector.
  - 2. Disengage the connector from the cable socket.

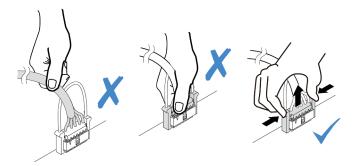

Figure 246. Disconnecting the cable from the system I/O board

Step 4. Remove the riser bracket from the server.

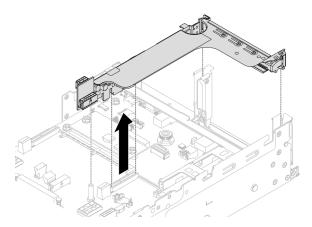

Figure 247. Removing the riser bracket

Step 5. Remove the serial port module out of the riser bracket.

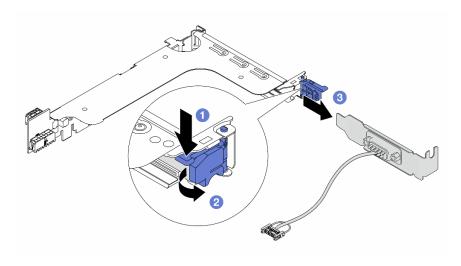

Figure 248. Removing the serial port module

- a. 1 Press down the bracket latch.
- b. 2 Open the latch.
- c. 3 Slide the serial port module out of the riser bracket.

Step 6. (Optional) If you need to replace the serial port bracket, use a 5 mm wrench to disassemble the serial port cable from the bracket.

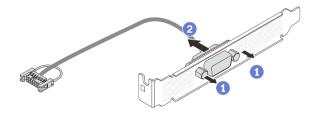

Figure 249. Disassembling the serial port module

- 1. Install a new serial port module, a PCle adapter, or a filler to cover the place. See "Install a serial port module" on page 271 or "Install a rear riser assembly" on page 175.
- 2. If you are instructed to return the component or optional device, follow all packaging instructions, and use any packaging materials for shipping that are supplied to you.

#### Demo video

Watch the procedure on YouTube

## Install a serial port module

Follow instructions in this section to install a serial port module.

### About this task

#### Attention:

- Read "Installation Guidelines" on page 43 and "Safety inspection checklist" on page 44 to ensure that you work safely.
- Power off the server and peripheral devices and disconnect the power cords and all external cables. See "Power off the server" on page 57.
- Prevent exposure to static electricity, which might lead to system halt and loss of data, by keeping static-sensitive components in their static-protective packages until installation, and handling these devices with an electrostatic-discharge wrist strap or other grounding system.

### **Procedure**

**Note:** The riser bracket in below illustrations might look different from your riser bracket. The installation procedure is the same.

- Step 1. Touch the static-protective package that contains the new part to any unpainted surface on the outside of the server. Then, take the new part out of the package and place it on a static-protective surface.
- Step 2. (Optional) Use a 5 mm wrench to install the serial port cable into the bracket.

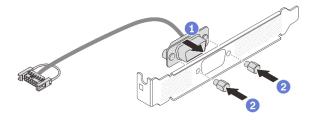

Figure 250. Assembling the serial port module

- a. 1 Align the connector of the serial port cable with the holes in the bracket.
- b. Install the two screws to secure the cable connector into the bracket.
- Step 3. Install the serial port module to the riser bracket.

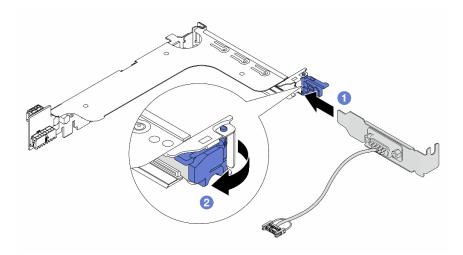

Figure 251. Installing the serial port module

- a. 1 Align the serial port module with the riser bracket and insert it into the riser bracket.
- b. 2 Close the bracket latch to secure the serial port module.

Step 4. Install the riser assembly back to the server.

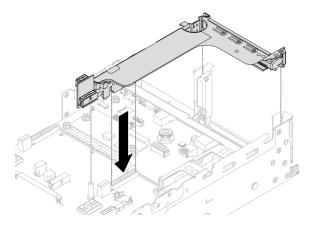

Figure 252. Installing the riser assembly

Step 5. Connect the cable of the serial port module to the serial port connector on the system board assembly. For the location of the connector, refer to "System-board-assembly connectors" on page 30.

## After you finish

- 1. Complete the parts replacement. See "Complete the parts replacement" on page 276.
- 2. To enable the serial port module on Linux or Microsoft Windows, do one of the followings according to the installed operating system:

**Note:** If the Serial over LAN (SOL) or Emergency Management Services (EMS) feature is enabled, the serial port will be hidden on Linux and Microsoft Windows. Therefore, it is required to disable SOL and EMS to use the serial port on operating systems for serial devices.

• For Linux:

Open the ipmitool and enter the following command to disable the Serial over LAN (SOL) feature:

- -I lamplus -H IP -U USERID -P PASSWORD sol deactivate
- For Microsoft Windows:
  - a. Open the ipmitool and enter the following command to disable the SOL feature:
    - -I lanplus -H IP -U USERID -P PASSWORD sol deactivate
  - b. Open Windows PowerShell and enter the following command to disable the Emergency Management Services (EMS) feature:

Bcdedit /ems off

c. Restart the server to ensure that the EMS setting takes effect.

#### Demo video

Watch the procedure on YouTube

## Top cover replacement

Follow instructions in this section to remove and install the top cover.

- "Remove the top cover" on page 273
- "Install the top cover" on page 275

## Remove the top cover

Follow instructions in this section to remove the top cover.

#### S014

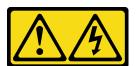

#### **CAUTION:**

Hazardous voltage, current, and energy levels might be present. Only a qualified service technician is authorized to remove the covers where the label is attached.

### **S033**

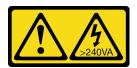

### **CAUTION:**

Hazardous energy present. Voltages with hazardous energy might cause heating when shorted with metal, which might result in spattered metal, burns, or both.

### **About this task**

#### Attention:

Read "Installation Guidelines" on page 43 and "Safety inspection checklist" on page 44 to ensure that you
work safely.

- Power off the server and peripheral devices and disconnect the power cords and all external cables. See "Power off the server" on page 57.
- Operating the server with the top cover removed might damage server components. For proper cooling and airflow, install the top cover before you turn on the server.

#### **Procedure**

- Step 1. If the server is installed in a rack, slide the server out on its rack slide rails to gain access to the top cover, or remove the server from the rack. See "Remove the server from rack" on page 57.
- Step 2. Remove the top cover.

**Attention:** Handle the top cover carefully. Dropping the top cover with the cover latch open might damage the cover latch.

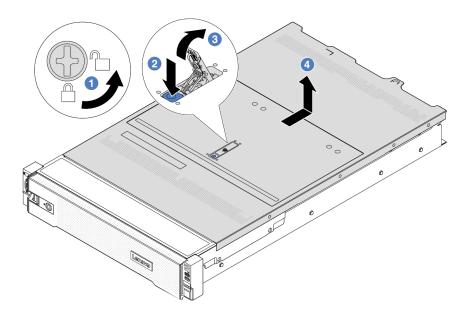

Figure 253. Removing the top cover

- a.  $oldsymbol{0}$  Use a screwdriver to turn the cover lock to the unlocked position as shown.
- Press the release button on the cover latch. The cover latch then gets released to some extent.
- c. 3 Fully open the cover latch as shown.
- d. 4 Slide the top cover to the rear until it is disengaged from the chassis. Then, lift the top cover off the chassis and place the top cover on a flat clean surface.

## After you finish

If you are instructed to return the component or optional device, follow all packaging instructions, and use any packaging materials for shipping that are supplied to you.

#### Demo video

## Watch the procedure on YouTube

## Install the top cover

Follow instructions in this section to install the top cover.

### **About this task**

#### Attention:

- Read "Installation Guidelines" on page 43 and "Safety inspection checklist" on page 44 to ensure that you
  work safely.
- Make sure that all cables, adapters, and other components are installed and seated correctly and that you
  have not left loose tools or parts inside the server.
- Make sure that all internal cables are correctly routed. See Chapter 6 "Internal cable routing" on page 277.
- Handle the top cover carefully. Dropping the top cover with the cover latch open might damage the cover latch.

#### **Procedure**

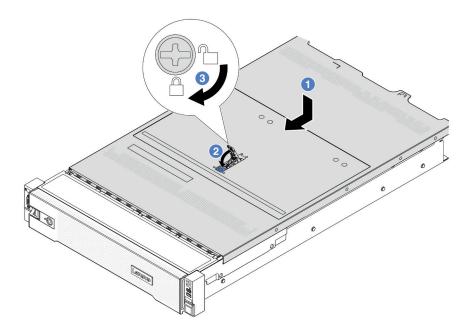

Figure 254. Installing the top cover

- Step 1. Ensure that the cover latch is in the open position. Lower the top cover onto the chassis until both sides of the top cover engage with the guides on both sides of the chassis. Then, slide the top cover to the front of the chassis.
  - **Note:** Before you slide the top cover forward, ensure that all the tabs on the top cover engage with the chassis correctly.
- Step 2. Rotate the cover latch until the top cover snaps into position. Ensure that the cover latch is completely closed.
- Step 3. Use a screwdriver to turn the cover lock to the locked position.

#### Demo video

## Watch the procedure on YouTube

## Complete the parts replacement

Go through the checklist to complete parts replacement

To complete the parts replacement, do the following:

- 1. Ensure that all components have been reassembled correctly and that no tools or loose screws are left inside your server.
- 2. Properly route and secure the cables in the server. Refer to the cable connecting and routing information for each component.
- 3. Reinstall the air baffle. See "Install the air baffle" on page 68.

**Attention:** For proper cooling and airflow, reinstall the air baffle before you turn on the server. Operating the server with the air baffle removed might damage server components.

- 4. Reinstall the top cover. See "Install the top cover" on page 275.
- 5. If the sever was installed in a rack, reinstall the server into the rack. See "Install the server to rack" on page 61.
- 6. Reconnect the power cords and any cables that you removed.
- 7. Power on the server and any peripheral devices. See "Power on the server" on page 57.
- 8. Update the server configuration.
  - Download and install the latest device drivers: http://datacentersupport.lenovo.com.
  - Update the system firmware. See "Update the firmware" on page 423.
  - Update the UEFI configuration. See https://pubs.lenovo.com/uefi-overview/.
  - Reconfigure the disk arrays if you have installed or removed a hot-swap drive or a RAID adapter. See https://pubs.lenovo.com/lxpm-overview/ for the LXPM documentation compatible with your server.

# Chapter 6. Internal cable routing

See this section to do cable routing for specific components.

To connect cables, observe the following guidelines:

- Turn off the server before you connect or disconnect any internal cables.
- See the documentation that comes with any external devices for additional cabling instructions. It might be easier for you to route cables before you connect the devices to the server.
- Cable identifiers of some cables are printed on the cables that come with the server and optional devices. Use these identifiers to connect the cables to the correct connectors.
- Ensure that the cable is not pinched and does not cover any connectors or obstruct any components on the system board assembly.
- Ensure that the relevant cables pass through the cable clips.
- Ensure the following cables pass through the cable wall brackets for better server thermal performance.
  - Signal cables that connect front backplanes and PCle connectors 1/2 on the processor board
  - Signal cables that connect rear backplanes or riser 3 and PCIe connectors 1/2/3/4 on the processor board
  - Fan board power cable and signal cables

© Copyright Lenovo 2023, 2024 277

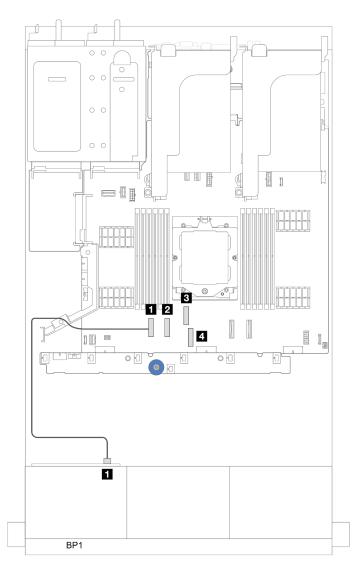

Figure 255. Example of cable passing through cable wall brackets

**Note:** Disengage all latches, release tabs, or locks on cable connectors when you disconnect cables from the system board assembly. Failing to release them before removing the cables will damage the cable sockets on the system board assembly, which are fragile. Any damage to the cable sockets might require replacing the processor board or system I/O board.

# **Identifying connectors**

See this section to locate and identify the connectors on the electric boards.

"Drive backplane connectors" on page 278

For the connectors on system board assembly, see "System-board-assembly connectors" on page 30.

# **Drive backplane connectors**

See this section to locate the connectors in the drive backplanes.

The server supports the following backplanes depending on server configurations:

- "8 x 2.5-inch SAS/SATA front backplane" on page 279
- "8 x 2.5-inch AnyBay front backplane" on page 279
- "24 x 2.5-inch SAS/SATA expander backplane" on page 280
- "8 x 3.5-inch SAS/SATA front backplane" on page 280
- "12 x 3.5-inch SAS/SATA front backplane" on page 280
- "12 x 3.5-inch SAS/SATA expander backplane" on page 281
- "12 x 3.5-inch AnyBay front backplane" on page 281
- "4 x 2.5-inch SAS/SATA middle/rear backplane" on page 281
- "4 x 2.5-inch NVMe middle backplane" on page 282
- "4 x 3.5-inch SAS/SATA middle/rear backplane" on page 282
- "2 x 3.5-inch SAS/SATA rear backplane" on page 282
- "8 x 2.5-inch SAS/SATA rear backplane" on page 282
- "4 x 2.5-inch AnyBay rear backplane" on page 283

#### 8 x 2.5-inch SAS/SATA front backplane

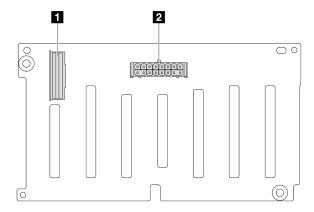

Figure 256. 8 x 2.5-inch SAS/SATA backplane connectors

SAS connector 2 Power connector

#### 8 x 2.5-inch AnyBay front backplane

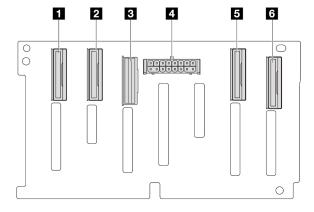

Figure 257. 8 x 2.5-inch AnyBay backplane connectors

| ■ NVMe 6-7 connector | 2 NVMe 4-5 connector |
|----------------------|----------------------|
| SAS connector        | 4 Power connector    |
| S NVMe 2-3 connector | NVMe 0-1 connector   |

#### 24 x 2.5-inch SAS/SATA expander backplane

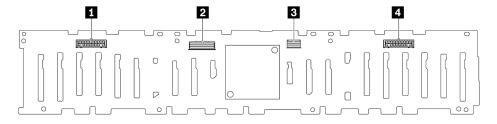

Figure 258. Connectors on 24 x 2.5-inch SAS/SATA expander backplane

| ■ Power connector 2 | 2 SAS 0 connector |
|---------------------|-------------------|
| SAS 1 connector     | Power connector 1 |

### 8 x 3.5-inch SAS/SATA front backplane

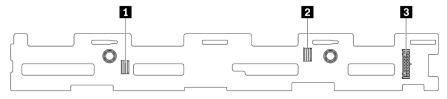

Figure 259. 8 x 3.5-inch SAS/SATA backplane connectors

| ■ SAS 1 connector | 2 SAS 0 connector |
|-------------------|-------------------|
| 3 Power connector |                   |

### 12 x 3.5-inch SAS/SATA front backplane

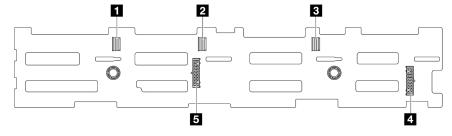

Figure 260. 12 x 3.5-inch SAS/SATA backplane connectors

| ■ SAS 2 connector   | 2 SAS 1 connector   |
|---------------------|---------------------|
| SAS 0 connector     | 4 Power connector 1 |
| 5 Power connector 2 |                     |

### 12 x 3.5-inch SAS/SATA expander backplane

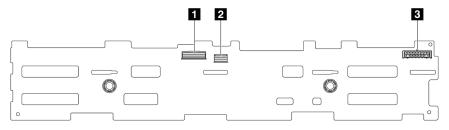

Figure 261. Connectors on 12 x 3.5-inch SAS/SATA expander backplane

| 1 SAS 0 connector | 2 SAS 1 connector |
|-------------------|-------------------|
| 3 Power connector |                   |

### 12 x 3.5-inch AnyBay front backplane

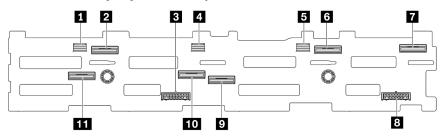

Figure 262. 12 x 3.5-inch AnyBay backplane connectors

| ■ SAS 2 connector       | 2 NVMe 8-9 connector  |
|-------------------------|-----------------------|
| ■ Power connector 2     | 4 SAS 1 connector     |
| SAS 0 connector         | NVMe 2-3 connector    |
| NVMe 0-1 connector      | Power connector 1     |
| NVMe 4-5 connector      | 10 NVMe 6-7 connector |
| 11 NVMe 10-11 connector |                       |

### 4 x 2.5-inch SAS/SATA middle/rear backplane

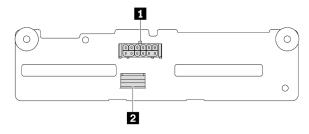

Figure 263. 4 x 2.5-inch SAS/SATA backplane connectors

#### 4 x 2.5-inch NVMe middle backplane

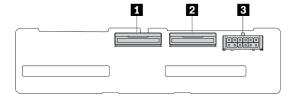

Figure 264. 4 x 2.5-inch NVMe backplane connectors

| ■ NVMe 2-3 connector | NVMe 0-1 connector |
|----------------------|--------------------|
| 3 Power connector    |                    |

#### 4 x 3.5-inch SAS/SATA middle/rear backplane

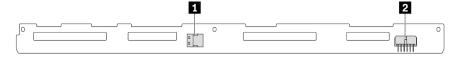

Figure 265. 4 x 3.5-inch SAS/SATA backplane connectors

| ■ SAS connector | 2 Power connector |
|-----------------|-------------------|
|-----------------|-------------------|

#### 2 x 3.5-inch SAS/SATA rear backplane

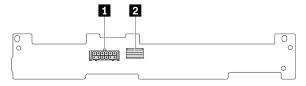

Figure 266. 2 x 3.5-inch SAS/SATA backplane connectors

| 1 Power connection | etor | 2 SAS connector |
|--------------------|------|-----------------|
|--------------------|------|-----------------|

#### 8 x 2.5-inch SAS/SATA rear backplane

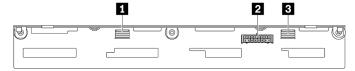

Figure 267. 8x2.5-inch SAS/SATA backplane connectors

| 1 SAS 1 connector | 2 Power connector |
|-------------------|-------------------|
| 3 SAS 0 connector |                   |

### 4 x 2.5-inch AnyBay rear backplane

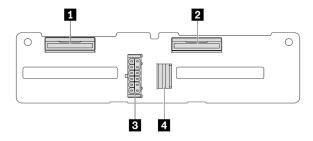

Figure 268. 4 x 2.5-inch AnyBay backplane connectors

| ■ NVMe 2-3 connector | Power connector |
|----------------------|-----------------|
| 2 NVMe 0-1 connector | 4 SAS connector |

# Front VGA connector and external diagnostics connector

This topic provides cable routing information for the front video graphic adapter (VGA) connector and external diagnostics connector.

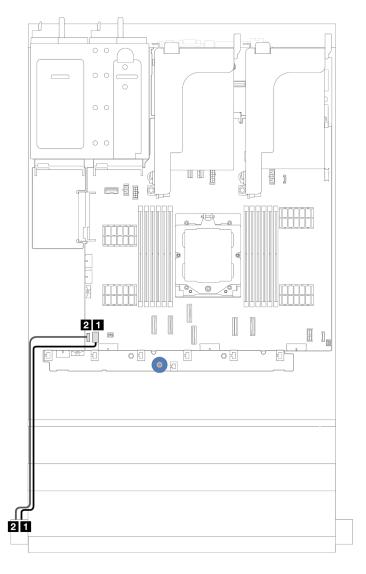

Figure 269. Cable routing for the front VGA connector and external diagnostics connector

| From                         | То                                                           |
|------------------------------|--------------------------------------------------------------|
| ■ VGA cable                  | ■ VGA connector on the system board assembly                 |
| 2 External diagnostics cable | <b>■</b> External LCD connector on the system board assembly |

## 7mm drive backplanes

This topic provides cable routing information for the 7mm drive backplanes.

The server supports one of the following 7mm drive backplanes:

- "7mm non-RAID SATA/NVMe 2-Bay backplanes" on page 285
- "7mm RAID NVMe 2-bay backplanes" on page 288
- "7mm RAID SATA/NVMe 2-bay backplanes" on page 289

### 7mm non-RAID SATA/NVMe 2-Bay backplanes

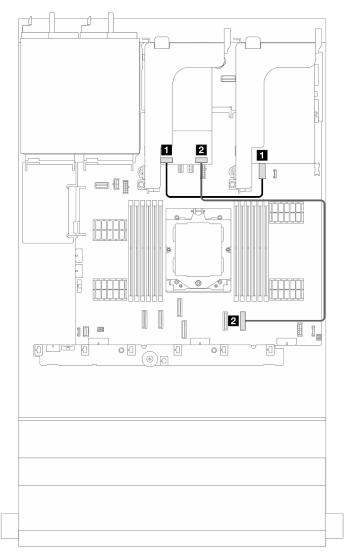

Figure 270. SATA cable routing for 7mm drive backplanes

| From                             | То                                                 |
|----------------------------------|----------------------------------------------------|
| 1 7mm backplane power connector  | ■ 7mm power connector on the system board assembly |
| 2 7mm backplane signal connector | 2 Onboard: PCle 8                                  |

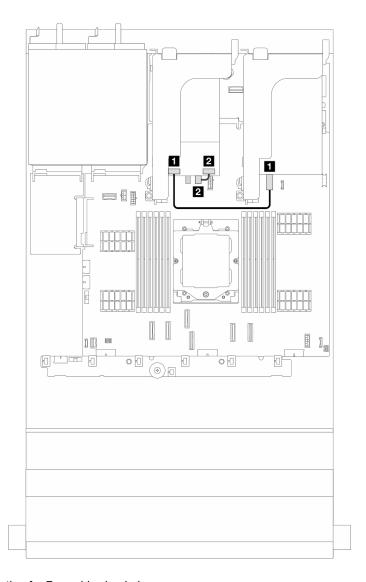

Figure 271. NVMe cable routing for 7mm drive backplanes

| From                             | То                                                 |
|----------------------------------|----------------------------------------------------|
| 1 7mm backplane power connector  | ■ 7mm power connector on the system board assembly |
| 2 7mm backplane signal connector | 7mm signal connector on the system board assembly  |

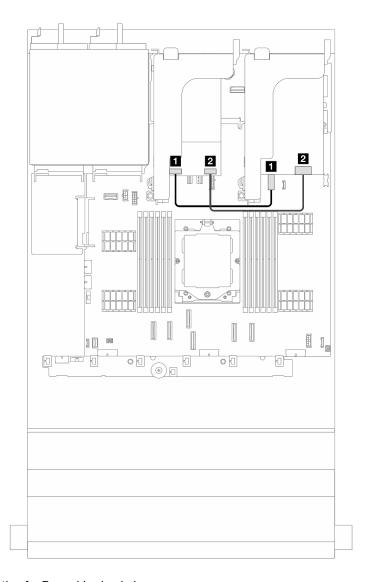

Figure 272. RAID cable routing for 7mm drive backplanes

| From                             | То                                                 |
|----------------------------------|----------------------------------------------------|
| 1 7mm backplane power connector  | ■ 7mm power connector on the system board assembly |
| 2 7mm backplane signal connector | 2 Riser 1 RAID adapter                             |

### 7mm RAID NVMe 2-bay backplanes

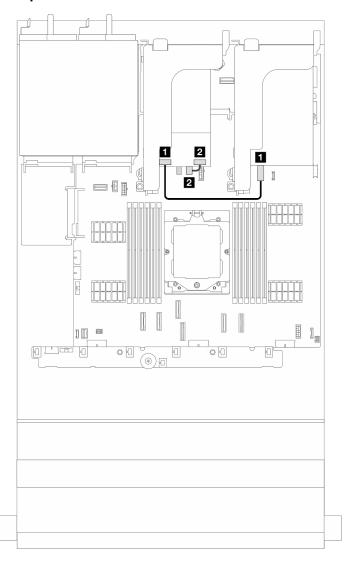

Figure 273. Cable routing for 7mm drive backplanes

| From                             | То                                                  |
|----------------------------------|-----------------------------------------------------|
| 1 7mm backplane power connector  | ■ 7mm power connector on the system board assembly  |
| 2 7mm backplane signal connector | 2 7mm signal connector on the system board assembly |

### 7mm RAID SATA/NVMe 2-bay backplanes

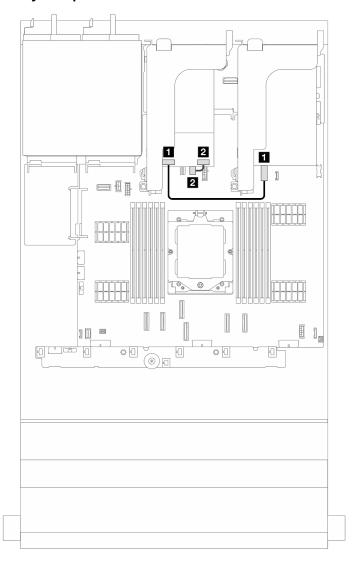

Figure 274. Cable routing for 7mm drive backplanes

| From                             | То                                                 |
|----------------------------------|----------------------------------------------------|
| 1 7mm backplane power connector  | ■ 7mm power connector on the system board assembly |
| 2 7mm backplane signal connector | 7mm signal connector on the system board assembly  |

### 7mm drive backplane cable routing at 12 x 3.5 SAS/SATA backplane configuration

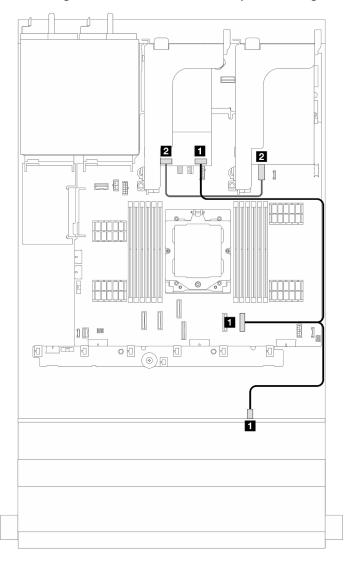

Figure 275. 7mm drive backplane cable routing at 12 x 3.5-inch SAS/SATA backplane configuration

| From                            | То                                                            |
|---------------------------------|---------------------------------------------------------------|
| ■ Onbard: PCle 8                | ▼ 7mm backplane signal connector and front backplane<br>SAS 2 |
| 2 7mm backplane power connector |                                                               |

### Front I/O module

This topic provides cable routing information for the front I/O module.

#### Notes:

- The front I/O module varies by model. See "Front I/O module" on page 20.
- When routing the front I/O module cable, ensure that it is fixed on the upper frame of the cable retainer. For details, see "Install the rack latches" on page 203.

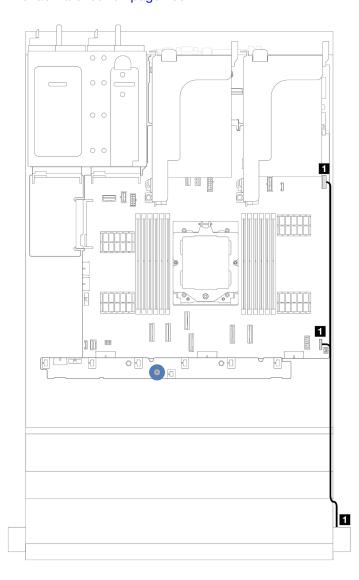

Figure 276. Cable routing for the front I/O module on the right rack latch

| From                        | То                                                                         |
|-----------------------------|----------------------------------------------------------------------------|
| ■ Front panel and USB cable | ■ Front I/O connector and front USB connector on the system board assembly |

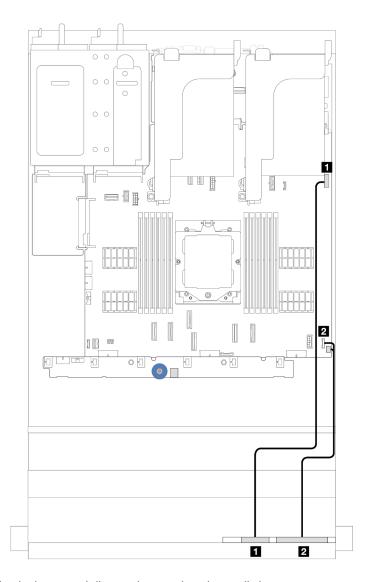

Figure 277. Cable routing for the integrated diagnostics panel on the media bay

| From                | То                                                 |
|---------------------|----------------------------------------------------|
| ■ Front USB cable   | ■ Front USB connector on the system board assembly |
| 2 Front panel cable | ■ Front I/O connector on the system board assembly |

### **GPUs**

This topic provides cable routing information for GPU adapters.

### **Cable routing for GPU adapters**

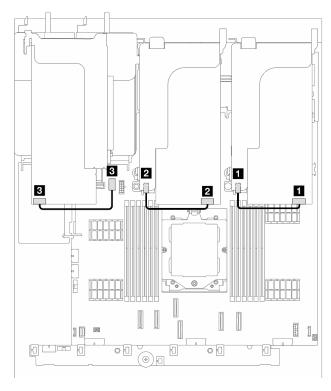

Figure 278. Cable routing for GPU adapters

| From              | То                                                 |
|-------------------|----------------------------------------------------|
| ■ GPU power cable | ■ Power connector on the riser 1                   |
| 2 GPU power cable | Power connector on the riser 2                     |
| 3 GPU power cable | ■ GPU power connector on the system board assembly |

**Note:** If you need to install an M.2 backplane on the GPU air baffle, refer to below illustration for cable routing on the air baffle. Route the GPU power cable from riser 2 beneath the M.2 backplane holder to the GPU power connector on the GPU adapter.

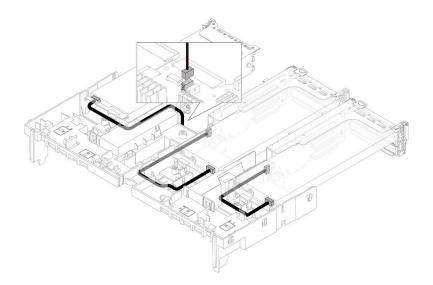

## **Intrusion switch**

This topic provides cable routing information for the intrusion switch.

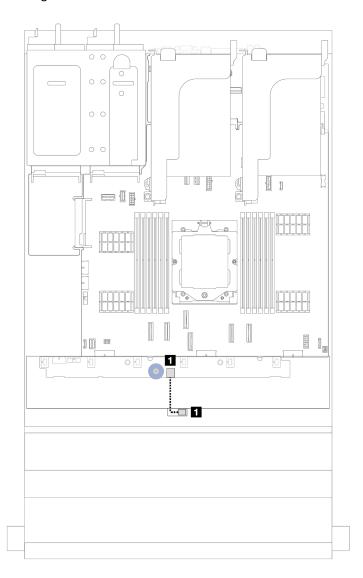

Figure 279. Intrusion switch cable routing

| From                     | То                                            |
|--------------------------|-----------------------------------------------|
| ■ Intrusion switch cable | ■ Intrusion switch connector on the fan board |

## M.2 drive backplane

This topic provides cable routing information for the M.2 drive backplane.

Based on different drive types, the M.2 drive backplanes differ. Thus cables, connector layout and the cable routing are also different.

The server supports the following M.2 drive backplanes (enablement kits):

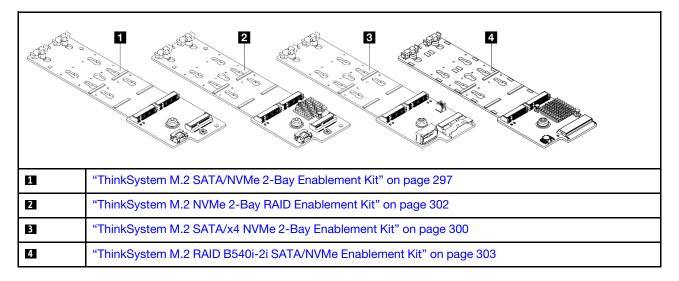

### ThinkSystem M.2 SATA/NVMe 2-Bay Enablement Kit

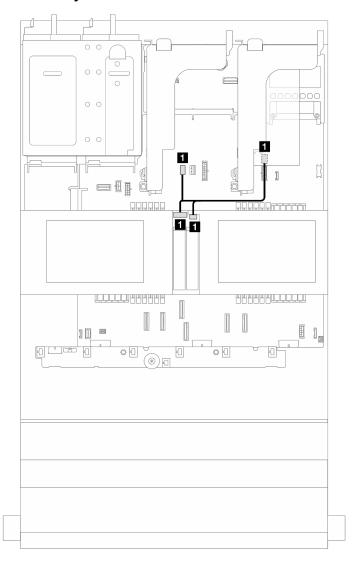

Figure 280. NVMe cable routing for M.2 drive backplane

| From                                             | То                                                             |
|--------------------------------------------------|----------------------------------------------------------------|
| M.2 drive backplane: power and signal connectors | ■ M.2 power and signal connectors on the system board assembly |

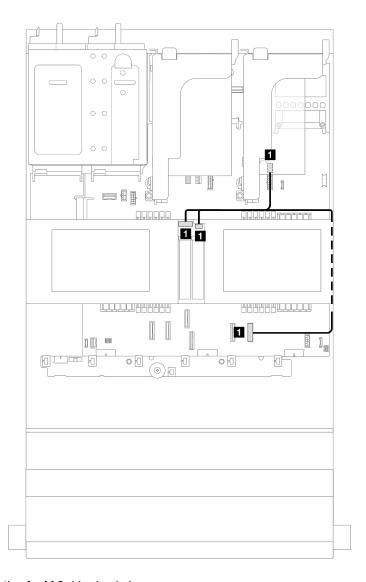

Figure 281. SATA cable routing for M.2 drive backplane

| From                                               | То                                                             |
|----------------------------------------------------|----------------------------------------------------------------|
| ■ M.2 drive backplane: power and signal connectors | ■ M.2 power and PCle 8 connectors on the system board assembly |

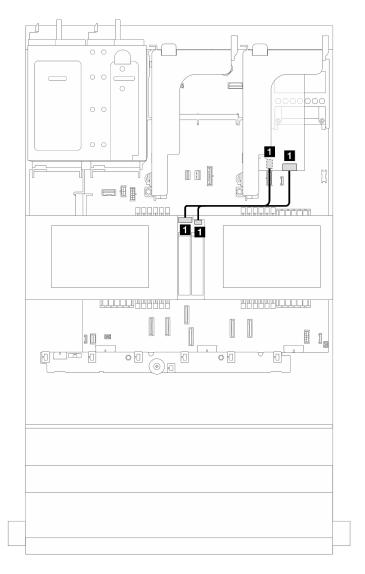

Figure 282. RAID cable routing for M.2 drive backplane

| From                                             | То                                                                           |
|--------------------------------------------------|------------------------------------------------------------------------------|
| M.2 drive backplane: power and signal connectors | ■ M.2 power connector on the system board assembly, and riser 1 RAID adapter |

### ThinkSystem M.2 SATA/x4 NVMe 2-Bay Enablement Kit

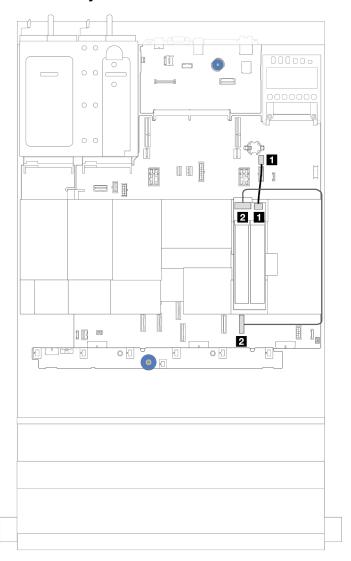

Figure 283. SATA/NVMe cable routing for M.2 drive backplane

| From               | То                                                 |
|--------------------|----------------------------------------------------|
| M.2 power cable    | ■ M.2 power connector on the system board assembly |
| 2 M.2 signal cable | ■ PCle connector 8 on the system board assembly    |

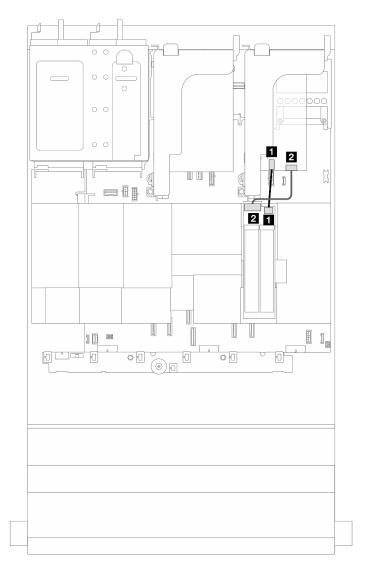

Figure 284. RAID cable routing for M.2 drive backplane

| From               | То                                                 |
|--------------------|----------------------------------------------------|
| M.2 power cable    | ■ M.2 power connector on the system board assembly |
| 2 M.2 signal cable | 2 Riser 1 RAID adapter                             |

### ThinkSystem M.2 NVMe 2-Bay RAID Enablement Kit

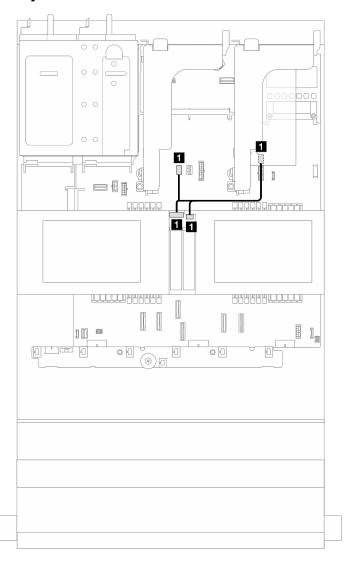

Figure 285. Cable routing for M.2 drive backplane

| From                                               | То                                                             |
|----------------------------------------------------|----------------------------------------------------------------|
| ■ M.2 drive backplane: power and signal connectors | ■ M.2 power and signal connectors on the system board assembly |

### ThinkSystem M.2 RAID B540i-2i SATA/NVMe Enablement Kit

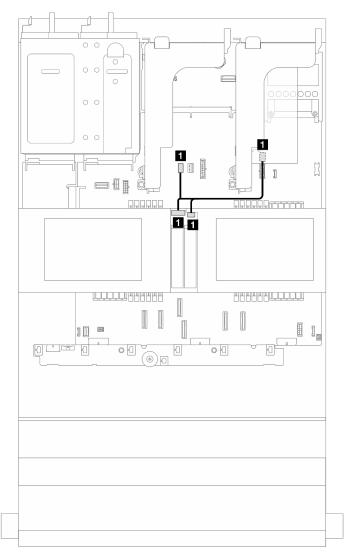

Figure 286. Cable routing for M.2 drive backplane

| From                                               | То                                                             |
|----------------------------------------------------|----------------------------------------------------------------|
| ■ M.2 drive backplane: power and signal connectors | ■ M.2 power and signal connectors on the system board assembly |

### Cable routing for M.2 drive backplane (when 7mm backplane used)

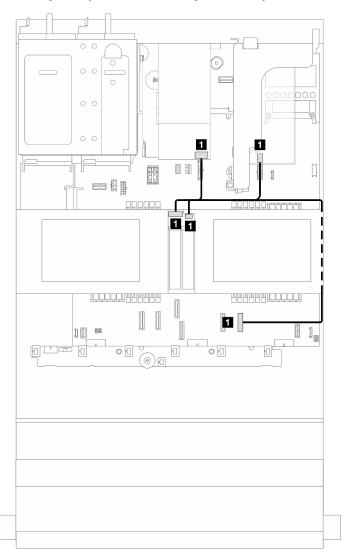

Figure 287. Cable routing for M.2 drive backplane (when 7mm backplane used)

| From                                               | То                                                                                                    |
|----------------------------------------------------|----------------------------------------------------------------------------------------------------|
| ■ M.2 drive backplane: power and signal connectors | ■ M.2 power and PCle 8 connectors on the system board assembly, and signal connector on 7mm backplane |

### Cable routing for M.2 drive backplane (in 12x3.5 SAS/SATA config)

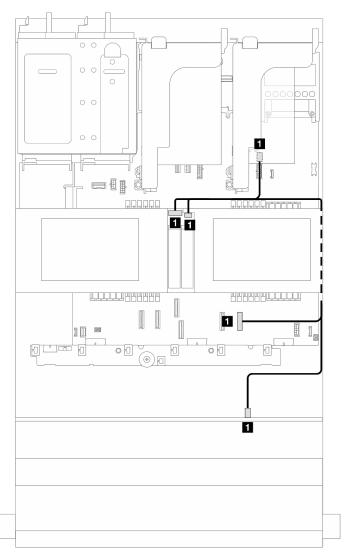

Figure 288. Cable routing for M.2 drive backplane (in 12x3.5 SAS/SATA config)

| From                                               | То                                                                                                    |
|----------------------------------------------------|----------------------------------------------------------------------------------------------------|
| ■ M.2 drive backplane: power and signal connectors | ■ M.2 power and PCle 8 connectors on the system board assembly, and SAS 2 connector on 12 x 3.5 SAS/SATA backplane |

## **Management NIC adapter**

This topic provides cable routing information for the ThinkSystem V3 Management NIC Adapter Kit (management NIC adapter).

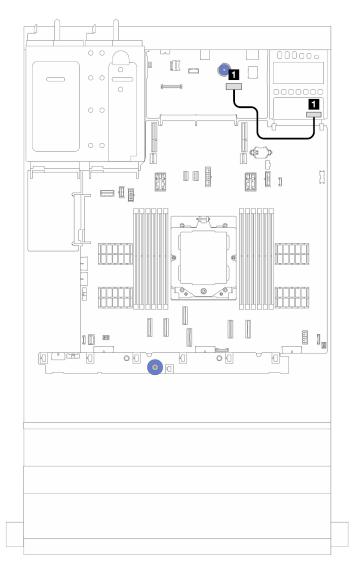

Figure 289. Cable routing for the management NIC adapter

| From                     | То                                                                  |
|--------------------------|---------------------------------------------------------------------|
| ■ Management NIC adapter | ■ Second management Ethernet connector on the system board assembly |

# **OCP** interposer cards

This topic provides cable routing information for the front and rear OCP interposer cards.

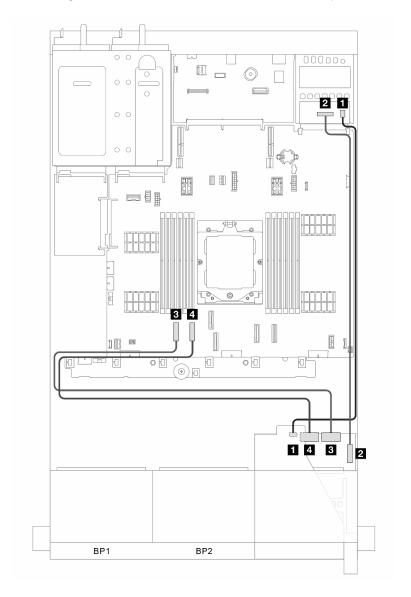

Figure 290. Cable routing for the front and rear OCP interposer cards

| From                                 | То                                         |
|--------------------------------------|--------------------------------------------|
| ■ Front OCP interposer card: PWR     | ■ Rear OCP interposer card: PWR            |
| ▼ Front OCP interposer card: F-SWIFT | <b>2</b> Rear OCP interposer card: R-SWIFT |
| Front OCP interposer card: MCIO 1    | 3 Onboard: PCle 1                          |
| ■ Front OCP interposer card: MCIO 2  | 4 Onboard: PCle 2                          |

## **RAID** flash power module

This topic provides cable routing information for the RAID flash power module (also called supercap).

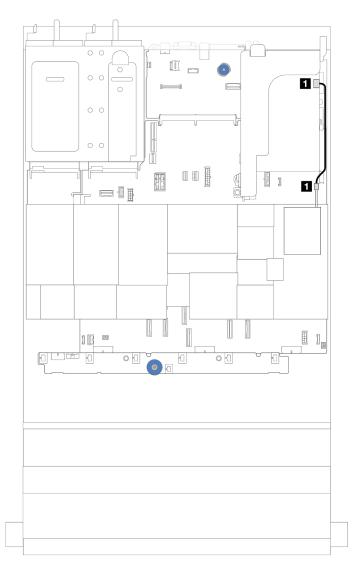

Figure 291. Cable routing for RAID flash power module

An extension cable is provided for each RAID flash power module for cable connection. Connect the cable from the RAID flash power module to the corresponding RAID adapter as shown.

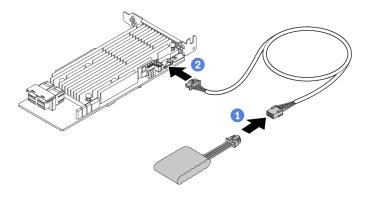

| From                    | То                                       |
|-------------------------|------------------------------------------|
| RAID flash power module | ■ Supercap connector on the RAID adapter |

### Riser 3

This topic provides cable routing information for the riser 3.

### Riser 3 power and sideband connection (Gen 4/Gen 5)

The power and sideband connections for x8/x8 PCle riser 3 and x16/x16 PCle riser 3 are the same.

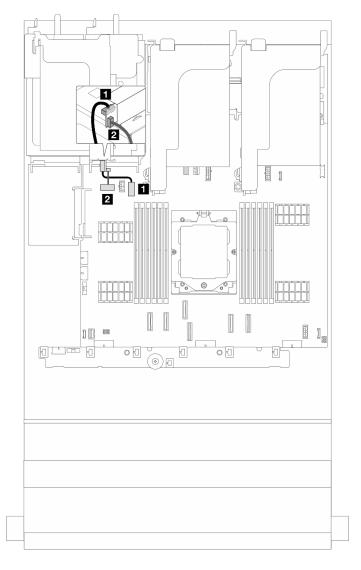

Figure 292. Riser 3 power and sideband connection (Gen4/Gen5)

| From                       | То                                                        |
|----------------------------|-----------------------------------------------------------|
| ■ Riser 3 power connector  | ■ Riser 3 power connector on the system board assembly    |
| Riser 3 sideband connector | 2 Riser 3 sideband connector on the system board assembly |

### Riser 3 (Gen 5) signal cable routing

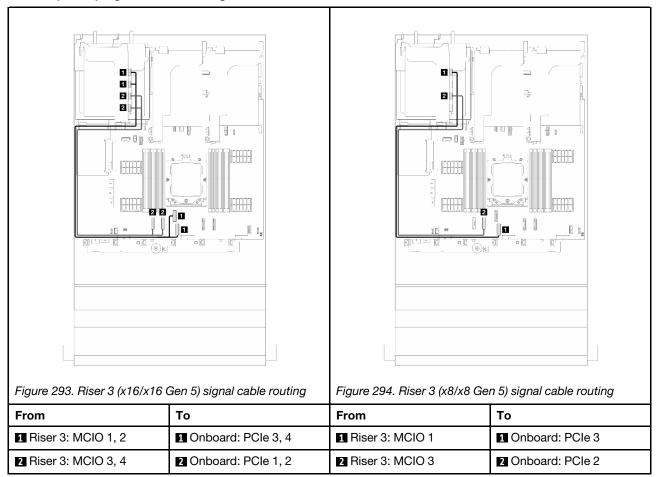

### Riser 3 (Gen 4) signal cable routing

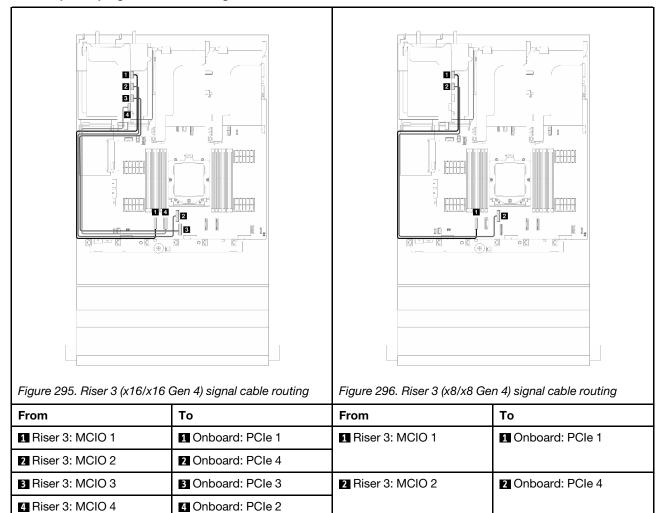

## Riser 3/4

This topic provides cable routing information for the riser 3/4, which provide four low-profile (4LP) PCIe slots.

### Cable routing for 4LP riser 3/4

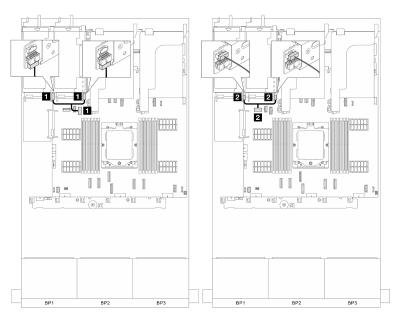

Figure 297. Riser 3/4 power and sideband connection

| From                                      | То                                                      |
|-------------------------------------------|---------------------------------------------------------|
| ■ Riser 3 and riser 4 power connectors    | ■ Riser 3 power connector on the system board assembly  |
| 2 Riser 3 and riser 4 sideband connectors | Riser 3 sideband connector on the system board assembly |

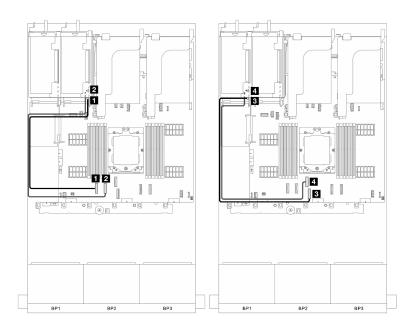

Figure 298. Riser 3/4 signal connection

| From                 | То                |
|----------------------|-------------------|
| ■ Riser 3: J2        | ■ Onboard: PCle 1 |
| <b>2</b> Riser 3: J4 | 2 Onboard: PCle 2 |
| <b>3</b> Riser 4: J2 | ■ Onboard: PCle 3 |
| 4 Riser 4: J4        | 4 Onboard: PCle 4 |

# Riser 5

This topic provides cable routing information for the riser 5.

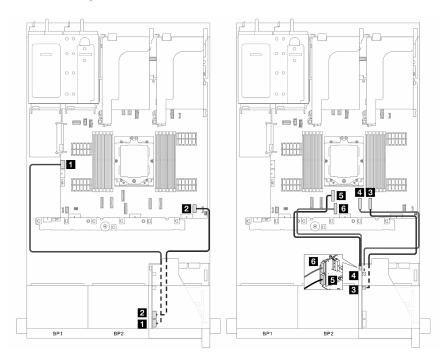

Figure 299. Cable routing for the riser 5

| From                | То                  |
|---------------------|---------------------|
| ■ Riser 5: RAID PWR | ■ Onboard: RAID PWR |
| 2 Riser 5: EXP PWR  | 2 Onboard: EXP PWR  |
| Riser 5: MCIO 3     | ■ Onboard: PCle 8   |
| 4 Riser 5: MCIO 4   | 4 Onboard: PCle 7   |
| S Riser 5: MCIO 1   | 5 Onboard: PCle 4   |
| 6 Riser 5: MCIO 2   | 6 Onboard: PCle 3   |

# Connections between the processor board and fan board

This section provides connection information for the processor board and fan board.

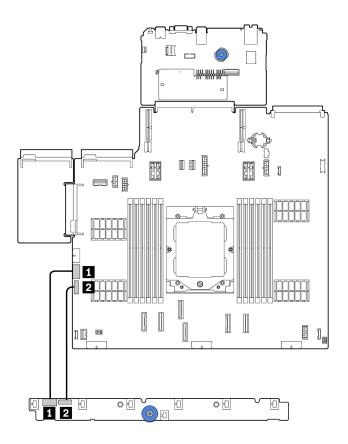

Figure 300. Connections between the processor board and fan board

| From                                   | То                                              |
|----------------------------------------|-------------------------------------------------|
| ■ Fan power connector on the fan board | ■ Fan power connector on the processor board    |
| 2 Sideband connector on the fan board  | ■ Fan sideband connector on the processor board |

# Backplanes: server models with 2.5-inch front drive bays

This section provides backplane cable connection information for server models with 2.5-inch front drive bays.

Ensure below parts are removed before starting cable routing for front backplanes.

- Top cover (see "Remove the top cover" on page 273)
- Air baffle (see "Remove the air baffle" on page 65)
- Fan cage (see "Remove the system fan cage" on page 266)

**Notes:** For the server with a performance heat sink (T-shape), remove the heat sink first before disconnecting or connecting the cables which connect to PCle 1, PCle 2, PCle 3, PCle 4, PCle 7, or PCle 8 connectors (see the table below). After disconnecting or connecting the cables, install the heat sink back to the server. See "Remove a heat sink" on page 192 and "Install a heat sink" on page 197

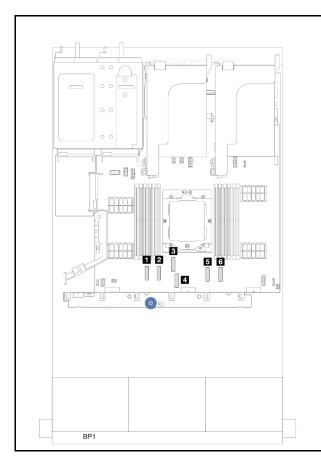

- PCle 1 Connector
- PCle 2 Connector
- B PCle 4 Connector
- PCle 3 Connector
- Description
   PCle 7 Connector
- B PCle 8 Connector

### Power cable connections

For the 2.5-inch drive bay chassis, the following backplanes are supported and connect the power cables for the supported drive backplanes as illustrated.

Table 26. Supported backplanes

| Front drive backplane                                                                                           | Middle drive backplane                                                                   | Rear drive backplane                                                                                                    |
|----------------------------------------------------------------------------------------------------|------------------------------------------------------------------------------------------|----------------------------------------------------------------------------------------------------|
| 8 x 2.5-inch SAS/SATA backplane     8 x 2.5-inch AnyBay backplane     24 x 2.5-inch SAS/SATA expander backplane | <ul> <li>4 x 2.5-inch SAS/SATA backplane</li> <li>4 x 2.5-inch NVMe backplane</li> </ul> | <ul> <li>4 x 2.5-inch SAS/SATA backplane</li> <li>4 x 2.5-inch AnyBay backplane</li> <li>8 x 2.5-inch SAS/SATA backplane</li> </ul> |

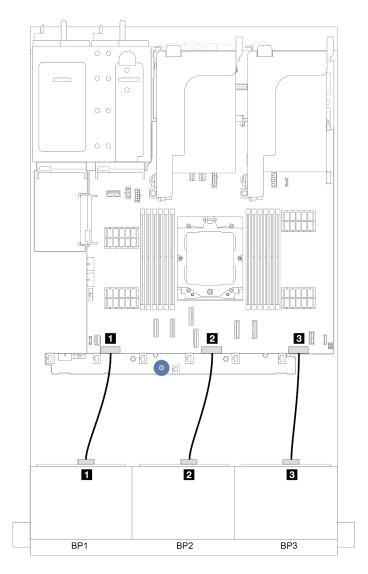

Figure 301. Power cable connections for 8 x 2.5-inch front drive backplanes

| From               | То                                                         |
|--------------------|------------------------------------------------------------|
| ■ Backplane 1: PWR | ■ Backplane 1 power connector on the system board assembly |
| 2 Backplane 2: PWR | ■ Backplane 2 power connector on the system board assembly |
| ■ Backplane 3: PWR | ■ Backplane 3 power connector on the system board assembly |

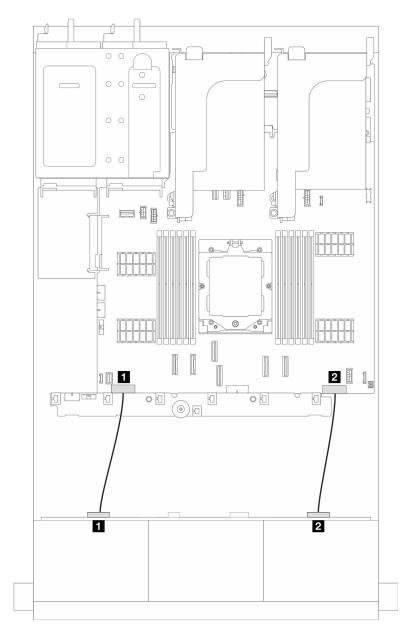

Figure 302. Power cable connections for 24 x 2.5-inch SAS/SATA expander drive backplane

| From               | То                                                         |
|--------------------|------------------------------------------------------------|
| ■ Backplane: PWR 1 | Backplane 1 power connector on the system board assembly   |
| 2 Backplane: PWR 2 | 2 Backplane 3 power connector on the system board assembly |

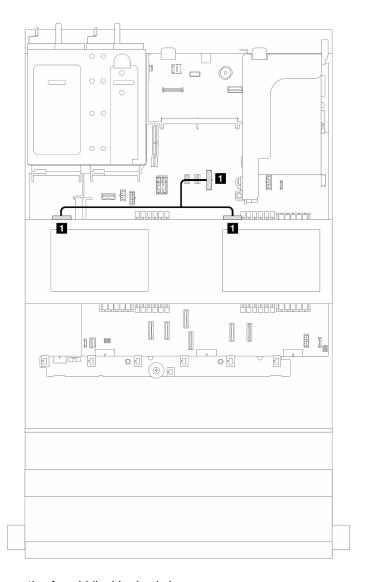

Figure 303. Power cable connection for middle drive backplane

| From | То                                                            |
|------|---------------------------------------------------------------|
| · ·  | Middle backplane power connector on the system board assembly |

**Note:** The illustration above shows the power cable connection for using two middle drive backplanes. Power cable connection for using one middle drive backplane is similar.

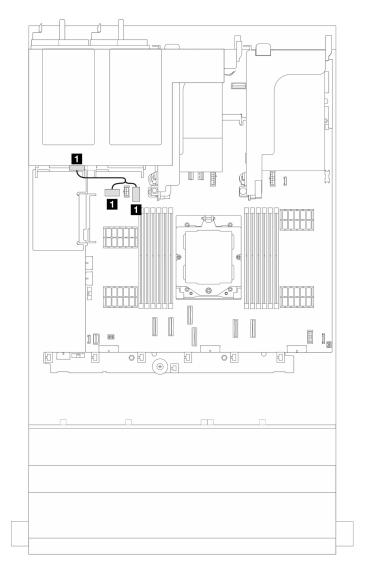

Figure 304. Power cable connection for rear drive backplane

| From                             | То                                                                                   |
|----------------------------------|--------------------------------------------------------------------------------------|
| Power connector on the backplane | ■ Rear backplane power connector and sideband connector on the system board assembly |

**Note:** The illustration above shows the power cable connection for one 4 x 2.5-inch rear drive backplanes. Power cable connection for using one 8 x 2.5-inch rear drive backplane is similar.

#### Signal cable connections

Refer to the specific topic for signal cable connections depending on the backplanes installed.

- "One 8 x SAS/SATA backplane" on page 323
- "One 8 x AnyBay backplane" on page 327
- "Two 8 x SAS/SATA backplanes" on page 335
- "One 8 x SAS/SATA and one 8 x AnyBay backplanes" on page 339
- "Two 8 x AnyBay backplanes" on page 344
- "Two 8 x SAS/SATA + one 8x AnyBay backplanes" on page 348

- "Three 8 x SAS/SATA backplanes" on page 353
- "Three 8 x AnyBay backplanes" on page 376
- "One 24 x2.5-inch SAS/SATA expander backplane" on page 382

# One 8 x SAS/SATA backplane

This section provides cable routing information for the server model with one 8 x 2.5-inch SAS/SATA front drive backplane.

To connect power cables for the front backplane(s), refer to "Backplanes: server models with 2.5-inch front drive bays" on page 317.

To connect signal cables for the backplane(s), refer to the following cable routing scenarios depending on your server configuration.

- "Onboard connectors" on page 323
- "8i/16i RAID/HBA adapter" on page 324

#### **Onboard connectors**

The following shows the cable connections for the 8 x 2.5-inch SAS/SATA configuration with onboard connectors.

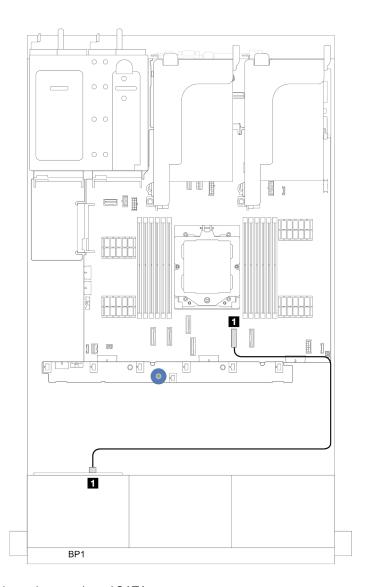

Figure 305. SAS/SATA cable routing to onboard SATA connectors

| From               | То                |
|--------------------|-------------------|
| ■ Backplane 1: SAS | ■ Onboard: SATA 0 |

# 8i/16i RAID/HBA adapter

The following shows the cable connections for the  $8 \times 2.5$ -inch SAS/SATA configuration with one 8i/16i RAID/HBA adapter.

Connections between connectors:  $\blacksquare \leftrightarrow \blacksquare$ ,  $\blacksquare \leftrightarrow \blacksquare$ 

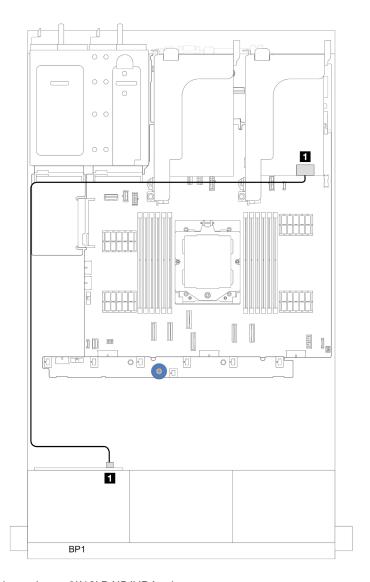

Figure 306. SAS/SATA cable routing to 8i/16i RAID/HBA adapter

| From               | То               |
|--------------------|------------------|
| ■ Backplane 1: SAS | ■ 8i/16i adapter |
|                    | • Gen 4: C0      |
|                    | • Gen 3: C0C1    |

# CFF 16i RAID/HBA adapter

This section provides cable routing information for configuration (one 8 x 2.5-inch SAS/SATA front drive backplane) with one CFF 16i RAID/HBA adapter.

### CFF 16i RAID/HBA adapter

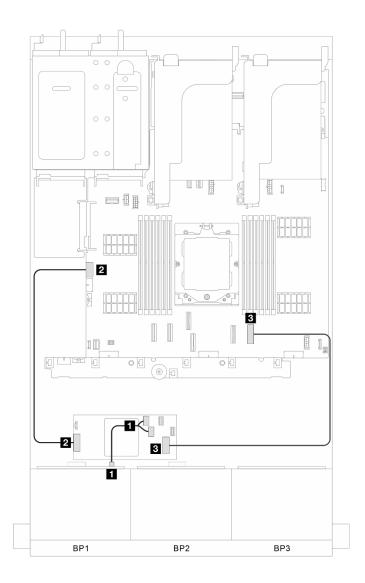

Figure 307. Signal cable routing

| From                 | То                      |
|----------------------|-------------------------|
| ■ BP 1: SAS          | ■ CFF adapter: C0, C1   |
| 2 CFF adapter: power | 2 Onboard: CFF RAID PWR |
| ■ CFF adapter: INPUT | Onboard: PCle 8         |

# One 8 x AnyBay backplane

This section provides cable routing information for the server model with one 8 x 2.5-inch AnyBay front drive backplane.

To connect power cables for the front backplane(s), refer to "Backplanes: server models with 2.5-inch front drive bays" on page 317.

To connect signal cables for the backplane(s), refer to the following cable routing scenarios depending on your server configuration.

- "8i/16i RAID/HBA adapter" on page 327
- "6 x SAS/SATA + 2 x NVMe" on page 329
  - "Onboard connector" on page 330
  - "8i/16i RAID/HBA adapter" on page 332

#### 8i/16i RAID/HBA adapter

The following shows the cable connections for the 8 x 2.5-inch AnyBay configuration with one 8i/16i RAID/ HBA adapter.

Connections between connectors:  $1 \leftrightarrow 1$ ,  $2 \leftrightarrow 2$ ,  $3 \leftrightarrow 3$ , ...  $n \leftrightarrow n$ 

### SAS/SATA cable routing

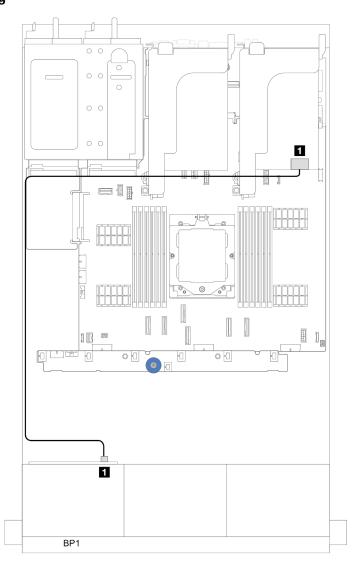

Figure 308. SAS/SATA cable routing to 8i/16i RAID/HBA adapter

| From               | То               |
|--------------------|------------------|
| ■ Backplane 1: SAS | ■ 8i/16i adapter |
|                    | • Gen 4: C0      |
|                    | • Gen 3: C0C1    |

### **NVMe** cable routing

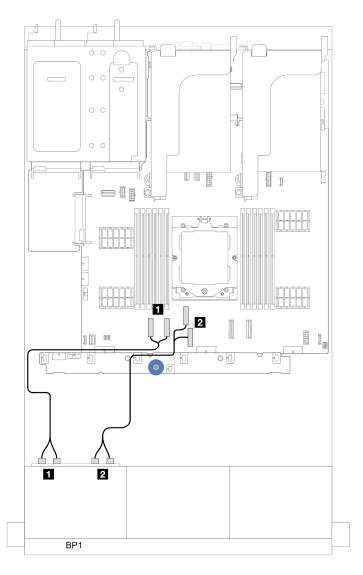

Figure 309. Cable routing when one processor installed

| From                         | То                   |
|------------------------------|----------------------|
| ■ Backplane 1: NVMe 0-1, 2-3 | ■ Onboard: PCle 1, 2 |
| 2 Backplane 1: NVMe 4-5, 6-7 | 2 Onboard: PCle 3, 4 |

### 6 x SAS/SATA + 2 x NVMe

This topic provides cable routing information for the configuration with 6 SAS/SATA + 2 x NVMe front drive bays.

To connect power cables for the front backplane(s), refer to "Backplanes: server models with 2.5-inch front drive bays" on page 317.

To connect signal cables for the backplane(s), refer to the following cable routing scenarios depending on your server configuration.

"8i/16i RAID/HBA adapter" on page 332

• "Onboard connector" on page 330

#### **Onboard connector**

The following shows the cable connections for the  $6 \times 2.5$ -inch SAS/SATA +  $2 \times 2.5$  NVMe configuration with onboard connectors.

Connections between connectors:  $\blacksquare \leftrightarrow \blacksquare$ ,  $\blacksquare \leftrightarrow \blacksquare$ , ...  $\blacksquare \leftrightarrow \blacksquare$ 

### SAS/SATA cable routing

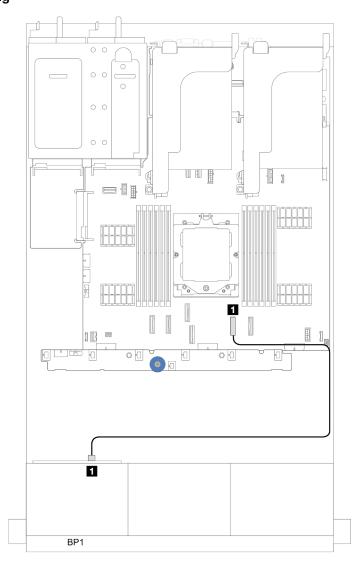

Figure 310. SAS/SATA cable routing to onboard SATA connector

| From               | То                |
|--------------------|-------------------|
| ■ Backplane 1: SAS | ■ Onboard: SATA 0 |

# **NVMe** cable routing

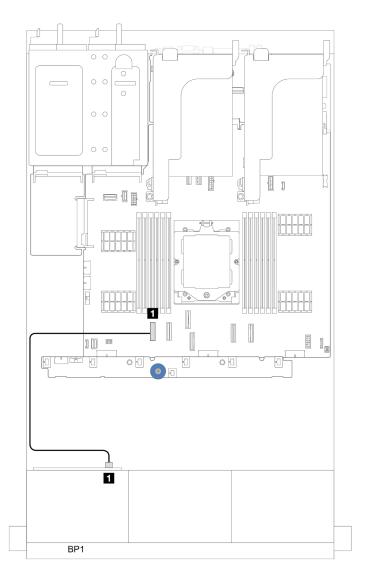

Figure 311. Cable routing when one processor installed

| From                    | То                |
|-------------------------|-------------------|
| ■ Backplane 1: NVMe 6-7 | ■ Onboard: PCle 1 |

### Onboard connectors (support riser 3)

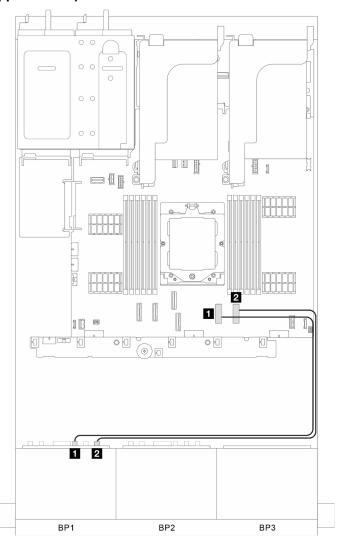

Figure 312. Onboard connectors (support riser 3)

| From                        | То                |
|-----------------------------|-------------------|
| ■ Front backplane: SAS      | ■ Onboard: PCle 7 |
| ☑ Front backplane: NVMe 6-7 | 2 Onboard: PCle 8 |

#### 8i/16i RAID/HBA adapter

The following shows the cable connections for the  $6 \times 2.5$ -inch SAS/SATA +  $2 \times 2.5$  NVMe configuration with one 8i/16i RAID/HBA adapter.

# SAS/SATA cable routing

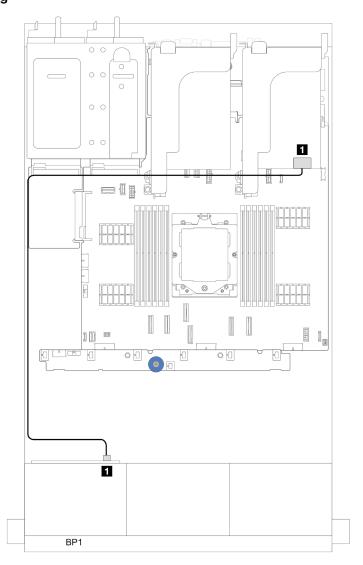

Figure 313. SAS/SATA cable routing to 8i/16i RAID/HBA adapter

| From               | То               |
|--------------------|------------------|
| ■ Backplane 1: SAS | ■ 8i/16i adapter |
|                    | • Gen 4: C0      |
|                    | • Gen 3: C0C1    |

### **NVMe** cable routing

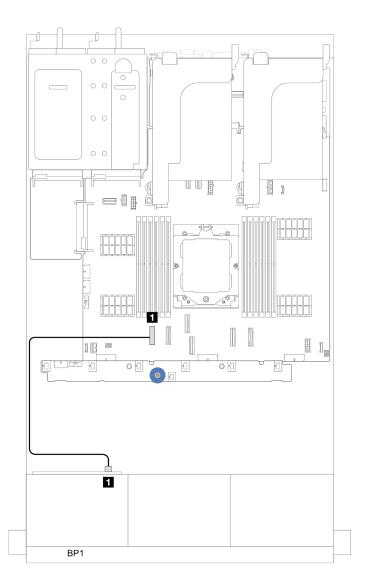

Figure 314. Cable routing when one processor installed

| From                    | То                |
|-------------------------|-------------------|
| ■ Backplane 1: NVMe 6-7 | ■ Onboard: PCle 1 |

## Two 8 x SAS/SATA backplanes

This section provides cable routing information for the server model with two 8 x 2.5-inch SAS/SATA front drive backplanes.

To connect power cables for the front backplane(s), refer to "Backplanes: server models with 2.5-inch front drive bays" on page 317.

To connect signal cables for the backplane(s), refer to the following cable routing scenarios depending on your server configuration.

- "16 x SAS/SATA" on page 335
  - "Onboard connectors" on page 335
  - "16i RAID/HBA adapter" on page 336

#### 16 x SAS/SATA

This topic provides cable routing information for the configuration with 16 SAS/SATA front drive bays.

To connect power cables for the front backplane(s), refer to "Backplanes: server models with 2.5-inch front drive bays" on page 317.

To connect signal cables for the backplane(s), refer to the following cable routing scenarios depending on your server configuration.

- "Onboard connectors" on page 335
- "16i RAID/HBA adapter" on page 336

#### **Onboard connectors**

The following shows the cable connections for the 16 x 2.5-inch SAS/SATA configuration with onboard connectors.

Connections between connectors:  $1 \leftrightarrow 1$ ,  $2 \leftrightarrow 2$ ,  $3 \leftrightarrow 3$ , ...  $n \leftrightarrow n$ 

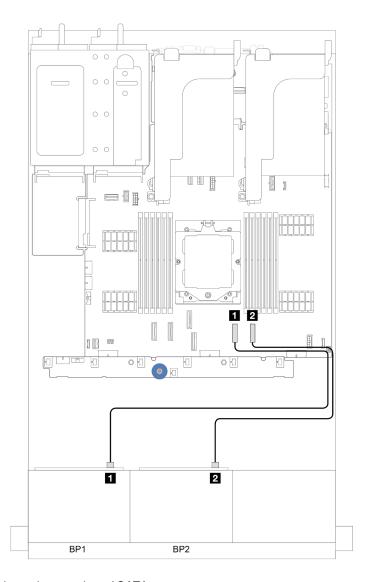

Figure 315. SAS/SATA cable routing to onboard SATA connectors

| From               | То                |
|--------------------|-------------------|
| ■ Backplane 1: SAS | ■ Onboard: SATA 0 |
| 2 Backplane 2: SAS | 2 Onboard: SATA 1 |

### 16i RAID/HBA adapter

The following shows the cable connections for the 16 x 2.5-inch SAS/SATA configuration with one 16i RAID/HBA adapter.

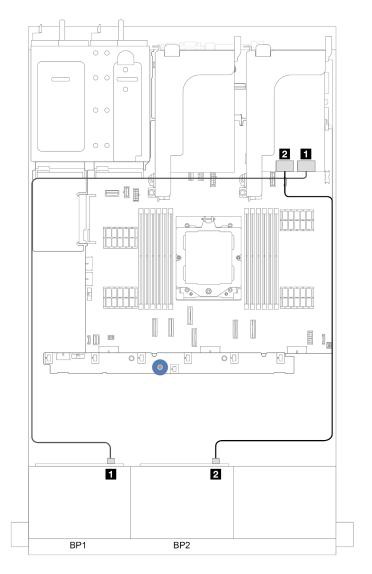

Figure 316. SAS/SATA cable routing to 16i RAID/HBA adapter

| From               | То            |
|--------------------|---------------|
| ■ Backplane 1: SAS | 1 16i adapter |
|                    | • Gen 4: C0   |
|                    | • Gen 3: C0C1 |
| ■ Backplane 2: SAS | 2 16i adapter |
|                    | • Gen 4: C1   |
|                    | • Gen 3: C2C3 |

### CFF 16i RAID/HBA adapter

This section provides cable routing information for configuration (two 8 x 2.5-inch SAS/SATA front drive backplanes) with one CFF 16i RAID/HBA adapter.

### CFF 16i RAID/HBA adapter

Connections between connectors:  $1 \leftrightarrow 1$ ,  $2 \leftrightarrow 2$ ,  $3 \leftrightarrow 3$ , ...  $n \leftrightarrow n$ 

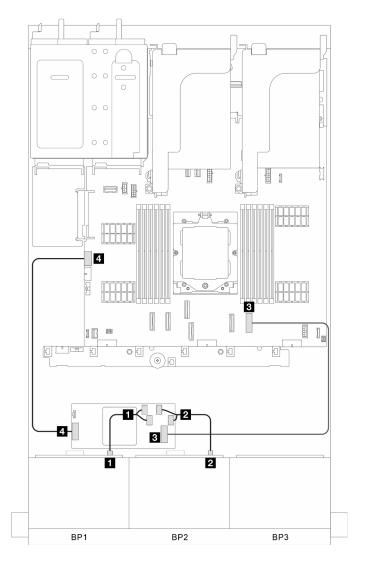

Figure 317. Signal cable routing

| From                 | То                      |
|----------------------|-------------------------|
| ■ BP 1: SAS          | ■ CFF adapter: C0, C1   |
| 2 BP 2: SAS          | ☑ CFF adapter: C2, C3   |
| ■ CFF adapter: INPUT | ■ Onboard: PCle 8       |
| 4 CFF adapter: power | ■ Onboard: CFF RAID PWR |

# One 8 x SAS/SATA and one 8 x AnyBay backplanes

This section provides cable routing information for the server model with one 8 x SAS/SATA and one 8 x AnyBay backplanes.

To connect power cables for the front backplane(s), refer to "Backplanes: server models with 2.5-inch front drive bays" on page 317.

To connect signal cables for the backplane(s), refer to the following cable routing scenarios depending on your server configuration.

- "Onboard connectors" on page 339
- "Onboard connectors + 16i RAID/HBA adapter" on page 341

### **Onboard connectors**

The following shows the cable connections for the 8 SAS/SATA + 8 AnyBay configuration with onboard connectors.

Connections between connectors: 1 ↔ 1, 2 ↔ 2, 3 ↔ 3, ... n ↔ n

### SAS/SATA cable routing

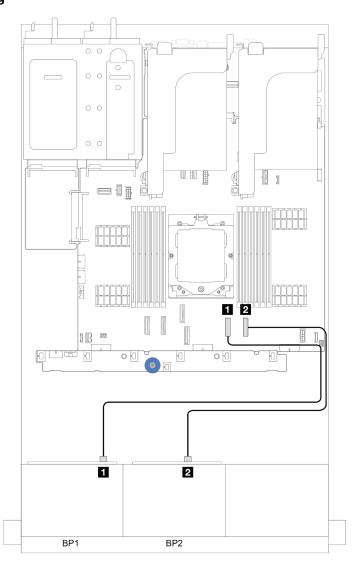

Figure 318. SAS/SATA cable routing to onboard connectors

| From               | То                |
|--------------------|-------------------|
| ■ Backplane 1: SAS | ■ Onboard: SATA 0 |
| 2 Backplane 2: SAS | ☑ Onboard: SATA 1 |

### **NVMe** cable routing

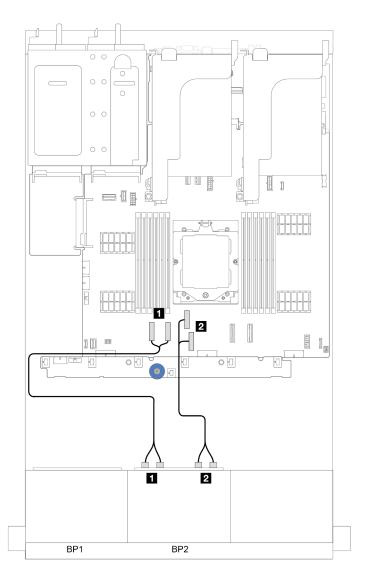

Figure 319. NVMe cable routing to onboard connectors

| From                         | То                   |
|------------------------------|----------------------|
| ■ Backplane 2: NVMe 0-1, 2-3 | ■ Onboard: PCle 1, 2 |
| 2 Backplane 2: NVMe 4-5, 6-7 | 2 Onboard: PCle 3, 4 |

# Onboard connectors + 16i RAID/HBA adapter

The following shows the cable connections for the 8 SAS/SATA + 8 AnyBay configuration with onboard connectors and one 16i RAID/HBA adapter.

### SAS/SATA cable routing

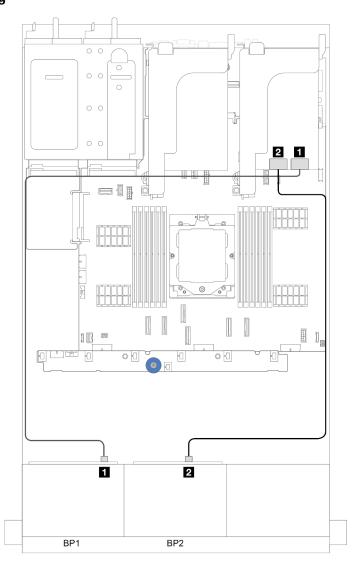

Figure 320. SAS/SATA cable routing to 16i adapter

| From               | То            |
|--------------------|---------------|
| Backplane 1: SAS   | 16i adapter   |
|                    | • Gen 4: C0   |
|                    | • Gen 3: C0C1 |
| ■ Backplane 2: SAS | 16i adapter   |
|                    | • Gen 4: C1   |
|                    | • Gen 3: C2C3 |

### **NVMe** cable routing

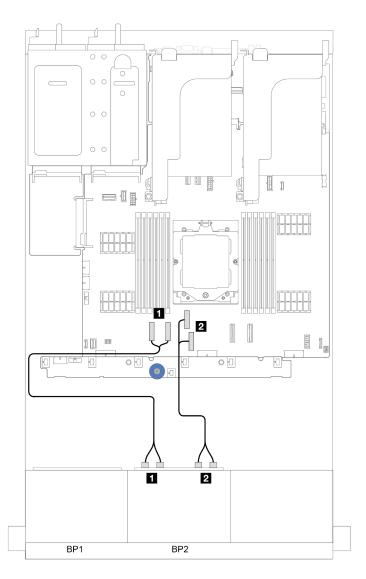

Figure 321. NVMe cable routing to onboard connectors

| From                         | То                   |
|------------------------------|----------------------|
| ■ Backplane 2: NVMe 0-1, 2-3 | ■ Onboard: PCle 1, 2 |
| ■ Backplane 2: NVMe 4-5, 6-7 | 2 Onboard: PCle 3, 4 |

# Two 8 x AnyBay backplanes

This section provides cable routing information for the server model with two 8 x 2.5-inch AnyBay front drive backplanes.

To connect power cables for the front backplane(s), refer to "Backplanes: server models with 2.5-inch front drive bays" on page 317.

To connect signal cables for the backplane(s), refer to the following cable routing scenarios depending on your server configuration.

- "8i/16i RAID/HBA adapter (support Tri-mode)" on page 344
- "Onboard connectors + Retimer card" on page 345
- "Onboard connectors + 8i RAID/HBA adapter + Retimer card" on page 346

### 8i/16i RAID/HBA adapter (support Tri-mode)

This section provides cable routing information for configuration (two 8 x 2.5-inch AnyBay front drive backplanes) with one 16i RAID/HBA adapter or two 8i RAID/HBA adapters.

#### One 16i RAID/HBA adapter

Connections between connectors:  $\blacksquare \leftrightarrow \blacksquare$ ,  $\blacksquare \leftrightarrow \blacksquare$ ,  $\blacksquare \leftrightarrow \blacksquare$ 

**Note:** The illustration below uses one 16i RAID/HBA adapter as an example, and cable routing for using two 8i RAID/HBA adapters is similar.

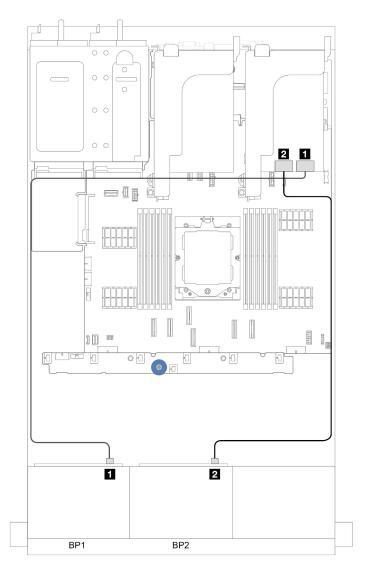

Figure 322. Signal cable routing

| From        | То                                                                   |
|-------------|----------------------------------------------------------------------|
| ■ BP 1: SAS | <ul><li>Gen 4 16i adapter: C0</li><li>Gen 4 8i adapter: C0</li></ul> |
| 2 BP 2: SAS | <ul><li>Gen 4 16i adapter: C1</li><li>Gen 4 8i adapter: C0</li></ul> |

### **Onboard connectors + Retimer card**

This section provides cable routing information for configuration (two 8 x 2.5-inch AnyBay front drive backplanes) with onboard connectors and one retimer card.

#### Onboard connectors and one retimer card

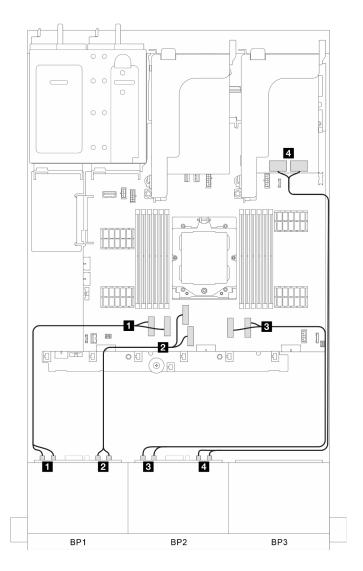

Figure 323. Signal cable routing

| From                         | То                   |
|------------------------------|----------------------|
| ■ BP 1: NVMe 0-1, 2-3        | ■ Onboard: PCle 1, 2 |
| <b>■</b> BP 1: NVMe 4-5, 6-7 | 2 Onboard: PCle 3, 4 |
| ■ BP 2: NVMe 0-1, 2-3        | 3 Onboard: PCle 7, 8 |
| 4 BP 2: NVMe 4-5, 6-7        | 4 Retimer card: C0C1 |

### Onboard connectors + 8i RAID/HBA adapter + Retimer card

This section provides cable routing information for configuration (two  $8 \times 2.5$ -inch AnyBay front drive backplanes) with onboard connectors, one  $8 \times 2.5$ -inch AnyBay front drive backplanes) with onboard connectors, one  $8 \times 2.5$ -inch AnyBay front drive

#### Onboard connectors, one 8i RAID/HBA adapter and one retimer card

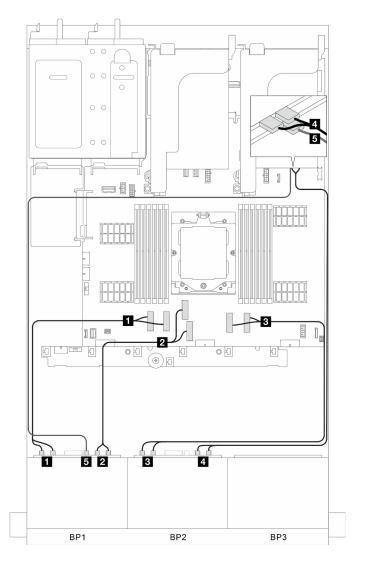

Figure 324. Signal cable routing

| From                         | То                                                                  |
|------------------------------|---------------------------------------------------------------------|
| ■ BP 1: NVMe 0-1, 2-3        | ■ Onboard: PCle 1, 2                                                |
| <b>2</b> BP 1: NVMe 4-5, 6-7 | 2 Onboard: PCle 3, 4                                                |
| ■ BP 2: NVMe 0-1, 2-3        | 3 Onboard: PCle 7, 8                                                |
| 4 BP 2: NVMe 4-5, 6-7        | 4 Retimer card: C0C1                                                |
| ■ BP 1: SAS                  | <ul><li>Si adapter:</li><li>Gen 4: C0</li><li>Gen 3: C0C1</li></ul> |

## Two 8 x SAS/SATA + one 8x AnyBay backplanes

This section provides cable routing information for the server model with two 8 x 2.5-inch SAS/SATA and one 8 x 2.5-inch AnyBay front drive backplanes.

To connect power cables for the front backplane(s), refer to "Backplanes: server models with 2.5-inch front drive bays" on page 317.

To connect signal cables for the backplane(s), refer to the following cable routing scenarios depending on your server configuration.

- "Onboard connectors + 32i RAID/HBA adapter" on page 348
- "Onboard connectors + CFF 16i RAID/HBA adapter" on page 349
- "Onboard connectors + 16i RAID/HBA adapter" on page 349
- "Onboard connectors + three 8i RAID/HBA adapters" on page 350
- "Onboard connectors + two 16i RAID/HBA adapters" on page 351

### Onboard connectors + 32i RAID/HBA adapter

This section provides cable routing information for configuration (two 8 x 2.5-inch SAS/SATA and one 8 x 2.5-inch AnyBay front drive backplanes) with onboard connectors and one 32i RAID/HBA adapter.

#### Onboard connectors and one 32i RAID/HBA adapter

Connections between connectors: 1 ↔ 1, 2 ↔ 2, 3 ↔ 3, ... n ↔ n

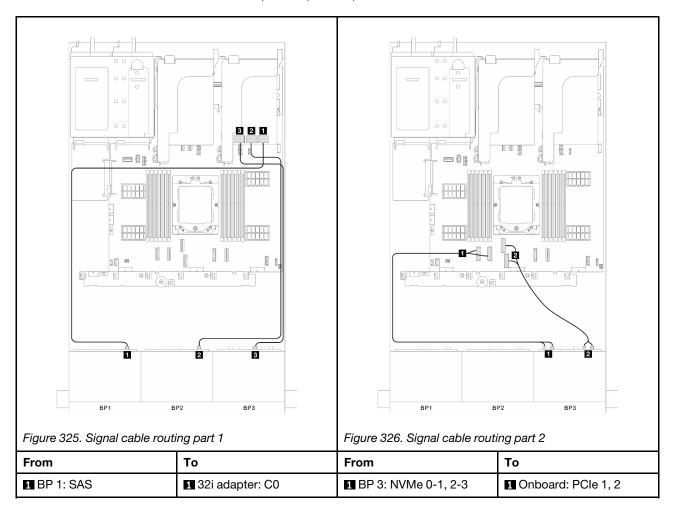

| 2 BP 2: SAS        | 2 32i adapter: C1 | <b>2</b> BP 3: NVMe 4-5, 6-7 | 2 Onboard: PCle 3, 4 |
|--------------------|-------------------|------------------------------|----------------------|
| <b>3</b> BP 3: SAS | 3 32i adapter: C2 |                              |                      |

### Onboard connectors + CFF 16i RAID/HBA adapter

This section provides cable routing information for configuration (two 8 x 2.5-inch SAS/SATA and one 8 x 2.5-inch AnyBay front drive backplanes) with onboard connectors and one CFF 16i RAID/HBA adapter.

### Onboard connectors and one CFF 16i RAID/HBA adapter

Connections between connectors: 1 ↔ 1, 2 ↔ 2, 3 ↔ 3, ... 1 ↔ 1

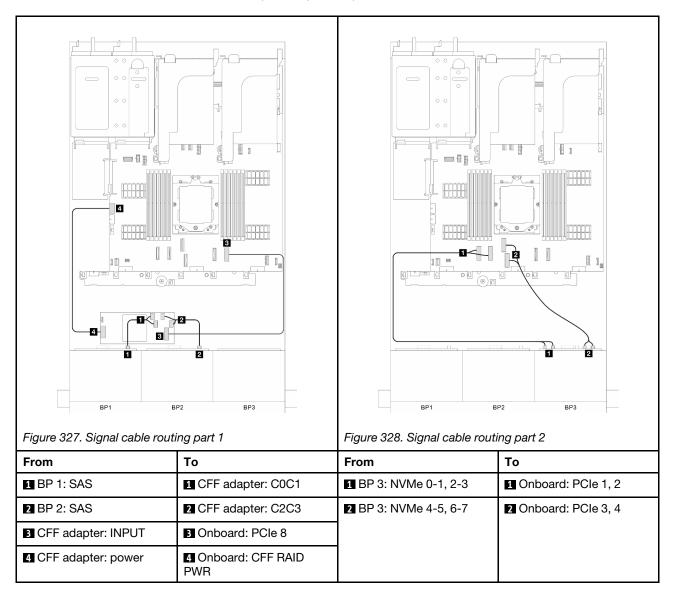

#### Onboard connectors + 16i RAID/HBA adapter

This section provides cable routing information for configuration (two 8 x 2.5-inch SAS/SATA and one 8 x 2.5-inch AnyBay front drive backplanes) with onboard connectors and one 16i RAID/HBA adapter.

#### Onboard connectors and one 16i RAID/HBA adapter

Connections between connectors:  $1 \leftrightarrow 1$ ,  $2 \leftrightarrow 2$ ,  $3 \leftrightarrow 3$ , ...  $n \leftrightarrow n$ 

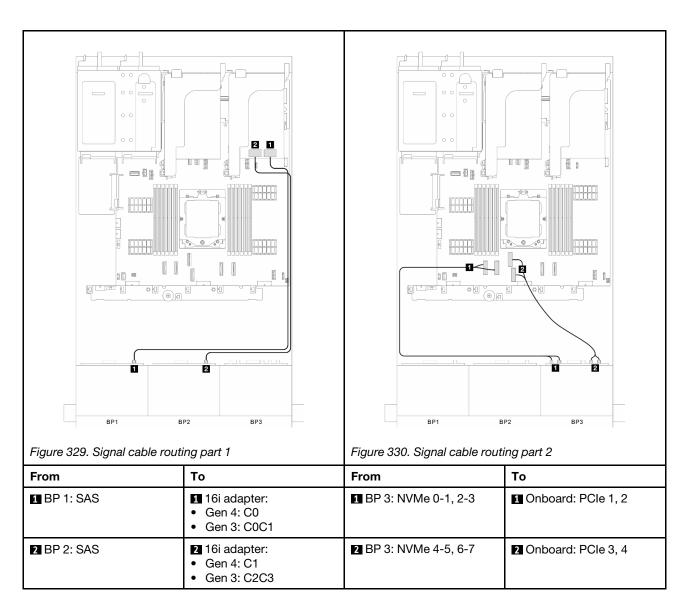

### Onboard connectors + three 8i RAID/HBA adapters

This section provides cable routing information for configuration (two 8 x 2.5-inch SAS/SATA and one 8 x 2.5-inch AnyBay front drive backplanes) with onboard connectors and three 8i RAID/HBA adapters.

### Onboard connectors and three 8i RAID/HBA adapters

Connections between connectors: 1 ↔ 1, 2 ↔ 2, 3 ↔ 3, ... 1 ↔ 1

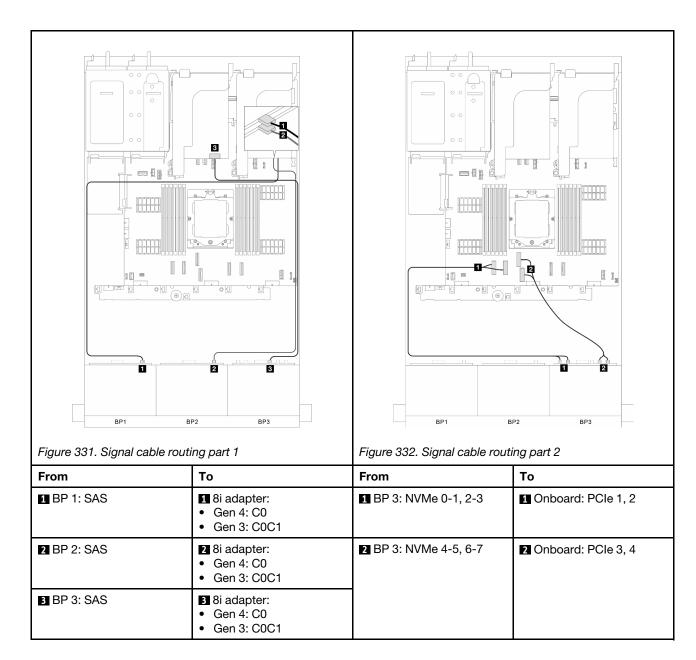

# Onboard connectors + two 16i RAID/HBA adapters

This section provides cable routing information for configuration (two 8 x 2.5-inch SAS/SATA and one 8 x 2.5-inch AnyBay front drive backplanes) with onboard connectors and two 16i RAID/HBA adapters.

#### Onboard connectors and two 16i RAID/HBA adapters

Connections between connectors:  $\blacksquare \leftrightarrow \blacksquare$ ,  $\blacksquare \leftrightarrow \blacksquare$ ,  $\blacksquare \leftrightarrow \blacksquare$ 

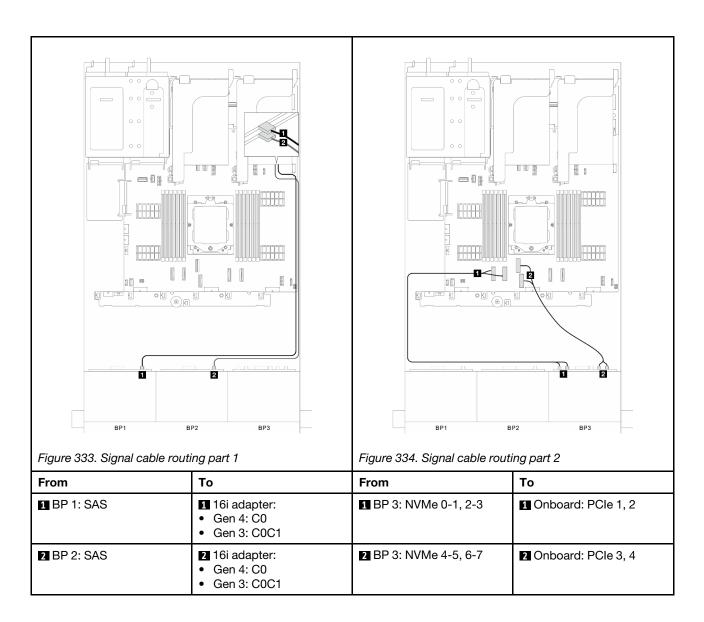

# Three 8 x SAS/SATA backplanes

This section provides cable routing information for the server model with three 8 x 2.5-inch SAS/SATA front drive backplanes.

To connect power cables for the front backplane(s), refer to "Backplanes: server models with 2.5-inch front drive bays" on page 317.

To connect signal cables for the backplane(s), refer to the following cable routing scenarios depending on your server configuration.

- "Front backplanes: three 8 x SAS/SATA" on page 353
- "Front + rear backplanes: three 8 x SAS/SATA + one 4 x 2.5 SAS/SATA" on page 356
- "Front + rear backplanes: three 8 x SAS/SATA + one 4 x 2.5 AnyBay" on page 359
- "Front + rear backplanes: three 8 x SAS/SATA + one 8 x 2.5 SAS/SATA" on page 363
- "Front + middle backplanes: three 8 x SAS/SATA + one 4x2.5 SAS/SATA" on page 367
- "Front + middle backplanes: three 8 x SAS/SATA + two 4x2.5 SAS/SATA" on page 369
- "Front + middle + rear backplanes: three 8 x SAS/SATA + two 4 x 2.5 SAS/SATA + one 4 x 2.5 SAS/SATA on page 371
- "Front + middle + rear backplanes: three 8 x SAS/SATA + two 4 x 2.5 SAS/SATA + one 8 x 2.5 SAS/ SATA" on page 373

# Front backplanes: three 8 x SAS/SATA

This section provides cable routing information for the server model with three 8 x 2.5-inch SAS/SATA front drive backplanes.

- "32i RAID/HBA adapter" on page 353
- "16i and 8i RAID/HBA adapters" on page 354
- "Three 8i RAID/HBA adapters" on page 355

## 32i RAID/HBA adapter

This section provides cable routing information for configuration (three 8 x 2.5-inch SAS/SATA front drive backplanes) with one 32i RAID/HBA adapter.

#### 32i RAID/HBA adapter

Connections between connectors:  $\blacksquare \leftrightarrow \blacksquare$ ,  $\blacksquare \leftrightarrow \blacksquare$ ,  $\blacksquare \leftrightarrow \blacksquare$ 

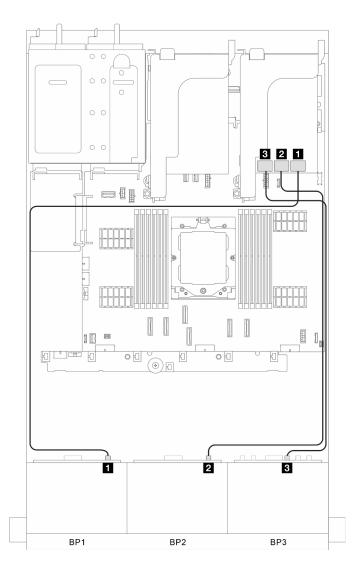

Figure 335. Signal cable routing

| From               | То                |
|--------------------|-------------------|
| ■ BP 1: SAS        | ■ 32i adapter: C0 |
| 2 BP 2: SAS        | 2 32i adapter: C1 |
| <b>B</b> BP 3: SAS | 3 32i adapter: C2 |

# 16i and 8i RAID/HBA adapters

This section provides cable routing information for configuration (three 8 x 2.5-inch SAS/SATA front drive backplanes) with one 16i and one 8i RAID/HBA adapter.

## 16i and 8i RAID/HBA adapters

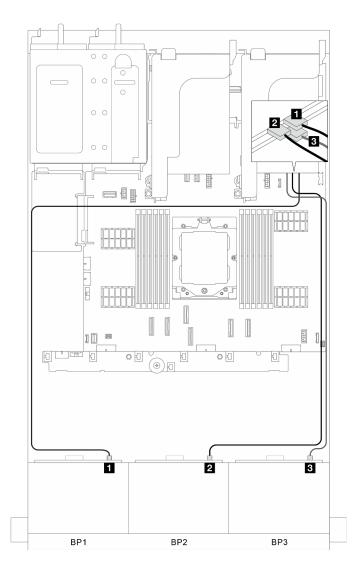

Figure 336. Signal cable routing

| From        | То                                                                   |
|-------------|----------------------------------------------------------------------|
| ■ BP 1: SAS | <ul><li>16i adapter:</li><li>Gen 4: C0</li><li>Gen 3: C0C1</li></ul> |
| 2 BP 2: SAS | <ul><li>16i adapter:</li><li>Gen 4: C1</li><li>Gen 3: C2C3</li></ul> |
| BP 3: SAS   | <ul><li>Si adapter:</li><li>Gen 4: C0</li><li>Gen 3: C0C1</li></ul>  |

## Three 8i RAID/HBA adapters

This section provides cable routing information for configuration (three 8 x 2.5-inch SAS/SATA front drive backplanes) with three 8i RAID/HBA adapters.

# Three 8i RAID/HBA adapters

Connections between connectors:  $\blacksquare \leftrightarrow \blacksquare$ ,  $\boxdot \leftrightarrow \blacksquare$ , ...  $\blacksquare \leftrightarrow \blacksquare$ 

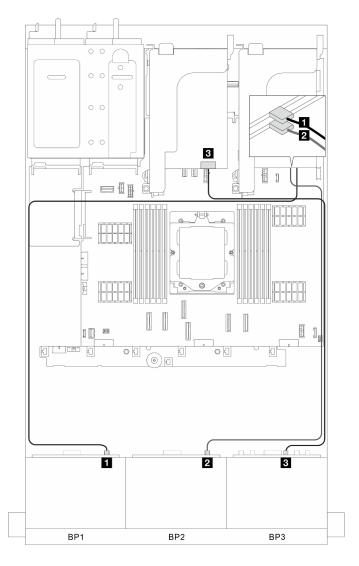

Figure 337. Signal cable routing

| From               | То                                                                    |
|--------------------|-----------------------------------------------------------------------|
| ■ BP 1: SAS        | <ul><li>8i adapter:</li><li>Gen 4: C0</li><li>Gen 3: C0C1</li></ul>   |
| <b>2</b> BP 2: SAS | 2 8i adapter: • Gen 4: C0 • Gen 3: C0C1                               |
| B BP 3: SAS        | <ul><li>§ 8i adapter:</li><li>Gen 4: C0</li><li>Gen 3: C0C1</li></ul> |

# Front + rear backplanes: three 8 x SAS/SATA + one 4 x 2.5 SAS/SATA

This section provides cable routing information for the server model with three 8  $\times$  2.5-inch SAS/SATA front drive backplanes and one 4  $\times$  2.5-inch SAS/SATA rear drive backplane.

- "32i RAID/HBA adapter" on page 357
- "CFF 16i RAID/HBA adapter + CFF expander" on page 357

• "8i/16i RAID/HBA adapter + CFF expander" on page 358

#### 32i RAID/HBA adapter

This section provides cable routing information for configuration (three 8 x 2.5-inch SAS/SATA front drive backplanes and one 4 x 2.5-inch SAS/SATA rear drive backplane) with one 32i RAID/HBA adapter.

## 32i RAID/HBA adapter

Connections between connectors:  $\blacksquare \leftrightarrow \blacksquare$ ,  $\blacksquare \leftrightarrow \blacksquare$ ,  $\blacksquare \leftrightarrow \blacksquare$ 

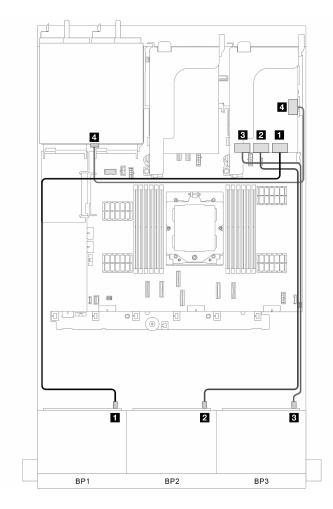

Figure 338. Signal cable routing

| From                  | То                |
|-----------------------|-------------------|
| ■ BP 1: SAS           | ■ 32i adapter: C0 |
| <b>■</b> BP 2: SAS    | 2 32i adapter: C1 |
| ■ BP 3: SAS           | 3 32i adapter: C2 |
| 4 Rear backplane: SAS | 4 32i adapter: C3 |

## CFF 16i RAID/HBA adapter + CFF expander

This section provides cable routing information for configuration (three 8  $\times$  2.5-inch SAS/SATA front drive backplanes and one 4  $\times$  2.5-inch SAS/SATA rear drive backplane) with one CFF 16i RAID/HBA adapter and one CFF expander.

## CFF 16i RAID/HBA adapter and CFF expander

Connections between connectors: 1 ↔ 1, 2 ↔ 2, 3 ↔ 3, ... n ↔ n

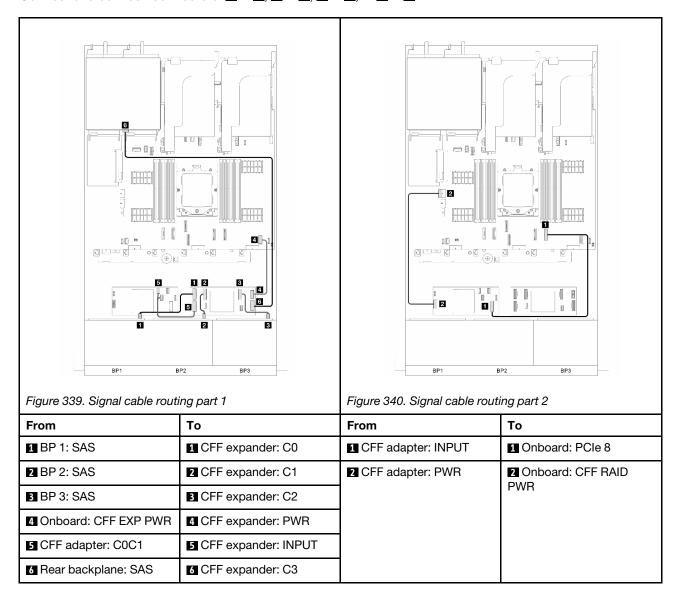

#### 8i/16i RAID/HBA adapter + CFF expander

This section provides cable routing information for configuration (three 8 x 2.5-inch SAS/SATA front drive backplanes and one 4 x 2.5-inch SAS/SATA rear drive backplane) with one 8i/16i RAID/HBA adapter and one CFF expander.

#### 8i/16i RAID/HBA adapter and CFF expander

Connections between connectors:  $\blacksquare \leftrightarrow \blacksquare$ ,  $\blacksquare \leftrightarrow \blacksquare$ ,  $\blacksquare \leftrightarrow \blacksquare$ 

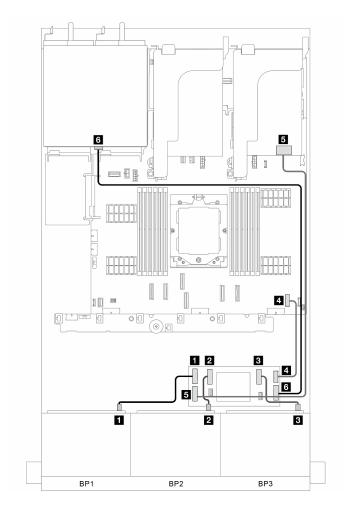

Figure 341. Signal cable routing

| From                                                                      | То                        |
|---------------------------------------------------------------------------|---------------------------|
| ■ BP 1: SAS                                                               | ■ CFF expander: C0        |
| <b>2</b> BP 2: SAS                                                        | <b>2</b> CFF expander: C1 |
| <b>■</b> BP 3: SAS                                                        | S CFF expander: C2        |
| ■ Onboard: CFF EXP PWR                                                    | 4 CFF expander: PWR       |
| <ul><li>§ 8i/16i adapter:</li><li>Gen 4: C0</li><li>Gen 3: C0C1</li></ul> | GCFF expander: INPUT      |
| 6 Rear backplane: SAS                                                     | 6 CFF expander: C3        |

# Front + rear backplanes: three 8 x SAS/SATA + one 4 x 2.5 AnyBay

This section provides cable routing information for the server model with three 8 x 2.5-inch SAS/SATA front drive backplanes and one 4 x 2.5-inch AnyBay rear drive backplane.

- "Onboard connectors + 32i RAID/HBA adapter" on page 360
- "Onboard connectors + CFF 16i RAID/HBA adapter + CFF expander" on page 360
- "Onboard connectors + 8i/16i RAID/HBA adapter + CFF expander" on page 362

## Onboard connectors + 32i RAID/HBA adapter

This section provides cable routing information for configuration (three 8 x 2.5-inch SAS/SATA front drive backplanes and one 4 x 2.5-inch AnyBay rear drive backplane) with onboard connectors and one 32i RAID/HBA adapter.

#### Onboard connectors and 32i RAID/HBA adapter

Connections between connectors:  $\blacksquare \leftrightarrow \blacksquare$ ,  $\blacksquare \leftrightarrow \blacksquare$ , ...  $\blacksquare \leftrightarrow \blacksquare$ 

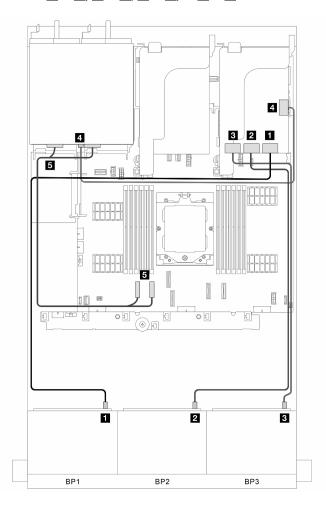

Figure 342. Signal cable routing

| From                            | То                   |
|---------------------------------|----------------------|
| ■ BP 1: SAS                     | ■ 32i adapter: C0    |
| 2 BP 2: SAS                     | 2 32i adapter: C1    |
| ■ BP 3: SAS                     | 32i adapter: C2      |
| 4 Rear backplane: SAS           | 4 32i adapter: C3    |
| 5 Rear backplane: NVMe 0-1, 2-3 | S Onboard: PCle 1, 2 |

## Onboard connectors + CFF 16i RAID/HBA adapter + CFF expander

This section provides cable routing information for configuration (three 8 x 2.5-inch SAS/SATA front drive backplanes and one 4 x 2.5-inch AnyBay rear drive backplane) with onboard connectors, one CFF 16i RAID/HBA adapter and one CFF expander.

# Onboard connectors, one CFF 16i RAID/HBA adapter and one CFF expander

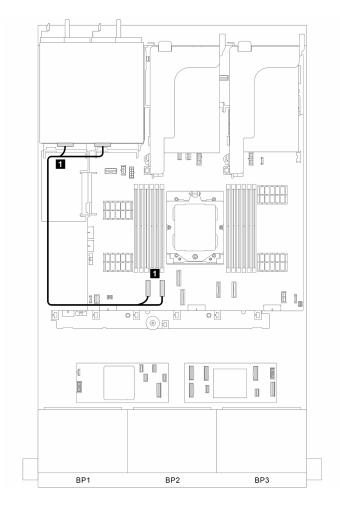

Figure 343. Signal cable routing for onboard connectors

| From                                    | То                           |
|-----------------------------------------|------------------------------|
| ■ Rear backplane: NVMe 0-1 and NVMe 2-3 | ■ Onboard: PCle 1 and PCle 2 |

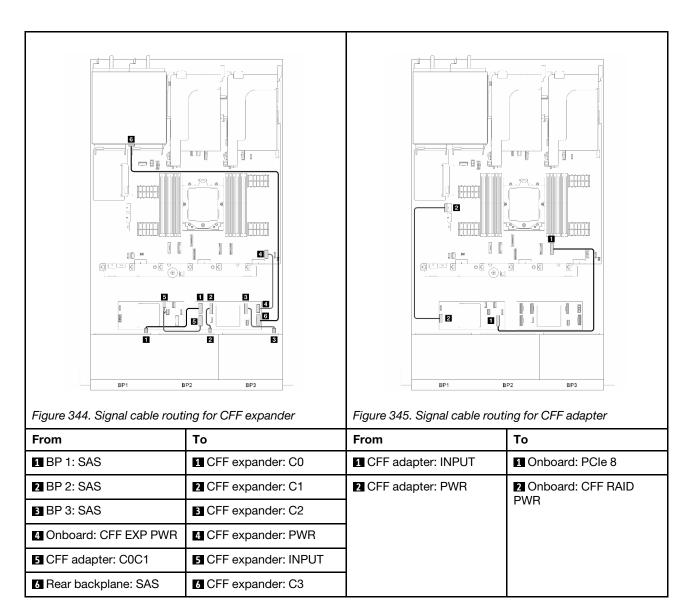

#### Onboard connectors + 8i/16i RAID/HBA adapter + CFF expander

This section provides cable routing information for configuration (three 8 x 2.5-inch SAS/SATA front drive backplanes and one 4 x 2.5-inch AnyBay rear drive backplane) with onboard connectors, one 8i/16i RAID/HBA adapter and one CFF expander.

#### Onboard connectors, 8i/16i RAID/HBA adapter and CFF expander

Connections between connectors:  $\blacksquare \leftrightarrow \blacksquare$ ,  $\blacksquare \leftrightarrow \blacksquare$ ,  $\blacksquare \leftrightarrow \blacksquare$ 

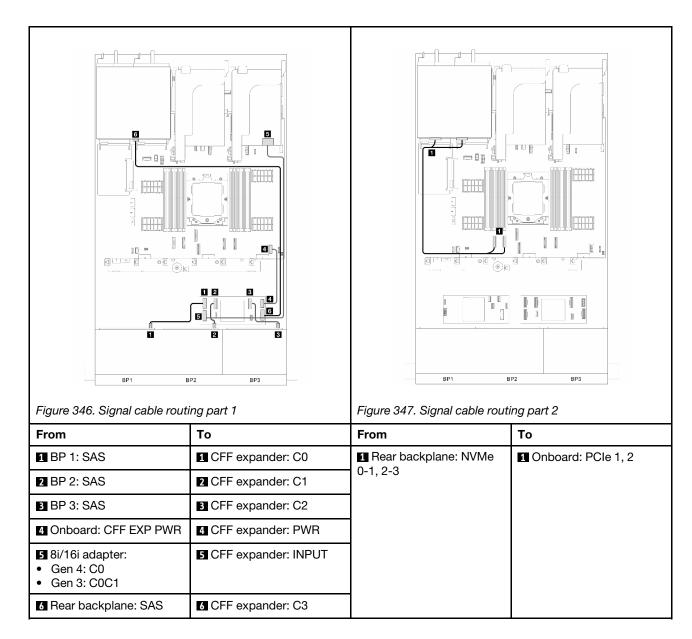

## Front + rear backplanes: three 8 x SAS/SATA + one 8 x 2.5 SAS/SATA

This section provides cable routing information for the server model with three 8  $\times$  2.5-inch SAS/SATA front drive backplanes and one 8  $\times$  2.5-inch SAS/SATA rear drive backplane.

- "32i RAID/HBA adapter" on page 363
- "Two 16i RAID/HBA adapters" on page 364
- "CFF 16i RAID/HBA adapter + CFF expander" on page 365
- "8i/16i RAID/HBA adapter + CFF expander" on page 366

## 32i RAID/HBA adapter

This section provides cable routing information for configuration (three 8 x 2.5-inch SAS/SATA front drive backplanes and one 8 x 2.5-inch SAS/SATA rear drive backplane) with one 32i RAID/HBA adapter.

## 32i RAID/HBA adapter

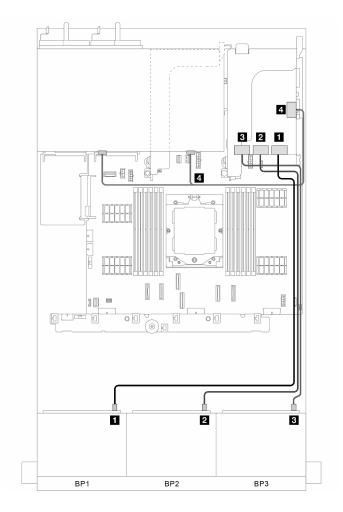

Figure 348. Signal cable routing

| From                           | То                |
|--------------------------------|-------------------|
| ■ BP 1: SAS                    | ■ 32i adapter: C0 |
| <b>2</b> BP 2: SAS             | 2 32i adapter: C1 |
| ■ BP 3: SAS                    | 32i adapter: C2   |
| 4 Rear backplane: SAS 0, SAS 1 | 4 32i adapter: C3 |

## Two 16i RAID/HBA adapters

This section provides cable routing information for configuration (three 8 x 2.5-inch SAS/SATA front drive backplanes and one 8 x 2.5-inch SAS/SATA rear drive backplane) with two 16i RAID/HBA adapters.

## Two 16i RAID/HBA adapters

Connections between connectors:  $\blacksquare \leftrightarrow \blacksquare$ ,  $\blacksquare \leftrightarrow \blacksquare$ , ...  $\blacksquare \leftrightarrow \blacksquare$ 

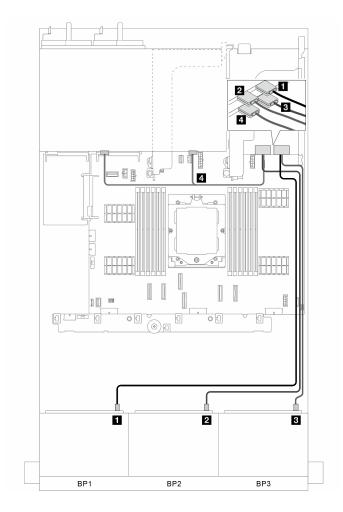

Figure 349. Signal cable routing

| From                           | То                                                                      |
|--------------------------------|-------------------------------------------------------------------------|
| ■ BP 1: SAS                    | <ul><li>16i adapter:</li><li>Gen 4: C0</li><li>Gen 3: C0C1</li></ul>    |
| ■ BP 2: SAS                    | <ul><li>16i adapter:</li><li>Gen 4: C1</li><li>Gen 3: C2C3</li></ul>    |
| ■ BP 3: SAS                    | <ul><li> 16i adapter:</li><li> Gen 4: C0</li><li> Gen 3: C0C1</li></ul> |
| 4 Rear backplane: SAS 0, SAS 1 | <ul><li>4 16i adapter:</li><li>Gen 4: C1</li><li>Gen 3: C2C3</li></ul>  |

## CFF 16i RAID/HBA adapter + CFF expander

This section provides cable routing information for configuration (three 8 x 2.5-inch SAS/SATA front drive backplanes and one 8 x 2.5-inch SAS/SATA rear drive backplane) with one CFF 16i RAID/HBA adapter and one CFF expander.

## CFF 16i RAID/HBA adapter and CFF expander

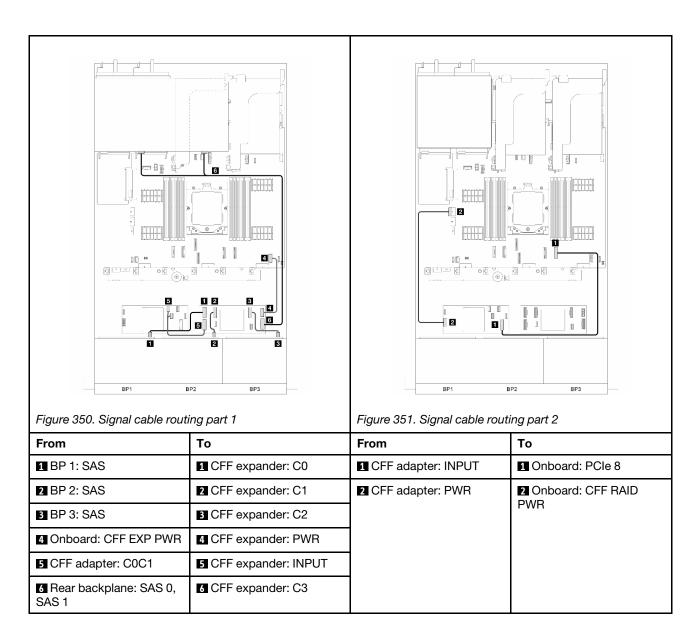

## 8i/16i RAID/HBA adapter + CFF expander

This section provides cable routing information for configuration (three 8 x 2.5-inch SAS/SATA front drive backplanes and one 8 x 2.5-inch SAS/SATA rear drive backplane) with one 8i/16i RAID/HBA adapter and one CFF expander.

## 8i/16i RAID/HBA adapter and CFF expander

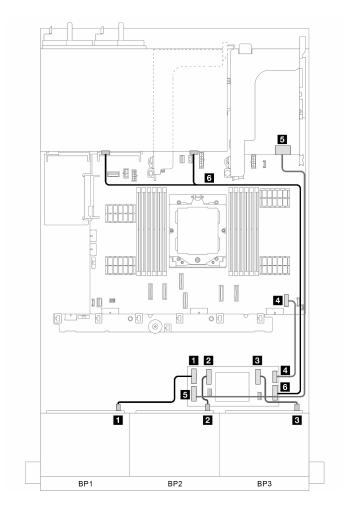

Figure 352. Signal cable routing

| From                                                                    | То                  |
|-------------------------------------------------------------------------|---------------------|
| ■ BP 1: SAS                                                             | ■ CFF expander: C0  |
| 2 BP 2: SAS                                                             | ☑ CFF expander: C1  |
| <b>■</b> BP 3: SAS                                                      | ■ CFF expander: C2  |
| 4 Onboard: CFF EXP PWR                                                  | 4 CFF expander: PWR |
| <ul><li>Si/16i adapter:</li><li>Gen 4: C0</li><li>Gen 3: C0C1</li></ul> | GFF expander: INPUT |
| 6 Rear backplane: SAS 0,SAS 1                                           | G CFF expander: C3  |

# Front + middle backplanes: three 8 x SAS/SATA + one 4x2.5 SAS/SATA

This section provides cable routing information for configuration (three 8  $\times$  2.5-inch SAS/SATA front drive backplanes and one 4x 2.5-inch SAS/SATA middle drive backplane) with one 32i RAID/HBA adapter or two 16i RAID/HBA adapters.

# 32i RAID/HBA adapter

**Note:** The illustration below uses one 32i RAID/HBA adapter as an example, and cable routing for using two 16i RAID/HBA adapters is similar.

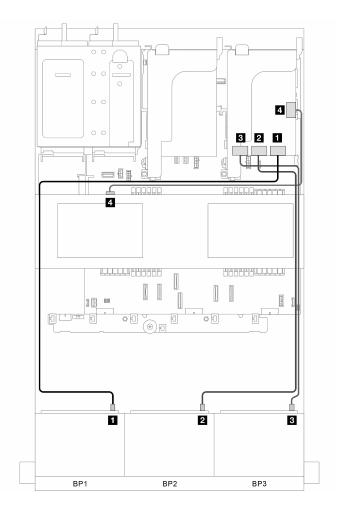

Figure 353. Signal cable routing

| From        | То                      |
|-------------|-------------------------|
| ■ BP 1: SAS | П                       |
|             | 32i adapter: C0         |
|             | Gen 3 16i adapter: C0C1 |
|             | Gen 4 16i adapter: C0   |
| 2 BP 2: SAS | 2                       |
|             | 32i adapter: C1         |
|             | Gen 3 16i adapter: C2C3 |
|             | Gen 4 16i adapter: C1   |

| From                    | То                        |
|-------------------------|---------------------------|
| ■ BP 3: SAS             | B                         |
|                         | 32i adapter: C2           |
|                         | Gen 3 16i adapter: C0C1   |
|                         | Gen 4 16i adapter: C0     |
| 4 Middle backplane: SAS | 4                         |
|                         | • 32i adapter: C3         |
|                         | • Gen 3 16i adapter: C2C3 |
|                         | Gen 4 16i adapter: C1     |

# Front + middle backplanes: three 8 x SAS/SATA + two 4x2.5 SAS/SATA

This section provides cable routing information for configuration (three 8  $\times$  2.5-inch SAS/SATA front drive backplanes and two 4  $\times$  2.5-inch SAS/SATA middle drive backplanes) with one 32i RAID/HBA adapter or two 16i RAID/HBA adapters.

## 32i RAID/HBA adapter

Connections between connectors:  $\blacksquare \leftrightarrow \blacksquare$ ,  $\blacksquare \leftrightarrow \blacksquare$ , ...  $\blacksquare \leftrightarrow \blacksquare$ 

**Note:** The illustration below uses one 32i RAID/HBA adapter as an example, and cable routing for using two 16i RAID/HBA adapters is similar.

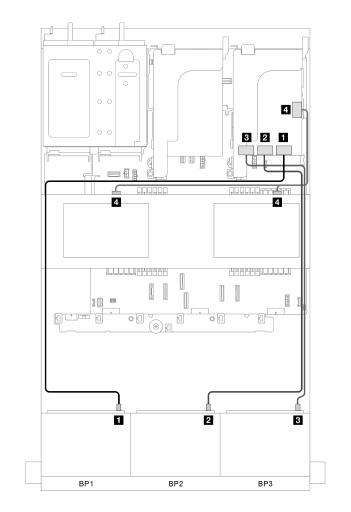

Figure 354. Signal cable routing

| From                     | То                      |  |
|--------------------------|-------------------------|--|
| ■ BP 1: SAS              | 0                       |  |
|                          | 32i adapter: C0         |  |
|                          | Gen 3 16i adapter: C0C1 |  |
|                          | Gen 4 16i adapter: C0   |  |
| <b>2</b> BP 2: SAS       | 2                       |  |
|                          | 32i adapter: C1         |  |
|                          | Gen 3 16i adapter: C2C3 |  |
|                          | Gen 4 16i adapter: C1   |  |
| 3 BP 3: SAS              | В                       |  |
|                          | 32i adapter: C2         |  |
|                          | Gen 3 16i adapter: C0C1 |  |
|                          | Gen 4 16i adapter: C0   |  |
| 4 Middle backplanes: SAS | 4                       |  |
|                          | • 32i adapter: C3       |  |
|                          | Gen 3 16i adapter: C2C3 |  |
|                          | Gen 4 16i adapter: C1   |  |

# Front + middle + rear backplanes: three 8 x SAS/SATA + two 4 x 2.5 SAS/SATA + one 4 x 2.5 SAS/SATA

This section provides cable routing information for the server model with three 8 x 2.5-inch SAS/SATA front drive backplanes, two 4 x 2.5-inch SAS/SATA middle drive backplanes and one 4 x 2.5-inch SAS/SATA rear drive backplane.

- "32i and 8i RAID/HBA adapters" on page 371
- "CFF 8i/16i RAID/HBA adapter + CFF expander" on page 372
- "8i/16i RAID/HBA adapter + CFF expander" on page 372

#### 32i and 8i RAID/HBA adapters

This section provides cable routing information for configuration (three 8 x 2.5-inch SAS/SATA front drive backplanes, two 4 x 2.5-inch SAS/SATA middle drive backplanes and one 4 x 2.5-inch SAS/SATA rear drive backplane) with one 32i RAID/HBA adapter and one 8i RAID/HBA adapter.

## 32i and 8i RAID/HBA adapters

Connections between connectors:  $\blacksquare \leftrightarrow \blacksquare$ ,  $\blacksquare \leftrightarrow \blacksquare$ ,  $\blacksquare \leftrightarrow \blacksquare$ 

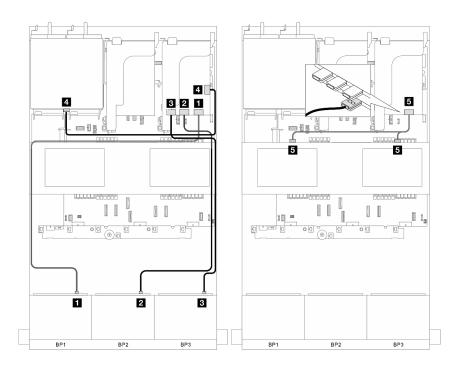

Figure 355. Signal cable routing

| From                     | То                |
|--------------------------|-------------------|
| ■ BP 1: SAS              | ■ 32i adapter: C0 |
| 2 BP 2: SAS              | 2 32i adapter: C1 |
| 3 BP 3: SAS              | 3 32i adapter: C2 |
| 4 Rear backplane: SAS    | 4 32i adapter: C3 |
| 5 Middle backplanes: SAS | ■ 8i adapter: C0  |

## CFF 8i/16i RAID/HBA adapter + CFF expander

This section provides cable routing information for configuration (three 8 x 2.5-inch SAS/SATA front drive backplanes, two 4 x 2.5-inch SAS/SATA middle drive backplanes and one 4 x 2.5-inch SAS/SATA rear drive backplane) with one CFF 8i/16i RAID/HBA adapter and one CFF expander.

#### CFF 8i/16i RAID/HBA adapter and CFF expander

Connections between connectors:  $1 \leftrightarrow 1$ ,  $2 \leftrightarrow 2$ ,  $3 \leftrightarrow 3$ , ...  $1 \leftrightarrow 1$ 

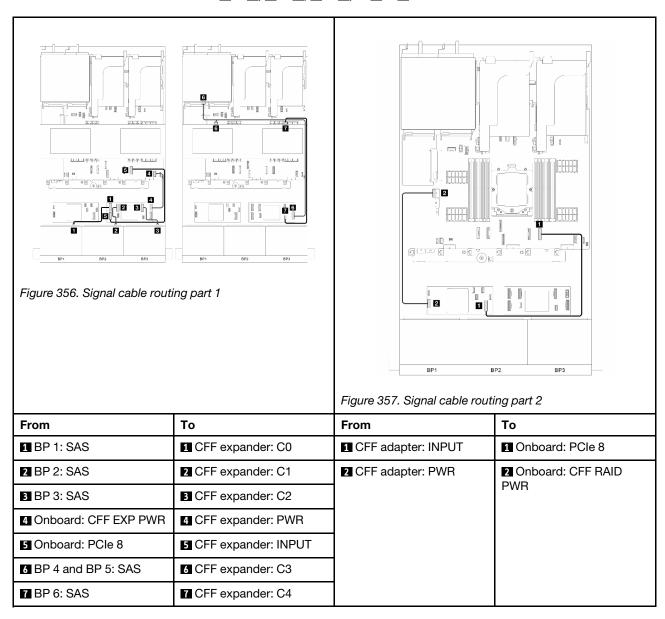

#### 8i/16i RAID/HBA adapter + CFF expander

This section provides cable routing information for configuration (three 8 x 2.5-inch SAS/SATA front drive backplanes, two 4 x 2.5-inch SAS/SATA middle drive backplanes and one 4 x 2.5-inch SAS/SATA rear drive backplane) with one 8i/16i RAID/HBA adapter and one CFF expander.

#### 8i/16i RAID/HBA adapter and CFF expander

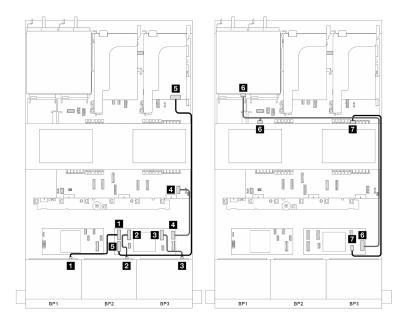

Figure 358. Signal cable routing

| From                                                                    | То                    |
|-------------------------------------------------------------------------|-----------------------|
| ■ BP 1: SAS                                                             | 1 CFF expander: C0    |
| 2 BP 2: SAS                                                             | 2 CFF expander: C1    |
| BP 3: SAS                                                               | 3 CFF expander: C2    |
| 4 Onboard: CFF EXP PWR                                                  | 4 CFF expander: PWR   |
| <ul><li>Si/16i adapter:</li><li>Gen 4: C0</li><li>Gen 3: C0C1</li></ul> | ☐ CFF expander: INPUT |
| 6 BP 4 and BP 5: SAS                                                    | 6 CFF expander: C3    |
| ■ BP 6: SAS                                                             | 7 CFF expander: C4    |

# Front + middle + rear backplanes: three 8 x SAS/SATA + two 4 x 2.5 SAS/SATA + one 8 x 2.5 SAS/SATA

This section provides cable routing information for the server model with three 8 x 2.5-inch SAS/SATA front drive backplanes, two 4 x 2.5-inch SAS/SATA middle drive backplanes and one 8 x 2.5-inch SAS/SATA rear drive backplane.

- "CFF 16i RAID adapter + CFF expander" on page 373
- "16i RAID adapter + CFF expander" on page 374

## CFF 16i RAID adapter + CFF expander

This section provides cable routing information for configuration (three 8 x 2.5-inch SAS/SATA front drive backplanes, two 4 x 2.5-inch SAS/SATA middle drive backplanes and one 8 x 2.5-inch SAS/SATA rear drive backplane) with one CFF 16i RAID adapter and one CFF expander.

## CFF 16i RAID adapter and CFF expander

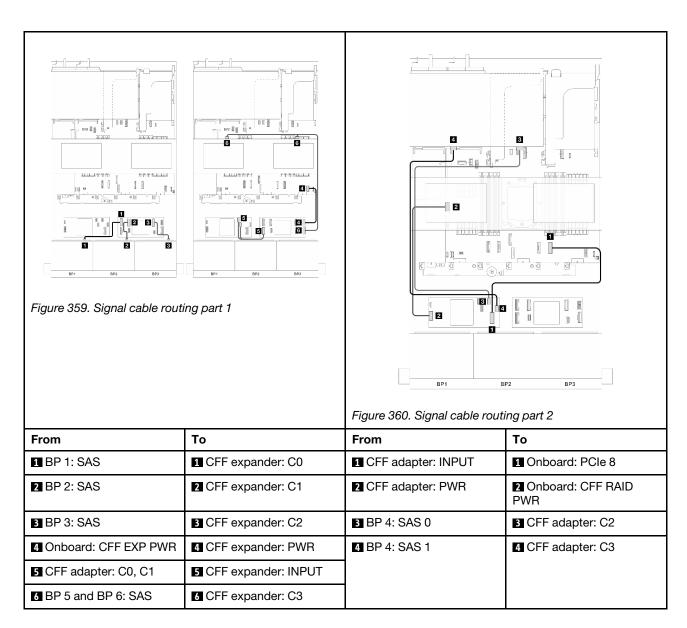

#### 16i RAID adapter + CFF expander

This section provides cable routing information for configuration three 8 x 2.5-inch SAS/SATA front drive backplanes, two 4 x 2.5-inch SAS/SATA middle drive backplanes and one 8 x 2.5-inch SAS/SATA rear drive backplane) with one 16i RAID adapter and one CFF expander.

## 16i RAID adapter and CFF expander

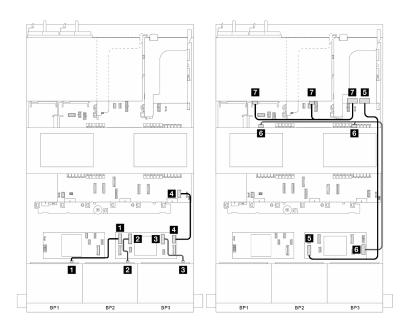

Figure 361. Signal cable routing

| From                                                                 | То                                                                   |
|----------------------------------------------------------------------|----------------------------------------------------------------------|
| ■ BP 1: SAS                                                          | ■ CFF expander: C0                                                   |
| 2 BP 2: SAS                                                          | <b>2</b> CFF expander: C1                                            |
| ■ BP 3: SAS                                                          | S CFF expander: C2                                                   |
| ■ Onboard: CFF EXP PWR                                               | 4 CFF expander: PWR                                                  |
| <ul><li>16i adapter:</li><li>Gen 4: C0</li><li>Gen 3: C0C1</li></ul> | GFF expander: INPUT                                                  |
| 6 BP 5 and BP 6: SAS                                                 | <b>I</b> CFF expander: C3                                            |
| ■ BP 4: SAS 0, SAS 1                                                 | <ul><li>16i adapter:</li><li>Gen 4: C1</li><li>Gen 3: C2C3</li></ul> |

# Three 8 x AnyBay backplanes

This section provides cable routing information for the server model with three 8 x 2.5-inch AnyBay front drive backplanes.

To connect power cables for the front backplane(s), refer to "Backplanes: server models with 2.5-inch front drive bays" on page 317.

To connect signal cables for the backplane(s), refer to the following cable routing scenarios depending on your server configuration.

- "Front backplanes: three 8 x AnyBay" on page 376
- "Front + middle backplanes: three 8 x AnyBay + two 4 x 2.5 NVMe" on page 380

# Front backplanes: three 8 x AnyBay

This section provides cable routing information for the server model with three 8 x 2.5-inch AnyBay front drive backplanes.

- "16i and 8i RAID adapters (support Tri-mode)" on page 376
- "Three 8i RAID adapters (support Tri-mode)" on page 377
- "Onboard connectors + three Retimer cards" on page 378
- "Onboard connectors + three Retimer cards + 8i RAID/HBA adapter" on page 379

## 16i and 8i RAID adapters (support Tri-mode)

This section provides cable routing information for configuration (three 8 x 2.5-inch AnyBay front drive backplanes) with one 16i and one 8i RAID adapters.

#### 16i and 8i RAID adapters

Connections between connectors:  $\blacksquare \leftrightarrow \blacksquare$ ,  $\blacksquare \leftrightarrow \blacksquare$ ,  $\blacksquare \leftrightarrow \blacksquare$ , ...  $\blacksquare \leftrightarrow \blacksquare$ 

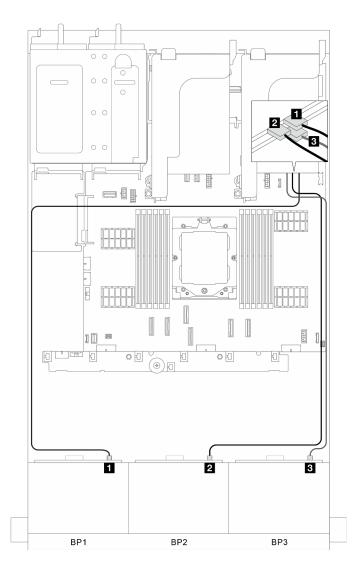

Figure 362. Signal cable routing

| From               | То                |
|--------------------|-------------------|
| ■ BP 1: SAS        | ■ 16i adapter: C0 |
| <b>2</b> BP 2: SAS | 16i adapter: C1   |
| B BP 3: SAS        | ■ 8i adapter: C0  |

# Three 8i RAID adapters (support Tri-mode)

This section provides cable routing information for configuration (three 8 x 2.5-inch AnyBay front drive backplanes) with three 8i RAID adapters.

## Three 8i RAID adapters

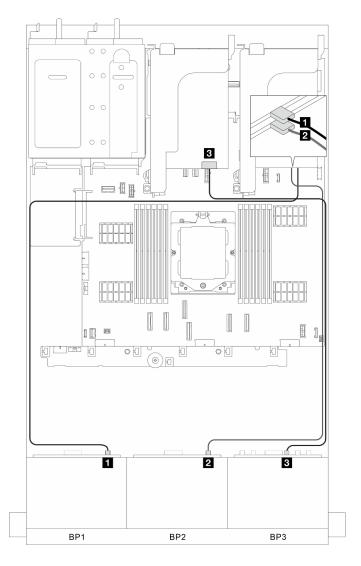

Figure 363. Signal cable routing

| From        | То               |
|-------------|------------------|
| ■ BP 1: SAS | ■ 8i adapter: C0 |
| 2 BP 2: SAS | 2 8i adapter: C0 |
| B BP 3: SAS | 3 8i adapter: C0 |

## Onboard connectors + three Retimer cards

This section provides cable routing information for configuration (three 8 x 2.5-inch AnyBay front drive backplanes) with onboard connectors and three retimer cards.

## Onboard connectors and three retimer cards

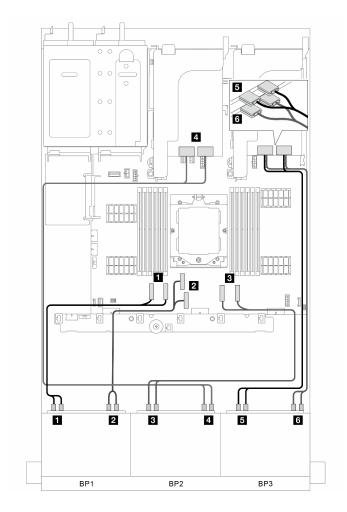

Figure 364. Signal cable routing

| From                         | То                            |
|------------------------------|-------------------------------|
| ■ BP 1: NVMe 0-1, 2-3        | 1 Onbard: PCle 1, 2           |
| <b>■</b> BP 1: NVMe 4-5, 6-7 | 2 Onbard: PCle 3, 4           |
| ■ BP 2: NVMe 0-1, 2-3        | 3 Onbard: PCle 7, 8           |
| ■ BP 2: NVMe 4-5, 6-7        | 4 Retimer card: C0C1 (slot 4) |
| <b>5</b> BP 3: NVMe 0-1, 2-3 | Retimer card: C0C1 (slot 1)   |
| 6 BP 3: NVMe 4-5, 6-7        | 6 Retimer card: C0C1 (slot 2) |

## Onboard connectors + three Retimer cards + 8i RAID/HBA adapter

This section provides cable routing information for configuration (three  $8 \times 2.5$ -inch AnyBay front drive backplanes) with onboard connectors, three retimer cards and one 8i RAID/HBA adapter.

## Onboard connectors, three Retimer cards and one 8i RAID/HBA adapter

Connections between connectors:  $\blacksquare \leftrightarrow \blacksquare$ ,  $\blacksquare \leftrightarrow \blacksquare$ , ...  $\blacksquare \leftrightarrow \blacksquare$ 

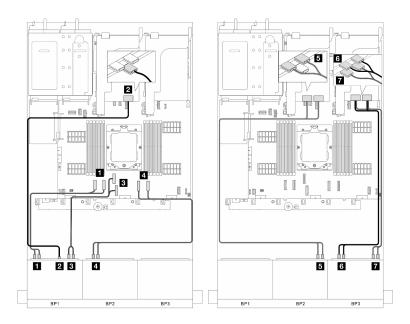

Figure 365. Signal cable routing

| From                         | То                                                                  |
|------------------------------|---------------------------------------------------------------------|
| ■ BP 1: NVMe 0-1, 2-3        | ■ Onbard: PCle 1, 2                                                 |
| 2 BP 1: SAS                  | <ul><li>8i adapter:</li><li>Gen 4: C0</li><li>Gen 3: C0C1</li></ul> |
| <b>3</b> BP 1: NVMe 4-5, 6-7 | Onbard: PCle 3, 4                                                   |
| 4 BP 2: NVMe 0-1, 2-3        | 4 Onbard: PCle 7, 8                                                 |
| <b>5</b> BP 2: NVMe 4-5, 6-7 | S Retimer card: C0C1 (slot 4)                                       |
| <b>5</b> BP 3: NVMe 0-1, 2-3 | 6 Retimer card: C0C1 (slot 1)                                       |
| ■ BP 3: NVMe 4-5, 6-7        | Retimer card: C0C1 (slot 2)                                         |

# Front + middle backplanes: three 8 x AnyBay + two 4 x 2.5 NVMe

This section provides cable routing information for configuration (three  $8 \times 2.5$ -inch AnyBay front drive backplanes and two  $4 \times 2.5$ -inch NVMe middle drive backplanes) with one retimer card and two switch cards.

#### One retimer card and two switch cards

Connections between connectors:  $\blacksquare \leftrightarrow \blacksquare$ ,  $\blacksquare \leftrightarrow \blacksquare$ ,  $\blacksquare \leftrightarrow \blacksquare$ 

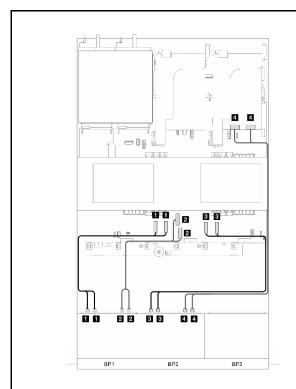

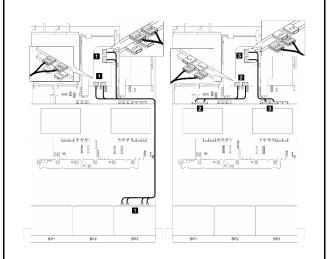

Figure 367. Signal cable routing part 2

Figure 366. Signal cable routing part 1

| From                         | То                   | From                          | From                                 |
|------------------------------|----------------------|-------------------------------|--------------------------------------|
| ■ BP 1: NVMe 0-1, 2-3        | ■ Onboard: PCle 1, 2 | BP 3: NVMe 0-1, 2-3, 4-5, 6-7 | Switch card: C0, C1, C2, C3 (slot 4) |
| 2 BP 1: NVMe 4-5, 6-7        | 2 Onboard: PCle 3, 4 | <b>2</b> BP 5: NVMe 0-1, 2-3  | Switch card: C0C1 (slot 5)           |
| <b>B</b> BP 2: NVMe 0-1, 2-3 | 2 Onboard: PCle 7, 8 | 3 BP 6: NVMe 0-1, 2-3         | 3 Switch card: C2C3 (slot            |
| 4 BP 2: NVMe 4-5, 6-7        | 4 Retimer card: C0C1 |                               | 5)                                   |

# One 24 x2.5-inch SAS/SATA expander backplane

This section provides cable routing information for the server model with one 24 x2.5-inch SAS/SATA expander front drive backplane.

To connect power cables for the front backplane(s), refer to "Backplanes: server models with 2.5-inch front drive bays" on page 317.

To connect signal cables for the backplane(s), refer to the following cable routing scenarios depending on your server configuration.

- "Front backplane: One 24 x2.5 SAS/SATA expander" on page 382
- "Front + rear backplanes: One 24 x2.5 SAS/SATA expander + one 4 x2.5 SAS/SATA" on page 383
- "Front + rear backplanes: One 24 x 2.5 SAS/SATA expander + one 4 x 2.5 AnyBay" on page 384
- "Front + rear backplanes: One 24 x2.5 SAS/SATA expander + one 8x2.5 SAS/SATA" on page 385

# Front backplane: One 24 x2.5 SAS/SATA expander

This section provides cable routing information for configuration (one 24 x2.5-inch SAS/SATA expander front drive backplane) with one 8i RAID/HBA adapter.

## 8i RAID/HBA adapter

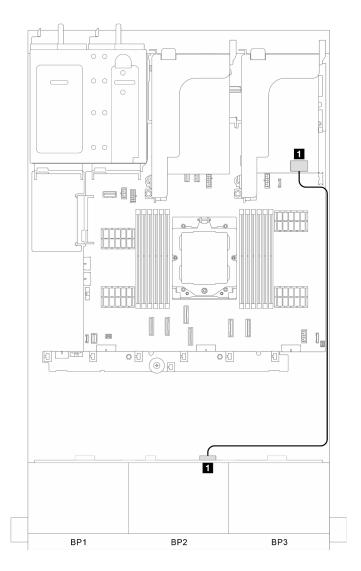

Figure 368. Signal cable routing

| From                     | То            |
|--------------------------|---------------|
| ■ Front backplane: SAS 0 | 1 8i adapter: |
|                          | • Gen 4: C0   |
|                          | • Cen 3: C0C1 |

# Front + rear backplanes: One 24 x2.5 SAS/SATA expander + one 4 x2.5 SAS/SATA

This section provides cable routing information for configuration (one 24 x2.5-inch SAS/SATA expander front drive backplane and one 4 x2.5-inch SAS/SATA rear drive backplane) with one 8i RAID/HBA adapter.

## 8i RAID/HBA adapter

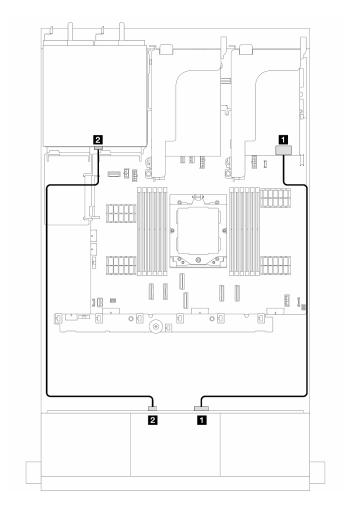

Figure 369. Signal cable routing

| From                     | То                    |
|--------------------------|-----------------------|
| ■ Front backplane: SAS 0 | 1 8i adapter:         |
|                          | • Gen 4: C0           |
|                          | • Cen 3: C0C1         |
| 2 Front backplane: SAS 1 | 2 Rear backplane: SAS |

# Front + rear backplanes: One 24 x 2.5 SAS/SATA expander + one 4 x 2.5 AnyBay

This section provides cable routing information for configuration (one 24 x 2.5-inch SAS/SATA expander front drive backplane and one 4 x 2.5-inch AnyBay rear drive backplane) with one 8i RAID/HBA adapter.

# 8i RAID/HBA adapter

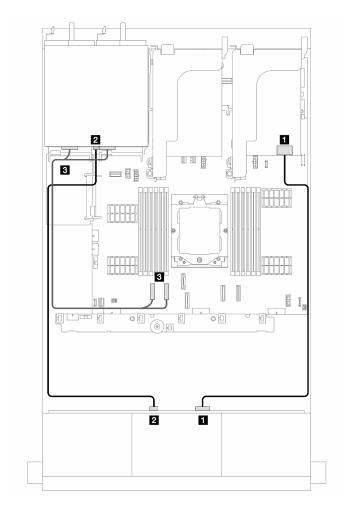

Figure 370. Signal cable routing

| From                     | То                            |  |
|--------------------------|-------------------------------|--|
| ■ Front backplane: SAS 0 | 1 8i adapter:                 |  |
|                          | • Gen 4: C0                   |  |
|                          | • Cen 3: C0C1                 |  |
|                          | 2 Rear backplane: SAS         |  |
| ■ Onboard: PCle 7, 8     | Rear backplane: NVMe 0-1, 2-3 |  |

# Front + rear backplanes: One 24 x2.5 SAS/SATA expander + one 8x2.5 SAS/SATA

This section provides cable routing information for configuration (one 24 x2.5-inch SAS/SATA expander front drive backplane and one 8 x2.5-inch SAS/SATA rear drive backplane) with one 16i RAID/HBA adapter.

## 16i RAID/HBA adapter

Connections between connectors:  $\blacksquare \leftrightarrow \blacksquare$ ,  $\boxdot \leftrightarrow \blacksquare$ , ...  $\blacksquare \leftrightarrow \blacksquare$ 

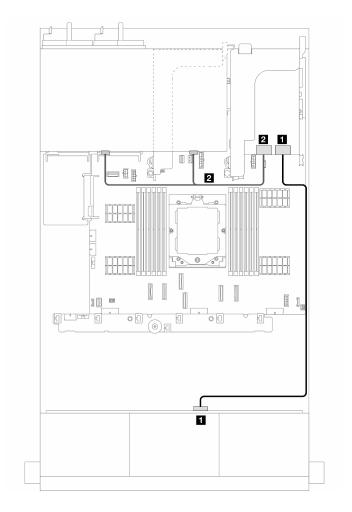

Figure 371. Signal cable routing

| From                              | То             |
|-----------------------------------|----------------|
| ■ Front backplane: SAS 0          | 1 16i adapter: |
|                                   | • Gen 4: C0    |
|                                   | • Cen 3: C0C1  |
| 2 Rear backplane: SAS 0 and SAS 1 | 2 16i adapter: |
|                                   | • Gen 4: C1    |
|                                   | • Cen 3: C2C3  |

## Backplanes: server models with 3.5-inch front drive bays

This section provides backplane cable connection information for server models with 3.5-inch front drive bays.

### Before you start

Ensure below parts are removed before starting cable routing for front backplanes.

- Top cover (see "Remove the top cover" on page 273)
- Air baffle (see "Remove the air baffle" on page 65)
- Fan cage (see "Remove the system fan cage" on page 266)

**Notes:** For the server with a performance heat sink (T-shape), remove the heat sink first before disconnecting or connecting the cables which connect to PCle 1, PCle 2, PCle 3, PCle 4, PCle 7, or PCle 8 connectors (see the table below). After disconnecting or connecting the cables, install the heat sink back to the server. See "Remove a heat sink" on page 192 and "Install a heat sink" on page 197

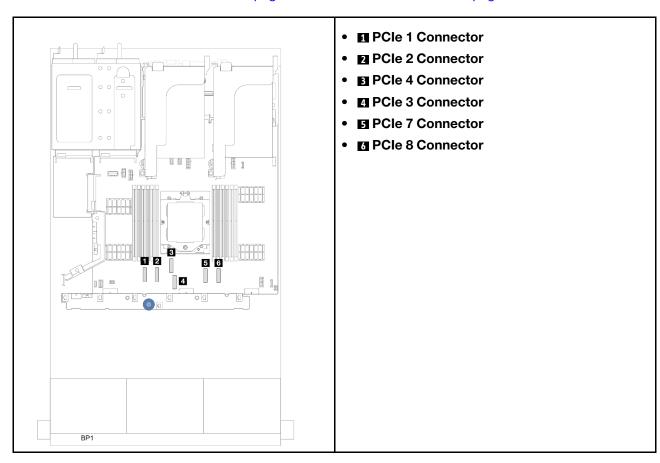

### Power cable connections

For the 3.5-inch drive bay chassis, the following backplanes are supported and connect the power cables for the supported drive backplanes as illustrated.

Table 27. Supported backplanes

| Front drive backplane                                                                                                    | Middle drive backplane                                                                                                    | Rear drive backplane                                                                                                    |
|----------------------------------------------------------------------------------------------------|----------------------------------------------------------------------------------------------------|----------------------------------------------------------------------------------------------------|
| <ul> <li>8 x 3.5-inch SAS/SATA backplane</li> <li>12 x 3.5-inch SAS/SATA backplane</li> <li>12 x 3.5-inch AnyBay backplane</li> <li>12 x 3.5-inch SAS/SATA expander backplane</li> </ul> | <ul> <li>4 x 2.5-inch SAS/SATA backplane</li> <li>4 x 2.5-inch NVMe backplane</li> <li>4 x 2.5-inch AnyBay backplane</li> <li>4 x 3.5-inch SAS/SATA backplane</li> </ul> | <ul> <li>2 x 3.5-inch SAS/SATA backplane</li> <li>4 x 3.5-inch SAS/SATA backplane</li> <li>4 x 2.5-inch AnyBay backplane</li> </ul> |

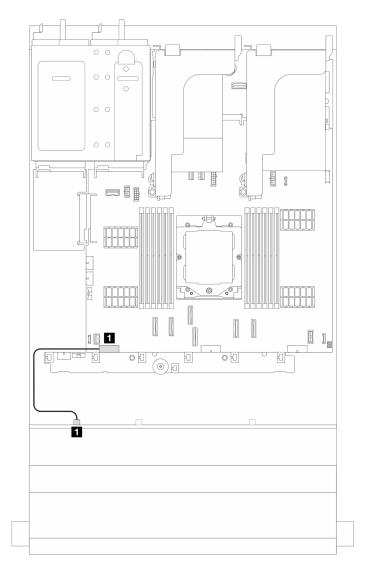

Figure 372. Power cable routing for the 8 x 3.5-inch SAS/SATA drive backplane

| From                               | То                                                         |
|------------------------------------|------------------------------------------------------------|
| ■ Power connector on the backplane | ■ Backplane 1 power connector on the system board assembly |

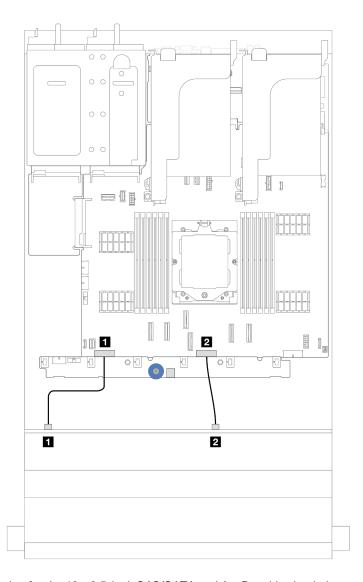

Figure 373. Power cable routing for the 12 x 3.5-inch SAS/SATA and AnyBay drive backplane

| From                                 | То                                                         |
|--------------------------------------|------------------------------------------------------------|
| Power connector 1 on the backplane   | ■ Backplane 1 power connector on the system board assembly |
| 2 Power connector 2 on the backplane | ■ Backplane 2 power connector on the system board assembly |

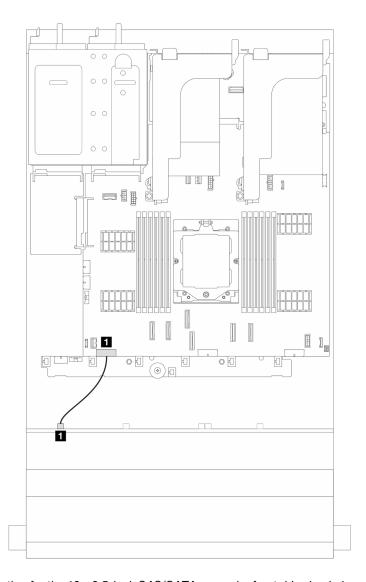

Figure 374. Power cable routing for the 12 x 3.5-inch SAS/SATA expander front drive backplane

| From                               | То                                                         |
|------------------------------------|------------------------------------------------------------|
| 1 Power connector on the backplane | ■ Backplane 1 power connector on the system board assembly |

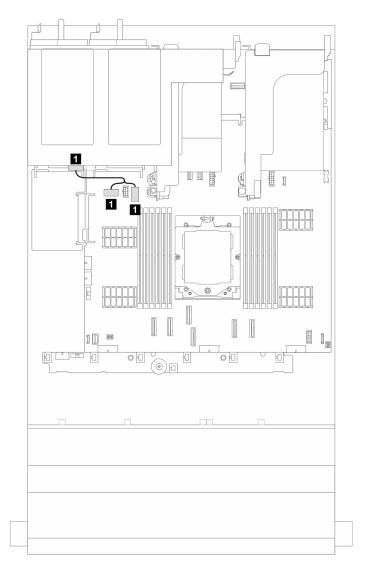

Figure 375. Power cable routing for the 2 x 3.5-inch and 4 x 2.5-inch rear drive backplane

| From                               | То                                                                                   |
|------------------------------------|--------------------------------------------------------------------------------------|
| 1 Power connector on the backplane | ■ Rear backplane power connector and sideband connector on the system board assembly |

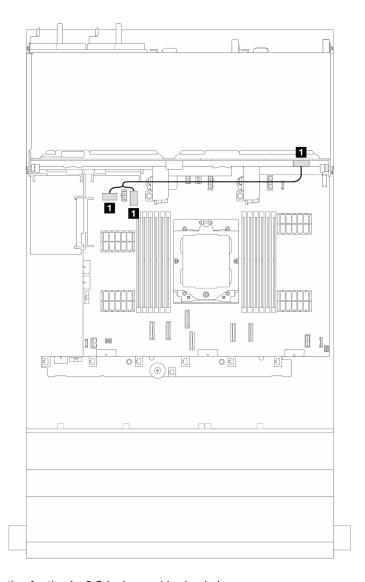

Figure 376. Power cable routing for the 4 x 3.5-inch rear drive backplane

| From                               | То                                                                                   |
|------------------------------------|--------------------------------------------------------------------------------------|
| ■ Power connector on the backplane | ■ Rear backplane power connector and sideband connector on the system board assembly |

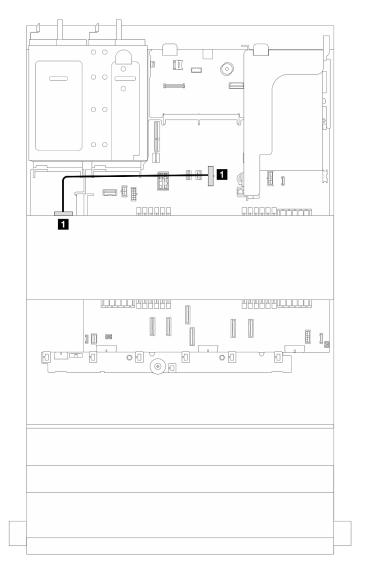

Figure 377. Power cable routing for one 4 x 2.5-inch or 4 x 3.5-inch middle drive backplane

| From                             | То                                                              |
|----------------------------------|-----------------------------------------------------------------|
| Power connector on the backplane | ■ Middle backplane power connector on the system board assembly |

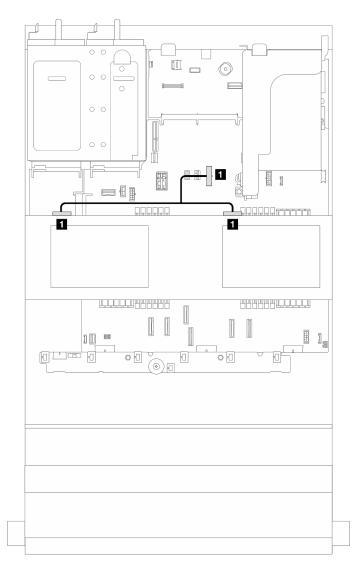

Figure 378. Power cable routing two 4 x 2.5-inch middle drive backplanes

| From                                 | То                                                              |
|--------------------------------------|-----------------------------------------------------------------|
| ■ Power connectors on the backplanes | ■ Middle backplane power connector on the system board assembly |

### Signal cable connections

Refer to the specific topic for signal cable connections depending on the backplane installed.

- "8 x 3.5-inch SAS/SATA backplane" on page 395
- "12 x 3.5-inch AnyBay backplane" on page 398
- "12 x 3.5-inch SAS/SATA backplane" on page 402
- "12 x 3.5-inch SAS/SATA expander backplane" on page 414

## 8 x 3.5-inch SAS/SATA backplane

This section provides cable routing information for the server model with the 8 x 3.5-inch SAS/SATA front drive backplane.

To connect power cables for the front backplane(s), refer to "Backplanes: server models with 3.5-inch front drive bays" on page 387.

To connect signal cables for the backplane(s), refer to the following cable routing scenarios depending on your server configuration.

- "Onboard connectors" on page 395
- "8i RAID/HBA adapter" on page 396

### **Onboard connectors**

This section provides cable routing information for configuration (8 x 3.5-inch SAS/SATA front drive backplane) with onboard connectors.

#### **Onboard connectors**

Connections between connectors:  $\blacksquare \leftrightarrow \blacksquare$ ,  $\blacksquare \leftrightarrow \blacksquare$ , ...  $\blacksquare \leftrightarrow \blacksquare$ 

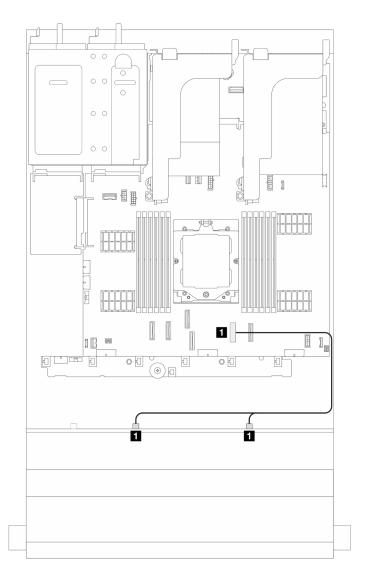

Figure 379. Signal cable routing

| From                               | То                |
|------------------------------------|-------------------|
| ■ Front backplane: SAS 0 and SAS 1 | ■ Onboard: PCle 7 |

### 8i RAID/HBA adapter

This section provides cable routing information for configuration (8 x 3.5-inch SAS/SATA front drive backplane) with one 8i RAID/HBA adapter.

## 8i RAID/HBA adapter

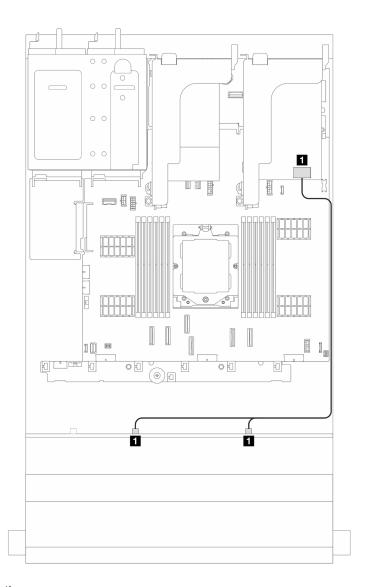

Figure 380. Signal cable routing

| From                               | То                                                                  |
|------------------------------------|---------------------------------------------------------------------|
| ■ Front backplane: SAS 0 and SAS 1 | <ul><li>Si adapter:</li><li>Gen 4: C0</li><li>Gen 3: C0C1</li></ul> |

## 12 x 3.5-inch AnyBay backplane

This section provides cable routing information for the server model with the 12 x 3.5-inch AnyBay front drive backplane.

To connect power cables for the front backplane(s), refer to "Backplanes: server models with 3.5-inch front drive bays" on page 387.

To connect signal cables for the backplane(s), refer to the following cable routing scenarios depending on your server configuration.

- "Onboard connectors" on page 398
- "Onboard connectors + 8i RAID/HBA adapter" on page 399
- "Onboard connectors + 16i RAID/HBA adapter" on page 400

### **Onboard connectors**

This section provides cable routing information for configuration (12 x 3.5-inch AnyBay front drive backplane) with onboard connectors.

#### **Onboard connectors**

Connections between connectors:  $\blacksquare \leftrightarrow \blacksquare$ ,  $\blacksquare \leftrightarrow \blacksquare$ ,  $\blacksquare \leftrightarrow \blacksquare$ 

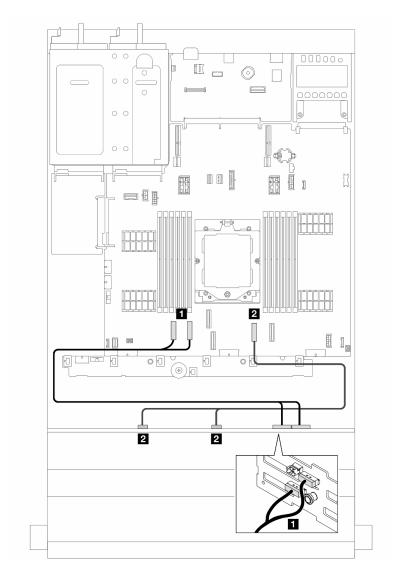

Figure 381. Signal cable routing

| From                               | То                   |
|------------------------------------|----------------------|
| ■ Front backplane: NVMe 8-9, 10-11 | ■ Onboard: PCle 1, 2 |
| ☑ Front backplane: SAS 0, SAS 1    | 2 Onboard: PCle 7    |

## Onboard connectors + 8i RAID/HBA adapter

This section provides cable routing information for configuration (12 x 3.5-inch AnyBay front drive backplane) with onboard connectors and one 8i RAID/HBA adapter.

### Onboard connectors and one 8i RAID/HBA adapter

Connections between connectors:  $\blacksquare \leftrightarrow \blacksquare$ ,  $\blacksquare \leftrightarrow \blacksquare$ , ...  $\blacksquare \leftrightarrow \blacksquare$ 

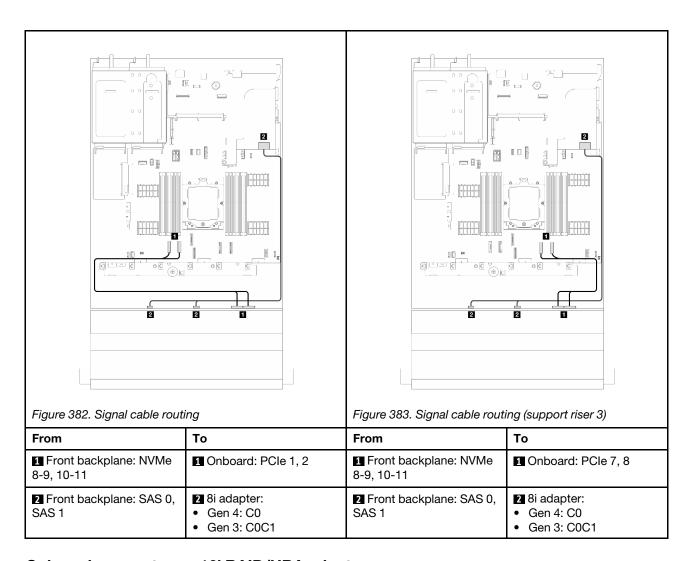

### Onboard connectors + 16i RAID/HBA adapter

This section provides cable routing information for configuration (12 x 3.5-inch AnyBay front drive backplane) with onboard connectors and one 16i RAID/HBA adapter.

### Onboard connectors and one 16i RAID/HBA adapter

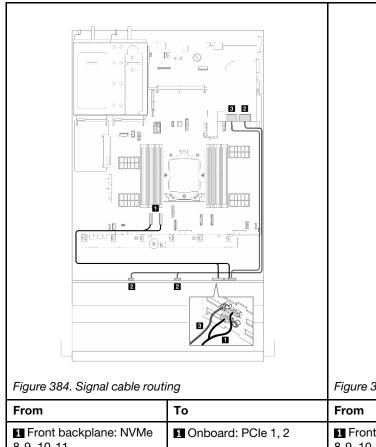

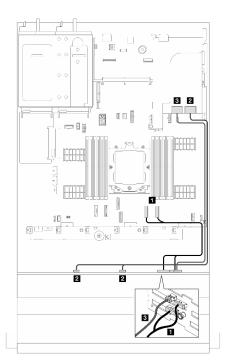

Figure 385. Signal cable routing (support riser 3)

| From                                   | То                                                                   | From                             | То                                                                   |
|----------------------------------------|----------------------------------------------------------------------|----------------------------------|----------------------------------------------------------------------|
| Front backplane: NVMe 8-9, 10-11       | 1 Onboard: PCle 1, 2                                                 | Front backplane: NVMe 8-9, 10-11 | Onboard: PCle 7, 8                                                   |
| <b>2</b> Front backplane: SAS 0, SAS 1 | <ul><li>16i adapter:</li><li>Gen 4: C0</li><li>Gen 3: C0C1</li></ul> | Front backplane: SAS 0, 1        | <ul><li>16i adapter:</li><li>Gen 4: C0</li><li>Gen 3: C0C1</li></ul> |
| ■ Front back plane: SAS 2              | <ul><li>16i adapter:</li><li>Gen 4: C1</li><li>Gen 3: C2</li></ul>   | Front back plane: SAS 2          | 16i adapter:     Gen 4: C1     Gen 3: C2                             |

## 12 x 3.5-inch SAS/SATA backplane

This section provides cable routing information for the server model with the 12 x 3.5-inch SAS/SATA front drive backplane.

To connect power cables for the front backplane(s), refer to "Backplanes: server models with 3.5-inch front drive bays" on page 387.

To connect signal cables for the backplane(s), refer to the following cable routing scenarios depending on your server configuration.

- "Front backplane: 12 x 3.5" SAS/SATA" on page 402
- "Front + rear backplanes: 12 x 3.5-inch SAS/SATA + 2 x 3.5-inch SAS/SATA" on page 404
- "Front + rear backplanes: 12 x 3.5-inch SAS/SATA + 4 x 3.5-inch SAS/SATA" on page 406
- "Front + rear backplanes: 12 x 3.5-inch SAS/SATA + 4 x 2.5-inch AnyBay" on page 409
- "Front + middle backplanes: 12 x 3.5-inch SAS/SATA + 4 x 2.5/4 x 3.5-inch SAS/SATA" on page 410
- "Front + middle backplanes: 12 x 3.5-inch SAS/SATA + two 4x 2.5-inch NVMe/AnyBay" on page 411
- "Front + middle + rear backplanes: 12 x 3.5-inch SAS/SATA + 4 x 3.5-inch SAS/SATA + 4 x 3.5-inch SAS/SATA + 4 x 3.5-inch SAS/SATA

### Front backplane: 12 x 3.5" SAS/SATA

This topic provides cable routing information for the server model with the 12 x 3.5-inch SAS/SATA front drive backplane.

- "Onboard connectors" on page 402
- "16i RAID/HBA adapter" on page 403

#### **Onboard connectors**

Connections between connectors: 1 ↔ 1, 2 ↔ 2, 3 ↔ 3, ... n ↔ n

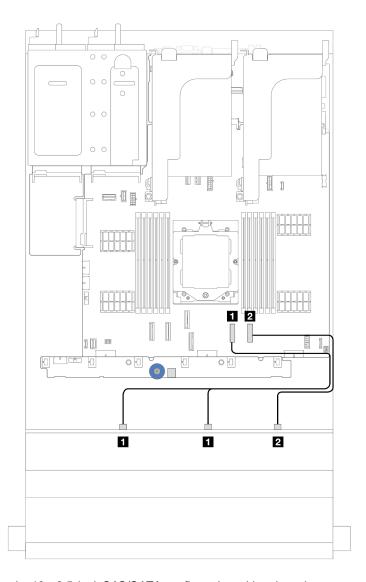

Figure 386. Cable routing for the  $12 \times 3.5$ -inch SAS/SATA configuration with onboard connectors

| From                        | То                |
|-----------------------------|-------------------|
| ■ Backplane 1: SAS 0, SAS 1 | ■ Onboard: SATA 0 |
| ■ Backplane 1: SAS 2        | 2 Onboard: SATA 1 |

## 16i RAID/HBA adapter

Connections between connectors:  $\blacksquare \leftrightarrow \blacksquare$ ,  $\blacksquare \leftrightarrow \blacksquare$ ,  $\blacksquare \leftrightarrow \blacksquare$ 

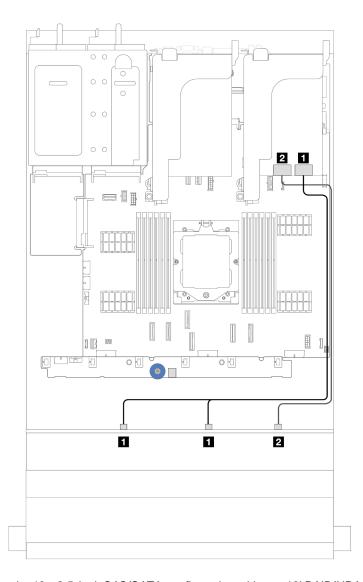

Figure 387. Cable routing for the 12 x 3.5-inch SAS/SATA configuration with one 16i RAID/HBA adapter

| From                        | То            |
|-----------------------------|---------------|
| ■ Backplane 1: SAS 0, SAS 1 | 1 16i adapter |
|                             | • Gen 4: C0   |
|                             | • Gen 3: C0C1 |
| ■ Backplane 1: SAS 2        | 2 16i adapter |
|                             | • Gen 4: C1   |
|                             | • Gen 3: C2   |

## Front + rear backplanes: 12 x 3.5-inch SAS/SATA + 2 x 3.5-inch SAS/SATA

This section provides cable routing information for the server model with one 12 x 3.5-inch SAS/SATA front drive backplane and one 2 x 3.5-inch SAS/SATA rear drive backplane.

- "Onboard connectors" on page 405
- "16i RAID/HBA adapter" on page 405

#### **Onboard connectors**

This section provides cable routing information for configuration (12 x 3.5-inch SAS/SATA expander front drive backplane and 2 x 3.5-inch SAS/SATA rear drive backplane) with onboard connectors.

#### **Onboard connectors**

Connections between connectors:  $\blacksquare \leftrightarrow \blacksquare$ ,  $\blacksquare \leftrightarrow \blacksquare$ , ...  $\blacksquare \leftrightarrow \blacksquare$ 

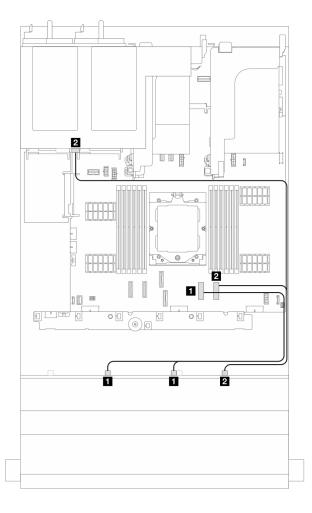

Figure 388. signal cable routing

| From                                           | То                |
|------------------------------------------------|-------------------|
| ■ Front backplane: SAS 0, SAS 1                | ■ Onboard: PCle 7 |
| ■ Front backplane SAS 2 and rear backplane SAS | 2 Onboard: PCle 8 |

#### 16i RAID/HBA adapter

This section provides cable routing information for configuration (12 x 3.5-inch SAS/SATA expander front drive backplane and 2 x 3.5-inch SAS/SATA rear drive backplane) with one 16i RAID/HBA adapter.

### 16i RAID/HBA adapter

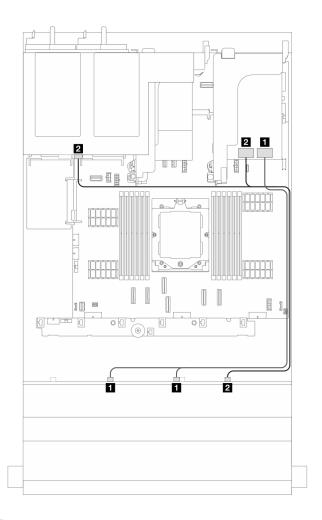

Figure 389. Signal cable routing

| From                                            | То                                                                   |
|-------------------------------------------------|----------------------------------------------------------------------|
| ■ Front backplane: SAS 0, SAS 1                 | <ul><li>16i adapter:</li><li>Gen 4: C0</li><li>Gen 3: C0C1</li></ul> |
| ☑ Front backplane: SAS 2 and rear backplane SAS | <ul><li>16i adapter:</li><li>Gen 4: C1</li><li>Gen 3: C2C3</li></ul> |

## Front + rear backplanes: 12 x 3.5-inch SAS/SATA + 4 x 3.5-inch SAS/SATA

This section provides cable routing information for the server model with one 12 x 3.5-inch SAS/SATA front drive backplane and one  $4 \times 3.5$ -inch SAS/SATA rear drive backplane.

- "Onboard connectors" on page 406
- "Onboard connectors + 940-8i adapter" on page 407
- "16i RAID/HBA adapter" on page 408

#### **Onboard connectors**

This section provides cable routing information for configuration (12  $\times$  3.5-inch SAS/SATA front drive backplane and 4  $\times$  3.5-inch SAS/SATA rear drive backplane) with onboard connectors.

### **Onboard connectors**

Connections between connectors: 1 ↔ 1, 2 ↔ 2, 3 ↔ 3, ... n ↔ n

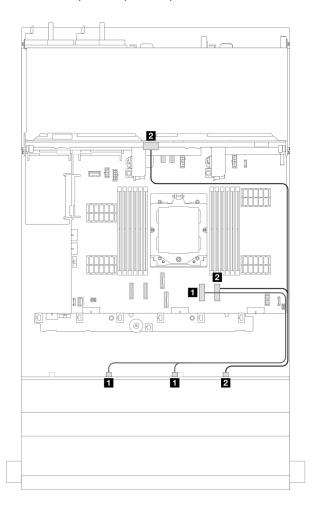

Figure 390. Signal cable routing

| From                                           | То                |
|------------------------------------------------|-------------------|
| ■ Front backplane: SAS 0, SAS 1                | ■ Onboard: PCle 7 |
| ☑ Front backplane SAS 2 and rear backplane SAS | 2 Onboard: PCle 8 |

#### Onboard connectors + 940-8i adapter

This section provides cable routing information for configuration (12 x 3.5-inch SAS/SATA front drive backplane and 4 x 3.5-inch SAS/SATA rear drive backplane) with onboard connectors and one 940-8i adapter.

### Onboard connectors + 940-8i adapter

Connections between connectors:  $\blacksquare \leftrightarrow \blacksquare$ ,  $\blacksquare \leftrightarrow \blacksquare$ , ...  $\blacksquare \leftrightarrow \blacksquare$ 

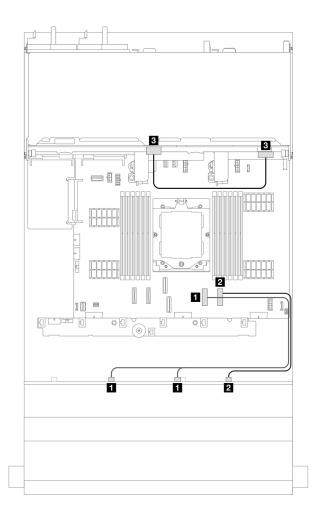

Figure 391. Signal cable routing

| From                            | То                |
|---------------------------------|-------------------|
| ■ Front backplane: SAS 0, SAS 1 | ■ Onboard: PCle 7 |
| <b>2</b> Front backplane: SAS 2 | 2 Onboard: PCle 8 |
| ■ Rear backplane: SAS           | 3 8i adapter: C0  |

### 16i RAID/HBA adapter

This section provides cable routing information for configuration (12  $\times$  3.5-inch SAS/SATA front drive backplane and 4  $\times$  3.5-inch SAS/SATA rear drive backplane) with one 16i RAID/HBA adapter.

### 16i RAID/HBA adapter

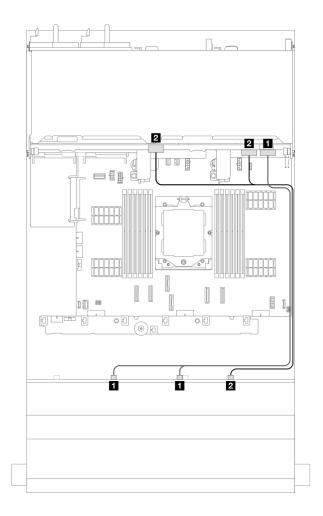

Figure 392. Signal cable routing

| From                                           | То                                                                   |
|------------------------------------------------|----------------------------------------------------------------------|
| ■ Front backplane: SAS 0, SAS 1                | <ul><li>16i adapter:</li><li>Gen 4: C0</li><li>Gen 3: C0C1</li></ul> |
| ■ Front backplane SAS 2 and rear backplane SAS | <ul><li>16i adapter:</li><li>Gen 4: C1</li><li>Gen 3: C2C3</li></ul> |

## Front + rear backplanes: 12 x 3.5-inch SAS/SATA + 4 x 2.5-inch AnyBay

This section provides cable routing information for configuration (12 x 3.5-inch SAS/SATA front drive backplane and 4 x 2.5-inch AnyBay rear drive backplane) with onboard connectors and one 16i RAID/HBA adapter.

## Onboard connectors and one 16i RAID/HBA adapter

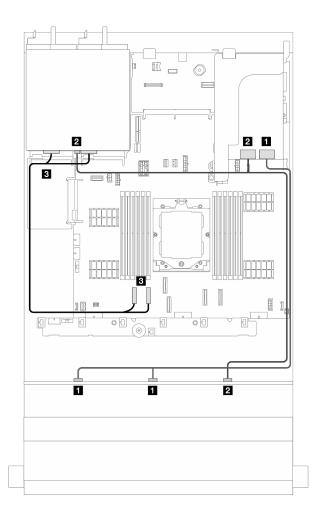

Figure 393. Signal cable routing

| From                                           | То                                                                   |
|------------------------------------------------|----------------------------------------------------------------------|
| ■ Front backplane: SAS 0, SAS 1                | <ul><li>16i adapter:</li><li>Gen 4: C0</li><li>Gen 3: C0C1</li></ul> |
| ■ Front backplane SAS 2 and rear backplane SAS | <ul><li>16i adapter:</li><li>Gen 4: C1</li><li>Gen 3: C2C3</li></ul> |
| ■ Onboard: PCle 1, 2                           | ■ Rear backplane: NVMe 0-1, 2-3                                      |

### Front + middle backplanes: 12 x 3.5-inch SAS/SATA + 4 x 2.5/4 x 3.5-inch SAS/SATA

This section provides cable routing information for configuration (12 x 3.5-inch SAS/SATA front drive backplane and 4 x 2.5-inch or 4 x 3.5-inch SAS/SATA middle drive backplane) with one 16i RAID/HBA adapter.

### 16i RAID/HBA adapter

Connections between connectors:  $\blacksquare \leftrightarrow \blacksquare$ ,  $\blacksquare \leftrightarrow \blacksquare$ , ...  $\blacksquare \leftrightarrow \blacksquare$ 

**Note:** The illustration below uses the 4 x 3.5-inch SAS/SATA rear drive backplane as an example, and cable routing for the 4 x 2.5-inch SAS/SATA rear drive backplane is similar.

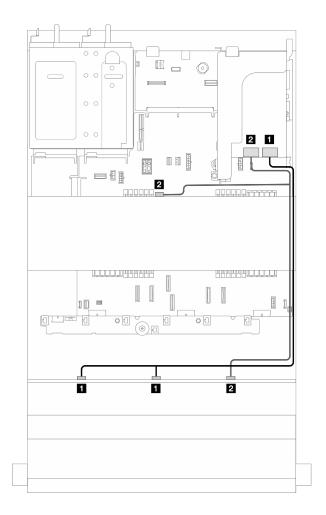

Figure 394. Signal cable routing

| From                                             | То                                                                     |
|--------------------------------------------------|------------------------------------------------------------------------|
| ■ Front backplane: SAS 0, SAS 1                  | <ul><li>1 16i adapter:</li><li>Gen 4: C0</li><li>Gen 3: C0C1</li></ul> |
| ■ Front backplane SAS 2 and middle backplane SAS | <ul><li>2 16i adapter:</li><li>Gen 4: C1</li><li>Gen 3: C2C3</li></ul> |

### Front + middle backplanes: 12 x 3.5-inch SAS/SATA + two 4x 2.5-inch NVMe/AnyBay

This section provides cable routing information for configuration (one 12 x 3.5-inch SAS/SATA front drive backplane and two  $4 \times 2.5$ -inch NVMe/AnyBay rear drive backplanes) with onboard connectors and one 16i RAID/HBA adapter.

### Onboard connectors and 16i RAID/HBA adapter

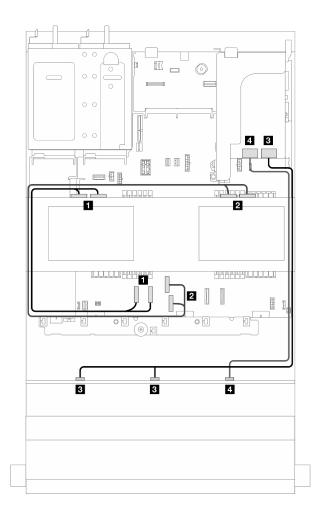

Figure 395. Signal cable routing

| From                          | То                                                                   |
|-------------------------------|----------------------------------------------------------------------|
| ■ Backplane 5: NVMe 0-1, 2-3  | ■ Onboard: PCle 1, 2                                                 |
| ■ Backplane 6: NVMe 0-1, 2-3  | ☑ Onboard: PCle 3, 4                                                 |
| Front backplane: SAS 0, SAS 1 | <ul><li>16i adapter:</li><li>Gen 4: C0</li><li>Gen 3: C0C1</li></ul> |
| 4 Front backplane: SAS 2      | <ul><li>16i adapter:</li><li>Gen 4: C1</li><li>Gen 3: C2</li></ul>   |

## Front + middle + rear backplanes: 12 x 3.5-inch SAS/SATA + 4 x 3.5-inch SAS/SATA + 4 x 3.5-inch SAS/SATA

This section provides cable routing information for configuration (one 12 x 3.5-inch SAS/SATA front drive backplane, one 4 x 3.5-inch SAS/SATA middle drive backplane, and one 4 x 3.5-inch SAS/SATA rear drive backplane) with one 32i RAID/RAID adapter.

### 32i RAID/RAID adapter

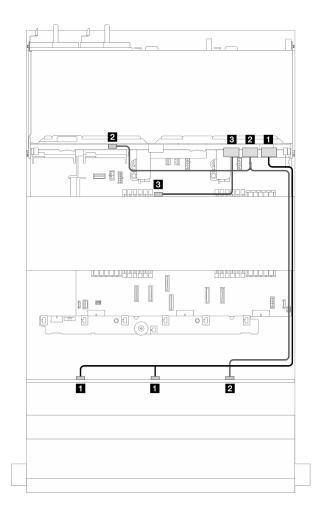

Figure 396. Signal cable routing

| From                                           | То                |
|------------------------------------------------|-------------------|
| ■ Front backplane: SAS 0, SAS 1                | ■ 32i adapter: C0 |
| ■ Front backplane SAS 2 and rear backplane SAS | 2 32i adapter: C1 |
| Middle backplane: SAS                          | 32i adapter: C2   |

## 12 x 3.5-inch SAS/SATA expander backplane

This section provides cable routing information for the server model with the 12 x 3.5-inch SAS/SATA expander front drive backplane.

To connect power cables for the front backplane(s), refer to "Backplanes: server models with 3.5-inch front drive bays" on page 387.

To connect signal cables for the backplane(s), refer to the following cable routing scenarios depending on your server configuration.

- "Front backplane: 12 x 3.5-inch SAS/SATA expander" on page 414
- "Front + rear backplanes: 12 x 3.5-inch SAS/SATA expander + 2 x 3.5-inch SAS/SATA" on page 415
- "Front + rear backplanes: 12 x 3.5-inch SAS/SATA expander + 4 x 2.5-inch AnyBay" on page 416
- "Front + rear backplanes: 12 x 3.5-inch SAS/SATA expander + 4 x 3.5-inch SAS/SATA" on page 417
- "Front + middle + rear backplanes: 12 x 3.5-inch SAS/SATA expander + 4 x 3.5-inch SAS/SATA + 4 x 3.5inch SAS/SATA" on page 418

## Front backplane: 12 x 3.5-inch SAS/SATA expander

This section provides cable routing information for configuration (one 12 x 3.5-inch SAS/SATA expander front drive backplane) with one 8i RAID/HBA adapter.

### 8i RAID/HBA adapter

Connections between connectors: 1 ↔ 1, 2 ↔ 2, 3 ↔ 3, ... n ↔ n

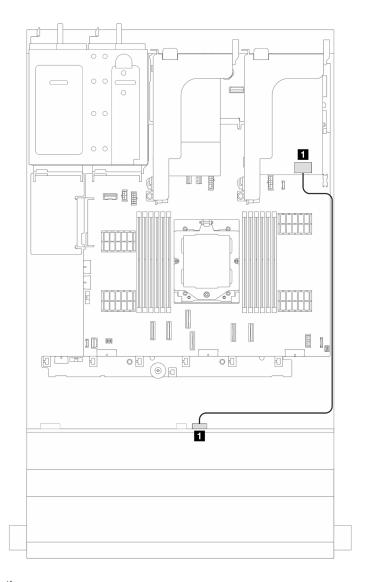

Figure 397. Signal cable routing

| From                     | То                                                                  |
|--------------------------|---------------------------------------------------------------------|
| ■ Front backplane: SAS 0 | <ul><li>Si adapter:</li><li>Gen 4: C0</li><li>Gen 3: C0C1</li></ul> |

## Front + rear backplanes: 12 x 3.5-inch SAS/SATA expander + 2 x 3.5-inch SAS/SATA

This section provides cable routing information for configuration (one 12  $\times$  3.5-inch SAS/SATA expander front drive backplane and one 2  $\times$  3.5-inch SAS/SATA rear drive backplane) with one 8i RAID/HBA adapter.

### 8i RAID/HBA adapter

Connections between connectors:  $\blacksquare \leftrightarrow \blacksquare$ ,  $\boxdot \leftrightarrow \blacksquare$ , ...  $\blacksquare \leftrightarrow \blacksquare$ 

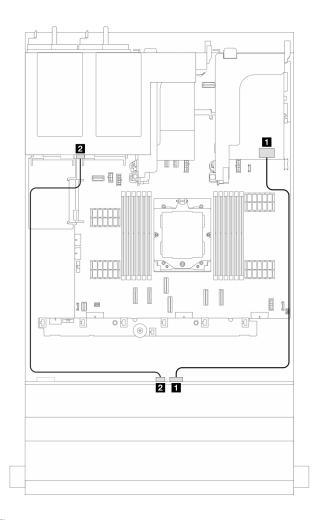

Figure 398. Signal cable routing

| From                     | То                                                                  |
|--------------------------|---------------------------------------------------------------------|
| ■ Front backplane: SAS 0 | <ul><li>8i adapter:</li><li>Gen 4: C0</li><li>Gen 3: C0C1</li></ul> |
| 2 Front backplane: SAS 1 | ■ Rear backplane: SAS                                               |

### Front + rear backplanes: 12 x 3.5-inch SAS/SATA expander + 4 x 2.5-inch AnyBay

This section provides cable routing information for configuration (one 12 x 3.5-inch SAS/SATA expander front drive backplane and one 4 x 2.5-inch AnyBay rear drive backplane) with one 8i RAID/HBA adapter.

### 8i RAID/HBA adapter

Connections between connectors:  $\blacksquare \leftrightarrow \blacksquare$ ,  $\blacksquare \leftrightarrow \blacksquare$ , ...  $\blacksquare \leftrightarrow \blacksquare$ 

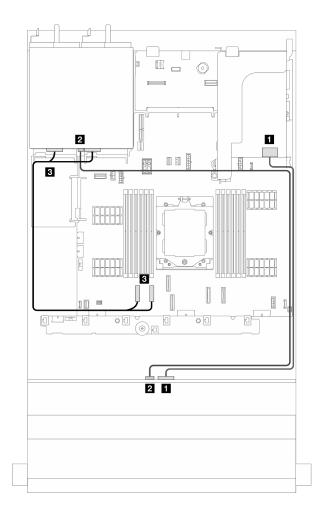

Figure 399. Signal cable routing

| From                     | То                                                                    |
|--------------------------|-----------------------------------------------------------------------|
| ■ Front backplane: SAS 0 | <ul><li>1 8i adapter:</li><li>Gen 4: C0</li><li>Gen 3: C0C1</li></ul> |
| ☑ Front backplane: SAS 1 | 2 Rear backplane: SAS                                                 |
| 3 Onboard: PCle 1, 2     | Rear backplane: NVMe 0-1, 2-3                                         |

## Front + rear backplanes: 12 x 3.5-inch SAS/SATA expander + 4 x 3.5-inch SAS/SATA

This section provides cable routing information for configuration (one 12 x 3.5-inch SAS/SATA expander front drive backplane and one 4 x 3.5-inch SAS/SATA rear drive backplane) with one 8i RAID/HBA adapter.

## 8i RAID/HBA adapter

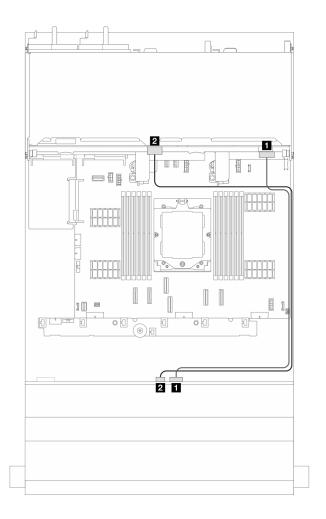

Figure 400. Signal cable routing

| From                     | То                                                                  |
|--------------------------|---------------------------------------------------------------------|
| ■ Front backplane: SAS 0 | <ul><li>8i adapter:</li><li>Gen 4: C0</li><li>Gen 3: C0C1</li></ul> |
| 2 Front backplane: SAS 1 | ■ Rear backplane: SAS                                               |

## Front + middle + rear backplanes: 12 x 3.5-inch SAS/SATA expander + 4 x 3.5-inch SAS/SATA + 4 x 3.5-inch SAS/SATA

This section provides cable routing information for configuration (one 12 x 3.5-inch SAS/SATA expander front drive backplane, one 4 x 3.5-inch SAS/SATA middle drive backplane, and one 4 x 3.5-inch SAS/SATA rear drive backplane) with one 16i RAID/HBA adapter.

#### 16i RAID/HBA adapter

Connections between connectors:  $\blacksquare \leftrightarrow \blacksquare$ ,  $\blacksquare \leftrightarrow \blacksquare$ ,  $\blacksquare \leftrightarrow \blacksquare$ 

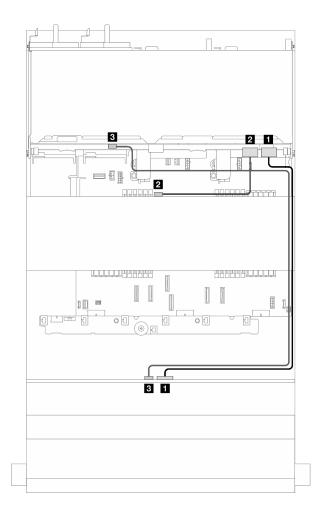

Figure 401. Signal cable routing

| From                     | То                                                                   |
|--------------------------|----------------------------------------------------------------------|
| ■ Front backplane: SAS 0 | <ul><li>16i adapter:</li><li>Gen 4: C0</li><li>Gen 3: C0C1</li></ul> |
| 2 Middle backplane: SAS  | <ul><li>16i adapter:</li><li>Gen 4: C1</li><li>Gen 3: C2</li></ul>   |
| ■ Rear backplane: SAS    | Front backplane: SAS 1                                               |

# **Chapter 7. System configuration**

Complete these procedures to configure your system.

## Set the network connection for the Lenovo XClarity Controller

Before you can access the Lenovo XClarity Controller over your network, you need to specify how Lenovo XClarity Controller will connect to the network. Depending on how the network connection is implemented, you might need to specify a static IP address as well.

The following methods are available to set the network connection for the Lenovo XClarity Controller if you are not using DHCP:

• If a monitor is attached to the server, you can use Lenovo XClarity Provisioning Manager to set the network connection.

Complete the following steps to connect the Lenovo XClarity Controller to the network using the Lenovo XClarity Provisioning Manager.

- 1. Start the server.
- 2. Press the key specified in the on-screen instructions to display the Lenovo XClarity Provisioning Manager interface. (For more information, see the "Startup" section in the LXPM documentation compatible with your server at https://pubs.lenovo.com/lxpm-overview/.)
- Go to LXPM → UEFI Setup → BMC Settings to specify how the Lenovo XClarity Controller will connect to the network.
  - If you choose a static IP connection, make sure that you specify an IPv4 or IPv6 address that is available on the network.
  - If you choose a DHCP connection, make sure that the MAC address for the server has been configured in the DHCP server.
- 4. Click **OK** to apply the setting and wait for two to three minutes.
- 5. Use an IPv4 or IPv6 address to connect Lenovo XClarity Controller.

**Important:** The Lenovo XClarity Controller is set initially with a user name of USERID and password of PASSW0RD (with a zero, not the letter O). This default user setting has Supervisor access. It is required to change this user name and password during your initial configuration for enhanced security.

• If no monitor is attached to the server, you can set the network connection through the Lenovo XClarity Controller interface. Connect an Ethernet cable from your laptop to XCC system management port on your server. For the location of the XCC system management port, see Chapter 2 "Server components" on page 15.

**Note:** Make sure that you modify the IP settings on the laptop so that it is on the same network as the server default settings.

The default IPv4 address and the IPv6 Link Local Address (LLA) is provided on the Lenovo XClarity Controller Network Access label that is affixed to the Pull Out Information Tab. See "Identify the server and access the Lenovo XClarity Controller" on page 39.

If you are using the Lenovo XClarity Administrator Mobile app from a mobile device, you can connect to
the Lenovo XClarity Controller through the Lenovo XClarity Controller USB connector on the server. For
the location of the Lenovo XClarity Controller USB connector, see Chapter 2 "Server components" on
page 15.

© Copyright Lenovo 2023, 2024 421

Note: The Lenovo XClarity Controller USB connector mode must be set to manage the Lenovo XClarity Controller (instead of normal USB mode). To switch from normal mode to Lenovo XClarity Controller management mode, hold the ID button on the server for at least 3 seconds until its LED flashes slowly (once every couple of seconds). See Chapter 2 "Server components" on page 15 for the location of the ID button.

To connect using the Lenovo XClarity Administrator Mobile app:

- 1. Connect the USB cable of your mobile device to the Lenovo XClarity Controller USB connector on the server.
- 2. On your mobile device, enable USB tethering.
- 3. On your mobile device, launch the Lenovo XClarity Administrator mobile app.
- 4. If automatic discovery is disabled, click **Discovery** on the USB Discovery page to connect to the Lenovo XClarity Controller.

For more information about using the Lenovo XClarity Administrator Mobile app, see:

https://pubs.lenovo.com/lxca/lxca\_usemobileapp

## Set USB port for Lenovo XClarity Controller connection

Before you can access the Lenovo XClarity Controller through the USB port, you need to configure the USB port for Lenovo XClarity Controller connection.

#### Server support

To see if your server supports accessing Lenovo XClarity Controller through the USB port, check one of the following:

Refer to Chapter 2 "Server components" on page 15.

If there is a wrench icon on the USB port of your server, you can set the management USB port to connect to Lenovo XClarity Controller. It is also the only USB port that supports USB automation update of the firmware and RoT security module.

### Setting the USB port for Lenovo XClarity Controller connection

You can switch the USB port between normal and Lenovo XClarity Controller management operation by performing one of the following steps.

- Hold the ID button for at least 3 second until its LED flashes slowly (once every couple of seconds). See Chapter 2 "Server components" on page 15 for ID button location.
- From the Lenovo XClarity Controller management controller CLI, run the usbfp command. For information about using the Lenovo XClarity Controller CLI, see the "Command-line interface" section in the XCC documentation compatible with your server at https://pubs.lenovo.com/lxcc-overview/.
- From the Lenovo XClarity Controller management controller web interface, click BMC Configuration → Network → USB Management Port Assignment. For information about Lenovo XClarity Controller web interface functions, see the "Description of XClarity Controller functions on web interface" section in the XCC documentation compatible with your server at https://pubs.lenovo.com/lxcc-overview/.

#### Checking USB port current setting

You can also check the current setting of the USB port using the Lenovo XClarity Controller management controller CLI (usbfp command) or the Lenovo XClarity Controller management controller web interface ( BMC Configuration → Network → USB Management Port Assignment). See the "Command-line

interface" and "Description of XClarity Controller functions on web interface" sections in the XCC documentation compatible with your server at https://pubs.lenovo.com/lxcc-overview/.

## **Update the firmware**

Several options are available to update the firmware for the server.

You can use the tools listed here to update the most current firmware for your server and the devices that are installed in the server.

- Best practices related to updating firmware is available at the following site:
  - https://lenovopress.lenovo.com/lp0656-lenovo-thinksystem-firmware-and-driver-update-best-practices
- The latest firmware can be found at the following site:
  - https://datacentersupport.lenovo.com/products/servers/thinksystem/sr655v3/7d9e/downloads/driver-list/
- You can subscribe to product notification to stay up to date on firmware updates:
  - https://datacentersupport.lenovo.com/solutions/ht509500

#### **Update Bundles (Service Packs)**

Lenovo typically releases firmware in bundles called Update Bundles (Service Packs). To ensure that all of the firmware updates are compatible, you should update all firmware at the same time. If you are updating firmware for both the Lenovo XClarity Controller and UEFI, update the firmware for Lenovo XClarity Controller first.

#### Update method terminology

- In-band update. The installation or update is performed using a tool or application within an operating system that is executing on the server's core CPU.
- Out-of-band update. The installation or update is performed by the Lenovo XClarity Controller collecting the update and then directing the update to the target subsystem or device. Out-of-band updates have no dependency on an operating system executing on the core CPU. However, most out-of-band operations do require the server to be in the S0 (Working) power state.
- On-Target update. The installation or update is initiated from an installed operating system executing on the target server itself.
- Off-Target update. The installation or update is initiated from a computing device interacting directly with the server's Lenovo XClarity Controller.
- Update Bundles (Service Packs). Update Bundles (Service Packs) are bundled updates designed and tested to provide the interdependent level of functionality, performance, and compatibility. Update Bundles (Service Packs) are server machine-type specific and are built (with firmware and device driver updates) to support specific Windows Server, Red Hat Enterprise Linux (RHEL) and SUSE Linux Enterprise Server (SLES) operating system distributions. Machine-type-specific firmware-only Update Bundles (Service Packs) are also available.

#### Firmware updating tools

See the following table to determine the best Lenovo tool to use for installing and setting up the firmware:

| Tool                                                                          | Update<br>Methods<br>Suppor-<br>ted                      | Core<br>System<br>Firmware<br>Updates | I/O<br>Devices<br>Firmware<br>Updates | Drive<br>Firmware<br>Updates | Graphical<br>user<br>interface  | Command line interface          | Supports<br>Update<br>Bundles<br>(Service<br>Packs) |
|-------------------------------------------------------------------------------|----------------------------------------------------------|---------------------------------------|---------------------------------------|------------------------------|---------------------------------|---------------------------------|-----------------------------------------------------|
| Lenovo XClarity<br>Provisioning<br>Manager<br>(LXPM)                          | In-band <sup>2</sup> On-Target                           | √                                     |                                       |                              | √                               |                                 |                                                     |
| Lenovo XClarity<br>Controller<br>(XCC)                                        | In-band Out-of-band Off-Target                           | √                                     | Selected I/<br>O devices              | √3                           | √                               |                                 | √                                                   |
| Lenovo XClarity<br>Essentials OneCLI<br>(OneCLI)                              | In-band Out-of-band On-Target Off-Target                 | √                                     | All I/O<br>devices                    | √3                           |                                 | V                               | √                                                   |
| Lenovo XClarity<br>Essentials<br>UpdateXpress<br>(LXCE)                       | In-band Out-of-band On-Target Off-Target                 | √                                     | All I/O<br>devices                    |                              | √                               |                                 | √                                                   |
| Lenovo XClarity<br>Essentials Bootable<br>Media Creator<br>(BoMC)             | In-band Out-of-band Off-Target                           | √                                     | All I/O<br>devices                    |                              | √<br>(BoMC<br>applica-<br>tion) | √<br>(BoMC<br>applica-<br>tion) | √                                                   |
| Lenovo XClarity<br>Administrator<br>(LXCA)                                    | In-band <sup>1</sup> Out-of-band <sup>2</sup> Off-Target | √                                     | All I/O<br>devices                    |                              | √                               |                                 | √                                                   |
| Lenovo XClarity<br>Integrator (LXCI) for<br>VMware vCenter                    | Out-of-<br>band<br>Off-Target                            | √                                     | Selected I/<br>O devices              |                              | √                               |                                 |                                                     |
| Lenovo XClarity<br>Integrator (LXCI) for<br>Microsoft Windows<br>Admin Center | In-band Out-of-band On-Target Off-Target                 | √                                     | All I/O<br>devices                    |                              | √                               |                                 | √                                                   |

| Tool                                                                                            | Update<br>Methods<br>Suppor-<br>ted | Core<br>System<br>Firmware<br>Updates | I/O<br>Devices<br>Firmware<br>Updates | Drive<br>Firmware<br>Updates | Graphical<br>user<br>interface | Command line interface | Supports<br>Update<br>Bundles<br>(Service<br>Packs) |
|-------------------------------------------------------------------------------------------------|-------------------------------------|---------------------------------------|---------------------------------------|------------------------------|--------------------------------|------------------------|-----------------------------------------------------|
| Lenovo XClarity<br>Integrator (LXCI) for<br>Microsoft System<br>Center Configuration<br>Manager | In-band On-Target                   | √                                     | All I/O<br>devices                    |                              | √                              |                        | <b>~</b>                                            |

#### Notes:

- 1. For I/O firmware updates.
- 2. For BMC and UEFI firmware updates.
- 3. Drive firmware update is only supported by the tools and methods below:
  - XCC Bare Metal Update (BMU): In-band, and requires system reboot.
  - Lenovo XClarity Essentials OneCLI:
    - For drives supported by ThinkSystem V2 and V3 products (legacy drives): In-band, and does not require system reboot.
    - For drives supported only by ThinkSystem V3 products (new drives): Staging to XCC and complete the update with XCC BMU (In-band, and requires system reboot.).
- 4. Bare Metal Update (BMU) only.

### Lenovo XClarity Provisioning Manager

From Lenovo XClarity Provisioning Manager, you can update the Lenovo XClarity Controller firmware, the UEFI firmware, and the Lenovo XClarity Provisioning Manager software.

**Note:** By default, the Lenovo XClarity Provisioning Manager Graphical User Interface is displayed when you start the server and press the key specified in the on-screen instructions. If you have changed that default to be the text-based system setup, you can bring up the Graphical User Interface from the text-based system setup interface.

For additional information about using Lenovo XClarity Provisioning Manager to update firmware, see:

"Firmware Update" section in the LXPM documentation compatible with your server at https://pubs.lenovo.com/lxpm-overview/

### Lenovo XClarity Controller

If you need to install a specific update, you can use the Lenovo XClarity Controller interface for a specific server.

#### Notes:

 To perform an in-band update through Windows or Linux, the operating system driver must be installed and the Ethernet-over-USB (sometimes called LAN over USB) interface must be enabled.

For additional information about configuring Ethernet over USB, see:

"Configuring Ethernet over USB" section in the XCC documentation version compatible with your server at https://pubs.lenovo.com/lxcc-overview/

 If you update firmware through the Lenovo XClarity Controller, make sure that you have downloaded and installed the latest device drivers for the operating system that is running on the server.

For additional information about using Lenovo XClarity Controller to update firmware, see:

"Updating Server Firmware" section in the XCC documentation compatible with your server at https:// pubs.lenovo.com/lxcc-overview/

#### Lenovo XClarity Essentials OneCLI

Lenovo XClarity Essentials OneCLI is a collection of command line applications that can be used to manage Lenovo servers. Its update application can be used to update firmware and device drivers for your servers. The update can be performed within the host operating system of the server (in-band) or remotely through the BMC of the server (out-of-band).

For additional information about using Lenovo XClarity Essentials OneCLI to update firmware, see:

https://pubs.lenovo.com/lxce-onecli/onecli c update

## Lenovo XClarity Essentials UpdateXpress

Lenovo XClarity Essentials UpdateXpress provides most of OneCLI update functions through a graphical user interface (GUI). It can be used to acquire and deploy Update Bundles (Service Packs) update packages and individual updates. Update Bundles (Service Packs) contain firmware and device driver updates for Microsoft Windows and for Linux.

You can obtain Lenovo XClarity Essentials UpdateXpress from the following location:

https://datacentersupport.lenovo.com/solutions/Invo-xpress

### • Lenovo XClarity Essentials Bootable Media Creator

You can use Lenovo XClarity Essentials Bootable Media Creator to create bootable media that is suitable for firmware updates, VPD updates, inventory and FFDC collection, advanced system configuration, FoD Keys management, secure erase, RAID configuration, and diagnostics on supported servers.

You can obtain Lenovo XClarity Essentials BoMC from the following location:

https://datacentersupport.lenovo.com/solutions/Invo-bomc

### Lenovo XClarity Administrator

If you are managing multiple servers using the Lenovo XClarity Administrator, you can update firmware for all managed servers through that interface. Firmware management is simplified by assigning firmwarecompliance policies to managed endpoints. When you create and assign a compliance policy to managed endpoints, Lenovo XClarity Administrator monitors changes to the inventory for those endpoints and flags any endpoints that are out of compliance.

For additional information about using Lenovo XClarity Administrator to update firmware, see:

https://pubs.lenovo.com/lxca/update\_fw

### Lenovo XClarity Integrator offerings

Lenovo XClarity Integrator offerings can integrate management features of Lenovo XClarity Administrator and your server with software used in a certain deployment infrastructure, such as VMware vCenter, Microsoft Admin Center, or Microsoft System Center.

For additional information about using Lenovo XClarity Integrator to update firmware, see:

https://pubs.lenovo.com/lxci-overview/

# Configure the firmware

Several options are available to install and set up the firmware for the server.

**Important:** Lenovo does not recommend setting option ROMs to **Legacy**, but you can conduct this setting if necessary. Note that this setting prevents UEFI drivers for the slot devices from loading, which may cause negative side effects to Lenovo software, such as LXCA, OneCLI, and XCC. These side effects include but

are not limited to the inability to determine adapter card details, such as model name and firmware levels. For example, "ThinkSystem RAID 930-16i 4GB Flash" may be displayed as "Adapter 06:00:00". In some cases, the functionality on a specific PCle adapter may not be enabled properly.

### Lenovo XClarity Provisioning Manager (LXPM)

From Lenovo XClarity Provisioning Manager, you can configure the UEFI settings for your server.

Notes: The Lenovo XClarity Provisioning Manager provides a Graphical User Interface to configure a server. The text-based interface to system configuration (the Setup Utility) is also available. From Lenovo XClarity Provisioning Manager, you can choose to restart the server and access the text-based interface. In addition, you can choose to make the text-based interface the default interface that is displayed when you start LXPM. To do this, go to Lenovo XClarity Provisioning Manager → UEFI Setup → System Settings → <F1>Start Control → Text Setup. To start the server with Graphic User Interface, select Auto or Tool Suite.

See the following documentations for more information:

- Search for the LXPM documentation version compatible with your server at https://pubs.lenovo.com/ lxpm-overview/
- UEFI User Guide at https://pubs.lenovo.com/uefi-overview/

## Lenovo XClarity Essentials OneCLI

You can use the config application and commands to view the current system configuration settings and make changes to Lenovo XClarity Controller and UEFI. The saved configuration information can be used to replicate or restore other systems.

For information about configuring the server using Lenovo XClarity Essentials OneCLI, see:

https://pubs.lenovo.com/lxce-onecli/onecli\_c\_settings\_info\_commands

#### Lenovo XClarity Administrator

You can quickly provision and pre-provision all of your servers using a consistent configuration. Configuration settings (such as local storage, I/O adapters, boot settings, firmware, ports, and Lenovo XClarity Controller and UEFI settings) are saved as a server pattern that can be applied to one or more managed servers. When the server patterns are updated, the changes are automatically deployed to the applied servers.

Specific details about updating firmware using Lenovo XClarity Administrator are available at:

https://pubs.lenovo.com/lxca/server\_configuring

#### Lenovo XClarity Controller

You can configure the management processor for the server through the Lenovo XClarity Controller Web interface, the command-line interface, or Redfish API.

For information about configuring the server using Lenovo XClarity Controller, see:

"Configuring the Server" section in the XCC documentation compatible with your server at https:// pubs.lenovo.com/lxcc-overview/

# Memory module configuration

Memory performance depends on several variables, such as memory mode, memory speed, memory ranks, memory population and processor.

Information about optimizing memory performance and configuring memory is available at the Lenovo Press website:

https://lenovopress.lenovo.com/servers/options/memory

In addition, you can take advantage of a memory configurator, which is available at the following site:

https://dcsc.lenovo.com/#/memory\_configuration

## **RAID** configuration

Using a Redundant Array of Independent Disks (RAID) to store data remains one of the most common and cost-efficient methods to increase server's storage performance, availability, and capacity.

RAID increases performance by allowing multiple drives to process I/O requests simultaneously. RAID can also prevent data loss in case of a drive failure by reconstructing (or rebuilding) the missing data from the failed drive using the data from the remaining drives.

RAID array (also known as RAID drive group) is a group of multiple physical drives that uses a certain common method to distribute data across the drives. A virtual drive (also known as virtual disk or logical drive) is a partition in the drive group that is made up of contiguous data segments on the drives. Virtual drive is presented up to the host operating system as a physical disk that can be partitioned to create OS logical drives or volumes.

An introduction to RAID is available at the following Lenovo Press website:

https://lenovopress.lenovo.com/lp0578-lenovo-raid-introduction

Detailed information about RAID management tools and resources is available at the following Lenovo Press website:

https://lenovopress.lenovo.com/lp0579-lenovo-raid-management-tools-and-resources

# Deploy the operating system

Several options are available to deploy an operating system on the server.

#### Available operating systems

- Microsoft Windows Server
- Microsoft Windows
- VMware ESXi
- Red Hat Enterprise Linux
- SUSE Linux Enterprise Server
- Canonical Ubuntu

Complete list of available operating systems: https://lenovopress.lenovo.com/osig.

#### **Tool-based deployment**

Multi-server

Available tools:

Lenovo XClarity Administrator

https://pubs.lenovo.com/lxca/compute\_node\_image\_deployment

Lenovo XClarity Essentials OneCLI

https://pubs.lenovo.com/lxce-onecli/onecli\_r\_uxspi\_proxy\_tool

Lenovo XClarity Integrator deployment pack for SCCM (for Windows operating system only)
 https://pubs.lenovo.com/lxci-deploypack-sccm/dpsccm\_c\_endtoend\_deploy\_scenario

#### Single-server

Available tools:

- Lenovo XClarity Provisioning Manager
  - "OS Installation" section in the LXPM documentation compatible with your server at https://pubs.lenovo.com/lxpm-overview/
- Lenovo XClarity Essentials OneCLI
  - https://pubs.lenovo.com/lxce-onecli/onecli\_r\_uxspi\_proxy\_tool
- Lenovo XClarity Integrator deployment pack for SCCM (for Windows operating system only)
   https://pubs.lenovo.com/lxci-deploypack-sccm/dpsccm\_c\_endtoend\_deploy\_scenario

#### Manual deployment

If you cannot access the above tools, follow the instructions below, download the corresponding OS *Installation Guide*, and deploy the operating system manually by referring to the guide.

- 1. Go to https://datacentersupport.lenovo.com/solutions/server-os.
- 2. Select an operating system from the navigation pane and click **Resources**.
- 3. Locate the "OS Install Guides" area and click the installation instructions. Then, follow the instructions to complete the operation system deployment task.

## Back up the server configuration

After setting up the server or making changes to the configuration, it is a good practice to make a complete backup of the server configuration.

Make sure that you create backups for the following server components:

#### Management processor

You can back up the management processor configuration through the Lenovo XClarity Controller interface. For details about backing up the management processor configuration, see:

"Backing up the BMC configuration" section in the XCC documentation compatible with your server at https://pubs.lenovo.com/lxcc-overview/.

Alternatively, you can use the save command from Lenovo XClarity Essentials OneCLI to create a backup of all configuration settings. For more information about the save command, see:

https://pubs.lenovo.com/lxce-onecli/onecli r save command

#### Operating system

Use your backup methods to back up the operating system and user data for the server.

# **Chapter 8. Problem determination**

Use the information in this section to isolate and resolve issues that you might encounter while using your server.

Lenovo servers can be configured to automatically notify Lenovo Support if certain events are generated. You can configure automatic notification, also known as Call Home, from management applications, such as the Lenovo XClarity Administrator. If you configure automatic problem notification, Lenovo Support is automatically alerted whenever a server encounters a potentially significant event.

To isolate a problem, you should typically begin with the event log of the application that is managing the server:

- If you are managing the server from the Lenovo XClarity Administrator, begin with the Lenovo XClarity Administrator event log.
- If you are using some other management application, begin with the Lenovo XClarity Controller event log.

#### Web resources

#### Tech tips

Lenovo continually updates the support website with the latest tips and techniques that you can use to solve issues that your server might encounter. These Tech Tips (also called retain tips or service bulletins) provide procedures to work around issues or solve problems related to the operation of your server.

To find the Tech Tips available for your server:

- 1. Go to http://datacentersupport.lenovo.com and navigate to the support page for your server.
- 2. Click on **How To's** from the navigation pane.
- 3. Click Article Type → Solution from the drop-down menu.

Follow the on-screen instructions to choose the category for the problem that you are having.

#### Lenovo Data Center Forum

 Check https://forums.lenovo.com/t5/Datacenter-Systems/ct-p/sv\_eg to see if someone else has encountered a similar problem.

# **Event logs**

An *alert* is a message or other indication that signals an event or an impending event. Alerts are generated by the Lenovo XClarity Controller or by UEFI in the servers. These alerts are stored in the Lenovo XClarity Controller Event Log.If the server is managed by the Lenovo XClarity Administrator, alerts are automatically forwarded to this management application.

**Note:** For a listing of events, including user actions that might need to be performed to recover from an event, see the *Messages and Codes Reference*, which is available at https://thinksystem.lenovofiles.com/help/topic/sr655-v3/7d9e/pdf\_files.html.

#### Lenovo XClarity Controller event log

The Lenovo XClarity Controller monitors the physical state of the server and its components using sensors that measure internal physical variables such as temperature, power-supply voltages, fan speeds, and component status. The Lenovo XClarity Controller provides various interfaces to systems management software and to system administrators and users to enable remote management and control of a server.

© Copyright Lenovo 2023, 2024 431

The Lenovo XClarity Controller monitors all components of the server and posts events in the Lenovo XClarity Controller event log.

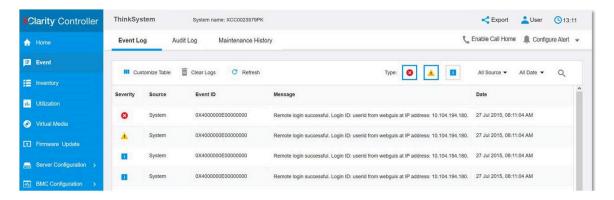

Figure 402. Lenovo XClarity Controller event log

For more information about accessing the Lenovo XClarity Controller event log, see:

"Viewing Event Logs" section in the XCC documentation compatible with your server at https://pubs.lenovo.com/lxcc-overview/

### **Lenovo XClarity Administrator event log**

If you are using Lenovo XClarity Administrator to manage server, network, and storage hardware, you can view the events from all managed devices through the XClarity Administrator.

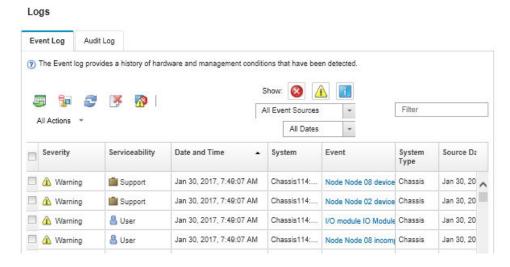

Figure 403. Lenovo XClarity Administrator event log

For more information about working with events from XClarity Administrator, see:

https://pubs.lenovo.com/lxca/events\_vieweventlog

# Troubleshooting by system LEDs and diagnostics display

See the following section for information on available system LEDs and diagnostics display.

"Drive LEDs" on page 433

- "Front operator panel LEDs" on page 433
- "External diagnostics handset" on page 440
- "XCC system management port LEDs" on page 446
- "Power supply LEDs" on page 447
- "System-board-assembly LEDs" on page 449
- "LEDs on the firmware and RoT security module" on page 451

## **Drive LEDs**

This topic provides information on drive LEDs.

Each hot-swap drive comes with an activity LED and status LED and the signals are controlled by the backplanes. Different colors and speeds indicate different activities or status of the drive. The following illustration shows the LEDs on a hard disk drive or solid-state drive.

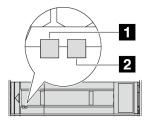

Figure 404. Drive LEDs

| Drive LED                   | Status                                                            | Description                          |
|-----------------------------|-------------------------------------------------------------------|--------------------------------------|
| ■ Drive activity LED (left) | Solid green                                                       | The drive is powered but not active. |
|                             | Blinking green                                                    | The drive is active.                 |
| 2 Drive status LED (right)  | Solid yellow                                                      | The drive has an error.              |
|                             | Blinking yellow (blinking slowly, about one flash per second)     | The drive is being rebuilt.          |
|                             | Blinking yellow (blinking rapidly, about four flashes per second) | The drive is being identified.       |

# Front operator panel LEDs

This topic provides information on the front operator panel LEDs.

Depending on the server model, the server comes with the front operator panel without LCD display or front operator with LCD display (integrated diagnostics panel). For information about the integrated diagnostics panel with LCD display, see "Integrated diagnostics panel" on page 435.

The following illustration shows the front operator panel on the media bay. For some server models, the front operator panel is integrated on the rack latch. See "Front I/O module" on page 20.

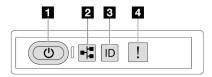

Figure 405. Front operator panel LEDs

| ■ Power button with power status LED (green) | Network activity LED (green) |  |
|----------------------------------------------|------------------------------|--|
| System ID button with system ID LED (blue)   | System error LED (yellow)    |  |

## ■ Power button with power status LED (green)

You can press the power button to power on the server when you finish setting up the server. You also can hold the power button for several seconds to power off the server if you cannot shut down the server from the operating system. The states of the power LED are as follows:

| Status                                                 | Color | Description                                                                                                   |
|--------------------------------------------------------|-------|----------------------------------------------------------------------------------------------------|
| Off                                                    | None  | Power is not present, or the power supply has failed.                                                         |
| Fast blinking<br>(about four<br>flashes per<br>second) | Green | The server is off, but the XClarity Controller is initializing, and the server is not ready to be powered on. |
| Slow blinking<br>(about one flash<br>per second)       | Green | The server is off and is ready to be powered on (standby state).                                              |
| Solid on                                               | Green | The server is on and running.                                                                                 |

## ■ Network activity LED (green)

Compatibility of the NIC adapter and the network activity LED:

| NIC adapter      | Network activity LED |
|------------------|----------------------|
| OCP module       | Support              |
| PCIe NIC adapter | Not support          |

When an OCP module is installed, the network activity LED on the front I/O assembly helps you identify the network connectivity and activity. If no OCP module is installed, this LED is off.

| Status   | Color | Description                                                                                                    |
|----------|-------|----------------------------------------------------------------------------------------------------|
| On       | Green | The server is connected to a network.                                                                                                    |
| Blinking | Green | The network is connected and active.                                                                                                    |
| Off      | None  | The server is disconnected from the network.  Note: If the network activity LED is off when an OCP module is installed, check the network ports in the rear of your server to determine which port is disconnected. |

### System ID button with system ID LED (blue)

Use this system ID button and the blue system ID LED to visually locate the server. Each time you press the system ID button, the state of the system ID LED changes. The LED can be changed to on, blinking, or off. You can also use the Lenovo XClarity Controller or a remote management program to change the state of the system ID LED to assist in visually locating the server among other servers.

If the XClarity Controller USB connector is set to have both the USB 2.0 function and XClarity Controller management function, you can press the system ID button for three seconds to switch between the two functions.

#### ☑ System error LED (yellow)

The system error LED helps you to determine if there are any system errors.

| Status | Color  | Description                                                                                                    | Action                                                                                                    |
|--------|--------|----------------------------------------------------------------------------------------------------|----------------------------------------------------------------------------------------------------|
| On     | Yellow | An error has been detected on the server. Causes might include but are not limited to the following errors:  • A fan failure  • A memory error  • A storage failure  • A PCIe device failure  • A power supply failure  • A processor error  • A system I/O board or processor board error | Check the Lenovo XClarity Controller event log and the system event log to determine the exact cause of the error.  Check if additional LEDs elsewhere in the server are also lit that will direct you to the source of the error. See "Troubleshooting by system LEDs and diagnostics display" on page 432.  Save the log if necessary. |
| Off    | None   | The server is off, or the server is on and is working correctly.                                                                                                    | None.                                                                                                    |

# Integrated diagnostics panel

The integrated diagnostics panel is attached to the front of the server, while it allows quick access to system information such as errors, system status, firmware, network, and health information.

- "Diagnostics panel location" on page 436
- "Diagnostics panel overview" on page 436
- "Options flow diagram" on page 436
- "Full menu list" on page 437

### **Diagnostics panel location**

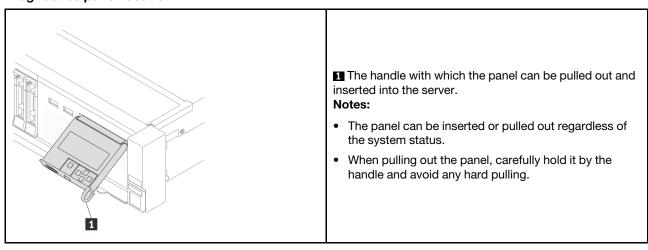

#### **Diagnostics panel overview**

The diagnostics device consists of an LCD display and 5 navigation buttons.

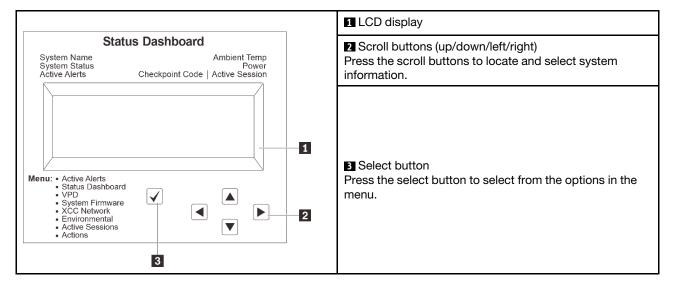

### **Options flow diagram**

The LCD panel displays various system information. Navigate through the options with the scroll keys.

Depending on the model, the options and entries on the LCD display might be different.

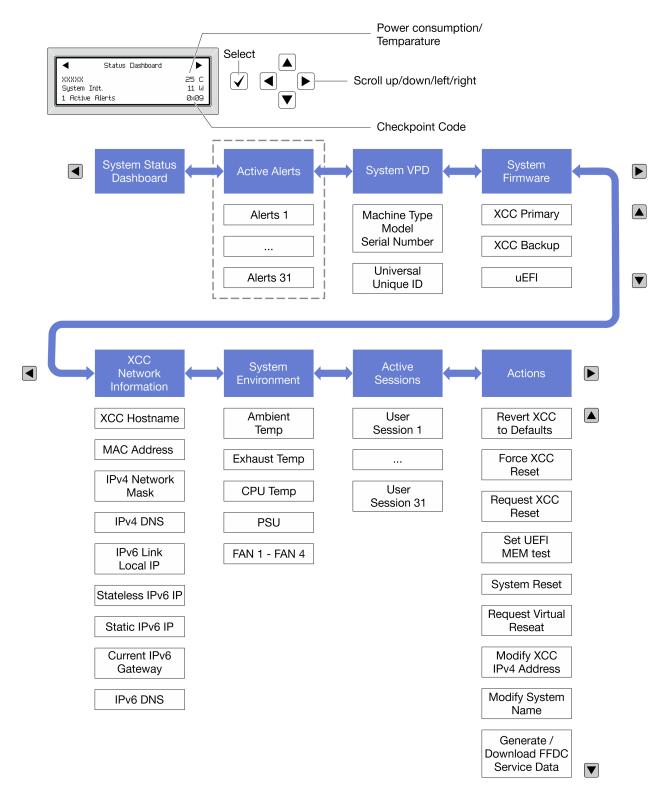

#### Full menu list

Following is the list of options available on the diagnostics panel/handset. Switch between an option and the subordinate information entries with the select button, and switch among options or information entries with the scroll buttons.

Depending on the model, the options and entries on the LCD display might be different.

## Home Menu (System Status Dashboard)

| Home Menu              | Example              |
|------------------------|----------------------|
| ■ System name          |                      |
| <b>2</b> System status |                      |
| Active alert quantity  | Status Dashboard     |
| 4 Temperature          | 2                    |
| 5 Power consumption    | 1 Active Alerts Øx09 |
| 6 Checkpoint code      |                      |

## **Active Alerts**

| Sub Menu                                                                                                    | Example                                                                                                    |
|----------------------------------------------------------------------------------------------------|----------------------------------------------------------------------------------------------------|
| Home screen: Active error quantity Note: The "Active Alerts" menu displays only the quantity of active errors. If no errors occur, the "Active Alerts" menu will not be available during navigation. | 1 Active Alerts                                                                                                    |
| Details screen:  • Error message ID (Type: Error/Warning/Information)  • Occurrence time  • Possible sources of the error                                                                            | Active Alerts: 1 Press ▼ to view alert details  FQXSPPU009N(Error)  04/07/2020 02:37:39 PM  CPU 1 Status:  Configuration Error |

# **System VPD Information**

| Sub Menu                                                                            | Example                                                                                       |
|-------------------------------------------------------------------------------------|-----------------------------------------------------------------------------------------------|
| <ul><li>Machine type and serial number</li><li>Universal Unique ID (UUID)</li></ul> | Machine Type: xxxx<br>Serial Num: xxxxxx<br>Universal Unique ID:<br>xxxxxxxxxxxxxxxxxxxxxxxxx |

## **System Firmware**

| Sub Menu                                                                                                    | Example                                                                     |
|----------------------------------------------------------------------------------------------------|-----------------------------------------------------------------------------|
| XCC Primary  Firmware level (status)  Build ID  Version number  Release date                                                    | XCC Primary (Active)<br>Build: DVI399T<br>Version: 4.07<br>Date: 2020-04-07 |
| <ul> <li>XCC Backup</li> <li>Firmware level (status)</li> <li>Build ID</li> <li>Version number</li> <li>Release date</li> </ul> | XCC Backup (Active) Build: D8BT05I Version: 1.00 Date: 2019-12-30           |
| UEFI  Firmware level (status)  Build ID  Version number  Release date                                                           | UEFI (Inactive) Build: DOE101P Version: 1.00 Date: 2019-12-26               |

## **XCC Network Information**

| Sub Menu                                                                                                    | Example                                                                                                    |
|----------------------------------------------------------------------------------------------------|----------------------------------------------------------------------------------------------------|
| XCC hostname     MAC address     IPv4 Network Mask     IPv4 DNS     IPv6 Link Local IP     Stateless IPv6 IP     Static IPv6 IP     Current IPv6 Gateway     IPv6 DNS  Note: Only the MAC address that is currently in use is displayed (extension or shared). | XCC Network Information XCC Hostname: XCC-xxxx-SN MAC Address: xx:xx:xx:xx:xx IPv4 IP: xx.xx.xx.xx IPv4 Network Mask: x.x.x.x IPv4 Default Gateway: x.x.x.x |

### **System Environmental Information**

| Sub Menu                                                           | Example                                                           |
|--------------------------------------------------------------------|-------------------------------------------------------------------|
| Ambient temperature                                                | Ambient Temp: 24 C<br>Exhaust Temp: 30 C<br>CPU1 Temp: 50 C       |
| <ul><li>Exhaust temperature</li><li>CPU temperature</li></ul>      | PSU1: Vin= 213 w<br>Inlet= 26 C                                   |
| <ul><li>PSU status</li><li>Spinning speed of fans by RPM</li></ul> | FAN1 Front: 21000 RPM FAN2 Front: 21000 RPM FAN3 Front: 21000 RPM |
|                                                                    | FAN4 Front: 21000 RPM                                             |

### **Active Sessions**

| Sub Menu                    | Example                 |
|-----------------------------|-------------------------|
| Quantity of active sessions | Active User Sessions: 1 |

#### **Actions**

| Sub Menu                                            | Example                                                        |
|-----------------------------------------------------|----------------------------------------------------------------|
| Several quick actions supported for users           |                                                                |
| Revert XCC to Defaults                              |                                                                |
| Force XCC Reset                                     |                                                                |
| Request XCC Reset                                   | Daguage VCC Dagat 2                                            |
| Set UEFI Memory Test                                | Request XCC Reset? This will request the BMC to reboot itself. |
| Request Virtual Reset                               | Hold √ for 3 seconds                                           |
| Modify XCC Static IPv4 Address/Net mask/<br>Gateway | nota y for 3 seconds                                           |
| Modify System Name                                  |                                                                |
| Generate/Download FFDC Service Data                 |                                                                |

# **External diagnostics handset**

The external diagnostics handset is an external device that can be connected to the server with a cable, and it allows quick access to system information such as errors, system status, firmware, network, and health information.

**Note:** The external diagnostics handset is an optional part that needs to be purchased separately.

- "Location of the external diagnostics handset" on page 441
- "Diagnostics panel overview" on page 441
- "Options flow diagram" on page 443
- "Full menu list" on page 444

### Location of the external diagnostics handset

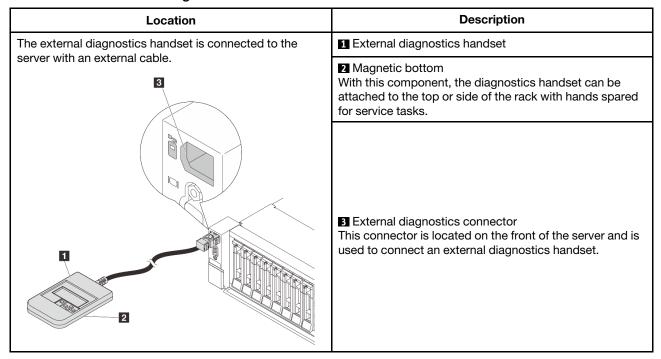

**Note:** Pay attention to the following steps when unplugging the external diagnostics handset:

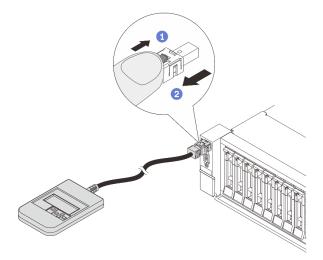

Step 1. Press the plastic clip on the plug in the shown direction.

Step 2. Gently pull out the cable from the connector while keeping the clip pressed down.

## **Diagnostics panel overview**

The diagnostics device consists of an LCD display and 5 navigation buttons.

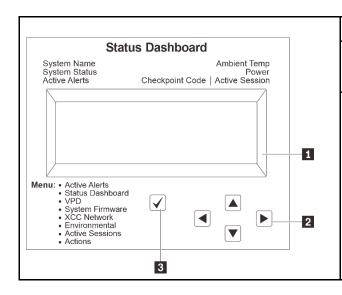

1 LCD display

2 Scroll buttons (up/down/left/right) Press the scroll buttons to locate and select system information.

### 3 Select button

Press the select button to select from the options in the menu.

### **Options flow diagram**

The LCD panel displays various system information. Navigate through the options with the scroll keys.

Depending on the model, the options and entries on the LCD display might be different.

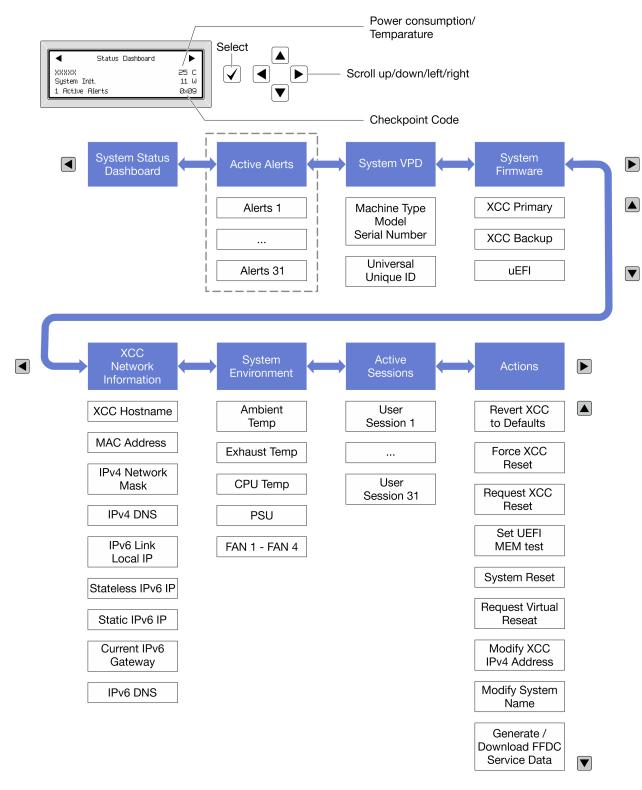

### Full menu list

Following is the list of options available on the diagnostics panel/handset. Switch between an option and the subordinate information entries with the select button, and switch among options or information entries with the scroll buttons.

Depending on the model, the options and entries on the LCD display might be different.

## Home Menu (System Status Dashboard)

| Home Menu             | Example              |
|-----------------------|----------------------|
| ■ System name         |                      |
| 2 System status       |                      |
| Active alert quantity | Status Dashboard     |
| 4 Temperature         | 2                    |
| 5 Power consumption   | 1 Active Alerts ØxØ9 |
| 6 Checkpoint code     |                      |

### **Active Alerts**

| Sub Menu                                                                                                    | Example                                                                                                    |
|----------------------------------------------------------------------------------------------------|----------------------------------------------------------------------------------------------------|
| Home screen: Active error quantity Note: The "Active Alerts" menu displays only the quantity of active errors. If no errors occur, the "Active Alerts" menu will not be available during navigation. | 1 Active Alerts                                                                                                    |
| Details screen:  • Error message ID (Type: Error/Warning/Information)  • Occurrence time  • Possible sources of the error                                                                            | Active Alerts: 1 Press ▼ to view alert details FQXSPPU009N(Error) 04/07/2020 02:37:39 PM CPU 1 Status: Configuration Error |

## **System VPD Information**

| Sub Menu                                                                            | Example                                                                                       |
|-------------------------------------------------------------------------------------|-----------------------------------------------------------------------------------------------|
| <ul><li>Machine type and serial number</li><li>Universal Unique ID (UUID)</li></ul> | Machine Type: xxxx<br>Serial Num: xxxxxx<br>Universal Unique ID:<br>xxxxxxxxxxxxxxxxxxxxxxxxx |

## **System Firmware**

| Sub Menu                                                                             | Example                                                            |
|--------------------------------------------------------------------------------------|--------------------------------------------------------------------|
| XCC Primary  • Firmware level (status)  • Build ID  • Version number  • Release date | XCC Primary (Active) Build: DVI399T Version: 4.07 Date: 2020-04-07 |
| XCC Backup  • Firmware level (status)  • Build ID  • Version number  • Release date  | XCC Backup (Active) Build: D8BT05I Version: 1.00 Date: 2019-12-30  |
| UEFI  Firmware level (status)  Build ID  Version number  Release date                | UEFI (Inactive) Build: D0E101P Version: 1.00 Date: 2019-12-26      |

## **XCC Network Information**

| Sub Menu                                                                                                    | Example                                                                                                    |
|----------------------------------------------------------------------------------------------------|----------------------------------------------------------------------------------------------------|
| XCC hostname     MAC address     IPv4 Network Mask     IPv4 DNS     IPv6 Link Local IP     Stateless IPv6 IP     Static IPv6 IP     Current IPv6 Gateway     IPv6 DNS  Note: Only the MAC address that is currently in use is displayed (extension or shared). | XCC Network Information XCC Hostname: XCC-xxxx-SN MAC Address: xx:xx:xx:xx:xx IPv4 IP: xx.xx.xx.xx IPv4 Network Mask: x.x.x.x IPv4 Default Gateway: x.x.x.x |

## **System Environmental Information**

| Sub Menu                      | Example                                  |
|-------------------------------|------------------------------------------|
|                               | Ambient Temp: 24 C<br>Exhaust Temp: 30 C |
| Ambient temperature           | CPU1 Temp: 50 C                          |
| Exhaust temperature           | PSU1: Vin= 213 w                         |
| CPU temperature               | Inlet= 26 C                              |
| PSU status                    | FAN1 Front: 21000 RPM                    |
| Spinning speed of fans by RPM | FAN2 Front: 21000 RPM                    |
|                               | FAN3 Front: 21000 RPM                    |
|                               | FAN4 Front: 21000 RPM                    |

## **Active Sessions**

| Sub Menu                    | Example                 |
|-----------------------------|-------------------------|
| Quantity of active sessions | Active User Sessions: 1 |

### **Actions**

| Sub Menu                                            | Example                                                        |
|-----------------------------------------------------|----------------------------------------------------------------|
| Several quick actions supported for users           |                                                                |
| Revert XCC to Defaults                              |                                                                |
| Force XCC Reset                                     |                                                                |
| Request XCC Reset                                   | Daguage VCC Dagat 2                                            |
| Set UEFI Memory Test                                | Request XCC Reset? This will request the BMC to reboot itself. |
| Request Virtual Reset                               | Hold √ for 3 seconds                                           |
| Modify XCC Static IPv4 Address/Net mask/<br>Gateway | nota y for 3 seconds                                           |
| Modify System Name                                  |                                                                |
| Generate/Download FFDC Service Data                 |                                                                |

# XCC system management port LEDs

This topic provides information on LEDs of XCC system management port.

The following table describes the problems that are indicated by LEDs on XCC system management port.

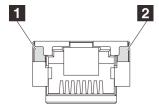

Figure 406. XCC system management port LEDs

| LED             | Description                                                        |  |  |  |  |  |
|-----------------|--------------------------------------------------------------------|--|--|--|--|--|
| 1 Ethernet port | Use this green LED to distinguish the network connectivity status: |  |  |  |  |  |
| link LED        | Off: The network link is disconnected.                             |  |  |  |  |  |
|                 | Green: The network link is established.                            |  |  |  |  |  |
| 2 Ethernet port | Use this green LED to distinguish the network activity status:     |  |  |  |  |  |
| activity LED    | Off: The server is disconnected from a LAN.                        |  |  |  |  |  |
|                 | Green: The network is connected and active.                        |  |  |  |  |  |

# **Power supply LEDs**

This topic provides information about various power supply LED status and corresponding action suggestions.

The following minimal configuration is required for the server to start:

- One processor
- One memory module in slot 7
- One power supply
- One HDD/SSD drive or one M.2 drive (if OS is needed for debugging)
- Five system fans

The following table describes the problems that are indicated by various combinations of the power-supply LEDs and the power-on LED and suggested actions to correct the detected problems.

**Note:** Depending on the power supply type, your power supply might look slightly different from the following illustration.

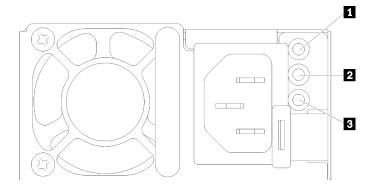

Figure 407. Power supply LEDs

| LED                      | Description                                                                                                    |  |  |  |  |  |
|--------------------------|----------------------------------------------------------------------------------------------------|--|--|--|--|--|
| 1 Input status           | The input status LED can be in one of the following states:                                                                                                    |  |  |  |  |  |
|                          | Green: The power supply is connected to the input power source.                                                                                                    |  |  |  |  |  |
|                          | Off: The power supply is disconnected from the input power source.                                                                                                    |  |  |  |  |  |
| 2 Output status          | The output status LED can be in one of the following states:                                                                                                    |  |  |  |  |  |
|                          | • Off: The server is powered off, or the power supply is not working properly. If the server is powered on but the output status LED is off, replace the power supply.            |  |  |  |  |  |
|                          | <ul> <li>Slow blinking green (about one flash every two seconds): The power supply is in cold<br/>redundancy active mode.</li> </ul>                                              |  |  |  |  |  |
|                          | Fast blinking green (about 2 flashes each second): The power supply is in cold redundancy sleep mode.                                                                             |  |  |  |  |  |
|                          | Green: The server is on and the power supply is working normally.                                                                                                    |  |  |  |  |  |
|                          | Zero-output mode can be disabled via Setup utility or Lenovo XClarity Controller web interface. If you disable zero-output mode, both power supplies will be in the active state. |  |  |  |  |  |
|                          | <ul> <li>Log in to the Lenovo XClarity Controller web interface, choose Server Configuration →         Power Policy, disable Zero Output Mode, and then click Apply.</li> </ul>   |  |  |  |  |  |
| 3 Power supply error LED | Off: The power supply is working normally.                                                                                                    |  |  |  |  |  |
| GIIOI LED                | Amber: The power supply may have failed. Dump the FFDC log from the system and contact<br>Lenovo back end support team for PSU data log reviewing.                                |  |  |  |  |  |

# **System-board-assembly LEDs**

The following illustration shows the light-emitting diodes (LEDs) on the system board assembly that contains the system I/O board and processor board.

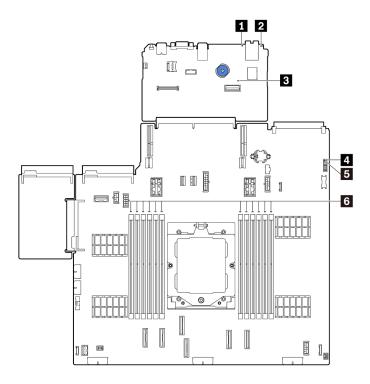

Figure 408. System-board-assembly LEDs

Table 28. System-board-assembly LEDs

| LED                       | Description                                    | Action                                                                                                    |
|---------------------------|------------------------------------------------|----------------------------------------------------------------------------------------------------|
| System error LED (yellow) | LED on: An error has occurred.                 | Check system logs or internal error LEDs to identify the failed part. For more information, see System error LED.                                              |
| 2 System ID LED (blue)    | This LED helps you visually locate the server. | A system ID button with LED is also located on the front of the server. You can press the system ID button to turn on/off or blink the front and rear ID LEDs. |

Table 28. System-board-assembly LEDs (continued)

| LED                             | Description                                                                                           | Action                                                                                                    |  |  |  |  |
|---------------------------------|----------------------------------------------------------------------------------------------------|----------------------------------------------------------------------------------------------------|--|--|--|--|
| 3 XCC heartbeat<br>LED (green)  | The XCC heartbeat LED helps you identify the XCC status.                                              | If the XCC heartbeat LED is always off or always on, do the following:                                                                                                    |  |  |  |  |
|                                 | Blinking (about one flash per second): XCC is working                                                 | <ul> <li>If XCC cannot be accessed:</li> </ul>                                                                                                    |  |  |  |  |
|                                 | normally.                                                                                             | Re-plug the power cord.                                                                                                    |  |  |  |  |
|                                 | Blinking at other speeds or<br>always on: XCC is at the initial<br>phase or is working<br>abnormally. | <ol> <li>Check and ensure that the system I/O board<br/>and the firmware and RoT security module are<br/>installed correctly. (Trained technician only)<br/>Reinstall them if needed.</li> </ol>                                                                      |  |  |  |  |
|                                 | Off: XCC is not working.                                                                              | <ol><li>(Trained technician only) Replace the firmware<br/>and RoT security module.</li></ol>                                                                                                    |  |  |  |  |
|                                 |                                                                                                    | <ol> <li>(Trained technician only) Replace the system I/<br/>O board.</li> </ol>                                                                                                    |  |  |  |  |
|                                 |                                                                                                    | <ul> <li>If XCC can be accessed, replace the system I/O board.</li> </ul>                                                                                                    |  |  |  |  |
|                                 |                                                                                                    | If the XCC heartbeat LED is blinking fast over 5 minutes, do the following:                                                                                                    |  |  |  |  |
|                                 |                                                                                                    | 1. Re-plug the power cord.                                                                                                    |  |  |  |  |
|                                 |                                                                                                    | <ol> <li>Check and ensure that the system I/O board and the firmware and RoT security module are installed correctly. (Trained technician only) Reinstall them if needed.</li> <li>(Trained technician only) Replace the firmware and RoT security module.</li> </ol> |  |  |  |  |
|                                 |                                                                                                    |                                                                                                    |  |  |  |  |
|                                 |                                                                                                    | <ol> <li>(Trained technician only) Replace the system I/O<br/>board.</li> </ol>                                                                                                    |  |  |  |  |
|                                 |                                                                                                    | <ul> <li>If the XCC heartbeat LED is blinking slowly over 5<br/>minutes, do the following:</li> </ul>                                                                                                    |  |  |  |  |
|                                 |                                                                                                    | Re-plug the power cord.                                                                                                    |  |  |  |  |
|                                 |                                                                                                    | <ol> <li>Check and ensure that the system I/O board and<br/>the firmware and RoT security module are installed<br/>correctly. (Trained technician only) Reinstall them<br/>if needed.</li> </ol>                                                                      |  |  |  |  |
|                                 |                                                                                                    | 3. If the problem remains, contact Lenovo Support.                                                                                                    |  |  |  |  |
| 4 FPGA heartbeat<br>LED (green) | The FPGA heartbeat LED helps you identify the FPGA status.                                            | If the FPGA heartbeat LED is always off or always on, do the following:                                                                                                    |  |  |  |  |
|                                 | Blinking (about one flash per                                                                         | Replace the processor board.                                                                                                    |  |  |  |  |
|                                 | second) : FPGA is working normally.                                                                   | 2. If the problem remains, contact Lenovo Support.                                                                                                    |  |  |  |  |
|                                 | On or off: FPGA is not working.                                                                       |                                                                                                    |  |  |  |  |

Table 28. System-board-assembly LEDs (continued)

| LED                          | Description                                                                                                    | Action                                                                                                    |
|------------------------------|----------------------------------------------------------------------------------------------------|----------------------------------------------------------------------------------------------------|
| System status<br>LED (green) | The system status LED indicates the working status of the system.  Fast blinking (about four flashes per second): Power fault or waiting for XCC power permission ready  Slow blinking (about one flash per second): Power off and is ready to be powered on (standby state).  ON: Power on Video of LED blinking status is available at: YouTube | <ul> <li>If the system status LED is blinking fast over 5 minutes and cannot power on, check the XCC heartbeat LED and follow the actions for the XCC heartbeat LED.</li> <li>If the system status LED remains off or is blinking fast (about four flashes per second) and the system error LED on the front panel is on (yellow), the system is in a power fault status. Do the following: <ol> <li>Re-plug the power cord.</li> <li>Remove installed adapters/devices, one at a time, until you reach the minimal configuration for debugging.</li> <li>(Trained technician only) If the problem remains, capture FFDC log, and replace the processor board.</li> <li>If the problem still remains, contact Lenovo Support.</li> </ol> </li></ul> |
| 6 DIMM error LEDs (Amber)    | LED on: an error has occurred to the DIMM the LED represents.                                                                                                    | For more information, see "Memory problems" on page 458.                                                                                                    |

# LEDs on the firmware and RoT security module

The following illustrations show the light-emitting diodes (LEDs) on the ThinkSystem V3 Firmware and Root of Trust Security Module (firmware and RoT security module).

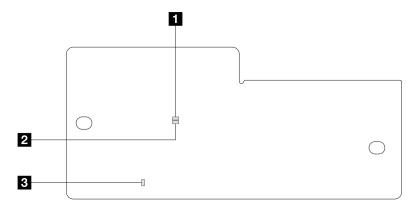

Figure 409. LEDs on the firmware and RoT security module

| 1 AP0 LED (Green) | 2 AP1 LED (Green) | 3 Fatal Error LED (Amber) |
|-------------------|-------------------|---------------------------|

Table 29. LEDs description

| Scenario                  | AP0<br>LED | AP1<br>LED | Fatal<br>Error<br>LED | FPGA<br>heartbeat<br>LED <sup>note</sup> | XCC<br>heartbeat<br>LED <sup>note</sup> | Actions                                       |
|---------------------------|------------|------------|-----------------------|------------------------------------------|-----------------------------------------|-----------------------------------------------|
| RoT security module fatal | Off        | Off        | On                    | N/A                                      | N/A                                     | Replace the firmware and RoT security module. |
| firmware failure          | Blink      | N/A        | On                    | N/A                                      | N/A                                     | Replace the firmware and RoT security module. |

Table 29. LEDs description (continued)

| Scenario                                               | AP0<br>LED | AP1<br>LED | Fatal<br>Error<br>LED | FPGA<br>heartbeat<br>LED <sup>note</sup> | XCC<br>heartbeat<br>LED <sup>note</sup> | Actions                                                                                                    |
|--------------------------------------------------------|------------|------------|-----------------------|------------------------------------------|-----------------------------------------|----------------------------------------------------------------------------------------------------|
|                                                        | Blink      | N/A        | On                    | On                                       | N/A                                     | Replace the firmware and RoT security module.                                                                          |
| No system power<br>(FPGA heartbeat<br>LED off)         | Off        | Off        | Off                   | Off                                      | Off                                     | If the AC power is on, but the system board assembly does not have power, then:                                        |
|                                                        |            |            |                       |                                          |                                         | Check the power supply unit (PSU) or power interposer board (PIB) if any. If the PSU or PIB has any error, replace it. |
|                                                        |            |            |                       |                                          |                                         | If the PSU or PIB is good,     do the following:                                                                       |
|                                                        |            |            |                       |                                          |                                         | Replace the system I/O board.                                                                                          |
|                                                        |            |            |                       |                                          |                                         | <ul> <li>b. Replace the processor board.</li> </ul>                                                                    |
| XCC firmware recoverable error                         | Blink      | N/A        | Off                   | N/A                                      | N/A                                     | Information only. No action is required.                                                                               |
| XCC firmware is recovered from error                   | Blink      | N/A        | Off                   | N/A                                      | N/A                                     | Information only. No action is required.                                                                               |
| UEFI firmware authentication failure                   | N/A        | Blink      | Off                   | N/A                                      | N/A                                     | Information only. No action is required.                                                                               |
| UEFI firmware is recovered from authentication failure | N/A        | On         | Off                   | N/A                                      | N/A                                     | Information only. No action is required.                                                                               |
| System is OK<br>(FPGA heartbeat<br>LED is On)          | On         | On         | Off                   | On                                       | On                                      | Information only. No action is required.                                                                               |

Note: For locations of the FPGA LED and XCC heartbeat LED, see "System-board-assembly LEDs" on page 449.

# **General problem determination procedures**

Use the information in this section to resolve problems if the event log does not contain specific errors or the server is inoperative.

If you are not sure about the cause of a problem and the power supplies are working correctly, complete the following steps to attempt to resolve the problem:

- 1. Power off the server.
- 2. Make sure that the server is cabled correctly.
- 3. Remove or disconnect the following devices if applicable, one at a time, until you find the failure. Power on and configure the server each time you remove or disconnect a device.
  - Any external devices.

- Surge-suppressor device (on the server).
- Printer, mouse, and non-Lenovo devices.
- · Each adapter.
- Hard disk drives.
- · Memory modules until you reach the minimal configuration for debugging that is supported for the server.

To determine the minimal configuration for your server, see "Minimal configuration for debugging" in "Technical specifications" on page 3.

4. Power on the server.

If the problem is solved when you remove an adapter from the server, but the problem recurs when you install the same adapter again, suspect the adapter. If the problem recurs when you replace the adapter with a different one, try a different PCle slot.

If the problem appears to be a networking problem and the server passes all system tests, suspect a network cabling problem that is external to the server.

## Resolving suspected power problems

Power problems can be difficult to solve. For example, a short circuit can exist anywhere on any of the power distribution buses. Usually, a short circuit will cause the power subsystem to shut down because of an overcurrent condition.

Complete the following steps to diagnose and resolve a suspected power problem.

Step 1. Check the event log and resolve any errors related to the power.

Note: Start with the event log of the application that is managing the server. For more information about event logs, see "Event logs" on page 431.

- Step 2. Check for short circuits, for example, if a loose screw is causing a short circuit on a circuit board.
- Step 3. Remove the adapters and disconnect the cables and power cords to all internal and external devices until the server is at the minimal configuration for debugging that is required for the server to start. To determine the minimal configuration for your server, see "Minimal configuration for debugging" in "Technical specifications" on page 3.
- Reconnect all AC power cords and turn on the server. If the server starts successfully, reseat the Step 4. adapters and devices one at a time until the problem is isolated.

If the server does not start from the minimal configuration, replace the components in the minimal configuration one at a time until the problem is isolated.

# Resolving suspected Ethernet controller problems

The method that you use to test the Ethernet controller depends on which operating system you are using. See the operating-system documentation for information about Ethernet controllers, and see the Ethernet controller device-driver README file.

Complete the following steps to attempt to resolve suspected problems with the Ethernet controller.

- Step 1. Make sure that the correct device drivers are installed and that they are at the latest level.
- Step 2. Make sure that the Ethernet cable is installed correctly.
  - The cable must be securely attached at all connections. If the cable is attached but the problem remains, try a different cable.

- Make sure that the cable used is supported by the adapter. For more information about the supported adapters, cables, and transceivers of the specific servers, go to https:// serverproven.lenovo.com/thinksystem/index.
- Make sure that the cable rating is sufficient for the data rate of the network. For example, a 1 Gb RJ45 network requires a cable of Cat5e or higher rating.
- Step 3. Determine whether the switch supports auto-negotiation. If not, try configuring the integrated Ethernet controller manually to match the speed of the switch port. Also, if forward error correction (FEC) modes are supported, make sure that both the adapter and the switch port have matching settings.
- Step 4. Check the Ethernet controller LEDs on the server. These LEDs indicate whether there is a problem with the connector, cable, or switch.

If the Ethernet function is implemented on the system board assembly, the Ethernet controller LED locations are specified in "Troubleshooting by system LEDs and diagnostics display" on page 432.

- The Ethernet link status LED is lit when the Ethernet controller has established link with the switch port. If the LED is off, there might be a defective connector or cable or a problem with the switch port. In some cases, a bi-color link LED is used. Green indicates a link at the highest network speed. Yellow indicates a link lower than the highest network speed.
- The Ethernet transmit/receive activity LED is lit or blinks when the Ethernet controller sends or
  receives data over the Ethernet network. If the Ethernet transmit/receive activity is off, make sure
  that the switch is powered on, the network is operating, and the correct device drivers are
  installed.
- Step 5. Check for operating-system-specific causes of the problem, and make sure that the operating system drivers are installed correctly.
- Step 6. Make sure that the device drivers on the client and server are using the same protocol.

If the Ethernet controller still cannot connect to the network but the hardware appears to be working, the network administrator must investigate other possible causes of the error.

## **Troubleshooting by symptom**

Use this information to find solutions to problems that have identifiable symptoms.

To use the symptom-based troubleshooting information in this section, complete the following steps:

- Check the event log of Lenovo XClarity Controller and follow the suggested actions to resolve any event codes.
  - For more information about event logs, see "Event logs" on page 431.
- 2. Review this section to find the symptoms that you are experiencing and follow the suggested actions to resolve the issue.
- 3. If the problem persists, contact support (see "Contacting Support" on page 477).

## Fan board problems

Use this information to resolve issues related to the fan board.

To resolve the problem, do the following:

- Make sure that all the cables of the fan board are securely connected to the system board.
- 2. Make sure that all fans are properly inserted into the fan board.
- 3. Power on the server and then go to event log to check the fan status.
- 4. If the fan module in any slots shows error, update the firmware.
- 5. If the problem persists after firmware update, swap the defective fan with a good one.
- 6. If the fan error follows with a specific fan module after swapping, replace the fan module.
- 7. If the fan error follows with a specific fan slot after swapping, replace the fan board.
- 8. If the fan error follows with a specific fan cable after swapping, replace the fan cable.

# Intermittent problems

Use this information to solve intermittent problems.

- "Intermittent external device problems" on page 455
- "Intermittent KVM problems" on page 456
- "Intermittent unexpected reboots" on page 456

#### Intermittent external device problems

Complete the following steps until the problem is solved.

- 1. Update the UEFI and XCC firmware to the latest versions.
- 2. Make sure that the correct device drivers are installed. See the manufacturer's website for documentation.
- 3. For a USB device:
  - a. Make sure that the device is configured correctly.
    - Restart the server and press the key according to the on-screen instructions to display the LXPM system setup interface. (For more information, see the "Startup" section in the LXPM documentation compatible with your server at https://pubs.lenovo.com/lxpm-overview/.) Then, click System Settings 

      Devices and I/O Ports 

      USB Configuration.
  - b. Connect the device to another port. If using a USB hub, remove the hub and connect the device directly to the server. Make sure that the device is configured correctly for the port.

### Intermittent KVM problems

Complete the following steps until the problem is solved.

#### Video problems:

- 1. Make sure that all cables and the console breakout cable are properly connected and secure.
- 2. Make sure that the monitor is working properly by testing it on another server.
- 3. Test the console breakout cable on a working server to ensure that it is operating properly. Replace the console breakout cable if it is defective.

#### Keyboard problems:

Make sure that all cables and the console breakout cable are properly connected and secure.

#### Mouse problems:

Make sure that all cables and the console breakout cable are properly connected and secure.

### Intermittent unexpected reboots

**Note:** Some uncorrectable errors require that the server reboot so that it can disable a device, such as a memory DIMM or a processor to allow the machine to boot up properly.

1. If the reset occurs during POST and the POST watchdog timer is enabled, make sure that sufficient time is allowed in the watchdog timeout value (POST Watchdog Timer).

To check the POST watchdog time, restart the server and press the key according to the on-screen instructions to display the LXPM system setup interface. (For more information, see the "Startup" section in the LXPM documentation compatible with your server at https://pubs.lenovo.com/lxpm-overview/.) Then, click **BMC Settings** → **POST Watchdog Timer**.

- 2. If the reset occurs after the operating system starts, do one of the followings:
  - Enter the operating system when the system operates normally and set up operating system kernel dump process (Windows and Linux base operating systems will be using different method). Enter the UEFI setup menus and disable the feature, or disable it with the following OneCli command.

OneCli.exe config set SystemRecovery.RebootSystemOnNMI Disable --bmc XCC\_USER:XCC\_PASSWORD@XCC\_IPAddress

- Disable any automatic server restart (ASR) utilities, such as the Automatic Server Restart IPMI Application for Windows, or any ASR devices that are installed.
- 3. See the management controller event log to check for an event code that indicates a reboot. See "Event logs" on page 431 for information about viewing the event log. If you are using Linux base operating system, capture all logs back to Lenovo support for further investigation.

# Keyboard, mouse, KVM switch or USB-device problems

Use this information to solve problems related to a keyboard, mouse, KVM switch or USB-device problems.

- "All or some keys on the keyboard do not work" on page 456
- "Mouse does not work" on page 457
- "KVM switch problems" on page 457
- "USB-device does not work" on page 457

### All or some keys on the keyboard do not work

- 1. Make sure that:
  - The keyboard cable is securely connected.

- The server and the monitor are turned on.
- 2. If you are using a USB keyboard, run the Setup utility and enable keyboardless operation.
- 3. If you are using a USB keyboard and it is connected to a USB hub, disconnect the keyboard from the hub and connect it directly to the server.
- 4. Replace the keyboard.

#### Mouse does not work

- 1. Make sure that:
  - The mouse cable is securely connected to the server.
  - The mouse device drivers are installed correctly.
  - The server and the monitor are turned on.
  - The mouse option is enabled in the Setup utility.
- 2. If you are using a USB mouse and it is connected to a USB hub, disconnect the mouse from the hub and connect it directly to the server.
- 3. Replace the mouse.

#### KVM switch problems

- 1. Make sure that the KVM switch is supported by your server.
- 2. Make sure that the KVM switch is powered on correctly.
- 3. If the keyboard, mouse or monitor can be operated normally with direct connection to the server, then replace the KVM switch.

#### **USB-device does not work**

- 1. Make sure that:
  - The server is turned on and there is power supplied to the server.
  - The correct USB device driver is installed.
  - The operating system supports the USB device.
- 2. Make sure that the USB configuration options are set correctly in system setup.

Restart the server and press the key according to the on-screen instructions to display the LXPM system setup interface. (For more information, see the "Startup" section in the LXPM documentation compatible with your server at https://pubs.lenovo.com/lxpm-overview/.) Then, click System Settings → Devices and I/O Ports → USB Configuration.

- 3. If you are using a USB hub, disconnect the USB device from the hub and connect it directly to the server.
- 4. If the USB device is still not working, try to use a different USB device, or try to connect the USB device that is being tested to another working USB connector.
- 5. If the USB device works well on another USB connector, the original USB connector may have a problem.
  - If the USB connector is on the front of the server:
    - a. Remove and reconnect the USB cable. Ensure that the USB cable is correctly connected to the system board assembly. See Chapter 6 "Internal cable routing" on page 277
    - b. Replace the front panel or front I/O assembly.
  - If the USB connector is at the rear of the server:
    - a. (Trained technician only) Replace the system I/O board.

## **Memory problems**

See this section to resolve issues related to memory.

#### Common memory problems

- "Displayed system memory is less than installed physical memory" on page 458
- "Invalid memory population detected" on page 458
- "DIMM PFA issue" on page 458

#### Displayed system memory is less than installed physical memory

Complete the following procedure to solve the problem.

**Note:** Each time you install or remove a memory module, you must disconnect the server from the power source.

- 1. See "Memory module installation rules and order" on page 47 to make sure that the present memory module population sequence is supported and you have installed the correct type of memory module.
- Check whether any DIMM error LED is lit on the processor board and whether any memory module is not displayed in Setup Utility. If yes, check the customer/L1 actions by following the error event triggered in XCC or UEFI.
- 3. If the problem persists, replace the failing memory module with one that functions well.
  - If the new memory module still functions well, it indicates that the original memory module is damaged. In this case, replace the memory module with a good one.
  - If the new memory module cannot function well, it indicates that the memory slot is damaged. In this case, replace the processor board (trained technician only).
  - There are few cases in which the memory error is relative to processors. Replace the affected processors if the above actions does not help on customer's situation (trained technician only).
- 4. Run the memory module diagnostics. When you start a server and press the key according to the on-screen instructions, the Lenovo XClarity Provisioning Manager interface is displayed by default. From the Diagnostic page, click Run Diagnostic → Memory Test → Advanced Memory Test. If any memory module fails the test, repeat steps 2 and 3.

### Invalid memory population detected

If this warning message appears, complete the following steps:

Invalid memory population (unsupported DIMM population) detected. Please verify memory configuration is valid.

- 1. See "Memory module installation rules and order" on page 47 to make sure the present memory module population sequence is supported.
- 2. If the present sequence is indeed supported, see if any of the modules is displayed as "disabled" in Setup Utility.
- 3. Reseat the module that is displayed as "disabled," and reboot the system.
- 4. If the problem persists, replace the memory module.

#### **DIMM PFA issue**

- 1. Update the UEFI and XCC firmware to the latest version.
- 2. Reseat the failing memory modules.
- 3. Swap processors and make sure that there are no damages to processor socket pins.
- 4. (Train service only) Ensure there is no abnormal material in any memory module slot.

- 5. Run the memory module diagnostics. When you start a server and press the key according to the on-screen instructions, the Lenovo XClarity Provisioning Manager interface is displayed by default. You can perform memory diagnostics from this interface. From the Diagnostic page, click Run Diagnostic → Memory test → Advanced Memory Test.
- 6. Replace the memory modules that fail Memory Test.

## Monitor and video problems

Use this information to solve problems related to a monitor or video.

- "Incorrect characters are displayed" on page 459
- "Screen is blank" on page 459
- "Screen goes blank when you start some application programs" on page 459
- "The monitor has screen jitter, or the screen image is wavy, unreadable, rolling, or distorted" on page 459
- "The wrong characters appear on the screen" on page 460
- "Monitor display fails when connected to the VGA connector of the server" on page 460

#### Incorrect characters are displayed

Complete the following steps:

- 1. Verify that the language and locality settings are correct for the keyboard and operating system.
- 2. If the wrong language is displayed, update the server firmware to the latest level. See "Update the firmware" on page 423.

#### Screen is blank

Note: Make sure that the expected boot mode has not been changed from the UEFI to Legacy or vice versa.

- 1. If the server is attached to a KVM switch, bypass the KVM switch to eliminate it as a possible cause of the problem: connect the monitor cable directly to the correct connector on the rear of the server.
- 2. The management controller remote presence function is disabled if you install an optional video adapter. To use the management controller remote presence function, remove the optional video adapter.
- 3. If the server is installed with the graphical adapters while turning on the server, the Lenovo logo is displayed on the screen after approximately 3 minutes. This is normal operation while the system loads.
- 4. Make sure that:
  - The server is turned on and there is power supplied to the server.
  - · The monitor cables are connected correctly.
  - The monitor is turned on and the brightness and contrast controls are adjusted correctly.
- 5. Make sure that the correct server is controlling the monitor, if applicable.
- Make sure that the video output is not affected by corrupted server firmware; See "Update the firmware" on page 423.
- 7. If the problem remains, contact Lenovo Support.

#### Screen goes blank when you start some application programs

- 1. Make sure that:
  - The application program is not setting a display mode that is higher than the capability of the monitor.
  - You installed the necessary device drivers for the application.

## The monitor has screen jitter, or the screen image is wavy, unreadable, rolling, or distorted

1. If the monitor self-tests show that the monitor is working correctly, consider the location of the monitor. Magnetic fields around other devices (such as transformers, appliances, fluorescents, and other

monitors) can cause screen jitter or wavy, unreadable, rolling, or distorted screen images. If this happens, turn off the monitor.

Attention: Moving a color monitor while it is turned on might cause screen discoloration.

Move the device and the monitor at least 305 mm (12 in.) apart, and turn on the monitor.

#### Notes:

- a. To prevent diskette drive read/write errors, make sure that the distance between the monitor and any external diskette drive is at least 76 mm (3 in.).
- b. Non-Lenovo monitor cables might cause unpredictable problems.
- 2. Reseat the monitor cable.
- Replace the components listed in step 2 one at a time, in the order shown, restarting the server each time:
  - a. Monitor cable
  - b. Video adapter (if one is installed)
  - c. Monitor

#### The wrong characters appear on the screen

Complete the following steps until the problem is solved:

- 1. Verify that the language and locality settings are correct for the keyboard and operating system.
- 2. If the wrong language is displayed, update the server firmware to the latest level. See "Update the firmware" on page 423.

## Monitor display fails when connected to the VGA connector of the server

Complete the following steps until the problem is solved:

- 1. Check and ensure that the server is turned on.
- 2. If there is a KVM connected between the monitor and server, remove the KVM.
- 3. Reconnect the monitor cables and ensure that the cables are connected correctly.
- 4. Try to use a monitor that has been verified without a problem.
- 5. If the monitor display still fails, do the following:
  - If the VGA connector is on the front of the server:
    - a. Remove and reconnect the internal VGA cable. Ensure that the VGA cable is correctly connected to the system board assembly. See Chapter 6 "Internal cable routing" on page 277
    - b. Replace the left rack latch with VGA. See "Rack latches replacement" on page 200.
    - c. (Trained technician only) Replace the system I/O board.
  - If the VGA connector is on the rear of the server:
    - a. (Trained technician only) Replace the system I/O board.

# Observable problems

Use this information to solve observable problems.

- "Server hangs during the UEFI boot process" on page 461
- "The server immediately displays the POST Event Viewer when it is turned on" on page 461
- "Server is unresponsive (POST is complete and operating system is running)" on page 461
- "Server is unresponsive (POST failed and cannot start System Setup)" on page 462

- "Voltage planar fault is displayed in the event log" on page 462
- "Unusual smell" on page 462
- "Server seems to be running hot" on page 463
- "Cannot enter legacy mode after installing a new adapter" on page 463
- "Cracked parts or cracked chassis" on page 463

### Server hangs during the UEFI boot process

If the system hangs during the UEFI boot process with the message UEFI: DXE INIT on the display, make sure that Option ROMs were not configured with a setting of Legacy. You can remotely view the current settings for Option ROMs by running the following command using the Lenovo XClarity Essentials OneCLI:

onecli config show EnableDisableAdapterOptionROMSupport --bmc xcc\_userid:xcc\_password@xcc\_ipaddress

To recover a system that hangs during the boot process with Legacy Option ROM settings, see the following Tech Tip:

https://datacentersupport.lenovo.com/solutions/ht506118

If legacy Option ROMs must be used, do not set slot Option ROMs to Legacy on the Devices and I/O Ports menu. Instead, set slot Option ROMs to Auto (the default setting), and set the System Boot Mode to Legacy **Mode**. Legacy option ROMs will be invoked shortly before the system boots.

#### The server immediately displays the POST Event Viewer when it is turned on

Complete the following steps until the problem is solved.

- 1. Correct any errors that are indicated by the system LEDs and diagnostics display.
- 2. Make sure that the server supports all the processors and that the processors match in speed and cache size.

You can view processor details from system setup.

To determine if the processor is supported for the server, see https://serverproven.lenovo.com.

- 3. (Trained technician only) Make sure that processor 1 is seated correctly.
- 4. (Trained technician only) Remove processor 2 and restart the server.
- 5. Replace the following components one at a time, in the order shown, restarting the server each time:
  - a. (Trained technician only) Processor
  - b. (Trained technician only) System board

#### Server is unresponsive (POST is complete and operating system is running)

Complete the following steps until the problem is solved.

- If you are in the same location as the server, complete the following steps:
  - 1. If you are using a KVM connection, make sure that the connection is operating correctly. Otherwise, make sure that the keyboard and mouse are operating correctly.
  - 2. If possible, log in to the server and verify that all applications are running (no applications are hung).
  - Restart the server.
  - 4. If the problem remains, make sure that any new software has been installed and configured correctly.
  - 5. Contact your place of purchase of the software or your software provider.
- If you are accessing the server from a remote location, complete the following steps:
  - 1. Make sure that all applications are running (no applications are hung).

- 2. Attempt to log out of the system and log back in.
- 3. Validate the network access by pinging or running a trace route to the server from a command line.
  - a. If you are unable to get a response during a ping test, attempt to ping another server in the chassis to determine whether it is a connection problem or server problem.
  - b. Run a trace route to determine where the connection breaks down. Attempt to resolve a connection issue with either the VPN or the point at which the connection breaks down.
- 4. Restart the server remotely through the management interface.
- 5. If the problem remains, verify that any new software has been installed and configured correctly.
- 6. Contact your place of purchase of the software or your software provider.

### Server is unresponsive (POST failed and cannot start System Setup)

Configuration changes, such as added devices or adapter firmware updates, and firmware or application code problems can cause the server to fail POST (the power-on self-test).

If this occurs, the server responds in either of the following ways:

- The server restarts automatically and attempts POST again.
- The server hangs, and you must manually restart the server for the server to attempt POST again.

After a specified number of consecutive attempts (automatic or manual), the server reverts to the default UEFI configuration and starts System Setup so that you can make the necessary corrections to the configuration and restart the server. If the server is unable to successfully complete POST with the default configuration, there might be a problem with the processor board or system I/O board. Do the following:

- 1. Remove any newly added devices and revert the system to the default hardware configuration.
- 2. Try to restart the system and check if it can boot to the System Setup successfully.
  - If no, do the following:
    - a. Replace the processor board.
    - b. Replace the system I/O board.
  - If yes, try to move the suspected device to another system under test (SUT).
    - If the SUT system works normally, the issue maybe is caused by the processor board or system I/ O board.
    - If the SUT system works abnormally, there might be a problem with the suspected device.
- 3. If all the suspected parts are isolated and the issue still remains unchanged, please run the affected system to be minimum configuration for further detail issue isolation and add them back step by step.

### Voltage planar fault is displayed in the event log

Complete the following steps until the problem is solved.

- 1. Revert the system to the minimum configuration. See "Specifications" on page 3 for the minimally required number of processors and DIMMs.
- 2. Restart the system.
  - · If the system restarts, add each of the removed items one at a time and restart the system each time until the error occurs. Replace the item for which the error occurs.
  - If the system does not restart, suspect the processor board first and then the system I/O board.

#### Unusual smell

Complete the following steps until the problem is solved.

- 1. An unusual smell might be coming from newly installed equipment.
- 2. If the problem remains, contact Lenovo Support.

### Server seems to be running hot

Complete the following steps until the problem is solved.

Multiple servers or chassis:

- 1. Make sure that the room temperature is within the specified range (see "Specifications" on page 3).
- 2. Make sure that the fans are installed correctly.
- 3. Update the UEFI and XCC to the latest versions.
- 4. Make sure that the fillers in the server are installed correctly (see Chapter 5 "Hardware replacement procedures" on page 43 for detailed installation procedures).
- 5. Use the IPMI command to ramp up the fan speed to the full fan speed to see whether the issue can be resolved.

**Note:** The IPMI raw command should only be used by trained technician and the each system has its own specific PMI raw command.

Check the management processor event log for rising temperature events. If there are no events, the server is running within normal operating temperatures. Note that you can expect some variation in temperature.

### Cannot enter legacy mode after installing a new adapter

Complete the following procedure to solve the problem.

- 1. Go to UEFI Setup → Devices and I/O Ports → Set Option ROM Execution Order.
- 2. Move the RAID adapter with operation system installed to the top of the list.
- 3. Select Save.
- 4. Reboot the system and auto boot to operation system.

#### Cracked parts or cracked chassis

Contact Lenovo Support.

# **Optional-device problems**

Use this information to solve problems related to optional devices.

- "External USB device is not recognized" on page 463
- "PCIe adapter is not recognized or is not functioning" on page 464
- "Insufficient PCle resources are detected." on page 464
- "A Lenovo optional device that was just installed does not work." on page 464
- "A Lenovo optional device that worked previously does not work now" on page 465

#### External USB device is not recognized

Complete the following steps until the problem is resolved:

- 1. Update the UEFI firmware to the latest version.
- 2. Make sure that the proper drivers are installed on the server. See the product documentation for the USB device for information about device drivers.
- 3. Use the Setup utility to make sure that the device is configured correctly.

4. If the USB device is plugged into a hub or the console breakout cable, unplug the device and plug it directly into the USB port on the front of the server.

### PCIe adapter is not recognized or is not functioning

Complete the following steps until the problem is resolved:

- 1. Update the UEFI firmware to the latest version.
- 2. Check the event log and resolve any issues related to the device.
- 3. Validate that the device is supported for the server (see https://serverproven.lenovo.com). Make sure that the firmware level on the device is at the latest supported level and update the firmware if applicable.
- 4. Make sure that the adapter is installed in a correct slot.
- 5. Make sure that the proper device drivers are installed for the device.
- 6. Resolve any resource conflicts if running legacy mode (UEFI). Check legacy ROM boot orders and modify the UEFI setting for MM config base.

Note: Ensure that you modify the ROM boot order associated with the PCIe adapter to the first execution order.

- 7. Check http://datacentersupport.lenovo.com for any tech tips (also known as retain tips or service bulletins) that might be related to the adapter.
- 8. Ensure any adapter external connections are correct and that the connectors are not physically damaged.
- 9. Make sure that the PCIe adapter is installed with the supported operating system.

#### Insufficient PCIe resources are detected.

If you see an error message stating "Insufficient PCI Resources Detected," complete the following steps until the problem is resolved:

- 1. Press Enter to access System Setup Utility.
- 2. Select System Settings → Devices and I/O Ports → PCI 64-Bit Resource Allocation, then; modify the setting from Auto to Enable.
- 3. If the Boot Device does not support MMIO above 4GB for Legacy Boot, use UEFI Boot Mode or remove/ disable some PCIe devices.
- 4. DC cycle the system and ensure the system is enter UEFI boot menu or the operating system; then, capture the FFDC log.
- Contact Lenovo technical support.

#### A Lenovo optional device that was just installed does not work.

- 1. Make sure that:
  - The device is supported for the server (see https://serverproven.lenovo.com).
  - You followed the installation instructions that came with the device and the device is installed correctly.
  - You have not loosened any other installed devices or cables.
  - You updated the configuration information in system setup. When you start a server and press the key according to the on-screen instructions to display the Setup Utility. (For more information, see the "Startup" section in the LXPM documentation compatible with your server at https://pubs.lenovo.com/ lxpm-overview/.) Whenever memory or any other device is changed, you must update the configuration.
- 2. Reseat the device that you have just installed.
- 3. Replace the device that you have just installed.
- 4. Reseat the cable connection and check there is no physical damage to the cable.

5. If there is any cable damages, then replace the cable.

#### A Lenovo optional device that worked previously does not work now

- 1. Make sure that all of the cable connections for the device are secure.
- 2. If the device comes with test instructions, use those instructions to test the device.
- 3. Reseat the cable connection and check if any physical parts have been damaged.
- 4. Replace the cable.
- 5. Reseat the failing device.
- 6. Replace the failing device.

## Performance problems

Use this information to solve performance problems.

- "Network performance" on page 465
- "Operating system performance" on page 465

## **Network performance**

Complete the following steps until the problem is solved:

- 1. Isolate which network is operating slowly (such as storage, data, and management). You might find it helpful to use ping tools or operating-system tools such as ethtool, task manager, or resource manager.
- 2. Check for traffic congestion on the network.
- 3. Utilize flow control settings to avoid overloading a port.
- 4. Update the NIC device driver, or the storage device controller device driver.
- 5. Use any traffic-diagnostic tools provided by the adapter manufacturer.
- 6. Balance the workload across multiple processor cores by using functions such as Receive Side Scaling (RSS).
- Limit the inter-processor communication by using parameters such as interrupt affinity and NUMA settings.
- 8. Follow the instructions of adapter-specific tuning guides provided by the adapter manufacturer.

### Operating system performance

Complete the following steps until the problem is solved:

- 1. If you have recently made changes to the server (for example, updated device drivers or installed software applications), remove the changes.
- 2. Check for any networking issues.
- 3. Check the operating system logs for performance related errors.
- 4. Check for events related to high temperatures and power issues as the server might be throttled to help with cooling. If it is throttled, reduce the workload on the server to help improve performance.
- 5. Check for events related to disabled DIMMs. If you do not have enough memory for the application workload, your operating system will have poor performance.
- 6. Ensure that the workload is not too high for the configuration.

# Power on and power off problems

Use this information to resolve issues when powering on or powering off the server.

- "The power button does not work (server does not start)" on page 466
- "Server does not power on" on page 466
- "Server does not power off" on page 467

### The power button does not work (server does not start)

**Note:** The power button will not function until approximately 1 to 3 minutes after the server has been connected to ac power to allow time for BMC to initialize.

Complete the following steps until the problem is resolved:

- 1. Make sure that the power button on the server is working correctly:
  - a. Disconnect the server power cords.
  - b. Reconnect the server power cords.
  - c. Reseat the front operator panel cable, and then repeat steps 3a and 3b.
    - If the server starts, reseat the front operator panel.
    - If the problem remains, replace the front operator panel.
- 2. Make sure that:
  - The power cords are correctly connected to the server and to a working electrical outlet.
  - The LEDs on the power supply do not indicate a problem.
  - The Power button LED is lit on and is flashing slowly.
  - The push force is enough and with button force response.
- 3. If the power button LED is not lit on or is not flashing correctly, reseat all the power supplies and make sure AC LED on PSU rear side are lit on.
- 4. If you have just installed an optional device, remove it, and restart the server.
- 5. If the issue is still observed or without power button LED lit on, implement the minimum configuration to check whether any specific components lock the power permission. Replace the each power supply and check the power button function after installing the each one.
- 6. If everything is still done and the issue cannot be resolved, please collect the failure information with system logs captured to Lenovo support.

#### Server does not power on

Complete the following steps until the problem is resolved:

- 1. Check the event log for any events related to the server not powering on.
- 2. Check for any LEDs that are flashing amber.
- 3. Check the LEDs on the system board assembly. See "System-board-assembly LEDs" on page 449.
- 4. Check if AC power LED is lit on or the amber LED is lit on at the PSU rear side.
- 5. AC cycle the system.
- 6. Remove the CMOS battery for at least ten seconds, then, reinstall the CMOS battery.
- 7. Try to power on the system by IPMI command through XCC or by the power button.
- 8. Implement the minimum configuration (see "Technical specifications" on page 3).
- 9. Reseat all power supplies and make sure that AC LEDs on the PSU rear side are lit.
- 10. Replace the each power supply and check the power button function after installing the each one.
- 11. If the issue cannot be resolved by above actions, please call service to review the issue symptom and see whether the system I/O board or processor board replacement is necessary.

#### Server does not power off

Complete the following steps until the problem is resolved:

- 1. Determine whether you are using an Advanced Configuration and Power Interface (ACPI) or a non-ACPI operating system. If you are using a non-ACPI operating system, complete the following steps:
  - a. Press Ctrl+Alt+Delete.
  - b. Turn off the server by pressing the power-control button and holding it down for 5 seconds.
  - c. Restart the server.
  - d. If the server fails POST and the power-control button does not work, disconnect the power cord for 20 seconds; then, reconnect the power cord and restart the server.
- 2. If the problem remains or if you are using an ACPI-aware operating system, suspect the system board.

## Power supply and PIB problems

Use this information to resolve issues related to power supply and PIB.

- "System error LED is on and event log "Power supply 1 has lost input" is displayed" on page 467
- "System error LED is on and event log "Power supply 2 has lost input" is displayed" on page 467

## System error LED is on and event log "Power supply 1 has lost input" is displayed

To resolve the problem, do the following:

- 1. Make sure that the power supply is properly connected to a power cord.
- 2. The power cord is connected to a properly grounded electrical outlet for the server.
- 3. Make sure that the power supply AC source is stable within the supported range.
- 4. Swap power supplies to see if the issue follows with power supply 1. If it follows with power supply 1, then replace the failing one.
- 5. Review the event log and if the event log "Power supply 1 has lost input" persists, then replace the PIB.

### System error LED is on and event log "Power supply 2 has lost input" is displayed

To resolve the problem, ensure that:

- 1. The power supply is properly connected to a power cord.
- 2. The power cord is connected to a properly grounded electrical outlet for the server.
- 3. Make sure that the power supply AC source is stable within the supported range.
- 4. Swap power supplies to see if the issue follows with power supply 2. If it follows with power supply 2, then replace the failing one.
- 5. Review the event log and see how the problem is to follow the event log actions to resolve the problem.

# Serial-device problems

Use this information to solve problems with serial ports or devices.

- "Number of displayed serial ports is less than the number of installed serial ports" on page 467
- "Serial device does not work" on page 468

#### Number of displayed serial ports is less than the number of installed serial ports

Complete the following steps until the problem is solved.

- 1. Make sure that:
  - Each port is assigned a unique address in the Setup utility and none of the serial ports is disabled.

- The serial-port adapter (if one is present) is seated correctly.
- 2. Reseat the serial port adapter.
- 3. Replace the serial port adapter.

#### Serial device does not work

- 1. Make sure that:
  - The device is compatible with the server.
  - The serial port is enabled and is assigned a unique address.
  - The device is connected to the correct connector (see "System-board-assembly connectors" on page 30).
- 2. Reseat the following components:
  - a. Failing serial device.
  - b. Serial cable.
- 3. Replace the following components:
  - a. Failing serial device.
  - b. Serial cable.
- 4. If the problem remains, contact Lenovo Support.

## Software problems

Use this information to solve software problems.

- 1. To determine whether the problem is caused by the software, make sure that:
  - The server has the minimum memory that is needed to use the software. For memory requirements, see the information that comes with the software.

**Note:** If you have just installed an adapter or memory, the server might have a memory-address conflict.

- The software is designed to operate on the server.
- · Other software works on the server.
- The software works on another server.
- 2. If you receive any error messages while you use the software, see the information that comes with the software for a description of the messages and suggested solutions to the problem.
- 3. Contact your place of purchase of the software.

# Storage drive problems

Use this information to resolve issues related to the storage drives.

- "Server cannot recognize a drive" on page 469
- "Multiple drives fail" on page 469
- "Multiple drives are offline" on page 470
- "A replacement drive does not rebuild" on page 470
- "Green drive activity LED does not represent actual state of associated drive" on page 470
- "Yellow drive status LED does not represent actual state of associated drive" on page 470
- "U.3 NVMe drive can be detected in NVMe connection, but cannot be detected in Tri-mode" on page 470

#### Server cannot recognize a drive

Complete the following steps until the problem is solved.

- 1. Observe the associated yellow drive status LED. If the LED is lit, it indicates a drive fault.
- 2. If the status LED is lit, remove the drive from the bay, wait 45 seconds, and reinsert the drive, making sure that the drive assembly connects to the drive backplane.
- Observe the associated green drive activity LED and the yellow status LED and perform corresponding operations in different situations:
  - If the green activity LED is flashing and the yellow status LED is not lit, the drive is recognized by the controller and is working correctly. Run the diagnostics tests for the drives. When you start a server and press the key according to the on-screen instructions, the LXPM is displayed by default. (For more information, see the "Startup" section in the LXPM documentation compatible with your server at <a href="https://pubs.lenovo.com/lxpm-overview/">https://pubs.lenovo.com/lxpm-overview/</a>.) You can perform drive diagnostics from this interface. From the Diagnostic page, click **Run Diagnostic** → **Disk Drive Test**.
  - If the green activity LED is flashing and the yellow status LED is flashing slowly, the drive is recognized by the controller and is rebuilding.
  - If neither LED is lit or flashing, check whether the drive backplane is correctly seated. For details, go to step 4.
  - If the green activity LED is flashing and the yellow status LED is lit, replace the drive.
- 4. Make sure that the drive backplane is correctly seated. When it is correctly seated, the drive assemblies correctly connect to the backplane without bowing or causing movement of the backplane.
- 5. Reseat the backplane power cable and repeat steps 1 through 3.
- 6. Reseat the backplane signal cable and repeat steps 1 through 3.
- 7. Suspect the backplane signal cable or the backplane:
  - Replace the affected backplane signal cable.
  - Replace the affected backplane.
- 8. Run the diagnostics tests for the drives. When you start a server and press the key according to the on-screen instructions, the LXPM is displayed by default. (For more information, see the "Startup" section in the LXPM documentation compatible with your server at <a href="https://pubs.lenovo.com/lxpm-overview/">https://pubs.lenovo.com/lxpm-overview/</a>.) You can perform drive diagnostics from this interface. From the Diagnostic page, click Run Diagnostic → Disk Drive Test.

Based on those tests:

- If the backplane passes the test but the drives are not recognized, replace the backplane signal cable and run the tests again.
- Replace the backplane.
- If the adapter fails the test, disconnect the backplane signal cable from the adapter and run the tests again.
- If the adapter fails the test, replace the adapter.

## Multiple drives fail

Complete the following steps until the problem is solved:

- View the Lenovo XClarity Controller event log for events related to power supplies or vibration issues and resolve those events.
- Make sure that the device drivers and firmware for the drive and server are at the latest level.

Important: Some cluster solutions require specific code levels or coordinated code updates. If the device is part of a cluster solution, verify that the latest level of code is supported for the cluster solution before you update the code.

#### Multiple drives are offline

Complete the following steps until the problem is solved:

- View the Lenovo XClarity Controller event log for events related to power supplies or vibration issues and resolve those events.
- View the storage subsystem log for events related to the storage subsystem and resolve those events.

#### A replacement drive does not rebuild

Complete the following steps until the problem is solved:

- 1. Make sure that the drive is recognized by the adapter (the green drive activity LED is flashing).
- 2. Review the SAS/SATA RAID adapter documentation to determine the correct configuration parameters and settings.

### Green drive activity LED does not represent actual state of associated drive

Complete the following steps until the problem is solved:

- 1. If the green drive activity LED does not flash when the drive is in use, run the diagnostics tests for the drives. When you start a server and press the key according to the on-screen instructions, the LXPM is displayed by default. (For more information, see the "Startup" section in the LXPM documentation compatible with your server at https://pubs.lenovo.com/lxpm-overview/.) You can perform drive diagnostics from this interface. From the Diagnostic page, click Run Diagnostic → Disk Drive Test
- 2. If the drive passes the test, replace the backplane.
- 3. If the drive fails the test, replace the drive.

#### Yellow drive status LED does not represent actual state of associated drive

Complete the following steps until the problem is solved:

- 1. Turn off the server.
- 2. Reseat the SAS/SATA adapter.
- 3. Reseat the backplane signal cable and backplane power cable.
- 4. Reseat the drive.
- 5. Power on the server and observe the activity of the drive LEDs.

#### U.3 NVMe drive can be detected in NVMe connection, but cannot be detected in Tri-mode

In Tri-mode, NVMe drives are connected via a PCle x1 link to the controller. To support Tri-mode with U.3 NVMe drives, **U.3 x1 mode** must be enabled for the selected drive slots on the backplane through the XCC Web GUI. By default, the backplane setting is **U.2 x4 mode**.

Complete the following steps to enable **U.3 x1 mode**:

- 1. Log into the XCC Web GUI, and choose **Storage** → **Detail** from the navigation tree on the left.
- 2. In the window that is displayed, click the icon next to **Backplane**.
- 3. In the dialog box that is displayed, select the target drive slots and click **Apply**.
- 4. Do a DC power cycle to make the setting take effect.

# Appendix A. Hardware disassembling for recycle

Follow the instructions in this section to recycle components with compliance with local laws or regulations.

## Disassemble the system board assembly for recycle

Follow the instructions in this section to disassemble the system board assembly before recycling.

### **About this task**

The system board assembly contains the system I/O board and processor board. Before recycling each unit, you need to disassemble the system board assembly.

### **Procedure**

- Step 1. Remove the system board assembly from the server. See "Remove the system I/O board or processor board" on page 254.
- Step 2. Remove the firmware and RoT security module from the system I/O board. See "Remove the firmware and RoT security module" on page 248.
- Step 3. Separate the system I/O board from the processor board.

**Note:** To prevent the contact of the system I/O board from damage, pinch and lift the plunger on the system I/O board upward a little and pull out the system I/O board outward. During the entire pulling action, ensure that the system I/O board remains as horizontal as possible.

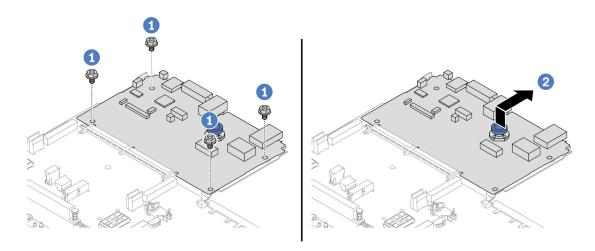

Figure 410. Separating the system I/O board from the processor board

- a. Remove the screws that secure the system I/O board.
- b. 2 Lift and hold the rear lift handle and slide the system I/O board towards the rear to disengage it from the processor board.

Step 4. Remove the screws from the processor board as illustrated.

© Copyright Lenovo 2023, 2024 471

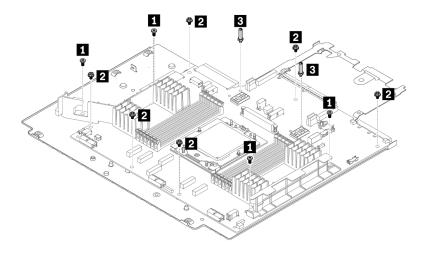

Figure 411. Removing screws from the processor board

| Screw | Quantity | Tools           |
|-------|----------|-----------------|
| 1 🗒   | 4        | PH2 screwdriver |
| 2     | 6        | PH2 screwdriver |
| 3     | 2        | Hex wrench      |

Step 5. Remove the following components from the processor board.

• Cable wall brackets

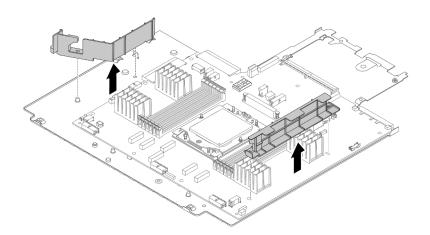

Figure 412. Removing components from the processor board

Step 6. Separate the processor board from the supporting sheet metal.

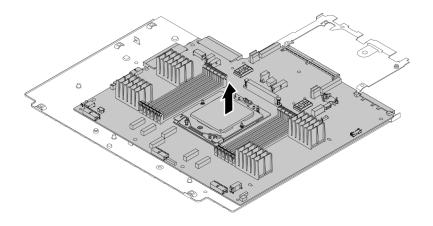

Figure 413. Separating the processor board from the supporting sheet metal

## After you finish

After disassembling the system board assembly, recycle the units in compliance with local regulations.

# Appendix B. Getting help and technical assistance

If you need help, service, or technical assistance or just want more information about Lenovo products, you will find a wide variety of sources available from Lenovo to assist you.

On the World Wide Web, up-to-date information about Lenovo systems, optional devices, services, and support are available at:

http://datacentersupport.lenovo.com

**Note:** IBM is Lenovo's preferred service provider for ThinkSystem.

## Before you call

Before you call, there are several steps that you can take to try and solve the problem yourself. If you decide that you do need to call for assistance, gather the information that will be needed by the service technician to more quickly resolve your problem.

#### Attempt to resolve the problem yourself

You can solve many problems without outside assistance by following the troubleshooting procedures that Lenovo provides in the online help or in the Lenovo product documentation. The online help also describes the diagnostic tests that you can perform. The documentation for most systems, operating systems, and programs contains troubleshooting procedures and explanations of error messages and error codes. If you suspect a software problem, see the documentation for the operating system or program.

You can find the product documentation for your ThinkSystem products at the following location:

### https://pubs.lenovo.com/

You can take these steps to try to solve the problem yourself:

- Check all cables to make sure that they are connected.
- Check the power switches to make sure that the system and any optional devices are turned on.
- Check for updated software, firmware, and operating-system device drivers for your Lenovo product. (See
  the following links) The Lenovo Warranty terms and conditions state that you, the owner of the Lenovo
  product, are responsible for maintaining and updating all software and firmware for the product (unless it
  is covered by an additional maintenance contract). Your service technician will request that you upgrade
  your software and firmware if the problem has a documented solution within a software upgrade.
  - Drivers and software downloads
    - https://datacentersupport.lenovo.com/products/servers/thinksystem/sr655v3/7d9e/downloads/driver-list/
  - Operating system support center
    - https://datacentersupport.lenovo.com/solutions/server-os
  - Operating system installing instructions
    - https://pubs.lenovo.com/thinksystem#os-installation
- If you have installed new hardware or software in your environment, check <a href="https://serverproven.lenovo.com">https://serverproven.lenovo.com</a> to make sure that the hardware and software are supported by your product.
- Refer to Chapter 8 "Problem determination" on page 431 for instructions on isolating and solving issues.

© Copyright Lenovo 2023, 2024 475

• Go to http://datacentersupport.lenovo.com and check for information to help you solve the problem.

To find the Tech Tips available for your server:

- 1. Go to http://datacentersupport.lenovo.com and navigate to the support page for your server.
- 2. Click on **How To's** from the navigation pane.
- 3. Click **Article Type** → **Solution** from the drop-down menu.

Follow the on-screen instructions to choose the category for the problem that you are having.

 Check Lenovo Data Center Forum at https://forums.lenovo.com/t5/Datacenter-Systems/ct-p/sv\_eg to see if someone else has encountered a similar problem.

### Gathering information needed to call Support

If you require warranty service for your Lenovo product, the service technicians will be able to assist you more efficiently if you prepare the appropriate information before you call. You can also go to <a href="http://datacentersupport.lenovo.com/warrantylookup">http://datacentersupport.lenovo.com/warrantylookup</a> for more information about your product warranty.

Gather the following information to provide to the service technician. This data will help the service technician quickly provide a solution to your problem and ensure that you receive the level of service for which you might have contracted.

- Hardware and Software Maintenance agreement contract numbers, if applicable
- Machine type number (Lenovo 4-digit machine identifier). Machine type number can be found on the ID label, see "Identify the server and access the Lenovo XClarity Controller" on page 39.
- Model number
- Serial number
- Current system UEFI and firmware levels
- Other pertinent information such as error messages and logs

As an alternative to calling Lenovo Support, you can go to <a href="https://support.lenovo.com/servicerequest">https://support.lenovo.com/servicerequest</a> to submit an Electronic Service Request. Submitting an Electronic Service Request will start the process of determining a solution to your problem by making the pertinent information available to the service technicians. The Lenovo service technicians can start working on your solution as soon as you have completed and submitted an Electronic Service Request.

# Collecting service data

To clearly identify the root cause of a server issue or at the request of Lenovo Support, you might need collect service data that can be used for further analysis. Service data includes information such as event logs and hardware inventory.

Service data can be collected through the following tools:

#### Lenovo XClarity Provisioning Manager

Use the Collect Service Data function of Lenovo XClarity Provisioning Manager to collect system service data. You can collect existing system log data or run a new diagnostic to collect new data.

#### Lenovo XClarity Controller

You can use the Lenovo XClarity Controller web interface or the CLI to collect service data for the server. The file can be saved and sent to Lenovo Support.

 For more information about using the web interface to collect service data, see the "Backing up the BMC configuration" section in the XCC documentation compatible with your server at https:// pubs.lenovo.com/lxcc-overview/. - For more information about using the CLI to collect service data, see the "XCC ffdc command" section in the XCC documentation compatible with your server at https://pubs.lenovo.com/lxcc-overview/.

#### • Lenovo XClarity Administrator

Lenovo XClarity Administrator can be set up to collect and send diagnostic files automatically to Lenovo Support when certain serviceable events occur in Lenovo XClarity Administrator and the managed endpoints. You can choose to send diagnostic files to Lenovo Support using Call Home or to another service provider using SFTP. You can also manually collect diagnostic files, open a problem record, and send diagnostic files to the Lenovo Support.

You can find more information about setting up automatic problem notification within the Lenovo XClarity Administrator at https://pubs.lenovo.com/lxca/admin\_setupcallhome.

#### **Lenovo XClarity Essentials OneCLI**

Lenovo XClarity Essentials OneCLI has inventory application to collect service data. It can run both inband and out-of-band. When running in-band within the host operating system on the server, OneCLI can collect information about the operating system, such as the operating system event log, in addition to the hardware service data.

To obtain service data, you can run the getinfor command. For more information about running the getinfor, see https://pubs.lenovo.com/lxce-onecli/onecli r getinfor command.

## **Contacting Support**

You can contact Support to obtain help for your issue.

You can receive hardware service through a Lenovo Authorized Service Provider. To locate a service provider authorized by Lenovo to provide warranty service, go to https://datacentersupport.lenovo.com/ serviceprovider and use filter searching for different countries. For Lenovo support telephone numbers, see https://datacentersupport.lenovo.com/supportphonelist for your region support details.

# Appendix C. Documents and supports

This section provides handy documents, driver and firmware downloads, and support resources.

## **Documents download**

This section provides introduction and download link for handy documents.

#### **Documents**

Download the following product documentations at:

https://thinksystem.lenovofiles.com/help/topic/sr655-v3/7d9e/pdf\_files.html

- Rail Installation Guides
  - Rail installation in a rack
- User Guide
  - Complete overview, system configuration, hardware components replacing, and troubleshooting.
     Selected chapters from User Guide:
    - System Configuration Guide: Server overview, components identification, system LEDs and diagnostics display, product unboxing, setting up and configuring the server.
    - Hardware Maintenance Guide: Installing hardware components, cable routing, and troubleshooting.
- Messages and Codes Reference
  - XClarity Controller, LXPM, and uEFI events
- UEFI Manual
  - UEFI setting introduction

## Support websites

This section provides driver and firmware downloads and support resources.

## Support and downloads

- Drivers and Software download website for ThinkSystem SR655 V3
  - https://datacentersupport.lenovo.com/products/servers/thinksystem/sr655v3/7d9e/downloads/driver-list/
- Lenovo Data Center Forum
  - https://forums.lenovo.com/t5/Datacenter-Systems/ct-p/sv\_eg
- Lenovo Data Center Support for ThinkSystem SR655 V3
  - https://datacentersupport.lenovo.com/products/servers/thinksystem/sr655v3/7d9e
- Lenovo License Information Documents
  - https://datacentersupport.lenovo.com/documents/Invo-eula
- Lenovo Press website (Product Guides/Datasheets/White papers)
  - https://lenovopress.lenovo.com/
- Lenovo Privacy Statement

© Copyright Lenovo 2023, 2024 479

- https://www.lenovo.com/privacy
- Lenovo Product Security Advisories
  - https://datacentersupport.lenovo.com/product\_security/home
- Lenovo Product Warranty Plans
  - http://datacentersupport.lenovo.com/warrantylookup
- Lenovo Server Operating Systems Support Center website
  - https://datacentersupport.lenovo.com/solutions/server-os
- Lenovo ServerProven website (Options compatibility lookup)
  - https://serverproven.lenovo.com
- Operating System Installation Instructions
  - https://pubs.lenovo.com/thinksystem#os-installation
- Submit an eTicket (service request)
  - https://support.lenovo.com/servicerequest
- Subscribe to Lenovo Data Center Group product notifications (Stay up to date on firmware updates)
  - https://datacentersupport.lenovo.com/solutions/ht509500

# **Appendix D. Notices**

Lenovo may not offer the products, services, or features discussed in this document in all countries. Consult your local Lenovo representative for information on the products and services currently available in your area.

Any reference to a Lenovo product, program, or service is not intended to state or imply that only that Lenovo product, program, or service may be used. Any functionally equivalent product, program, or service that does not infringe any Lenovo intellectual property right may be used instead. However, it is the user's responsibility to evaluate and verify the operation of any other product, program, or service.

Lenovo may have patents or pending patent applications covering subject matter described in this document. The furnishing of this document is not an offer and does not provide a license under any patents or patent applications. You can send inquiries in writing to the following:

Lenovo (United States), Inc. 8001 Development Drive Morrisville, NC 27560 U.S.A.

Attention: Lenovo Director of Licensing

LENOVO PROVIDES THIS PUBLICATION "AS IS" WITHOUT WARRANTY OF ANY KIND, EITHER EXPRESS OR IMPLIED, INCLUDING, BUT NOT LIMITED TO, THE IMPLIED WARRANTIES OF NON-INFRINGEMENT, MERCHANTABILITY OR FITNESS FOR A PARTICULAR PURPOSE. Some jurisdictions do not allow disclaimer of express or implied warranties in certain transactions, therefore, this statement may not apply to you.

This information could include technical inaccuracies or typographical errors. Changes are periodically made to the information herein; these changes will be incorporated in new editions of the publication. Lenovo may make improvements and/or changes in the product(s) and/or the program(s) described in this publication at any time without notice.

The products described in this document are not intended for use in implantation or other life support applications where malfunction may result in injury or death to persons. The information contained in this document does not affect or change Lenovo product specifications or warranties. Nothing in this document shall operate as an express or implied license or indemnity under the intellectual property rights of Lenovo or third parties. All information contained in this document was obtained in specific environments and is presented as an illustration. The result obtained in other operating environments may vary.

Lenovo may use or distribute any of the information you supply in any way it believes appropriate without incurring any obligation to you.

Any references in this publication to non-Lenovo Web sites are provided for convenience only and do not in any manner serve as an endorsement of those Web sites. The materials at those Web sites are not part of the materials for this Lenovo product, and use of those Web sites is at your own risk.

Any performance data contained herein was determined in a controlled environment. Therefore, the result obtained in other operating environments may vary significantly. Some measurements may have been made on development-level systems and there is no guarantee that these measurements will be the same on generally available systems. Furthermore, some measurements may have been estimated through extrapolation. Actual results may vary. Users of this document should verify the applicable data for their specific environment.

© Copyright Lenovo 2023, 2024 481

## **Trademarks**

LENOVO and THINKSYSTEM are trademarks of Lenovo.

All other trademarks are the property of their respective owners.

## Important notes

Processor speed indicates the internal clock speed of the processor; other factors also affect application performance.

CD or DVD drive speed is the variable read rate. Actual speeds vary and are often less than the possible maximum.

When referring to processor storage, real and virtual storage, or channel volume, KB stands for 1 024 bytes, MB stands for 1 048 576 bytes, and GB stands for 1 073 741 824 bytes.

When referring to hard disk drive capacity or communications volume, MB stands for 1 000 000 bytes, and GB stands for 1 000 000 bytes. Total user-accessible capacity can vary depending on operating environments.

Maximum internal hard disk drive capacities assume the replacement of any standard hard disk drives and population of all hard-disk-drive bays with the largest currently supported drives that are available from Lenovo.

Maximum memory might require replacement of the standard memory with an optional memory module.

Each solid-state memory cell has an intrinsic, finite number of write cycles that the cell can incur. Therefore, a solid-state device has a maximum number of write cycles that it can be subjected to, expressed as total bytes written (TBW). A device that has exceeded this limit might fail to respond to system-generated commands or might be incapable of being written to. Lenovo is not responsible for replacement of a device that has exceeded its maximum guaranteed number of program/erase cycles, as documented in the Official Published Specifications for the device.

Lenovo makes no representations or warranties with respect to non-Lenovo products. Support (if any) for the non-Lenovo products is provided by the third party, not Lenovo.

Some software might differ from its retail version (if available) and might not include user manuals or all program functionality.

## **Electronic emission notices**

When you attach a monitor to the equipment, you must use the designated monitor cable and any interference suppression devices that are supplied with the monitor.

Additional electronic emissions notices are available at:

https://pubs.lenovo.com/important\_notices/

## **Taiwan Region BSMI RoHS declaration**

|         | 限用物質及其化學符號<br>Restricted substances and its chemical symbols |                  |                  |                                                     |                                              |                                                      |
|---------|--------------------------------------------------------------|------------------|------------------|-----------------------------------------------------|----------------------------------------------|------------------------------------------------------|
| 單元 Unit | 鉛Lead<br>(PB)                                                | 汞Mercury<br>(Hg) | 鎘Cadmium<br>(Cd) | 六價鉻<br>Hexavalent<br>chromium<br>(C <sup>†6</sup> ) | 多溴聯苯<br>Polybrominated<br>biphenyls<br>(PBB) | 多溴二苯醚<br>Polybrominated<br>diphenyl ethers<br>(PBDE) |
| 機架      | 0                                                            | 0                | 0                | 0                                                   | 0                                            | 0                                                    |
| 外部蓋板    | 0                                                            | 0                | 0                | 0                                                   | 0                                            | 0                                                    |
| 機械組合件   | _                                                            | 0                | 0                | 0                                                   | 0                                            | 0                                                    |
| 空氣傳動設備  | -                                                            | 0                | 0                | 0                                                   | 0                                            | 0                                                    |
| 冷卻組合件   |                                                              | 0                | 0                | 0                                                   | 0                                            | 0                                                    |
| 內存模組    | 1                                                            | 0                | 0                | 0                                                   | 0                                            | 0                                                    |
| 處理器模組   | -                                                            | 0                | 0                | 0                                                   | 0                                            | 0                                                    |
| 電纜組合件   | -                                                            | 0                | 0                | 0                                                   | 0                                            | 0                                                    |
| 電源供應器   | _                                                            | 0                | 0                | 0                                                   | 0                                            | 0                                                    |
| 儲備設備    | _                                                            | 0                | 0                | 0                                                   | 0                                            | 0                                                    |
| 印刷電路板   | -                                                            | 0                | 0                | 0                                                   | 0                                            | 0                                                    |

備考1. "超出0.1 wt %"及 "超出0.01 wt %" 係指限用物質之百分比含量超出百分比含量基準值。

Note1: "exceeding 0.1wt%" and "exceeding 0.01 wt%" indicate that the percentage content of the restricted substance exceeds the reference percentage value of presence condition.

備考2. "〇" 係指該項限用物質之百分比含量未超出百分比含量基準值。

Note2: "O"indicates that the percentage content of the restricted substance does not exceed the percentage of reference value of presence.

備考3. "-"係指該項限用物質為排除項目。

Note3: The "-" indicates that the restricted substance corresponds to the exemption.

# **Taiwan Region import and export contact information**

Contacts are available for Taiwan Region import and export information.

委製商/進口商名稱: 台灣聯想環球科技股份有限公司

進口商地址: 台北市南港區三重路 66 號 8 樓

進口商電話: 0800-000-702

Lenovo.